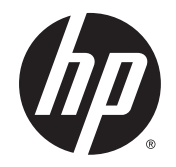

42palcová produkční tiskárna HP DesignJet T7200

Používání tiskárny

© Copyright 2014, 2016 HP Development Company, L.P.

2. vydání

#### **Právní ujednání**

Informace v tomto dokumentu mohou být změněny bez předchozího upozornění.

Jediné záruky poskytované k produktům a službám HP jsou výslovně uvedeny v prohlášení o záruce, které se dodává společně s těmito produkty a službami. Žádné z informací uvedených v tomto dokumentu nemohou sloužit jako podklad pro vyvození dalších záruk. Společnost HP nenese odpovědnost za případné technické či redakční chyby ani opomenutí v tomto dokumentu.

#### **Ochranné známky**

Adobe®, Acrobat®, Adobe Photoshop® a PostScript® jsou ochranné známky společnosti Adobe Systems Incorporated.

Microsoft® a Windows® jsou registrované ochranné známky společnosti Microsoft Corporation v USA.

PANTONE®\* je \*ochranná známka kontroly standardu společnosti Pantone, Inc. pro barvu.

# **Obsah**

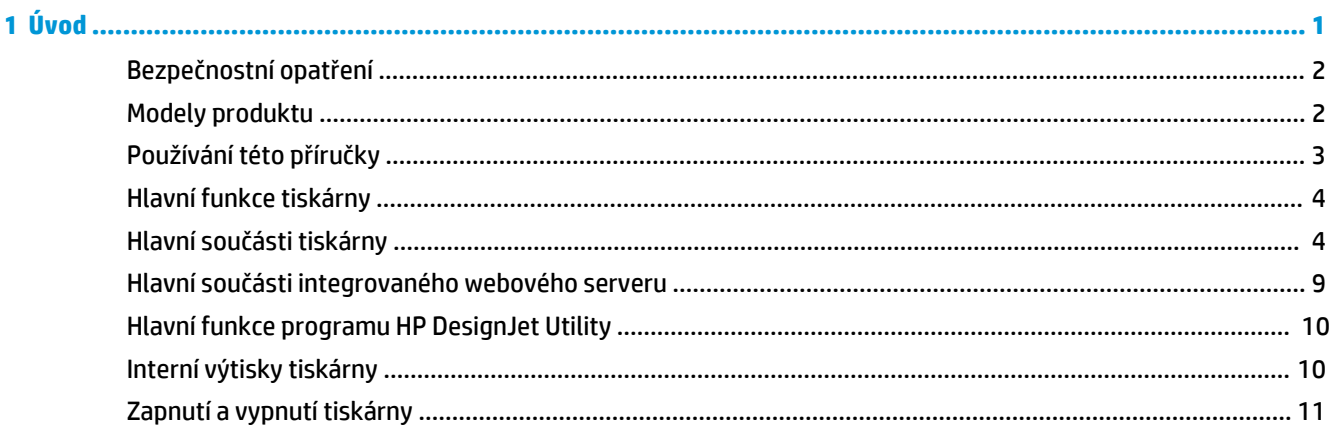

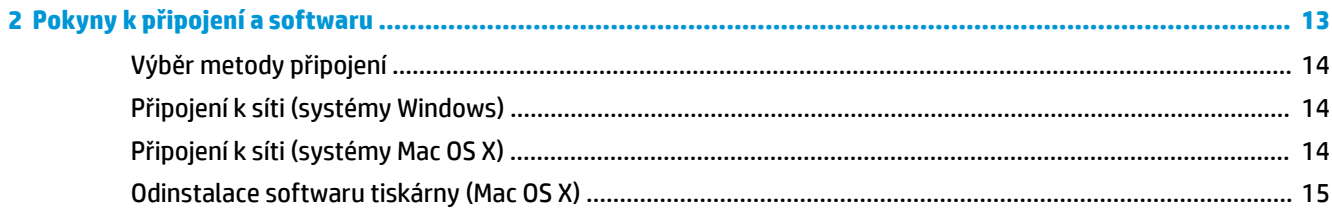

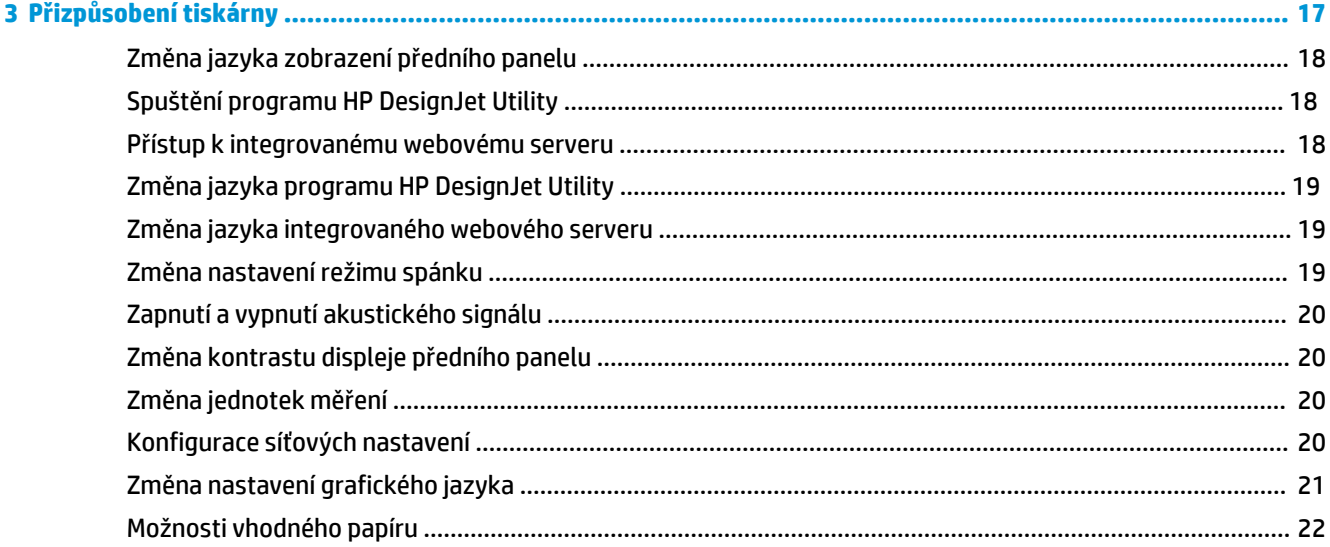

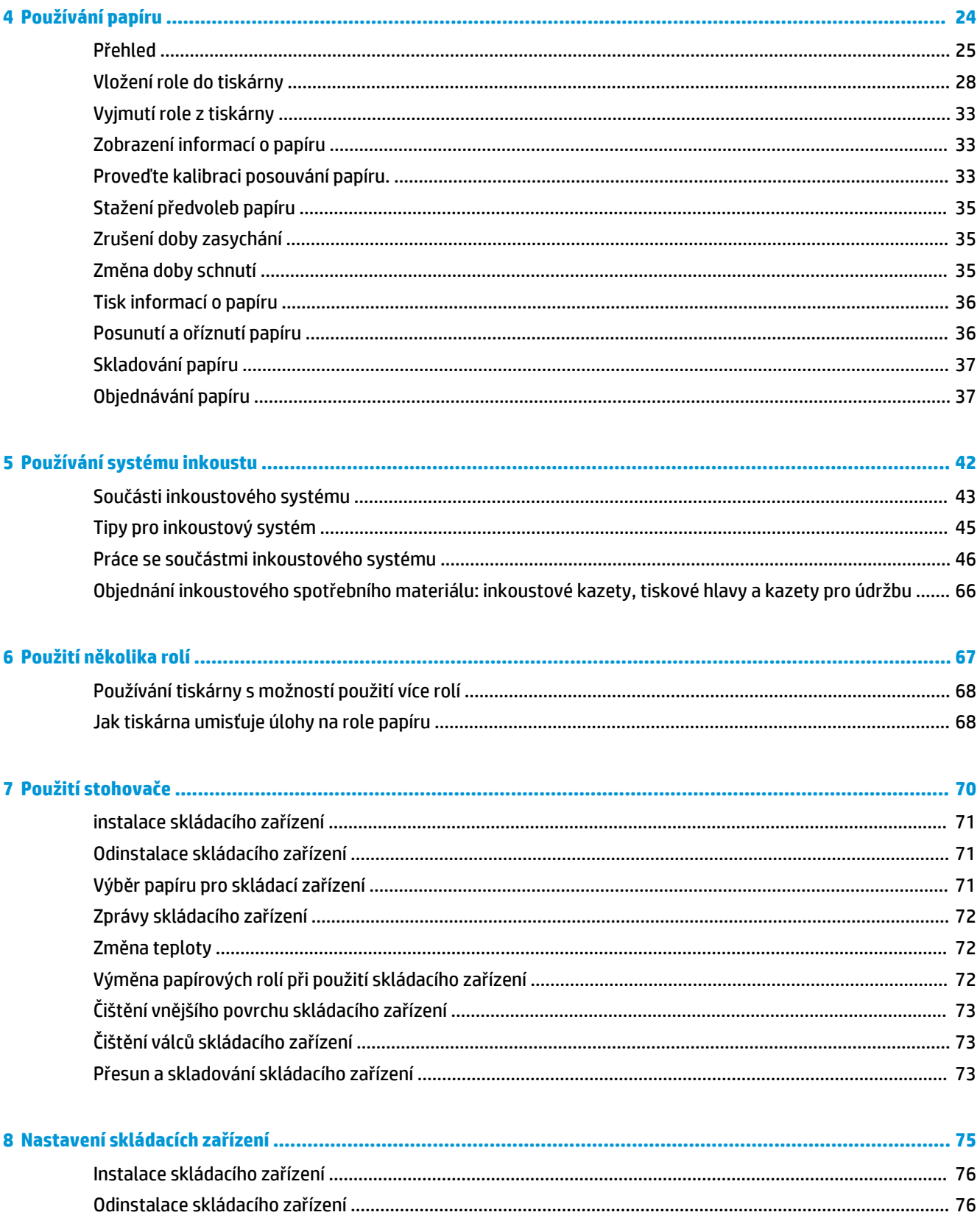

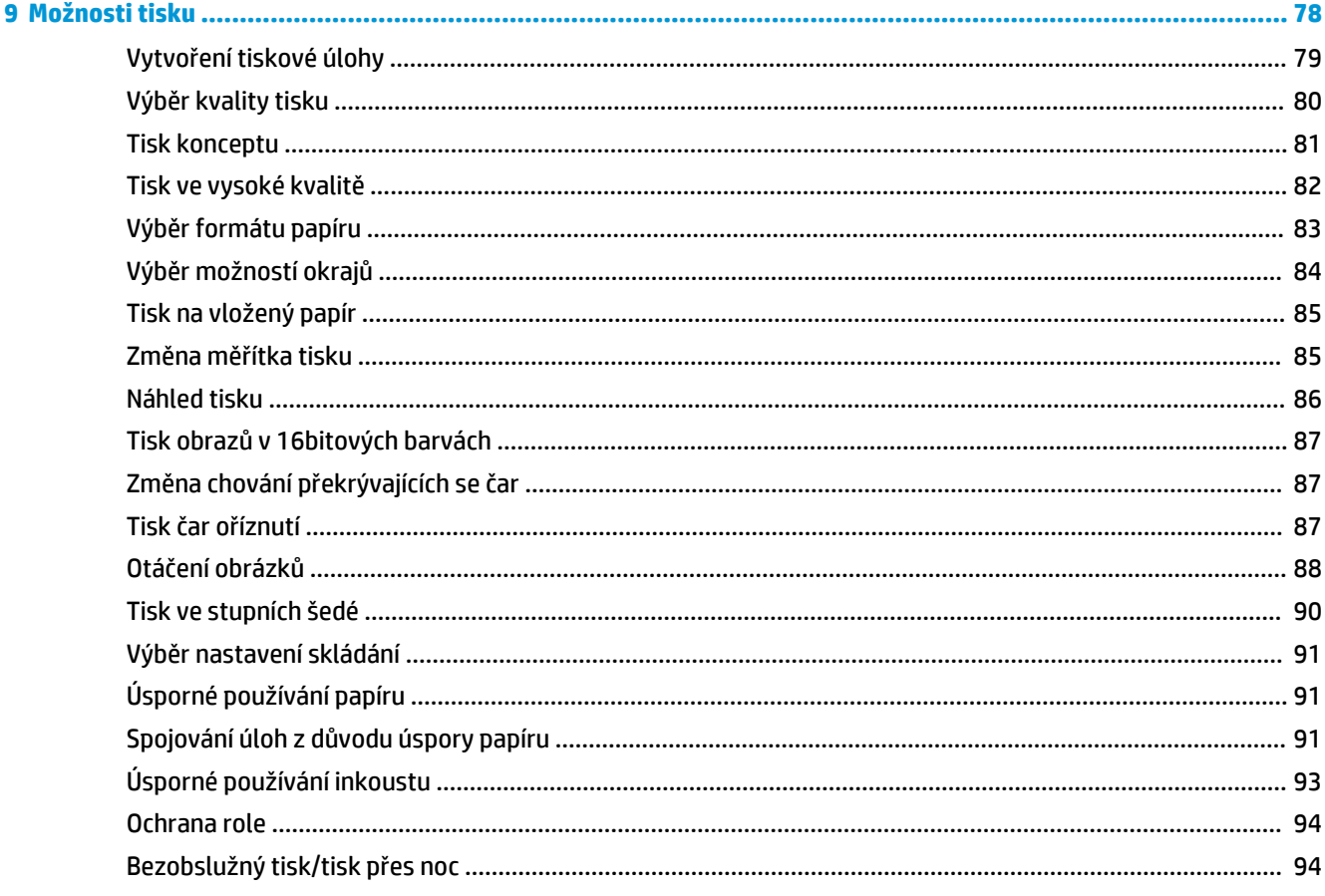

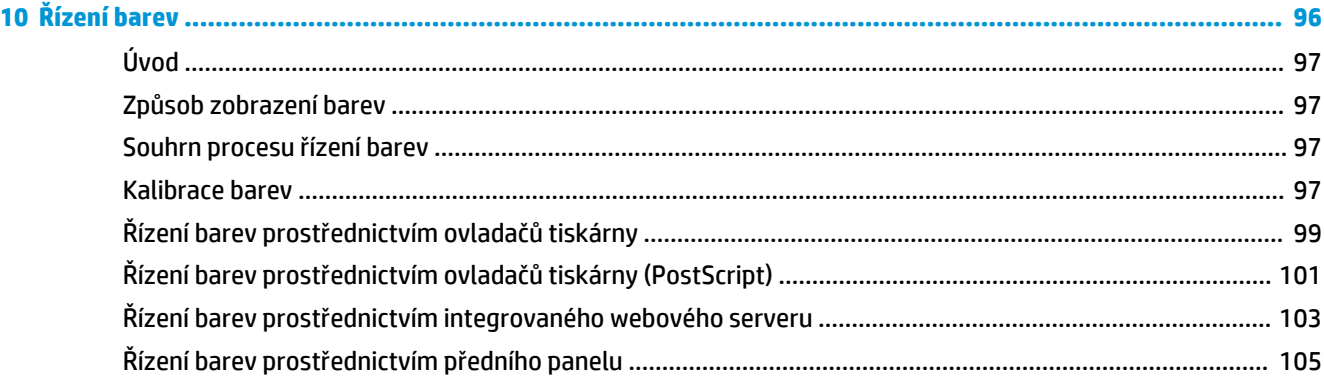

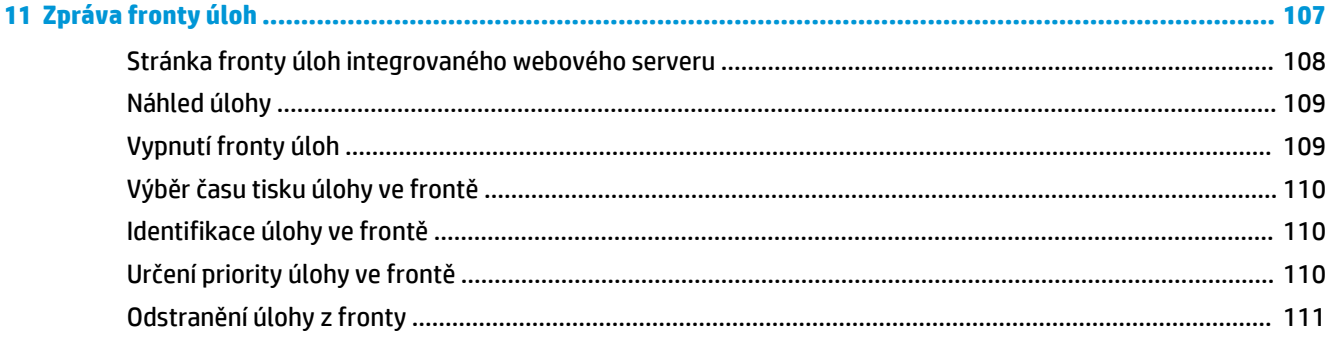

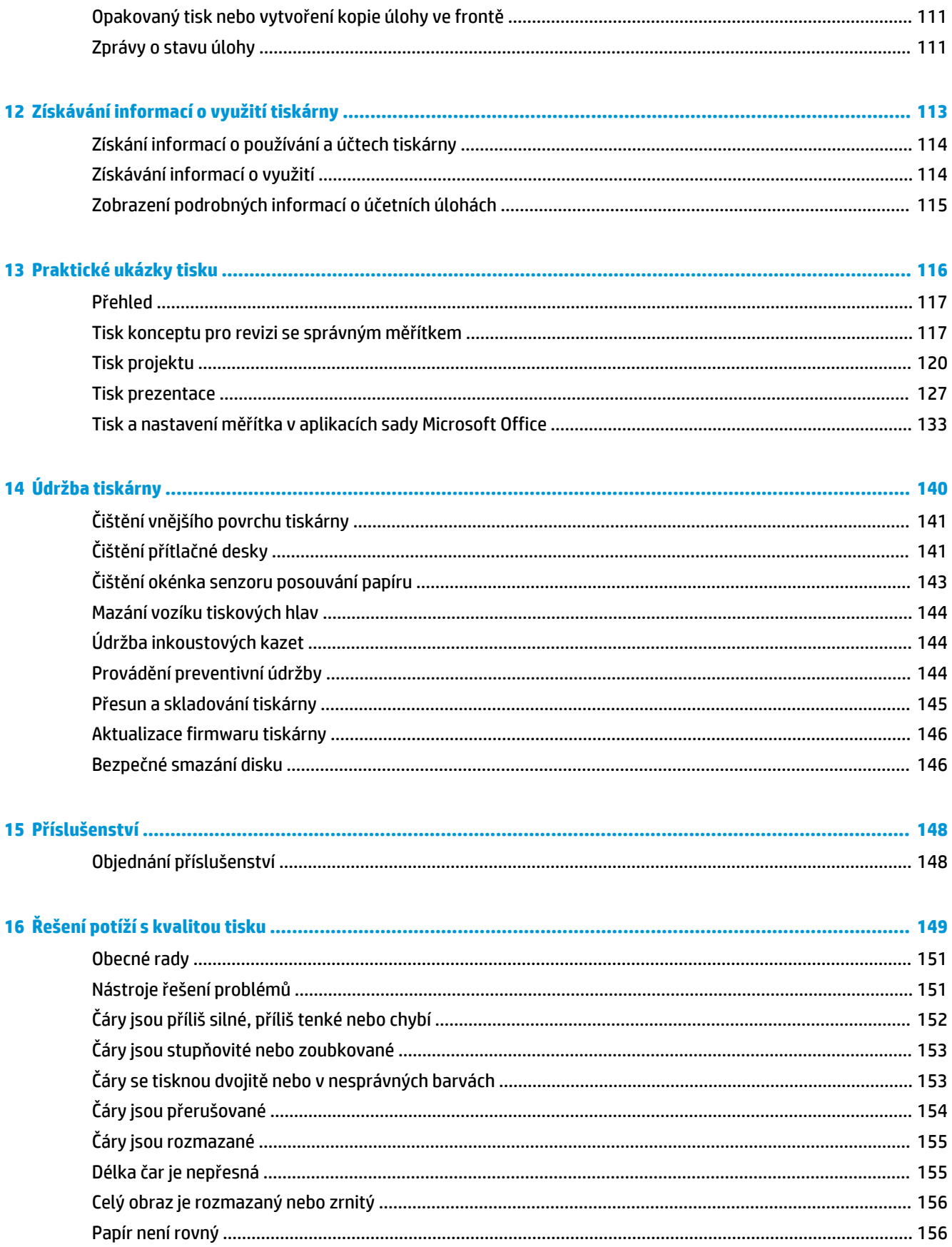

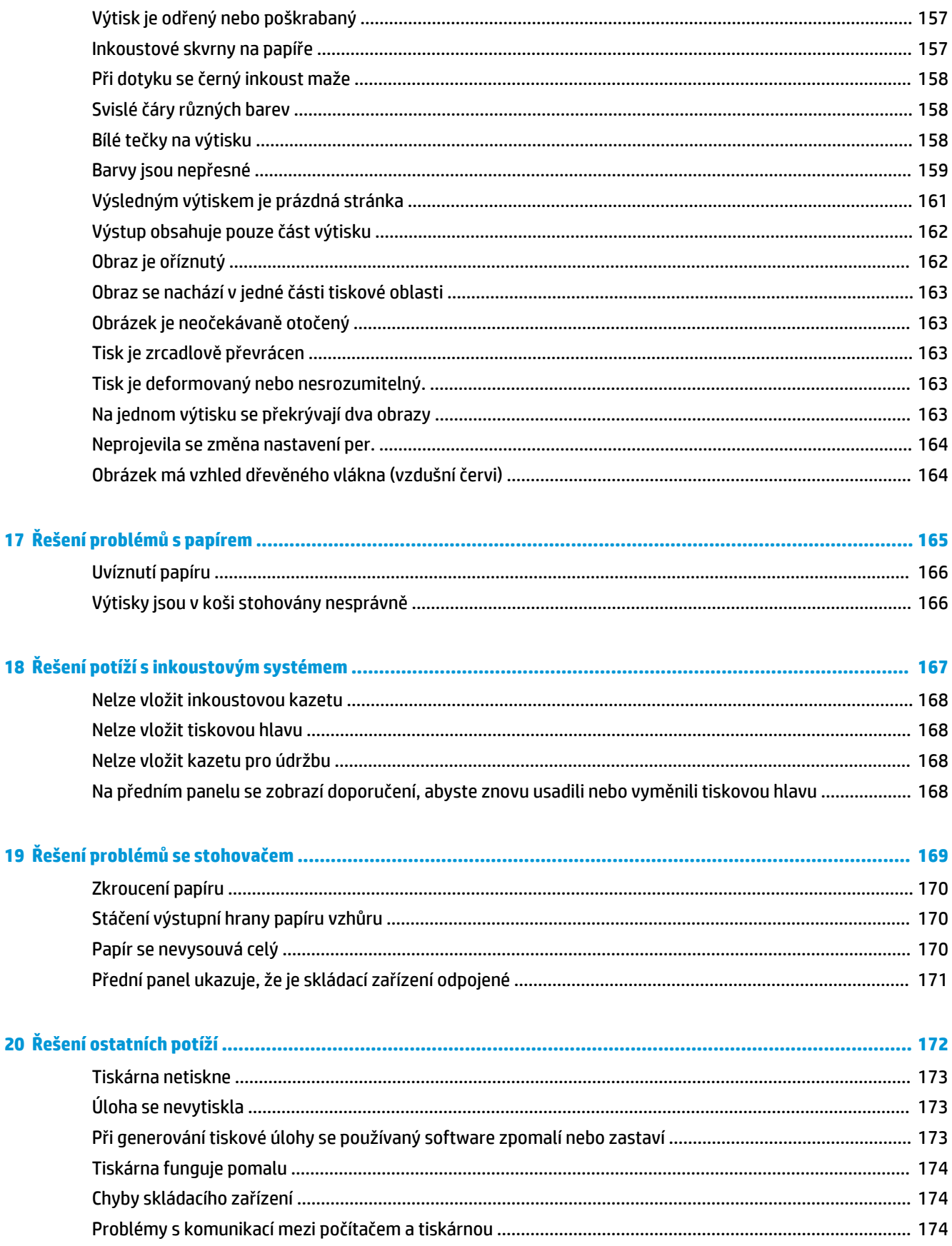

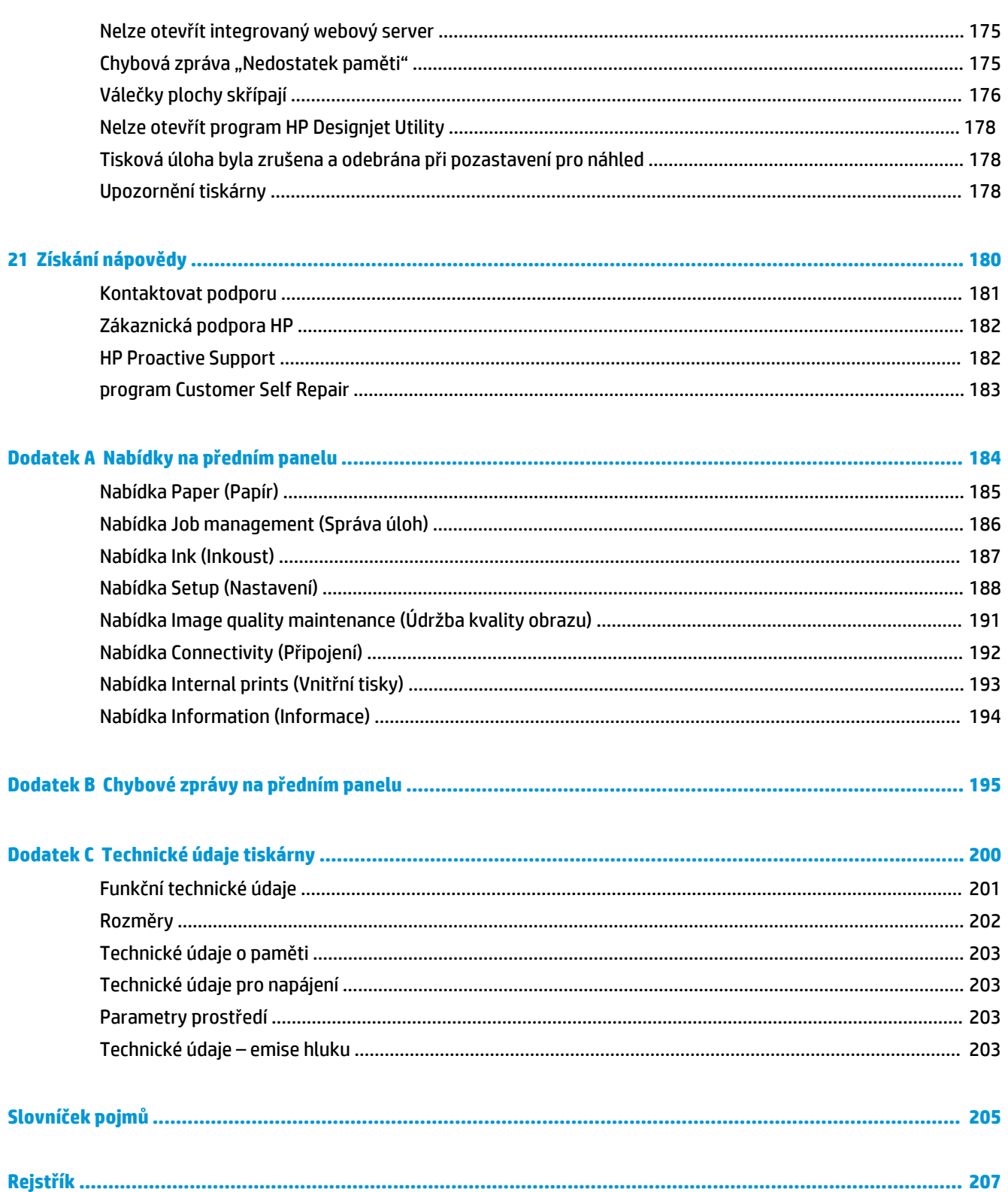

# <span id="page-8-0"></span>**1 Úvod**

- [Bezpečnostní opatření](#page-9-0)
- [Modely produktu](#page-9-0)
- [Používání této příručky](#page-10-0)
- [Hlavní funkce tiskárny](#page-11-0)
- [Hlavní součásti tiskárny](#page-11-0)
- [Hlavní součásti integrovaného webového serveru](#page-16-0)
- [Hlavní funkce programu HP](#page-17-0) DesignJet Utility
- **•** [Interní výtisky tiskárny](#page-17-0)
- [Zapnutí a vypnutí tiskárny](#page-18-0)

## <span id="page-9-0"></span>**Bezpečnostní opatření**

Dodržováním následujících opatření zajistíte správné použití tiskárny a zabráníte jejímu poškození. Vždy dodržujte tato opatření.

- Používejte napájecí napětí uvedené na štítku zařízení. Nepoužívejte elektrickou zásuvku, do které je tiskárna zapojena, pro více spotřebičů. Zabráníte tak přetížení zásuvky.
- Zkontrolujte, zda je tiskárna dobře uzemněna. Špatně uzemněná tiskárna může způsobit úraz elektrickým proudem nebo požár a může způsobovat elektromagnetické rušení.
- Nerozebírejte ani neopravujte tiskárnu sami (prostudujte část [Kontaktovat podporu na stránce 181](#page-188-0)). Opravy svěřte místnímu zástupci zákaznického servisu HP. Informace naleznete v části [Kontaktovat](#page-188-0) [podporu na stránce 181](#page-188-0).
- Používejte pouze napájecí kabel dodávaný s tiskárnou společnosti HP. Napájecí kabel nepoškozujte, nezkracujte ani neopravujte. Poškozený napájecí kabel může způsobit požár nebo úraz elektrickým proudem. Místo poškozeného napájecího kabelu použijte jiný kabel schválený společností HP.
- Zamezte tomu, aby vnitřní části tiskárny přišly do kontaktu s kovovými předměty nebo kapalinami (s výjimkou součástí čistících sad HP). Takový kontakt by mohl způsobit požár, úraz elektrickým proudem nebo jiné vážné nebezpečí.
- V následujících případech tiskárnu vypněte a odpojte napájecí kabel:
	- pokud saháte dovnitř tiskárny rukou,
	- pokud z tiskárny vychází kouř nebo neobvyklý zápach,
	- pokud z tiskárny vycházejí neobvyklé zvuky, odlišné od zvuků při běžném provozu,
	- pokud kousek kovu nebo tekutina (nikoli jako součást postupů čištění a údržby) přijde do styku s vnitřními součástmi tiskárny,
	- během bouřky,
	- při výpadku elektřiny.

### **Modely produktu**

Tato příručka se týká následujících modelů. Kvůli potřebě zachovat stručnost jsou nazývány zkrácenými názvy.

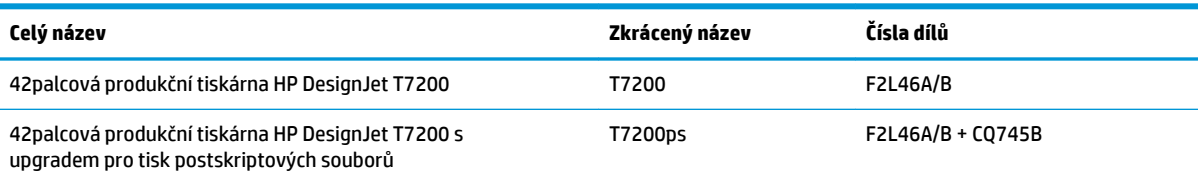

# <span id="page-10-0"></span>**Používání této příručky**

Tato příručka představuje nejobsáhlejší zdroj informací o produktu. Text je uspořádán do následujících kapitol.

### **Úvod**

Tato kapitola obsahuje stručné úvodní informace o tiskárně a její dokumentaci pro nové uživatele.

### **Používání a údržba**

Tyto kapitoly poskytují informace o provádění běžných činností a obsahují následující témata:

- [Pokyny k připojení a softwaru na stránce 13](#page-20-0)
- [Přizpůsobení tiskárny na stránce 17](#page-24-0)
- [Používání papíru na stránce 24](#page-31-0)
- [Používání systému inkoustu na stránce 42](#page-49-0)
- [Možnosti tisku na stránce 78](#page-85-0)
- [Řízení barev na stránce 96](#page-103-0)
- [Praktické ukázky tisku na stránce 116](#page-123-0)
- [Údržba tiskárny na stránce 140](#page-147-0)

### **Řešení problémů**

Tyto kapitoly pomáhají řešit potíže, které mohou nastat při tisku, a obsahují následující témata:

- [Řešení potíží s kvalitou tisku na stránce 149](#page-156-0)
- [Řešení potíží s inkoustovým systémem na stránce 167](#page-174-0)
- [Řešení problémů s papírem na stránce 165](#page-172-0)
- [Řešení ostatních potíží na stránce 172](#page-179-0)

#### **Získání nápovědy**

Tato kapitola popisuje různé zdroje informací a nápovědy, do kterých můžete nahlédnout.

[Získání nápovědy na stránce 180](#page-187-0)

#### **Dodatky**

Dodatky obsahují referenční informace týkající se různých aspektů vaší tiskárny.

- [Nabídky na předním panelu na stránce 184](#page-191-0)
- [Chybové zprávy na předním panelu na stránce 195](#page-202-0)
- [Technické údaje tiskárny na stránce 200](#page-207-0)

### <span id="page-11-0"></span>**Slovníček pojmů**

Tato kapitola obsahuje definice termínů souvisejících s tiskem a výrazy společnosti HP použité v této dokumentaci.

#### **Rejstřík**

Kromě obsahu je k dispozici abecední rejstřík, který umožňuje rychlé vyhledávání témat.

#### **Upozornění a varování**

V této příručce jsou použity symboly, které slouží k zajištění náležitého používání tiskárny a chrání tiskárnu před poškozením Postupujte podle pokynů označených těmito symboly.

- **VAROVÁNÍ!** V případě nedodržení pokynů označených tímto symbolem může dojít k těžkým úrazům či ke smrti.
- **UPOZORNĚNÍ:** V případě nedodržení pokynů označených tímto symbolem může dojít k lehčím úrazům či k poškození výrobku.

### **Hlavní funkce tiskárny**

Tato barevná inkoustová tiskárna je určena pro tisk vysoce kvalitních obrázků na papír o šířce až 1067 mm. Zde jsou uvedeny některé důležité funkce tiskárny:

- Optimalizované rozlišení tisku až 2 400 × 1 200 dpi, ze vstupního dokumentu s rozlišením 1 200 × 1 200 dpi při použití fotografického papíru v režimu kvality tisku **Best** (Nejlepší) a s rozlišením **Maximum resolution for the photo paper** (Maximální rozlišení pro fotografický papír).
- Dvě role (v některých konfiguracích tři role) vložené současně umožňují automatické, rychlé a snadné přepínání mezi jednotlivými rolemi nebo dlouhý tisk bez dozoru.
- Systém se šesti inkousty
- Přesná a odpovídající reprodukce barev s automatickou kalibrací barev
- Dvě černé tiskové hlavy umožňují tiskárně rychlejší tisk úloh ve stupních šedi v neobvykle vysoké kvalitě.
- Široká možnost výběru papíru a automatické a snadné zavádění s informacemi a předvolbami papíru dostupnými na předním panelu nebo vzdáleně
- Funkce zajišťující vysokou produktivitu, jako například náhled úloh, spojování a automatické otáčení
- Úsporný režim EconoModepro ekonomický tisk
- Účtování využití inkoustu a papíru pro různé typy tisku
- Vzdálená správa tiskárny pomocí integrovaného webového serveru (viz [Hlavní součásti integrovaného](#page-16-0) [webového serveru na stránce 9\)](#page-16-0) nebo programu DesignJet HP Utility (viz [Hlavní funkce programu HP](#page-17-0) DesignJet [Utility na stránce 10](#page-17-0))

### **Hlavní součásti tiskárny**

Následující obrázky znázorňují hlavní součásti 42palcové produkční tiskárny HP DesignJet T7200.

**VAROVÁNÍ!** Nepokoušejte se rozebírat ani opravovat dvířka pro roli nebo zadní dvířka ani s nimi manipulovat. Mohlo by dojít k zachycení prstů nebo ruky.

### **Pohled zepředu**

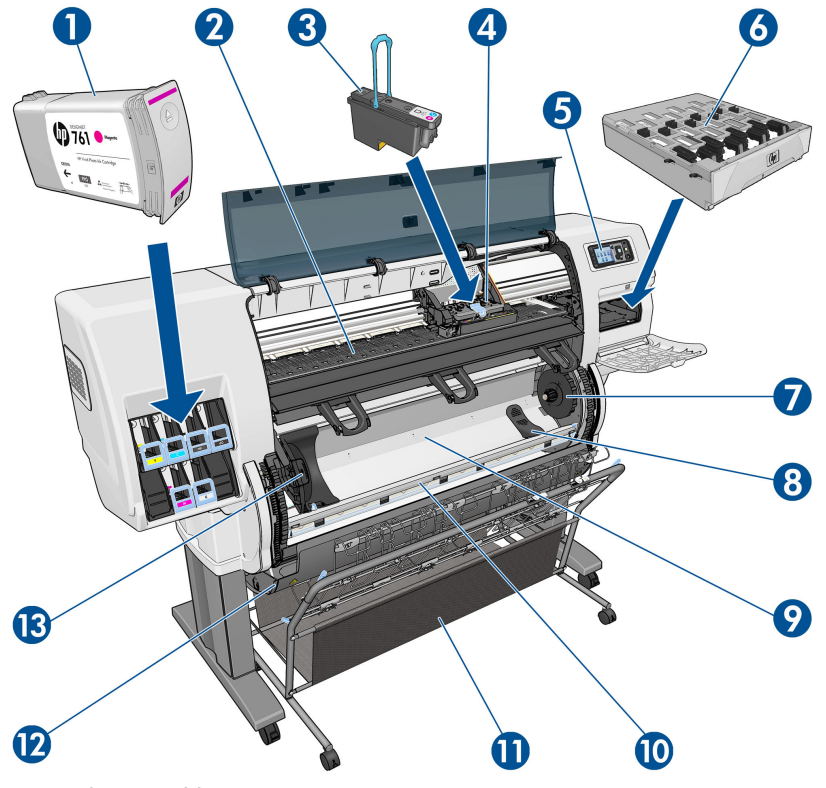

- **1.** Inkoustová kazeta
- **2.** Přítlačná deska
- **3.** Tisková hlava
- **4.** Vozík tiskové hlavy
- **5.** Přední panel
- **6.** Kazeta pro údržbu
- **7.** Pravý náboj
- **8.** Podpěra role
- **9.** Systém zavádění rolí HP Smart Roll-Loading
- **10.** Brzda zavádění papíru
- **11.** Zásobník/koš
- **12.** Dvířka pro roli
- **13.** Levý náboj

### **Pohled zezadu**

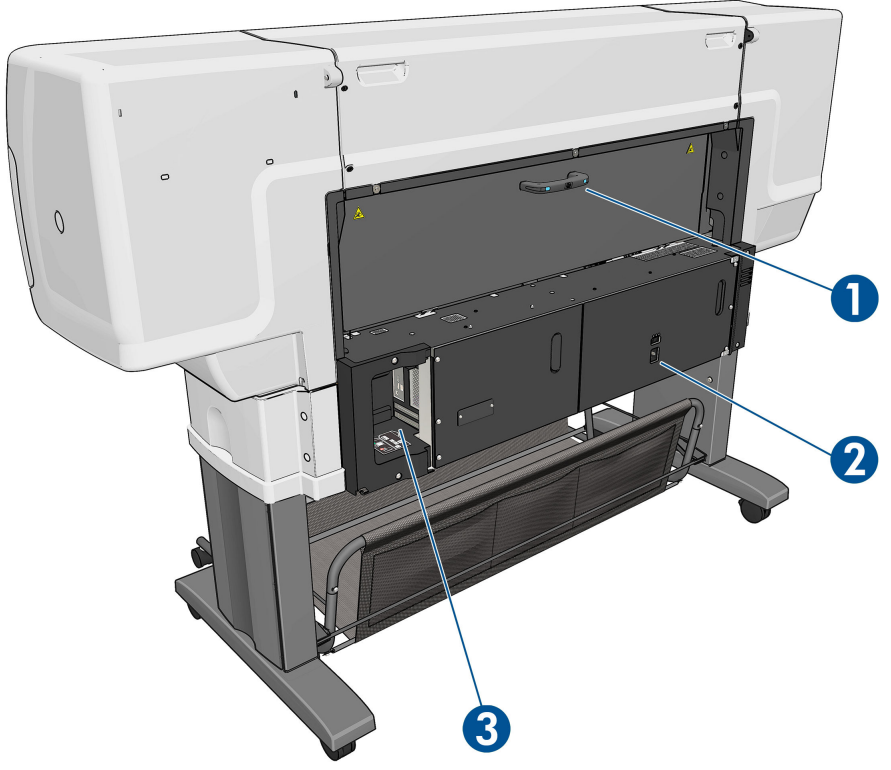

- **1.** Úchyt zadních dvířek
- **2.** Vypínač a konektor
- **3.** Patice datových kabelů a volitelných součástí

### **Zásobník/koš**

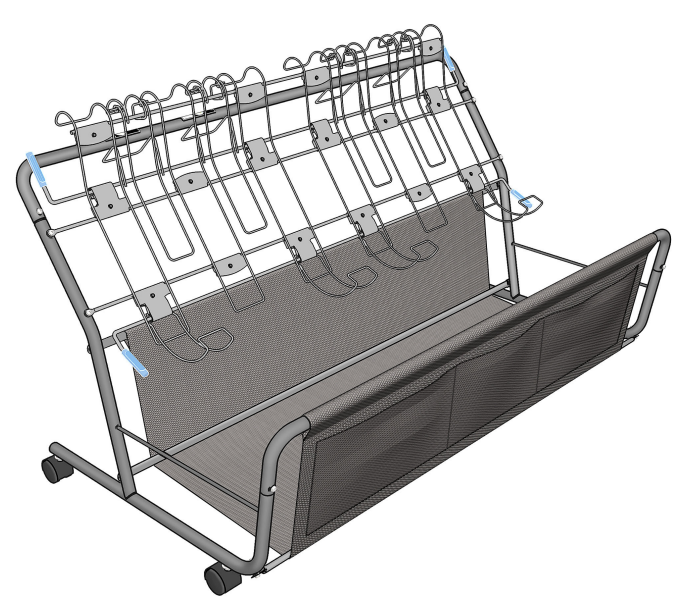

Zásobník/koš je určen k ukládání dokončených výtisků. Lze jej využít několika různými způsoby.

- Pouze ke stohování papírů velikosti A0 nebo E s podporou drátěných ok. K tomuto účelu by horní úchyty měly směřovat nahoru a spodní úchyty dolů.
- Pouze ke stohování papírů velikosti A1 nebo D s podporou drátěných ok. K tomuto účelu by horní úchyty měly směřovat nahoru. Na dolní úchyty není třeba brát ohled.
- K přidržení papírů různých velikostí v koši na dně. K tomuto účelu by horní a spodní úchyty měly směřovat nahoru.

Před stohováním papíru velikosti A0/E nebo A1/D se ujistěte, že je zásobník/koš ve správné pozici pod výstupem papíru: zatlačte jej směrem nahoru proti tiskárně, dokud nebude zasunutý nadoraz.

Zásobník/koš je opatřen kolečky a po odpojení od tiskárny jej lze snadno přemísťovat.

Přední kapsy lze využít k ukládání adaptérů pro jádro a dokumentace k tiskárně.

#### **Přední panel**

Přední panel tiskárny je umístěn vpravo na přední straně. Obsahuje následující důležité funkce:

- Slouží k provádění určitých operací, například zavádění a vysouvání papíru.
- Slouží k zobrazení aktuálních informací o stavu tiskárny, stavu kazet s inkoustem, tiskových hlav, kazety pro údržbu, papíru, tiskových úloh a dalších částí a procesů.
- Slouží k zobrazení nápovědy při používání tiskárny.
- V případě potřeby zobrazuje varovné a chybové zprávy doprovázené zvukovými signály.
- Umožňuje měnit nastavení tiskárny a funkce tiskárny.
- **<sup>2</sup> POZNÁMKA:** Nastavení v ovladači tiskárny nebo v integrovaném webovém serveru mají před všemi těmito nastaveními předního panelu přednost.

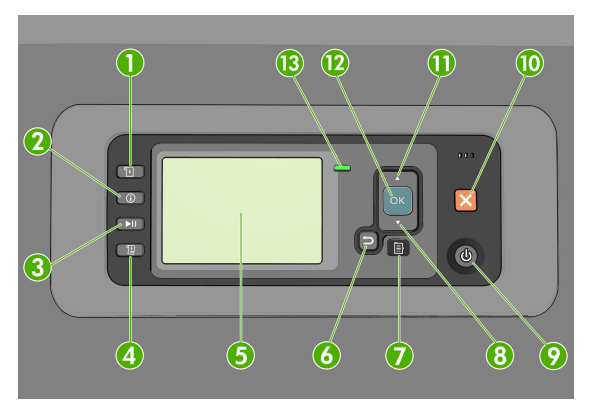

Přední panel obsahuje následující komponenty (mimo jiné nabízí čtyři tlačítka pro přímý přístup):

- **1.** Tlačítko Paper loading (pro zavádění papíru) spouští zavádění papíru: viz část [Vložení role do tiskárny](#page-35-0)  [na stránce 28.](#page-35-0)
- **2.** Tlačítko Zobrazit informace. Opakovaným stisknutím tohoto tlačítka lze zobrazit informace o vložených papírech, hladinách inkoustu, připojení tiskárny k počítači a o stavu tiskové hlavy. Informace naleznete v části [Tisk informací o papíru na stránce 36.](#page-43-0)
- **3.** Tlačítko Pause printing (Pozastavit tisk) pozastaví tisk po vytištění aktuální stránky. Opětovným stisknutím tlačítka obnovíte tisk. To může být například užitečné, pokud chcete změnit nebo zavést jiný typ papíru.
- **4.** Tlačítko Form feed and cut (Posunout papír a oříznout): viz část [Posunutí a oříznutí papíru](#page-43-0)  [na stránce 36.](#page-43-0)
- **5.** Front-panel display (Displej na předním panelu) zobrazuje chyby, upozornění a informace týkající se používání tiskárny.
- **6.** Tlačítko Back (Zpět): Slouží k přechodu na předchozí krok u postupu nebo interakce. Slouží k přechodu na vyšší úroveň nebo k odmítnutí možnosti v nabídce nebo při výběru z několika možností.
- **7.** Tlačítko Menu (Nabídka): Slouží k návratu do hlavní nabídky na displeji předního panelu. Pokud se již nacházíte v hlavní nabídce, zobrazí se informační obrazovka.
- **8.** Tlačítko Down (Dolů): Slouží k posunutí dolů v nabídce nebo v možnostech nebo ke snížení hodnoty, například při nastavení adresy IP nebo kontrastu displeje.
- **9.** Tlačítko Napájení: Slouží k vypínání a zapínání tiskárny, obsahuje také kontrolku signalizující stav tiskárny. Nesvítí-li kontrolka napájení, tiskárna je vypnuta. Bliká-li kontrolka napájení zeleně, tiskárna se právě spouští. Svítí-li kontrolka napájení zeleně, tiskárna je zapnuta. Svítí-li kontrolka napájení žlutě, tiskárna je v pohotovostním režimu. Bliká-li kontrolka napájení žlutě, tiskárna vyžaduje zásah obsluhy.
- **10.** Tlačítko Cancel (Storno): Slouží ke zrušení interakce s tiskárnou.
- **11.** Tlačítko Up (Nahoru): Slouží k přesunu nahoru v nabídce nebo v možnostech nebo ke zvýšení hodnoty, například při nastavení adresy IP nebo kontrastu displeje na předním panelu.
- **12.** Tlačítko OK: Slouží k potvrzení akce u postupu nebo interakce. Slouží pro vstup do podnabídky v nabídce. Slouží pro výběr hodnoty v případě možnosti. Pokud je zobrazena stavová obrazovka, toto tlačítko zobrazí hlavní nabídku.
- **13.** Kontrolka Status (Stav): Signalizuje stav tiskárny. Svítí-li kontrolka Status (Stav) zeleně, tiskárna je připravena. Bliká-li zeleně, tiskárna je zaneprázdněna. Svítí-li žlutě, došlo k chybě systému. Bliká-li žlutě, tiskárna vyžaduje zásah obsluhy.

Chcete-li **zvýraznit** položku na předním panelu displeje, stiskněte opakovaně tlačítko Up (Nahoru) nebo Down (Dolů), dokud není položka zvýrazněna.

Chcete-li **vybrat** položku na předním panelu displeje, nejprve ji zvýrazněte a poté stiskněte tlačítko OK.

Pokud je v této příručce zobrazena řada položek předního panelu displeje, jako je tato: **Položka1** > **Položka2**  > **Položka3**, znamená to, že máte vybrat **Položku1**, poté vybrat **Položku2** a poté vybrat **Položku3**.

Podrobnější informace o nabídkách na předním panelu naleznete v části [Nabídky na předním panelu](#page-191-0) [na stránce 184](#page-191-0).

Okomentovaný seznam zpráv zobrazovaných na předním panelu najdete v části [Chybové zprávy na předním](#page-202-0) [panelu na stránce 195](#page-202-0).

Informace o použití předního panelu v konkrétní situaci lze nalézt v této příručce.

#### **Software tiskárny**

Tiskárna je dodávána s následujícím softwarem:

● integrovaný webový server, který lze spustit v tiskárně a umožňuje kontrolovat množství inkoustu a stav tiskárny pomocí webového prohlížeče v libovolném počítači (viz část [Hlavní součásti](#page-16-0) [integrovaného webového serveru na stránce 9\)](#page-16-0).

K tiskárně je dostupný následující software:

- <span id="page-16-0"></span>Tiskový ovladač HP-GL/2 a HP RTL pro operační systémy Windows (dostupný prostřednictvím odkazu na CD sady Start Up Kit)
- Program HP DesignJet Utility (dostupný prostřednictvím odkazu na CD sady Start Up Kit) (prostudujte část [Hlavní funkce programu HP](#page-17-0) DesignJet Utility na stránce 10)
- Ovladače PostScript pro systémy Windows a Mac OS X (dostupné prostřednictvím odkazu v sadě upgradu pro tisk postskriptových souborů a souborů PDF) (prostudujte část [Příslušenství](#page-155-0) [na stránce 148](#page-155-0))
- **POZNÁMKA:** Nástroj HP Utility v systému Mac OS X a nástroj HP DesignJet Utility v systému Windows nabízejí stejné funkce a jsou oba v této příručce označovány jako nástroj HP DesignJet Utility.
- **POZNÁMKA:** Čas od času lze očekávat vydání nových verzí softwaru tiskárny. Může se stát, že po obdržení tiskárny mohou být na webových stránkách společnosti HP k dispozici novější verze softwaru dodaného s tiskárnou.

Tiskárna je dodávána s následujícím softwarem:

**TIP:** Pokud používáte systém Linux, viz<http://hplipopensource.com/hplip-web/index.html>.

## **Hlavní součásti integrovaného webového serveru**

Integrovaný webový server je webový server spuštěný přímo na tiskárně. Pomocí integrovaného webového serveru mohou uživatelé získat informace o tiskárně, upravovat nastavení a přednastavení nebo řešit problémy. Poskytuje také interní informace, které servisním technikům usnadňují diagnostiku problémů.

Přístup k integrovanému webovému serveru lze získat vzdáleně pomocí běžného webového prohlížeče spuštěného v libovolném počítači. Funkce a možnosti serveru jsou uspořádány na třech kartách. Tlačítka v horní části stránky každé karty poskytují přístup k nápovědě online a umožňují změnit pořadí spotřebního materiálu.

#### **Karta Main (Hlavní)**

Karta **Main** (Hlavní) obsahuje informace o těchto položkách:

- tiskové úlohy a správa tiskové fronty,
- stav spotřebního materiálu,
- využití papíru a inkoustu a statistické informace,
- emulace PANTONE©\*

#### **Karta Setup (Nastavení)**

Karta **Setup** (Nastavení) obsahuje možnosti, které slouží k provádění následujících úloh:

- Určení nastavení tiskárny, sítě a zabezpečení
- odesílání statistických zpráv, chybových zpráv a zpráv s upozorněními pomocí e-mailu,
- Aktualizace firmwaru
- Nahrát přednastavení papíru
- Nastavení data a času

### <span id="page-17-0"></span>**Karta Support (Podpora)**

Karta **Support** (Podpora) obsahuje možnosti, které slouží k provádění následujících úloh:

- řešení nejčastějších problémů s kvalitou tisku pomocí průvodce řešením problémů s kvalitou tisku, který je součástí integrovaného webového serveru,
- Procházení užitečných informací z různých zdrojů
- Přístup k odkazům tiskárny HP DesignJet a získání technické podpory tiskárny, ovladače a příslušenství
- Přístup na stránky servisní podpory s aktuálními i historickými daty o používání tiskárny
- řešení problémů s kvalitou tisku.

### **Hlavní funkce programu HP DesignJet Utility**

Program HP DesignJet Utility poskytuje jednoduché rozhraní, které uživateli umožňuje přístup k různým funkcím a možnostem tiskárny a jejich správu.

- správa tiskárny, včetně snadného nastavení barev pomocí Centra barev HP,
- přístup k informační databázi HP Knowledge Center online,
- zobrazení stavu inkoustových kazet, tiskových hlav a papíru,
- správa, instalace a vytvoření profilů ICC (pouze s upgradem pro tisk postskriptových souborů),
- přístup k vloženým profilům a jejich použití (pouze s upgradem pro tisk postskriptových souborů),
- Aktualizujte firmware tiskárny. Informace naleznete v části [Aktualizace firmwaru tiskárny](#page-153-0) [na stránce 146](#page-153-0).
- kalibrace tiskárny a displeje,
- změny různých nastavení tiskárny (na kartě Nastavení),
- Konfigurace síťových nastavení

### **Interní výtisky tiskárny**

Interní výtisky poskytují různé informace o tiskárně. Tyto výtisky lze provést prostřednictvím předního panelu bez použití počítače.

Dříve, než si vyžádáte jakýkoli interní výtisk, přesvědčte se, že je v tiskárně založen papír a že na displeji předního panelu se zobrazuje stav **Ready** (Připraven).

Chcete-li vytisknout některý z interních výtisků, vyberte ikonu (Nastavení) a pak vyberte položku **Internal prints** (Interní výtisky) a vyberte požadovaný interní výtisk.

Vytisknout lze následující interní výtisky:

- Demo (Ukázka): Ukazuje některé z možností tiskárny.
- Mapa nabídek: Obsahuje podrobnosti o všech nabídkách předního panelu.
- Konfigurace: Ukazuje kompletní aktuální nastavení předního panelu.
- <span id="page-18-0"></span>● Usage report (Zpráva o používání): Obsahuje přibližné hodnoty celkového počtu výtisků, počtu výtisků podle typu papíru, počtu výtisků podle kvality tisku a celkového množství spotřebovaného inkoustu pro jednotlivé barvy. Přesnost těchto odhadů není zaručena.
- Paleta HP-GL/2: Obsahuje definice barev nebo stupňů šedi v aktuálně vybrané paletě barev.
- Seznam písem PostScript: Zobrazí seznam písem formátu PostScript nainstalovaných v tiskárně (pouze s upgradem pro tisk postskriptových souborů).
- Service information (Servisní informace): Obsahuje informace nezbytné pro servisní techniky.

# **Zapnutí a vypnutí tiskárny**

- **TIP:** Tiskárnu lze ponechat zapnutou, aniž by docházelo k plýtvání energií. Ponecháním tiskárny zapnuté zlepšíte dobu odezvu a celkovou spolehlivost systému. Pokud tiskárna není po určitou dobu používána (výchozí nastavení času je určeno programem Energy Star), šetří energii přechodem do režimu spánku. Jakákoli interakce s displejem na přední straně tiskárny nebo odeslání nové tiskové úlohy však obnoví aktivní režim, takže lze ihned pokračovat v tisku. Chcete-li změnit čekací dobu režimu spánku, prostudujte část [Změna nastavení režimu spánku na stránce 19](#page-26-0).
- **POZNÁMKA:** V režimu spánku tiskárna občas provádí údržbu tiskových hlav. Tím se předchází dlouhé přípravě po období dlouhé nečinnosti. Chcete-li tedy šetřit inkoust i čas, velmi doporučujeme nechávat tiskárnu zapnutou nebo v režimu spánku.

Tiskárna pracuje ve třech úrovních spotřeby energie.

- Zapojená do sítě: Napájecí kabel je zapojen do zadní části tiskárny.
- Zapnutá: Vypínač v zadní části tiskárny je v poloze zapnuto.
- Zapnutá a aktivní: Tlačítko Power (Napájení) na předním panelu svítí zeleně.

Obvyklý a doporučovaný způsob zapínání a vypínání tiskárny je použití tlačítka Power (Napájení) na předním panelu.

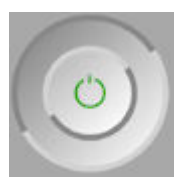

Pokud však plánujete dlouhodobé odstavení tiskárny nebo pokud není tlačítko Power (Napájení) funkční, doporučujeme vypnout tiskárnu pomocí tlačítka Power (Napájení) a potom přepnout vypínač na zadní straně do polohy vypnuto.

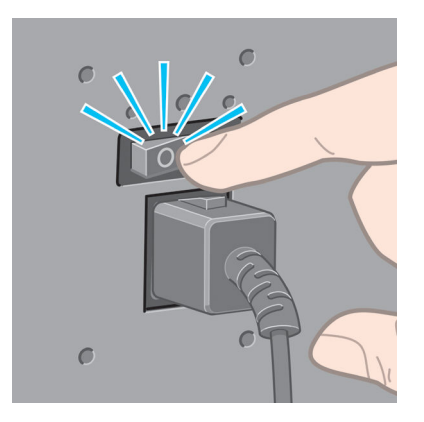

Tiskárnu znovu zapnete pomocí vypínače na zadní straně.

Pokud je tiskárna znovu zapnuta, trvá její inicializace a příprava tiskových hlav zhruba tři minuty. Příprava tiskových hlav trvá zhruba jednu minutu a 15 sekund. Pokud však byla tiskárna vypnutá šest týdnů nebo déle, příprava tiskových hlav může trvat až 45 minut.

# <span id="page-20-0"></span>**2 Pokyny k připojení a softwaru**

- [Výběr metody připojení](#page-21-0)
- [Připojení k síti \(systémy Windows\)](#page-21-0)
- [Připojení k síti \(systémy Mac OS X\)](#page-21-0)
- [Odinstalace softwaru tiskárny \(Mac OS X\)](#page-22-0)

# <span id="page-21-0"></span>**Výběr metody připojení**

Tiskárnu lze připojit pomocí následujících metod.

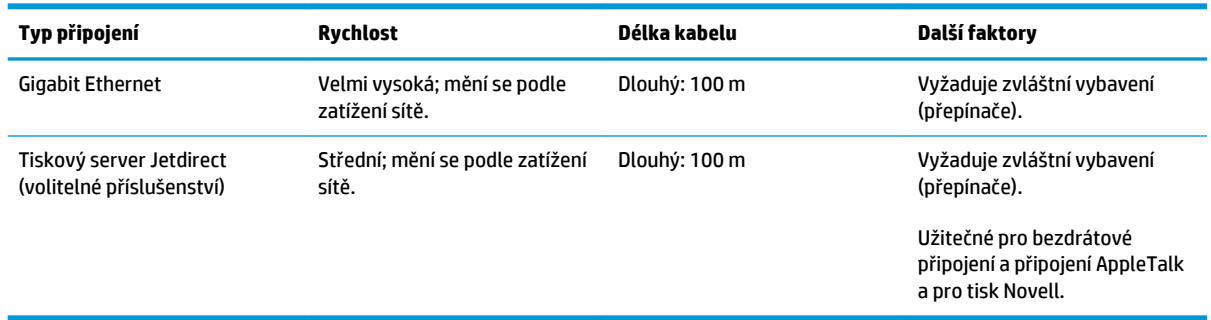

**POZNÁMKA:** Rychlost libovolného připojení k síti závisí na všech součástech použitých v síti, mezi takové součásti mohou patřit síťové karty, rozbočovače, směrovače, přepínače a kabely. Pokud některá z těchto součástí nepodporuje vysokorychlostní provoz, bude k dispozici nízkorychlostní připojení. Rychlost síťového připojení může být také ovlivněna celkovým objemem síťového provozu z dalších zařízení v síti.

**POZNÁMKA:** Existují různé způsoby, jak připojit tiskárnu k síti, ale v jeden okamžik může být aktivní pouze jeden z nich; s výjimkou tiskového serveru Jetdirect, který může být aktivní současně s dalším připojením k síti.

# **Připojení k síti (systémy Windows)**

Po připojení síťového kabelu a zapnutí tiskárny se provede automatické získání adresy IP. Chcete-li konfigurovat tiskárnu v síti, proveďte tyto kroky:

**1.** Na předním panelu tiskárny vyberte ikonu nabídky Connectivity (Připojení) **a potom možnosti** 

**Gigabit Ethernet** (Gigabitový ethernet) nebo **Jetdirect EIO** a poté možnost **View configuration**  (Zobrazit konfiguraci).

- **2.** Poznamenejte si IP adresu tiskárny.
- **3.** Vložte do počítače disk CD s označením *HP Start Up Kit*. Pokud se disk CD nespustí automaticky, spusťte program **setup.exe**, který je umístěn v kořenové složce na disku CD.
- **4.** Stiskněte tlačítko **Software Installation** (Instalace softwaru). Ve webovém prohlížeči se zobrazí webové stránky společnosti HP. Stáhněte potřebný software kliknutím na odkaz ke stažení softwaru pro systém Windows. Po stažení software spusťte.
- **5.** Konfigurační program vyhledá tiskárny připojené do sítě. Po skončení hledání se zobrazí seznam tiskáren. Vyhledejte tiskárnu podle adresy IP a vyberte ji v seznamu.

Pokud v seznamu požadovaná tiskárna není, vyberte možnost **Help me find my network printer** (Najít moji síťovou tiskárnu) a klikněte na tlačítko **Next** (Další). Na další obrazovce zadejte adresu IP tiskárny.

# **Připojení k síti (systémy Mac OS X)**

Chcete-li připojit tiskárnu do sítě v systému Mac OS X, použijte jednu z následujících metod:

- <span id="page-22-0"></span>**Bonjour**
- TCP/IP

**POZNÁMKA:** Tiskárna nepodporuje připojení AppleTalk.

Před zahájením akce zkontrolujte následující vybavení:

- Tiskárna musí být nastavena a zapnuta.
- Rozbočovač nebo směrovač sítě Ethernet musí být zapnutý a správně pracovat.
- Všechny síťové počítače musí být zapnuty a připojeny.
- Tiskárna musí být připojena k síti.

Nyní můžete pokračovat v instalaci softwaru tiskárny a připojit tiskárnu.

- **1.** Přejděte na přední panel nebo otevřete integrovaný webový server (prostudujte část [Přístup](#page-25-0) [k integrovanému webovému serveru na stránce 18\)](#page-25-0). Poznamenejte si název služby mDNS v tiskárně nebo adresu TCP/IP.
- **2.** Do jednotky CD vložte disk CD sady *HP Start-up Kit*.
- **3.** Na ploše použijte ikonu disku CD.
- **4.** Pokud se na obrazovce zobrazí text T7200, klikněte na možnosti **Software** a **Install** (Instalovat).
- **5.** Otevře se webový prohlížeč s informacemi o zbývajícím postupu instalace softwaru. Je nutné vybrat software pro systém Windows nebo Mac OS X a poté zvolit, který konkrétní software chcete nainstalovat (ve výchozím nastavení se nainstaluje veškerý software).
- **6.** Po nainstalování softwaru se automaticky spustí program HP DesignJet Utility, s jehož pomocí nastavíte připojení tiskárny. Postupujte podle pokynů na obrazovce.
- **7.** Na obrazovce Setup Assistant (Průvodce instalací) ve sloupcích Printer Name (Název tiskárny) a Details (Podrobnosti) vyhledejte název služby mDNS v tiskárně nebo adresu protokolu TCP/IP tiskárny (které jste si poznačili v kroku 1).
	- Najdete-li správný název tiskárny, přejděte dle potřeby doprava nebo doleva, čímž umožníte zobrazení sloupce **Connection Type** (Typ připojení), a zjistěte, zda obsahuje možnost Bonjour or TCP/IP (Bonjour nebo TCP/IP). Zvýrazněte tento řádek. V opačném případě pokračujte dále v hledání v seznamu.
	- Pokud nemůžete najít název tiskárny, klikněte na tlačítko Continue (Pokračovat) a proveďte ruční nastavení později v části System Preferences (Předvolby systému).

Klikněte na tlačítko **Continue** (Pokračovat).

- **8.** Pokračujte podle pokynů na obrazovce.
- **9.** Po dokončení průvodce nástroje HP Utility Setup Assistant můžete z mechaniky CD vyjmout disk CD.

### **Odinstalace softwaru tiskárny (Mac OS X)**

V předchozím kroku instalace máte k dispozici možnost vybrat instalaci aplikace HP Uninstaller do počítače. Měla by být k dispozici ve složce aplikací v nabídce HP.

**DŮLEŽITÉ:** Aplikace HP Uninstaller (Odinstalace HP) odinstaluje veškerý software HP nainstalovaný v počítači. Chcete-li pouze odstranit tiskovou frontu, vyberte v předvolbách systému dialogové okno **Print & Scan** (Tisk a skenování). Vyberte název tiskárny a klikněte na tlačítko **–**.

# <span id="page-24-0"></span>**3 Přizpůsobení tiskárny**

- [Změna jazyka zobrazení předního panelu](#page-25-0)
- [Spuštění programu HP](#page-25-0) DesignJet Utility
- [Přístup k integrovanému webovému serveru](#page-25-0)
- [Změna jazyka programu HP](#page-26-0) DesignJet Utility
- [Změna jazyka integrovaného webového serveru](#page-26-0)
- [Změna nastavení režimu spánku](#page-26-0)
- [Zapnutí a vypnutí akustického signálu](#page-27-0)
- [Změna kontrastu displeje předního panelu](#page-27-0)
- [Změna jednotek měření](#page-27-0)
- [Konfigurace síťových nastavení](#page-27-0)
- [Změna nastavení grafického jazyka](#page-28-0)
- [Možnosti vhodného papíru](#page-29-0)

## <span id="page-25-0"></span>**Změna jazyka zobrazení předního panelu**

Existují dva způsoby, jak změnit jazyk nabídky a zpráv na předním panelu.

- Pokud rozumíte aktuálně nastavenému jazyku na předním panelu, vyberte ikonu nabídky Setup (Nastavení) a poté vyberte položky **Front panel options** (Možnosti předního panelu) > **Select language** (Výběr jazyka).
- Pokud aktuálně nastavenému jazyku nerozumíte, nejprve tiskárnu vypněte vypínačem na zadní straně. Na předním panelu stiskněte a přidržte tlačítko OK. Za stálého přidržování tlačítka OK stiskněte a přidržte tlačítko Power (Napájení). Obě tlačítka přidržujte, dokud na pravé straně displeje na předním panelu nezačne blikat zelená kontrolka. Pak obě tlačítka uvolněte. Zelená kontrolka by měla začít blikat až přibližně po jedné sekundě. Pokud zelená kontrolka začne blikat bez jakékoli prodlevy, bude potřeba zopakovat výše uvedený postup znovu.

Při použití každé z těchto metod by se měla na displeji na předním panelu zobrazit nabídka pro výběr jazyka. Pomocí tlačítek Up (Nahoru) a Down (Dolů) zvýrazněte požadovaný jazyk a potom stiskněte tlačítko OK.

Po zvolení požadovaného jazyka vypněte tiskárnu tlačítkem Power (Napájení) a pak ji znovu zapněte. Rozhraní předního panelu bude ve vybraném jazyce.

## **Spuštění programu HP DesignJet Utility**

Program HP DesignJet Utility umožňuje správu tiskárny z počítače připojeného pomocí protokolu TCP/IP nebo připojení k tiskovému serveru JetDirect.

- **V systému Windows** spusťte program HP DesignJet Utility pomocí zástupce na ploše nebo z nabídky **Start** (Start) > **All Programs** (Všechny programy) > **HP**> **HP DesignJet Utility** (HP DesignJet Utility) > **HP DesignJet Utility** (HP DesignJet Utility). Program HP DesignJet Utility se spustí a zobrazí tiskárny nainstalované v počítači.
- **V systému Mac OS X** spusťte program HP Utility pomocí zástupce v Docku nebo výběrem možností **Applications** (Aplikace) > **HP** > **HP Utility**. Tím spustíte program HP Utility, který zobrazí v počítači nainstalované tiskárny.

Po výběru tiskárny v levém podokně se všechny údaje zobrazené v pravém podokně vztahují k této tiskárně.

Pokud jste postupovali podle uvedených pokynů, a přesto jste program HP DesignJet Utility nemohli spustit, postupujte podle pokyn[ů v části Nelze otevřít program HP](#page-185-0) DesignJet Utility na stránce 178.

### **Přístup k integrovanému webovému serveru**

Integrovaný webový server umožňuje spravovat tiskárnu vzdáleně pomocí běžného webového prohlížeče spuštěného na libovolném počítači.

Aby bylo možné přímo přistupovat k integrovanému webovému serveru, musí tiskárna připojena pomocí protokolu TCP/IP. K integrovanému webovému serveru můžete získat přístup také nepřímo prostřednictvím programu HP DesignJet Utility.

U následujících prohlížečů je ověřena kompatibilita s integrovaným webovým serverem:

- <span id="page-26-0"></span>Internet Explorer 6 a novější (v systému Windows),
- Safari 2 a novější v systému Mac OS X,
- Firefox 1.5 a novější.

Chcete-li se připojit k integrovanému webovému serveru, v libovolném počítači spusťte webový prohlížeč a zadejte adresu IP tiskárny.

Adresu IP tiskárny lze najít tak, že vyberete ikonu nabídky Connectivity (Připojení) a poté možnost

**Gigabit Ethernet** (Gigabitový ethernet) nebo **Jetdirect EIO** a následně zvolíte možnost **View configuration**  (Zobrazit konfiguraci).

Pokud jste postupovali podle těchto pokynů, a přesto jste se nedostali k integrovanému webovému serveru, prostudujte část [Nelze otevřít integrovaný webový server na stránce 175.](#page-182-0)

### **Změna jazyka programu HP DesignJet Utility**

S nástrojem HP DesignJet Utility lze pracovat v následujících jazycích: angličtina, portugalština, španělština, katalánština (pouze v systému Windows), francouzština, italština, němčina, ruština, zjednodušená čínština, tradiční čínština, korejština a japonština.

- **V systému Windows** vyberte položku **Settings** (Nastavení) > **Language** (Jazyk) a vyberte v seznamu požadovaný jazyk.
- **V systému Mac OS X** lze jazyk změnit stejně jako u ostatních aplikací. V nabídce **System Preferences**  (Předvolby systému) vyberte položku **Language & Text** (Jazyk a text) a spusťte aplikaci znovu.

### **Změna jazyka integrovaného webového serveru**

Integrovaný webový server pracuje v těchto jazycích: angličtina, portugalština, španělština, katalánština, francouzština, italština, němčina, ruština, zjednodušená čínština, tradiční čínština, korejština a japonština. Používá takový jazyk, který byl zadán v možnostech webového prohlížeče. Pokud byl zadán jazyk, který server nepodporuje, bude pracovat v angličtině.

Chcete-li jazyk změnit, musíte změnit nastavení jazyka ve webovém prohlížeči. Například v aplikaci Internet Explorer verze 6 vyberte v nabídce **Tools** (Nástroje) příkaz **Internet Options** (Možnosti Internetu) a potom vyberte příkaz **Languages** (Jazyky). Pak zajistěte, aby byl požadovaný jazyk na prvním místě seznamu v dialogovém okně.

### **Změna nastavení režimu spánku**

Pokud je tiskárna zapnutá, ale po určitou dobu se nepoužívá, přejde automaticky do režimu spánku, aby šetřila energii. Chcete-li změnit dobu, po kterou tiskárna čeká, než přejde do režimu spánku, na předním

panelu vyberte ikonu nabídky Setup (Nastavení) **a položky Front panel options** (Možnosti na předním

panelu) > **Sleep mode wait time** (Čekací doba režimu spánku). Zvýrazněte požadovanou dobu čekání a stiskněte tlačítko OK. Čas můžete nastavit v rozsahu 1 minuty až 240 minut. Výchozí doba je 25 minut.

## <span id="page-27-0"></span>**Zapnutí a vypnutí akustického signálu**

Chcete-li zapnout nebo vypnout akustický signál tiskárny, vyberte na předním panelu ikonu nabídky Setup (Nastavení) **a** a potom možnosti **Front panel options** (Možnosti na předním panelu) > **Enable buzzer** (Zapnout akustický signál) a vyberte možnost On (Zapnuto) či Off (Vypnuto) a stiskněte tlačítko OK. Výchozí hodnota nastavení akustického signálu je On (Zapnuto).

# **Změna kontrastu displeje předního panelu**

hodnotu nastavíte stisknutím tlačítka OK. Výchozí hodnota kontrastu je 50.

Chcete-li změnit kontrast displeje předního panelu, vyberte ikonu nabídky Setup (Nastavení) , potom přejděte na možnost **Front panel options** (Možnosti předního panelu) > **Select display contrast** (Vybrat kontrast displeje) a pomocí tlačítek Up (Nahoru) a Down (Dolů) vyberte požadovanou hodnotu. Požadovanou

# **Změna jednotek měření**

Chcete-li změnit měrné jednotky zobrazené na předním panelu, vyberte ikonu nabídky Setup (Nastavení) , potom přejděte na možnost **Front panel options** (Možnosti předního panelu) > **Select units** (Výběr jednotek) a vyberte možnost **English** (Anglické) nebo **Metric** (Metrické). Výchozí hodnota nastavení jednotek je Metric (Metrické).

## **Konfigurace síťových nastavení**

Pomocí programu HP DesignJet Utility můžete zobrazit a změnit nastavení sítě. V systému Windows vyberte kartu **Settings** (Nastavení) a pak položku **Network Settings** (Nastavení tiskárny). V systému Mac OS X vyberte možnost **Network Settings** (Nastavení sítě). K dispozici jsou následující nastavení.

- **Metoda konfigurace adresy IP:** Určete způsob nastavení adresy IP: **BOOTP**, **DHCP**, **Auto IP** nebo **Manual**  (Ručně).
- **Název hostitele:** Určete název IP pro zařízení v síti. Název může být dlouhý až 32 znaků ASCII.
- **Adresa IP:** Určete adresu IP tiskového serveru. Duplicitní nastavení adres IP v síti TCP/IP není povoleno.
- **POZNÁMKA:** Pokud změníte stávající adresu IP a kliknete na tlačítko **Apply** (Použít), prohlížeč ztratí spojení s tiskovým serverem, protože bude nasměrován na starou adresu. Abyste spojení obnovili, musíte do prohlížeče zadat novou adresu IP.
- **Maska podsítě:** Zadejte masku podsítě. Jedná se o 32bitovou číselnou hodnotu používanou k určení bitů adresy IP, které specifikují síť a podsíť, a bitů, které jednoznačně určují uzel.
- **Výchozí brána:** Určuje adresu IP směrovače nebo počítače, který bude použit pro připojení k dalším sítím a podsítím. Pokud žádný takový neexistuje, zadejte adresu IP počítače nebo adresu IP tiskového serveru.
- **Název domény:** Zadejte název domény DNS, ve které je tiskový server umístěn (například support.hp.com).
- **POZNÁMKA:** Název domény nezahrnuje název hostitele: nejedná se tedy o úplný doménový název, jako je například tiskarna1.support.hp.com.
- <span id="page-28-0"></span>● **Časový limit nečinnosti:** Zadejte počet sekund, po které je nečinné připojení ponecháno aktivní. Výchozí hodnota je 30. Pokud nastavíte hodnotu 0, bude časový limit zrušen a připojení TCP/IP zůstane otevřené, dokud nebude uzavřeno jiným uzlem v síti (například pracovní stanicí).
- **Výchozí adresa IP:** Zadejte adresu IP, která má být použita, když tiskový server nebude moci získat adresu IP ze sítě při spuštění nebo při změně konfigurace pro použití protokolu BOOTP či DHCP.
- **Odeslání požadavků DHCP:** Určete, zda jsou odesílány požadavky DHCP, pokud je přiřazena stará výchozí adresa IP nebo výchozí automatická adresa IP.

Chcete-li stejné nastavení sítě nakonfigurovat na předním panelu, vyberte ikonu nabídky Connectivity (Připojení) a poté možnosti **Gigabit Ethernet** (Gigabitový ethernet) nebo **Jetdirect EIO** > **Modify configuration** (Upravit konfiguraci).

Ikona nabídky Connectivity (Připojení) umožňuje přístup k dalším možnostem.

- Jetdirect EIO: zobrazení informací, konfigurace a reset připojení Jetdirect
- **Advanced** (Upřesnit) > **Select I/O timeout** (Vybrat časový limit pro vstup/výstup): zadejte počet sekund, po které je nečinné připojení ponecháno aktivní. Výchozí hodnota je 270, nastavíte-li hodnotu 0, bude časový limit zrušen.
- **Advanced** (Upřesnit) > **Allow SNMP** (Povolit SNMP): zadejte, zda je povolena služba SNMP
- **Advanced** (Upřesnit) > **Embedded Web Server** (Integrovaný webový server) > **Allow EWS** (Povolit EWS): zadejte, zda je povolen integrovaný webový server (Embedded Web Server - EWS).
- **Advanced** (Upřesnit) > **Web Services** (Webové služby) > **HP DesignJet Utility software** (Program HP DesignJet Utility): zobrazení nastavení programu HP DesignJet Utility
- **Advanced** (Upřesnit) > **Web Services** (Webové služby) > **Color and paper management** (Správa barev a papíru): zobrazení nastavení správy barev a papíru.

### **Změna nastavení grafického jazyka**

Nastavení grafického jazyka je možné změnit v programu HP DesignJet Utility následujícím postupem.

**1.** V systému **Windows** vyberte kartu **Settings** (Nastavení) a poté možnosti **Printer settings** (Nastavení tiskárny) > **Printing preferences** (Předvolby tisku).

**V systému Mac OS X** lze jazyk změnit stejně jako u ostatních aplikací. V nabídce **System Preferences**  (Předvolby systému) vyberte položku **Language & Text** (Jazyk a text) a spusťte aplikaci znovu.

- **2.** Vyberte některou z následujících možností.
	- Vybráním možnosti **Automatic** (Automaticky) umožníte tiskárně určovat, jaký typ souboru přijímá. Jedná se o výchozí nastavení, které je vhodné pro většinu softwarových aplikací. Změna tohoto nastavení není obvykle nutná.
	- Možnost **HP-GL/2** vyberte, pouze pokud odesíláte soubor tohoto typu přímo do tiskárny bez použití ovladače tiskárny.
	- Možnost **PDF** vyberte, pouze pokud odesíláte soubor tohoto typu přímo do tiskárny bez použití ovladače tiskárny (s upgradem pro tisk postskriptových souborů a souborů PDF).
	- Možnost **PostScript** vyberte, pouze pokud odesíláte soubor tohoto typu přímo do tiskárny bez použití ovladače tiskárny (s upgradem pro tisk postskriptových souborů a souborů PDF).
- <span id="page-29-0"></span>● Možnost **TIFF** vyberte, pouze pokud odesíláte soubor tohoto typu přímo do tiskárny bez použití ovladače tiskárny (s upgradem pro tisk postskriptových souborů a souborů PDF).
- Možnost **JPEG** vyberte, pouze pokud odesíláte soubor tohoto typu přímo do tiskárny bez použití ovladače tiskárny (s upgradem pro tisk postskriptových souborů a souborů PDF).

Nastavení grafického jazyka je možné změnit na předním panelu. Vyberte ikonu nabídky Setup (Nastavení) , poté možnost **Printing preferences** (Předvolby tisku) > **Select graphic language** (Výběr grafického jazyka). Vyberte požadovanou možnost a nastavte hodnotu stisknutím tlačítka OK.

**POZNÁMKA:** Pokud je grafický jazyk nastaven v programu HP DesignJet Utility, toto nastavení bude mít přednost před nastavením na předním panelu.

# **Možnosti vhodného papíru**

### **Výběr akce při neshodě papíru**

Pokud není typ papíru vloženého v tiskárně určený pro konkrétní tiskovou úlohu, tiskárna může úlohu pozastavit do doby, než bude vložen správný typ papíru, nebo může problém ignorovat a vytisknout úlohu na nevhodný papír. Je několik důvodů, proč může být vložený papír považován za nevhodný:

- Typ papíru neodpovídá typu určenému pro úlohu.
- Zdroj papíru (role 1, role 2 nebo role 3) určený pro úlohu nemá vložen žádný papír.
- Formát papíru je menší než formát určený pro úlohu.

Chování tiskárny v takových případech můžete nastavit na předním panelu.

● Chcete-li takové úlohy vytisknout na vložený papír, vyberte ikonu nabídky Setup (Nastavení)

a poté položky **Job management options** (Možnosti správy úloh) > **Paper mismatch action** (Akce při neshodě papíru) > **Print anyway** (Vytisknout). Toto je výchozí nastavení.

- **F POZNÁMKA:** Tiskárna vytiskne úlohu na zvolenou roli bez ohledu na velikost a typ role: Tiskárna vytiskne úlohu na zvolenou roli bez ohledu na velikost a typ role:
- Chcete-li takové úlohy pozastavit, vyberte ikonu nabídky Setup (Nastavení) a poté položky **Job**

**management options** (Možnosti správy úloh) > **Paper mismatch action** (Akce při neshodě papíru) > **Put job on hold** (Pozastavit úlohu). Při každém pozastavení úlohy tiskárna odešle upozornění.

Pokud úloha čeká na papír, je uschována ve frontě tiskárny, dokud není vložen správný papír a vy opětovně nevyberete možnost jejího tisku. Tisk ostatních úloh s jinými požadavky může pokračovat.

#### **Možnosti pro střídání rolí**

Pokud jsou vloženy dvě role a úloha může být vytištěna na obě z nich, bude role vybrána podle nastavených předvoleb. Tyto předvolby lze nastavit pomocí předního panelu: V nabídce vyberte ikonu Nastavení |

a poté **Printing preferences** (Předvolby tisku) > **Paper options** (Možnosti papíru) > **Roll switching options**  (Možnosti přepínání mezi rolemi). Dostupné jsou následující možnosti:

- **Minimize paper waste** (Minimalizovat plýtvání papírem): Je-li zvolena tato možnost, tiskárna zvolí nejužší roli, která splňuje všechna kritéria, aby zabránila plýtvání papírem způsobenému oříznutím. Toto je výchozí nastavení.
- **Minimize roll changes** (Minimalizovat výměny rolí): Je-li zvolena tato možnost, tiskárna zvolí aktuálně aktivní roli, aby zabránila plýtvání časem způsobenému přepínáním rolí. Pokud chcete změnit aktivní roli, v nabídce vyberte ikonu Paper (Papír) **a** poté možnost **Select active roll** (Vybrat aktivní roli).
- **Use roll with less paper** (Použít roli s nejmenším množstvím papíru): Je-li zvolena tato možnost, tiskárna zvolí roli s nejmenším množstvím papíru.
- **POZNÁMKA:** Tato možnost platí, jen pokud jste povolili možnost **Printing paper info** (Tisk informací o papíru) (viz část [Tisk informací o papíru na stránce 36](#page-43-0)). Jinak má stejný účinek jako možnost **Minimize paper waste** (Minimalizovat plýtvání papírem).
- **Match exact size** (Shoda přesné velikosti) Pokud je vybrána tato možnost, bude role vybrána pouze v případě, že její šířka přesně odpovídá šířce z úlohy.

**<sup>2</sup> POZNÁMKA:** Pokud je zapnuto spojování (viz [Spojování úloh z důvodu úspory papíru na stránce 91\)](#page-98-0), možnosti přepínání mezi rolemi se ignorují a tiskárna se chová jako při zvolení funkce **Minimize paper waste**  (Minimalizovat papírový odpad).

# <span id="page-31-0"></span>**4 Používání papíru**

- [Přehled](#page-32-0)
- [Vložení role do tiskárny](#page-35-0)
- [Vyjmutí role z tiskárny](#page-40-0)
- [Zobrazení informací o papíru](#page-40-0)
- [Proveďte kalibraci posouvání papíru.](#page-40-0)
- [Stažení předvoleb papíru](#page-42-0)
- [Zrušení doby zasychání](#page-42-0)
- [Změna doby schnutí](#page-42-0)
- [Tisk informací o papíru](#page-43-0)
- [Posunutí a oříznutí papíru](#page-43-0)
- [Skladování papíru](#page-44-0)
- [Objednávání papíru](#page-44-0)

## <span id="page-32-0"></span>**Přehled**

Papír je pouze podmnožinou portfolia tiskových materiálů, které může tiskárna zpracovat. Můžete tisknout také na různé druhy filmů, na látky a tkaniny, samolepicí materiály a materiály pro transparenty a reklamní plochy. V této příručce jsou však všechna tato média obecně zahrnuta pod pojmem papír.

- **POZNÁMKA:** Protože velikost předního panelu je omezená, mohou být názvy papíru HP zkráceny a nemusí ze zobrazovat ve stejném znění jako na štítku balení.
- **POZNÁMKA:** Úplný seznam typů papíru, které tiskárna podporuje, je velmi dlouhý, proto se na předním panelu zobrazují pouze nejobvyklejší typy papíru. Chcete-li zobrazit papír HP, který se na předním panelu nezobrazuje, stáhněte do tiskárny příslušné přednastavení z webu [http://www.hp.com/go/](http://www.hp.com/go/designjet)Designjet. Informace naleznete v části [Stažení předvoleb papíru na stránce 35](#page-42-0).

#### **Používání papíru**

Výběr správného typu papíru pro daný účel je základním krokem pro zajištění dobré kvality tisku. Nejlepších výsledků při tisku dosáhnete, budete-li používat pouze doporučené papíry HP (viz část [Podporované typy](#page-33-0)  [papíru na stránce 26](#page-33-0)). Papíry HP byly vyvinuty a podrobně testovány za účelem zajištění spolehlivého provozu. Všechny součásti procesu tisku (tiskárna, systém inkoustu a papír) jsou navrženy tak, aby pracovaly společně a zaručovaly tak bezproblémový provoz a optimální kvalitu tisku.

Další tipy pro používání papíru:

- Umožněte, aby se všechny typy papírů přizpůsobily podmínkám v místnosti: Vybalte je 24 hodin před použitím pro tisk a uložte do místnosti, ve které je tiskárna.
- Filmy a fotografické papíry držte při manipulaci za okraje nebo použijte bavlněné rukavice. Na papír se totiž může přenést mastnota z pokožky a zanechat na něm otisky prstů.
- Při zavádění a vyjímání nekonečného papíru držte papír pevně navinutý. Chcete-li zajistit, aby role zůstala pevně navinutá, můžete přichytit volný konec role ke středu pomocí lepicí pásky. Během ukládání můžete nechat roli zalepenou. Pokud se role začne rozvinovat, může být manipulace s ní obtížná.
- **EZ POZNÁMKA:** Přichycení volného konce pomocí lepicí pásky je zvlášť důležité u rolí o šířce 76,2 mm , ve kterých se může materiál vzhledem k vlastní tuhosti uvolnit a rozvinout.
- Při každém zavádění nekonečného papíru se na předním panelu zobrazí výzva, abyste zadali typ zaváděného papíru. Správné určení je nezbytné pro dobrou kvalitu tisku. Ověřte, zda se název papíru uvedený na štítku balení shoduje s popisem na předním panelu.

Pokud konkrétní papír na předním panelu není, přejděte na web [http://www.hp.com/go/designjet/](http://www.hp.com/go/designjet/supplies) [supplies](http://www.hp.com/go/designjet/supplies) a stáhněte do tiskárny nejnovější předvolbu papírů nebo vyberte popis papíru, který nejlépe odpovídá názvu papíru uvedeném na štítku balení.

- Použijete-li typ papíru, který není pro daný obrázek vhodný, může se kvalita obrázku snížit. To je zvlášť důležité při tisku na tkaninové papíry, jako jsou například papíry HP Universal Coated Paper, HP Coated Paper, HP Heavyweight Coated Paper nebo HP Universal Heavyweight Coated Paper. Při tisku obrázků, které obsahují výplně oblastí s vysokou sytostí, mohou při použití tkaninového papíru vzniknout z důvodu roztažení papíru nežádoucí vlnité vzory. Tento stav může být příčinou závažnějších problémů. Při tisku výplní oblastí s vysokou sytostí používejte velmi těžký křídový papír nebo jiný typ papíru, který se nevlní.
- Zkontrolujte, zda je vybráno vhodné nastavení kvality tisku (Fast (Koncept), Normal (Normální), nebo Best (Nejlepší)). Kvalitu tisku můžete nastavit v ovladači tiskárny, v integrovaném webovém serveru nebo na předním panelu tiskárny. Nastavení na předním panelu bude přepsáno nastavením v ovladači

<span id="page-33-0"></span>nebo v integrovaném webovém serveru. Podle kombinace nastavení typu papíru a nastavení kvality tisku pak tiskárna zvolí způsob, jakým bude nanášet inkoust na papír, například hustotu inkoustu nebo metodu polotónování. Informace naleznete v části [Výběr kvality tisku na stránce 80](#page-87-0).

- Přestože stálost barev inkoustových systémů dodávaných s touto tiskárnou na světle je vysoká, mohou barvy vyblednout, pokud jsou slunečnímu světlu vystaveny příliš dlouho.
- Pokud typ papíru zobrazený na předním panelu neodpovídá papíru, který chcete použít, proveďte jednu z následujících akcí:
	- Zaveďte roli do tiskárny znovu a vyberte správný typ papíru. Informace naleznete v částech [Vyjmutí role z tiskárny na stránce 33](#page-40-0) a [Vložení role do tiskárny na stránce 28.](#page-35-0)
	- Změňte nastavení typu papíru pomocí integrovaného webového serveru nebo programu HP DesignJet Utility.
	- Na předním panelu tiskárny vyberte ikonu **||■ |** (Papír) a možnosti **View loaded paper** (Zobrazit vložený papír) > **Change paper type** (Změnit typ papíru).
	- **POZNÁMKA:** Při změně typu papíru z předního panelu není provedena kalibrace posouvání papíru.

#### **Doba zasychání**

U některých typů papíru a za určitých podmínek prostředí potřebuje inkoust určitou dobu na zaschnutí. Po tuto dobu nelze tiskový materiál vyjmout. Pro každý typ papíru jsou k dispozici následující nastavení:

- **Automatic** (Automaticky): Tiskárna automaticky určí příslušnou dobu zasychání na základě vybraného papíru a aktuální teplotě. Pokud je požadována určitá doba na zaschnutí, na předním panelu se zobrazí odpočítávání doby.
- **Extended** (Prodloužená): Výchozí doba zasychání je prodloužena. Toto nastavení lze použít, zjistíte-li, že výchozí doba zasychání je pro zaschnutí inkoustu dostačující.
- **Reduced** (Zkrácená): Výchozí doba zasychání je zkrácena. Toto nastavení lze použít, pokud chcete získat výtisky co nejrychleji a zkrácená doba zasychání nepůsobí ve vašem prostředí žádný závažný problém.
- **None** (Žádná): Není poskytnuta žádná doba k zasychání. Toto nastavení lze například použít, odebíráteli výtisky ručně, jakmile je tiskárna vytvoří.
- **Manual** (Ručně): Při tomto nastavení můžete zadat dobu zasychání (v sekundách).

Chcete-li změnit dobu zasychání, prostudujte část [Změna doby schnutí na stránce 35.](#page-42-0)

#### **Podporované typy papíru**

Následující tabulka uvádí typy papíru HP, které jsou vhodné pro použití v této tiskárně, a obsahuje názvy, které je potřeba vybrat na předním panelu při zavedení těchto typů papíru. Chcete-li použít papír HP, který není zobrazen na předním panelu, přejděte na web <http://www.hp.com/go/designjet/supplies>a stáhněte příslušnou předvolbu papírů. Předvolbu je třeba stáhnout pouze jednou. Tiskárna je uloží pro potřeby budoucího použití a následně zobrazí na předním panelu.

Čísla dílů, šířky a gramáže těchto papírů naleznete v části [Objednávání papíru na stránce 37](#page-44-0).

**<sup>&</sup>lt;sup>2</sup> POZNÁMKA:** Tento seznam se pravděpodobně bude v průběhu času měnit. Aktuální informace naleznete na adrese [http://www.hp.com/go/designjet/supplies/.](http://www.hp.com/go/designjet/supplies/)

#### **Tabulka 4-1 Podporované typy papíru**

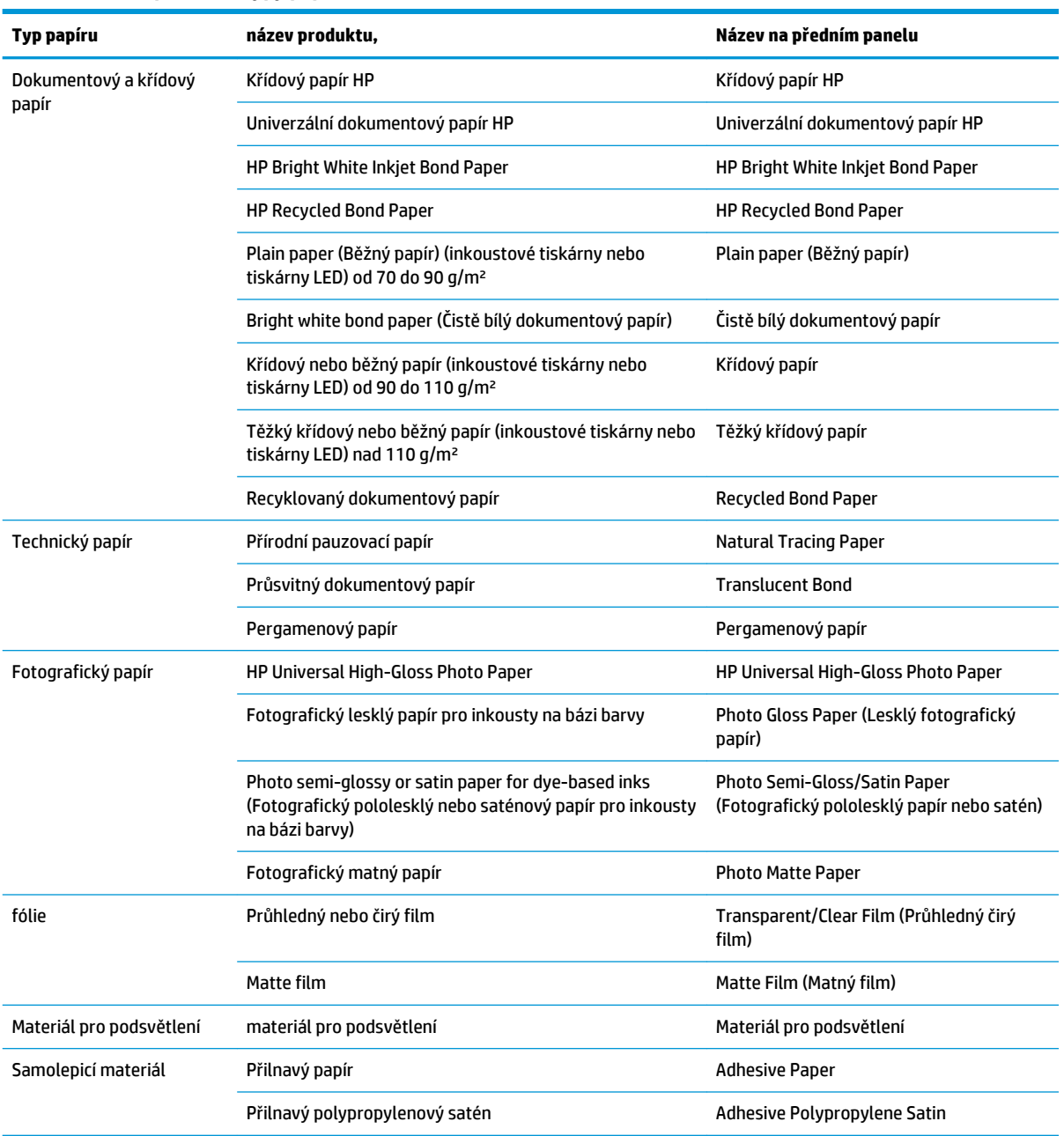

# <span id="page-35-0"></span>**Vložení role do tiskárny**

**1.** Na předním panelu tiskárny vyberte ikonu  $\Box$ a vyberte možnosti **Paper load** (Zavedení papíru) > Load **roll** (Zavést roli).

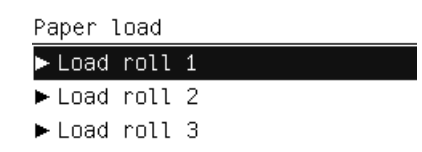

- **2.** Vyberte roli, kterou chcete použít, pomocí tlačítek se šipkami Up (nahoru) a Down (dolů). Tiskárna uvede všechny role do pohotovostního režimu.
- **3.** Pokud je zvolená role právě vložena, tiskárna ji automaticky vysune a vytiskne čárový kód, pokud je povolena funkce **Printing paper info** (Informace o tiskovém papíru) (viz [Tisk informací o papíru](#page-43-0)  [na stránce 36\)](#page-43-0). Vyjměte vysunutou roli.
- **4.** Pokud funkce **Printing paper info** (Informace o tiskovém papíru) není zapnutá, přední panel vás vyzve k výběru typu papíru (viz [Podporované typy papíru na stránce 26](#page-33-0)).
- **5.** Po vyzvání na předním panelu otevřete modrým úchytem dvířka pro roli.

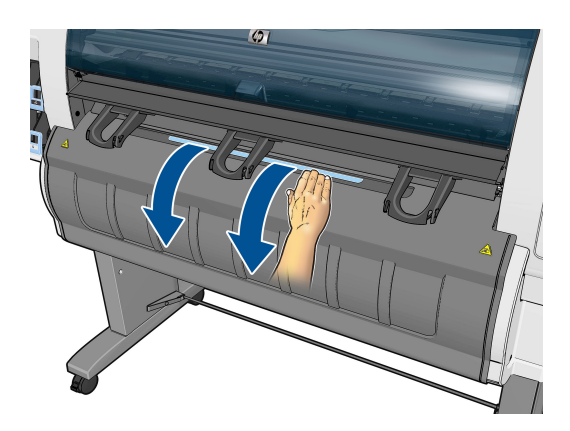

- **6.** Zkontrolujte, zda mají náboje správnou velikost pro roli, kterou chcete vložit. V případě potřeby je vyměňte.
- **7.** Levý náboj posuňte vlevo stisknutím modré páčky.

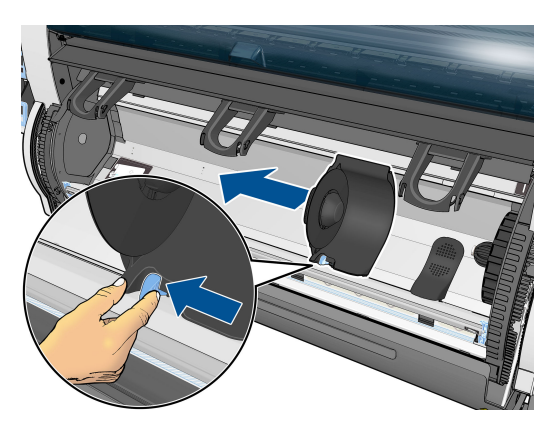
**8.** Vložte roli do dutiny tak, aby hrana papíru byla na bližší straně a směřovala dolů.

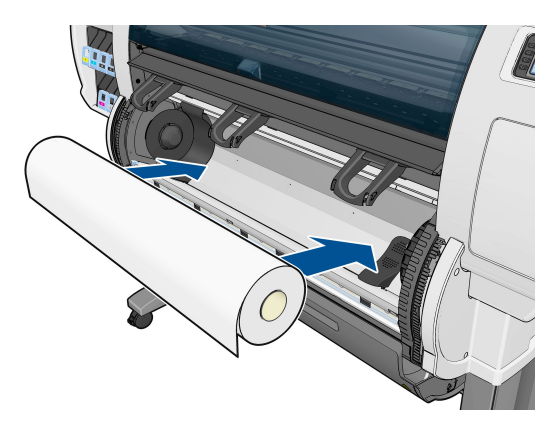

**9.** Pravou stranu role vložte na pravý náboj. Zkontrolujte, zda je role v kontaktu s diskem.

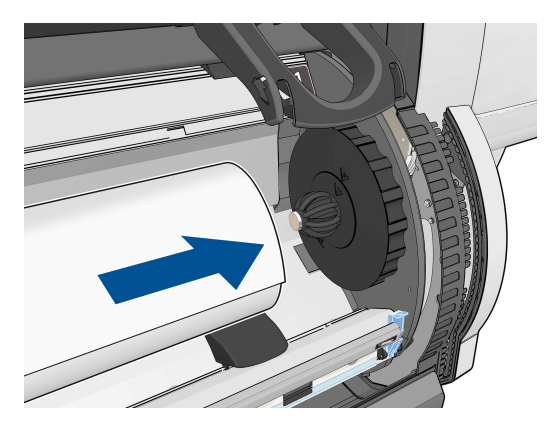

**10.** Stisknutím zarážky (modrá páčka) zatlačte levý náboj na levý konec role. Zkontrolujte, zda je disk náboje zarovnán se zelenou značkou.

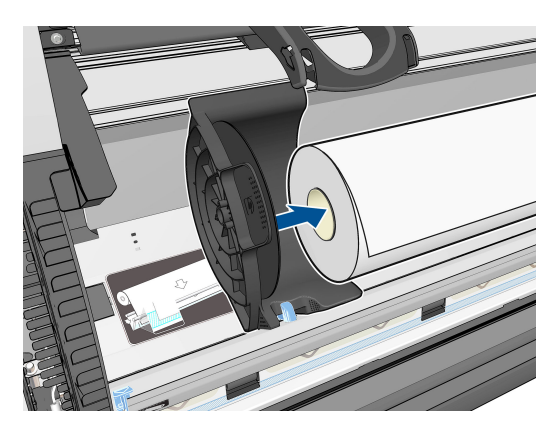

**11.** Zkontrolujte, zda není mezi rolí a některým z nábojů mezera.

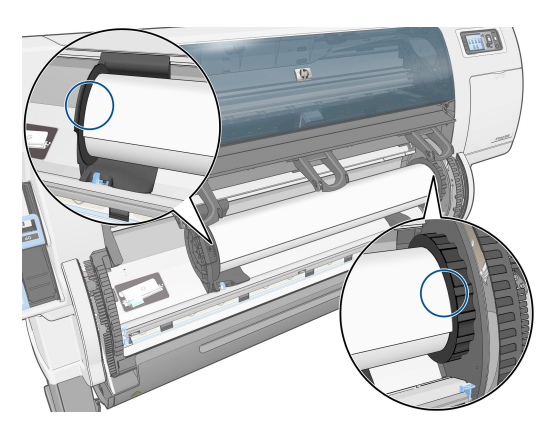

- **12.** Vytáhněte z role trochu papíru.
- **13.** Pokud potřebujete vstupní hranu papíru zaříznout, můžete použít ostrý nůž (nedodává se spolu s tiskárnou) a provést oříznutí podél slotu v brzdě zavádění papíru.

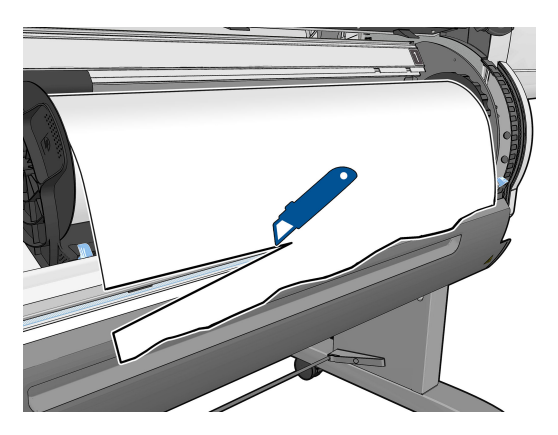

**14.** Otevřete brzdu zavádění papíru.

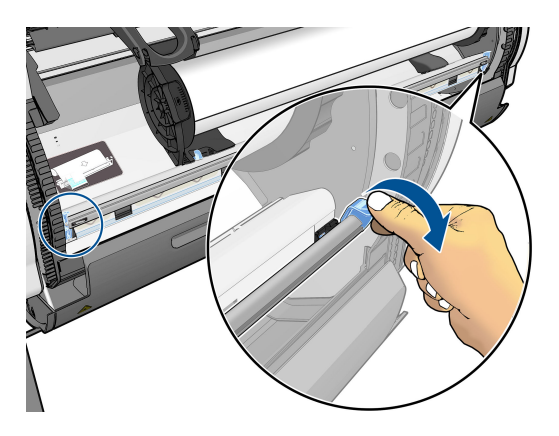

**15.** Veďte papír do modré zóny.

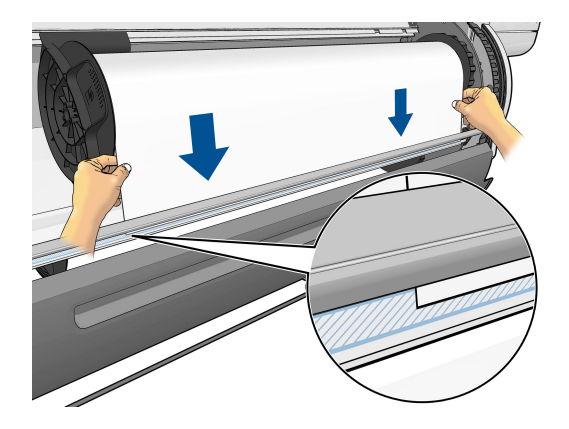

**16.** Zavřete brzdu zavádění papíru. Zkontrolujte, zda je hrana papíru stále v modré zóně.

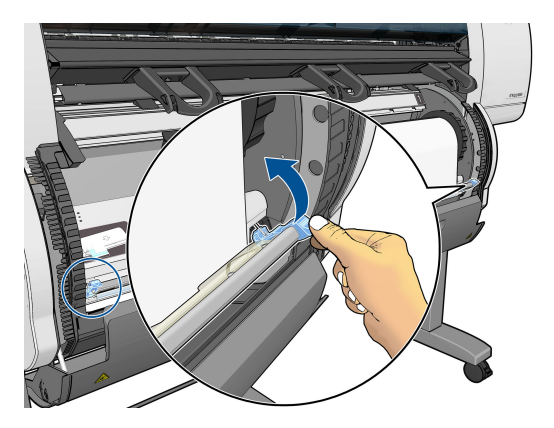

**17.** Zavřete dvířka pro roli.

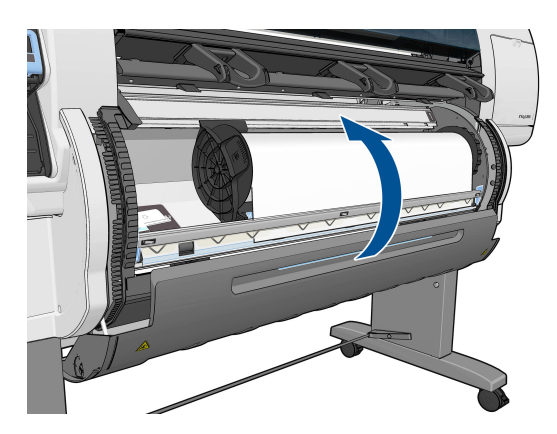

**18.** Pokud má papír, který používáte, na předním okraji role vytištěn čárový kód s daty o papíru a je povolena funkce **Printing paper info** (Informace o tiskovém papíru), načtou se informace o papíru do tiskárny automaticky.

### ,,,,,,,,,,,,,,,,,,,,,,,,,,,,,,,  $\lceil \phi \rceil$

138 feet (42.1 m.) of 42 inch (1067 mm.) Photo Gloss Paper

Pokud je povolena funkce **Printing paper info** (Informace o tiskovém papíru) a čárový kód zakládané role papíru nebude zjištěn, budete vyzváni k zadání typu papíru a délky vkládané role. Vyberte kategorii a typ papíru vkládané role. Nejste-li si jisti, kterou kategorii a který typ papíru máte zvolit, prostudujte část [Podporované typy papíru na stránce 26](#page-33-0).

Paper types list 田 Bond and Coated Paper 田 Technical Paper 田 Photo Paper 田 Film 田 Backlit Material

田 Self-Adhesive material

Vyberte délku vkládané role.

Select roll length

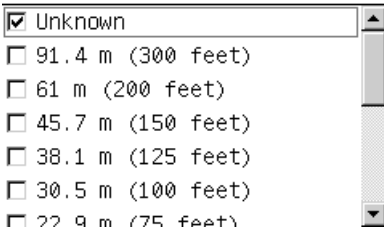

**19.** Tiskárna provádí několik kalibrací papíru, po nichž je role připravena k použití.

**POZNÁMKA:** Během počátečního nastavení tiskárny po vložení role do tiskárny je automaticky provedeno nastavení tiskových hlav a kalibrace barev.

Pokud při vkládání papíru nastane problém, postupujte podle pokynů pro úspěšné vkládání uvedených na předním panelu. Pokud vkládání zrušíte, papír se vysune. Zde jsou uvedeny některé problémy, které mohou nastat:

- Paper not found. (Papír nenalezen.) Zkontrolujte, zda je podporován daný typ papíru (pravděpodobně je průhledný).
- Pravý okraj role je příliš daleko od modré čáry. Zkontrolujte, zda je papír správně zarovnán s pravým nábojem.
- Zadní dvířka se nečekaně otevřela. Během vkládání role zadní dvířka neotvírejte.
- Bylo dosaženo konce role. V tomto případě se papír vysune v přední části tiskárny.

# <span id="page-40-0"></span>**Vyjmutí role z tiskárny**

- **1.** Na předním panelu tiskárny vyberte ikonu  $\Box$  (Papír) a možnost **Unload paper** (Vyjmout papír).
- **2.** Všechny role přejdou do pohotovostního režimu a papír se vysune. Pokud je zapnutá funkce **Printing paper info** (Informace o tiskovém papíru), vytiskne se na hranu papíru čárový kód (viz [Tisk informací](#page-43-0)  [o papíru na stránce 36\)](#page-43-0).
- **3.** Počkejte, až vás přední panel vyzve k otevření dvířek pro roli a poté je otevřete.
- **4.** Veškerý uvolněný papír naviňte ručně na roli.
- **5.** Levý náboj posuňte vlevo stisknutím modré páčky.
- **6.** Vyjměte roli.
- **7.** Zavřete dvířka pro roli.

# **Zobrazení informací o papíru**

Na předním panelu tiskárny vyberte ikonu  $\|\hspace{-3pt}\|$  a vyberte možnost **View loaded paper** (Zobrazit vložený papír).

Na předním panelu se objeví následující informace:

- stav role
- vybraný typ papíru
- šířka papíru v milimetrech (odhadováno tiskárnou)
- délka papíru v milimetrech (odhadováno tiskárnou)
- stav kalibrace barev
- stav kalibrace posouvání papíru

Pokud není vložen žádný papír, zobrazí se zpráva **Out of paper** (Došel papír).

Stejné informace se zobrazí na stránce spotřebního materiálu v integrovaném webovém serveru.

# **Proveďte kalibraci posouvání papíru.**

Tiskárna je kalibrována ke správnému posouvání všech papírů, které jsou zobrazeny na předním panelu. Když vyberete typ vloženého papíru, tiskárna upraví rychlost posouvání papíru při tisku. Chcete-li však jemně vyladit kvalitu tisku, můžete rychlost posouvání papíru kalibrovat. V části [Řešení potíží s kvalitou tisku](#page-156-0)  [na stránce 149](#page-156-0) zjistíte, zda je kalibrace posouvání papíru řešením vašeho problému.

Na přesném posouvání papíru závisí správné umístění bodů na papír. Není-li papír posouván správně, objeví se na vytištěném obrazu světlé nebo tmavé pruhy a může se zvýšit zrnitost obrazu.

Tiskárna zahájí kalibraci posouvání papíru automaticky, pokud je přesné posouvání papíru pro vložený typ papíru obzvlášť důležité. Může k tomu dojít poté, co je vložen papír, nebo po výměně tiskové hlavy.

Chcete-li zkontrolovat stav kalibrace posouvání papíru pro konkrétní papír, vyberte ikonu  $||\cdot||$ a možnosti

**View loaded paper** (Zobrazit vložený papír) > **View paper details** (Zobrazit podrobnosti o papíru). Zobrazí se stav:

- **DEFAULT** (Výchozí): Použije se výchozí nastavení kalibrace z továrny. Pokud na vytištěných obrazech nezaznamenáte žádné problémy, například pruhy nebo zrnitost, nedoporučuje společnost HP posouvání papíru znovu kalibrovat.
- **RECOMMENDED** (Doporučeno): Papír podporuje automatickou kalibraci posouvání, nebyl však dosud kalibrován nebo je jeho kalibrace zastaralá. Společnost HP doporučuje provést kalibraci posouvání papíru a tím optimalizovat hodnoty.
- **OK**: Papír byl již zkalibrován. Přesto může být potřeba kalibraci zopakovat, pokud se objeví problémy s kvalitou tisku, např. pruhování nebo zrnitost.
- **POZNÁMKA:** Při každé aktualizaci firmwaru tiskárny se hodnoty kalibrace posouvání papíru vrátí zpět na výchozí hodnoty stanovené výrobcem. Informace naleznete v části [Aktualizace firmwaru tiskárny](#page-153-0) [na stránce 146](#page-153-0).
- POZNÁMKA: Barevné papíry, lesklé plátno a průsvitné materiály, např. průsvitný dokumentový papír, průhledný film, přírodní pauzovací papír nebo pergamen, nejsou pro kalibraci posouvání papíru vhodné.

## **Přehled procesu posouvání papíru**

- **1.** Na předním panelu vyberte ikonu $\left[\bigwedge_{i=1}^{n} \right]$ (Systém inkoustu) a poté možnosti **Image quality maintenance** (Údržba kvality obrazu) > **Paper advance calibration** (Kalibrace posouvání papíru) > **Calibrate paper advance** (Kalibrovat posouvání papíru). Tiskárna automaticky kalibruje posouvání papíru a vytiskne obraz kalibrace posouvání papíru.
- **2.** Počkejte, až se na předním panelu zobrazí stavová obrazovka, a vytiskněte znovu požadovaný obraz.
	- **<sup>2</sup> POZNÁMKA:** Proces kalibrace trvá přibližně šest minut. V průběhu se veškeré chyby zobrazí na displeji předního panelu.

Pokud jste s obrazem spokojeni, pokračujte za použití této kalibrace pro zvolený typ papíru. Pokud na obrázku vidíte zlepšení, pokračujte dalším krokem. Pokud nejste s kalibrací spokojeni, vraťte se k výchozí kalibraci. Informace naleznete v části [Návrat k výchozí kalibraci na stránce 35.](#page-42-0)

**3.** Chcete-li kalibraci jemně vyladit, vyberte ikonu  $\left|\bigwedge\right|$  (Systém inkoustu) a poté možnosti **Image quality** 

**maintenance** (Údržba kvality obrazu) > **Paper advance calibration** (Kalibrace posouvání papíru) > **Adjust paper advance** (Upravit posouvání papíru).

- **4.** Vyberte procentuální hodnotu změny od –5 % do +5 %. Pro opravu světlých pruhů procentuální hodnotu snižte. Chcete-li opravit tmavé pruhy, hodnotu zvyšte.
- **TIP:** To může být užitečné také pro jemné vyladění celkové délky tisku. Mějte na paměti, že 1 ‰ znamená změnu 1 mm na metr nebo 1 tisícina palce na palec.
- **5.** Na předním panelu stiskněte tlačítko OK, tím hodnotu uložíte.
- **6.** Počkejte, až se na předním panelu zobrazí stavová obrazovka, a vytiskněte znovu požadovaný obraz.

## <span id="page-42-0"></span>**Návrat k výchozí kalibraci**

Návratem k výchozí kalibraci se nastaví všechny kalibrace posouvání papíru na nulu. K výchozí hodnotě posouvání papíru se můžete vrátit resetováním kalibrace.

**1.** Na předním panelu vyberte ikonu $\left[\bigwedge_{k=1}^{n}\right]$ (Systém inkoustu) a poté možnosti **Image quality maintenance** 

(Údržba kvality obrazu) > **Paper advance calibration** (Kalibrace posouvání papíru) > **Reset paper advance** (Resetovat posouvání papíru).

**2.** Počkejte, dokud se na předním panelu nezobrazí zpráva o úspěšném dokončení akce, a potom se stisknutím tlačítka Back (Zpět) vraťte na obrazovku **Ready** (Připraveno).

# **Stažení předvoleb papíru**

Každý podporovaný typ papíru má vlastní charakteristiky. Tiskárna mění způsob tisku pro různé typy papíru. Některé typy mohou například potřebovat více inkoustu a jiné delší čas pro zasychání inkoustu. Tiskárna vyžaduje popis požadavků pro každý typ papíru. Tento popis se nazývá předvolby papíru.

Předvolby papíru obsahují profil ICC, který popisuje barevnou charakteristiku papíru. Obsahuje také informace o dalších charakteristikách a požadavcích papíru, které přímo nesouvisejí s barvou. Předvolby známých papírů pro tiskárnu jsou nainstalovány v softwaru tiskárny.

Tiskárna obsahuje pouze předvolby nejpoužívanějších typů papíru. Pokud si pořídíte papír takového typu, pro jaký tiskárna nemá předvolbu, nemůžete tento typ papíru vybrat na předním panelu.

Přidat předvolbu nového typu papíru můžete třemi způsoby:

- Použijte předvolby papíru od společnosti HP a vyberte nejpodobnější kategorii a typ na předním panelu nebo v programu HP DesignJet Utility.
- **POZNÁMKA:** Tento způsob se nedoporučuje při vysoce kvalitním tisku, protože barvy nemusí přesně odpovídat.
- Přejděte na web<http://www.hp.com/go/designjet/downloads> a klikněte na odkaz **HP DesignJet ICC/ Media profiles and PANTONE tables** (Přednastavení papíru a ICC pro tiskárny HP DesignJet a tabulky PANTONE). Vyberte profil z rozevírací nabídky **HP DesignJet paper presets** (Přednastavení papíru pro tiskárny HP DesignJet).
- **EX POZNÁMKA:** Společnost HP poskytuje předvolby jen typy papíru vyrobené společností HP. Pokud požadovanou předvolbu papíru na webu nenajdete, je možné, že byl přidán do nejnovějšího firmwaru tiskárny. Potřebné informace najdete v poznámkách k verzi firmwaru. Informace naleznete v části [Aktualizace firmwaru tiskárny na stránce 146.](#page-153-0)

# **Zrušení doby zasychání**

Stiskněte tlačítko Form Feed and Cut (Posuv listu a oříznutí) [1] na předním panelu.

**UPOZORNĚNÍ:** Nedostatečně vysušený tisk může vykazovat problémy s kvalitou.

# **Změna doby schnutí**

Dobu zasychání určitého typu papíru lze upravit pomocí programu HP DesignJet Utility, a přizpůsobit tak tisk speciálním podmínkám.

- <span id="page-43-0"></span>**1.** Spusťte nástroj HP Color Center.
- **2.** Vyberte možnost **Paper preset management** (Správa předvoleb papíru).
- **3.** Vyberte možnost **Change printing properties** (Změnit vlastnosti tisku).
- **4.** Vyberte kategorii papíru.
- **5.** Vyberte typ papíru.
- **6.** Vyberte v rozevírací nabídce Dry Time (Doba zasychání) požadovanou hodnotu.
- **<sup>2</sup> POZNÁMKA:** Textové pole vpravo od rozevírací nabídky nebude zobrazovat dobu v sekundách, pokud bude vybrána možnost **Automatic** (Automaticky) (ve výchozím nastavení je vybrána pro všechny typy papíru). Je to tím, že možnost **Automatic** (Automaticky) vypočítá dobu zasychání podle teploty v době tisku, takže ji nelze předem určit.

Dobu zasychání pro všechny typy papíru můžete vypnout zvolením ikony **, a** poté možností **Print retrieval** (Získání výtisku) > **Select drying time** (Výběr doby zasychání) > **Off** (Vypnuto).

Další informace o době zasychání naleznete v části [Doba zasychání na stránce 26](#page-33-0).

# **Tisk informací o papíru**

Možnost **Printing paper info** (Informace o tiskovém papíru) je ve výchozím nastavení povolena. Umožňuje odhadnout zbývající množství papíru v roli podle čárového kódu vytištěného na předním okraji papíru při vyjmutí role.

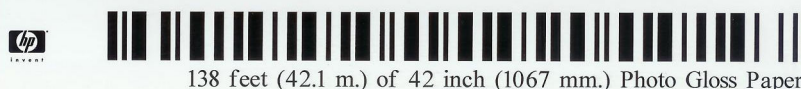

Pokud zavedete novou nepoužitou roli a nebude na ní vytištěn čárový kód, budete vyzváni k zadání délky papíru. Délka vytištěná v čárovém kódu v době vyjmutí role bude vypočtena z délky, kterou zadáte na začátku, minus délka potištěného papíru.

**POZNÁMKA:** Pokud při zavádění zadáte, že délka role je neznámá, pak bude funkce **Printing paper info**  (Informace o tiskovém papíru) vypnutá a čárový kód se nevytiskne.

Chcete-li vypnout funkci **Printing paper info** (Tisk informací o papíru), vyberte na předním panelu tiskárny ikonu (Nastavení) a poté možnosti **Printing preferences** (Předvolby tisku) > **Paper options** (Možnosti

papíru) > **Disable printing paper info** (Zakázat tisk informací o papíru). V tomto případě se délka nebude vyžadovat a čárový kód se nevytiskne ani nepřečte.

# **Posunutí a oříznutí papíru**

Chcete-li vysunout a oříznout papír, stiskněte na předním panelu tlačítko TP Form feed and cut (Posunout papír a oříznout). Existují alespoň dva možné důvody, proč tak učinit.

- Chcete oříznout vstupní hranu papíru, která je poškozená nebo není rovná.
- Můžete zrušit dobu čekání a dostupné stránky ihned vytisknout, pokud tiskárna čeká na vložení dalších stránek.
- $\mathbb{P}$  **POZNÁMKA:** Po každém tisku se provádí údržba tiskových hlav a papír nelze oříznout, dokud se tento proces nedokončí, takže si můžete všimnout jistého zpoždění.
- **UPOZORNĚNÍ:** Oříznutý výtisk vyjměte z výstupní přihrádky. Pokud ve výstupní přihrádce ponecháte pruhy papíru nebo krátké výtisky, může dojít k uvíznutí papíru v tiskárně.

# **Skladování papíru**

Tipy pro skladování papíru:

- Nepoužité nekonečné papíry vždy skladujte zabalené v plastikovém obalu, aby nevybledly. Částečně použité role, pokud nejsou používány, znovu zabalte.
- Role neskládejte na sebe.
- Umožněte, aby se všechny typy papírů přizpůsobily podmínkám v místnosti: Vybalte je 24 hodin před tiskem a uložte do místnosti, ve které je tiskárna.
- Filmy a lesklé papíry držte při manipulaci za okraje nebo použijte bavlněné rukavice. Na papír se totiž může přenést mastnota z pokožky a zanechat na něm otisky prstů.
- Při zavádění a vyjímání nekonečného papíru držte papír pevně navinutý. Pokud se role začne rozvinovat, může být manipulace s ní obtížná.

# **Objednávání papíru**

V současné době jsou pro použití v této tiskárně dodávány následující typy papíru.

**<sup>2</sup> POZNÁMKA:** Tento seznam se pravděpodobně bude v průběhu času měnit. Aktuální informace naleznete na adrese [http://www.hp.com/go/designjet/supplies/.](http://www.hp.com/go/designjet/supplies/)

Klíč k zjištění dostupnosti v různých oblastech:

- (A) označuje papír dostupný v Asii (s výjimkou Japonska),
- (J) označuje papír dostupný pouze v Japonsku,
- (C) označuje papír dostupný pouze v Číně,
- (E) označuje papír dostupný v Evropě, na Středním Východě a v Africe,
- (L) označuje papír dostupný v Latinské Americe,
- (N) označuje papír dostupný v Severní Americe.

Pokud za číslem dílu není uvedena závorka, je papír dostupný ve všech oblastech.

Všechny uvedené papíry jsou kompatibilní s tiskárnou T7200.

#### **Tabulka 4-2 Papír**

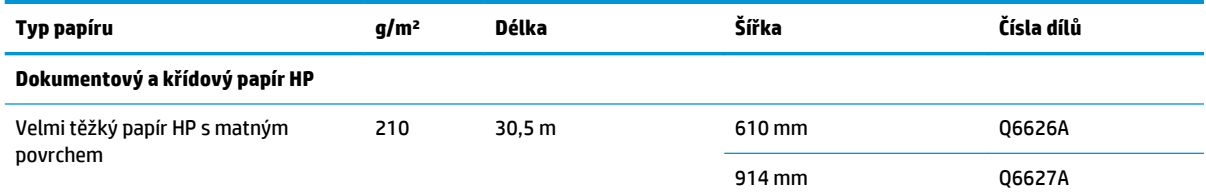

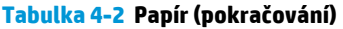

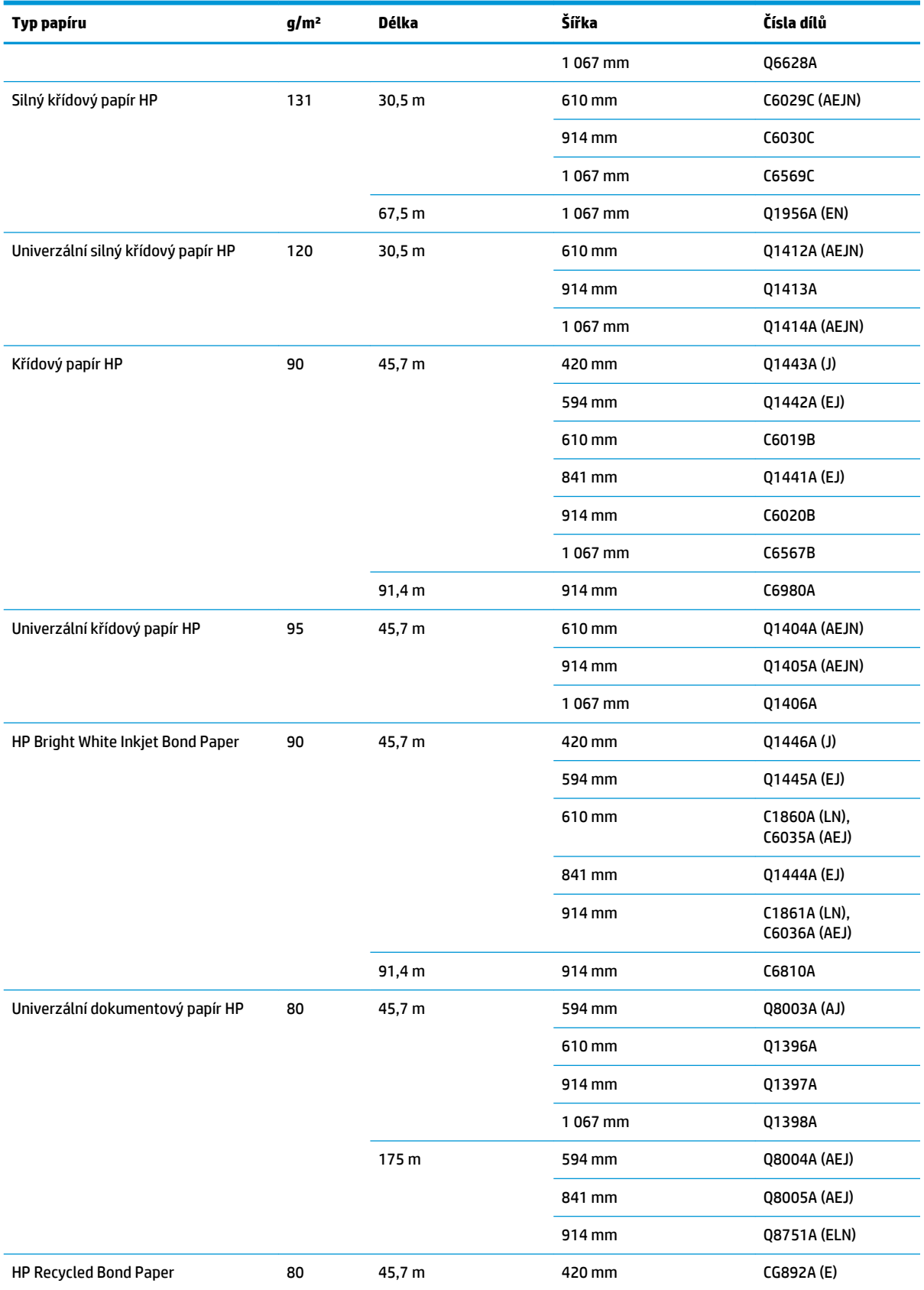

#### **Tabulka 4-2 Papír (pokračování)**

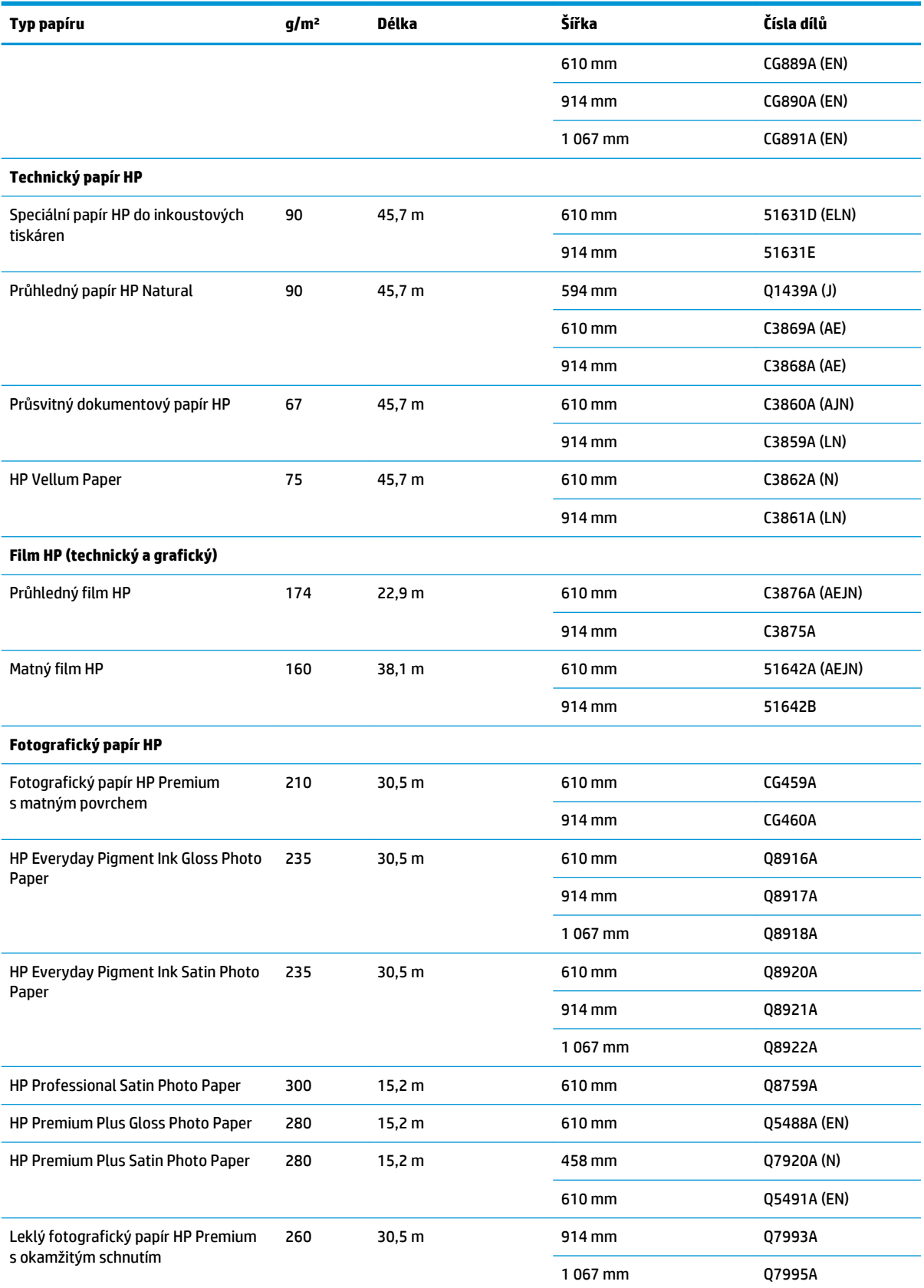

#### **Tabulka 4-2 Papír (pokračování)**

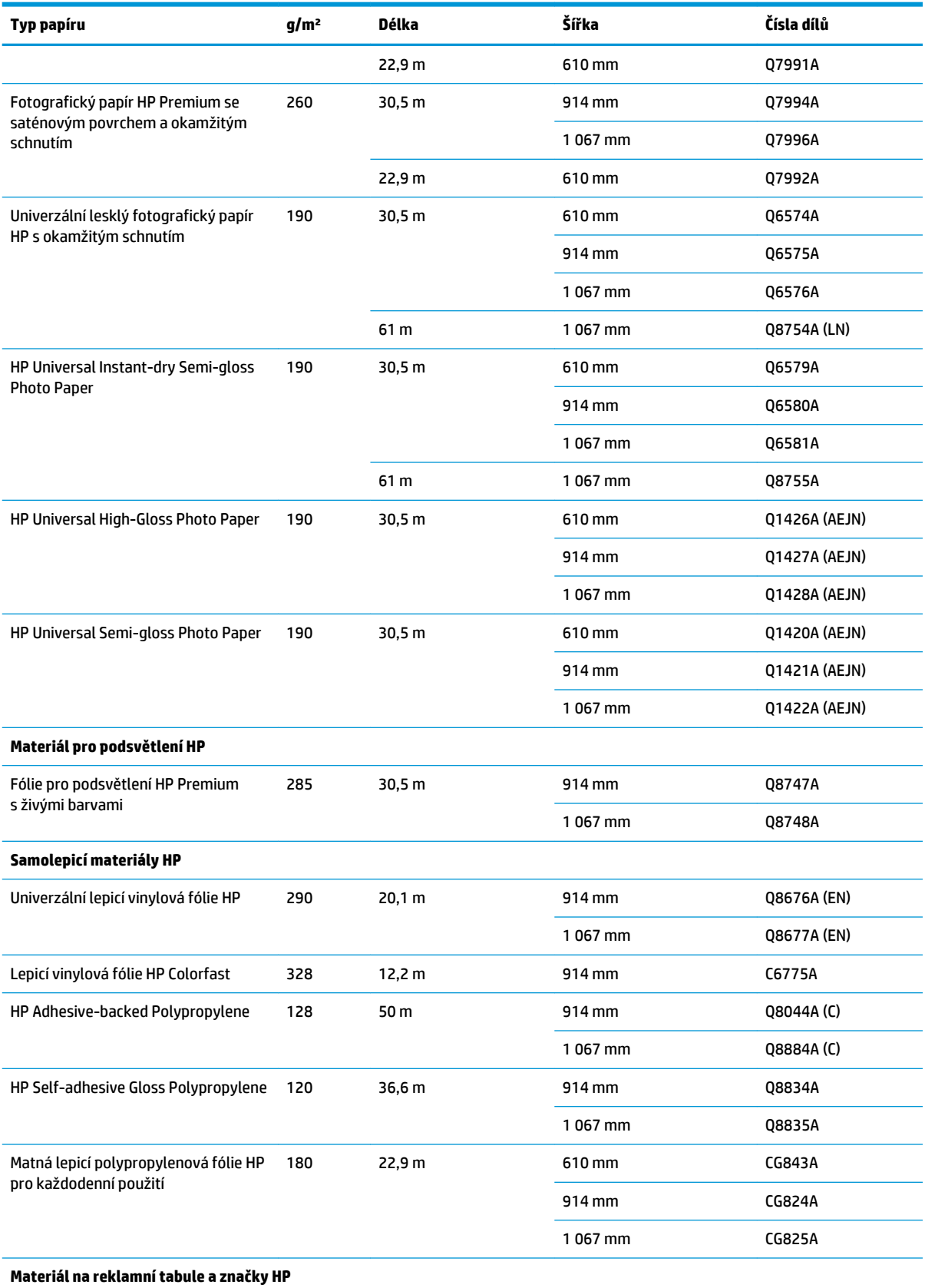

#### **Tabulka 4-2 Papír (pokračování)**

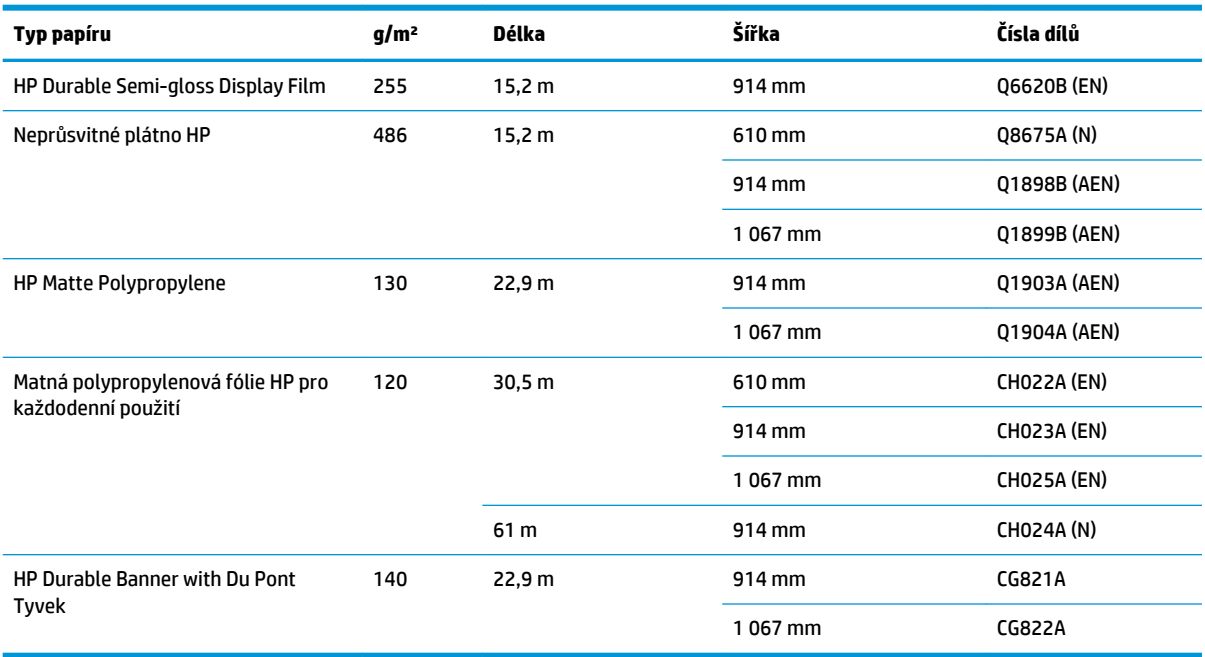

# **Nedoporučované typy papíru**

V mnoha případech mohou být typy papíru, které společnost HP nedoporučuje, s tiskárnou kompatibilní. Následující typy papíru však neposkytují uspokojivé výsledky:

- Fotografický papír s nestálou tloušťkou
- **•** Brožurový papír

# <span id="page-49-0"></span>**5 Používání systému inkoustu**

- [Součásti inkoustového systému](#page-50-0)
- [Tipy pro inkoustový systém](#page-52-0)
- [Práce se součástmi inkoustového systému](#page-53-0)
- [Objednání inkoustového spotřebního materiálu: inkoustové kazety, tiskové hlavy a kazety pro údržbu](#page-73-0)

# <span id="page-50-0"></span>**Součásti inkoustového systému**

# **Inkoustové kazety**

Šest inkoustových kazet tiskárny T7200 zásobuje tiskové hlavy černým, žlutým, purpurovým, azurovým, šedým a tmavě šedým inkoustem.

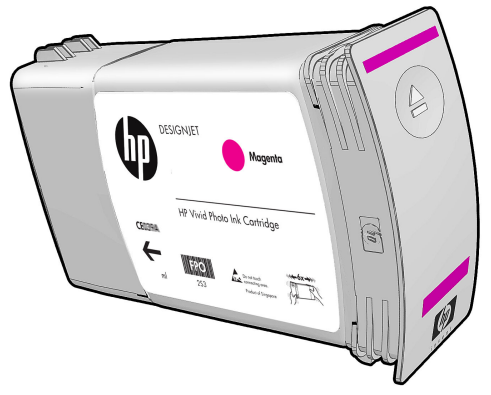

Inkoustové kazety nevyžadují žádnou údržbu ani čištění. Pokud jsou všechny inkoustové kazety před instalací důkladně protřepány a potom správně vloženy do příslušných otvorů, poteče inkoust do tiskových hlav. Protože tiskové hlavy řídí množství inkoustu přeneseného na stránku, je tisk stále vysoce kvalitní, i když množství inkoustu již klesá.

**UPOZORNĚNÍ:** Při manipulaci s inkoustovými kazetami se nedotýkejte kolíků konektorů, vodičů a obvodů, tyto součásti jsou citlivé na elektrostatické výboje. Tato zařízení se nazývají ESD-sensitive. Informace naleznete v části [Slovníček pojmů na stránce 205.](#page-212-0) Elektrostatické výboje jsou hlavním nebezpečím hrozícím elektronickým produktům. Tento typ poškození může snížit životnost zařízení.

#### **Vyměnit inkoustové kazety**

Kontrola hladiny inkoustu v inkoustových kazetách:

- Opakovaně stiskněte tlačítko (i), dokud neuvidíte hladiny inkoustu, nebo
- Vyberte ikonu  $\left(\bigwedge\right)$  (Systém inkoustu) a poté možnost **Ink cartridge information** (Informace o inkoustové kazetě).

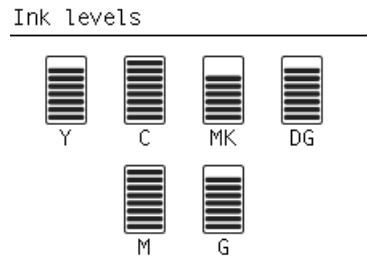

Když množství inkoustu v kazetě klesne, zobrazí se na předním panelu upozornění. Když je kazeta prázdná, tiskárna přestane tisknout a na předním panelu se zobrazí vysvětlení:

MK cartridge is out of ink

Replace MK cartridge/s

Press ok to start cartridge replacement

Společnost HP doporučuje nahradit prázdnou kazetu novou kazetou HP. Informace naleznete v části [Objednání inkoustového spotřebního materiálu: inkoustové kazety, tiskové hlavy a kazety pro údržbu](#page-73-0)  [na stránce 66,](#page-73-0) [Vyjmutí inkoustové kazety na stránce 46](#page-53-0) a [Vložení inkoustové kazety na stránce 48](#page-55-0).

Ačkoli je možné použít doplněné inkoustové kazety nebo kazety jiného výrobce, obě tyto možnosti mají několik závažných nevýhod:

- Tiskárna se může poškodit. V tomto případě nebude platit záruka na jakékoli opravy spojené s danou kazetou ani problémy spojené se znečištěním inkoustem.
- Záruka všech tiskových hlav stejné barvy, které následně v tiskárně použijete, bude zneplatněna.
- Může dojít ke snížení kvality tisku.
- Tiskárna nebude schopna odhadovat hladinu inkoustu v kazetě a bude ji hlásit jako prázdnou.

Pokud se v určitých situacích rozhodnete používat doplňované kazety nebo kazety jiných výrobců než společnosti HP, budete muset provést následující postup, aby mohla tiskárna používat kazetu, kterou považuje za prázdnou.

- **1.** Vložte kazetu do tiskárny (viz část [Vložení inkoustové kazety na stránce 48](#page-55-0)).
- **2.** Přední panel bude hlásit, že je kazeta prázdná, a bude zahájen proces vyjmutí kazety. Tento automatický proces ukončete tlačítkem Cancel (Zrušit).
- **3.** Zvolte ikonu (Systém inkoustu) na předním panelu. Označte položku **Replace ink cartridges**  (Výměna inkoustových kazet), ale nevybírejte ji.
- **4.** Stiskněte současně tlačítko Cancel (Zrušit) a Up (Nahoru) a podržte je na dobu alespoň dvou sekund.
- **5.** Přední panel zobrazí řadu varovných zpráv. Po zobrazení každé zprávy zrušte proces tlačítkem Cancel (Zrušit) nebo stisknutím tlačítka OK potvrďte, že chcete pokračovat.

Pokud všechny varovné zprávy potvrdíte tlačítkem OK, přední panel zobrazí obvyklý přehled stavu inkoustových kazet, ale doplněná kazeta nebo kazeta jiného výrobce než společnosti HP bude zobrazena jako prázdná s varovným symbolem.

## **Printheads (Tiskové hlavy)**

Tiskové hlavy jsou připojeny ke kazetám s inkoustem. Pomocí trysek nanášejí inkoust na papír. Každá tisková hlava obsahuje dva kontakty kazet s inkoustem a dvě sady trysek, takže každá tisková hlava může tisknout ve dvou různých barvách. Například tisková hlava níže tiskne v purpurové a žluté barvě.

<span id="page-52-0"></span>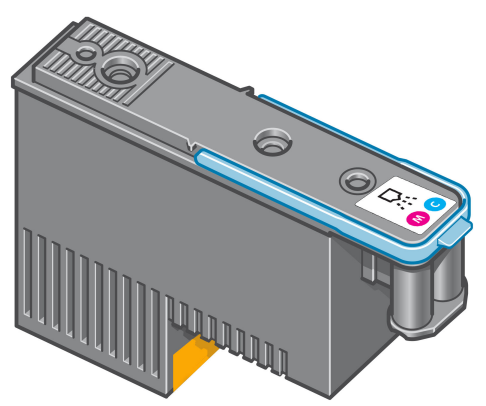

Tiskové hlavy jsou extrémně trvanlivé a *nepotřebují* být vyměňovány při každé výměně inkoustových kazet. Výsledky jsou vynikající i v případě, kdy inkoustové kazety obsahují málo inkoustu.

Aby byla zaručena optimální kvalita tisku, tiskové hlavy jsou v pravidelných intervalech automaticky testovány a v případě nutnosti automaticky udržovány. To zabere trochu času a občas tento proces může pozdržet tisk.

Pokud tisková hlava potřebuje být vyměněna, přední panel zobrazí zprávu.

Kontrola stavu tiskových hlav:

- Opakovaně stiskněte tlačítko  $(i)$ , dokud neuvidíte stav tiskových hlav nebo
- Vyberte ikonu (Systém inkoustu) a poté možnost **Printhead information** (Informace o tiskové hlavě).

**UPOZORNĚNÍ:** Při manipulaci s inkoustovými kazetami se nedotýkejte kolíků konektorů, vodičů a obvodů, tyto součásti jsou citlivé na elektrostatické výboje. Tato zařízení se nazývají ESD-sensitive. Informace naleznete v části [Slovníček pojmů na stránce 205.](#page-212-0) Elektrostatické výboje jsou hlavním nebezpečím hrozícím elektronickým produktům. Tento typ poškození může snížit životnost zařízení.

#### **Kazeta pro údržbu**

Kazeta pro údržbu se používá k čištění a údržbě tiskových hlav, k zajištění nejlepší možné kvality tisku a k uzavření tiskových hlav v době, kdy se nepoužívají, z důvodu jejich ochrany před vysycháním.

**2 POZNÁMKA:** Kazeta pro údržbu obsahuje tekutinu. Skladujte proto kazety pro údržbu ve svislé poloze a na rovném povrchu.

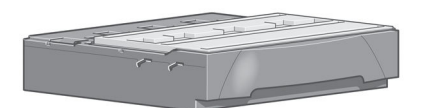

# **Tipy pro inkoustový systém**

Nejlepších výsledků dosáhnete, budete-li postupovat podle těchto pokynů:

- <span id="page-53-0"></span>● Inkoustové kazety, tiskové hlavy a kazetu pro údržbu nainstalujte do tiskárny do data nejzazší instalace, které je natištěno na balení. Doba životnosti inkoustových kazet je 30 měsíců od data výroby uvedeného na kazetě.
- Během instalace se řiďte pokyny na předním panelu.
- Povolte v tiskárně automatické čištění tiskových hlav pomocí kazety pro údržbu.
- Vyvarujte se zbytečného vyjímání inkoustových kazet a tiskových hlav.
- Inkoustové kazety je zakázáno vyjímat během tisku. Jejich vyjmutí je povoleno pouze tehdy, když je tiskárna připravena na jejich výměnu. Zprávy předního panelu vás provedou procedurou vyjmutí a instalace (nebo prostudujte části Vyjmutí inkoustové kazety na stránce 46 a Vložení inkoustové [kazety na stránce 48\)](#page-55-0).
- Při likvidaci inkoustového spotřebního materiálu se řiďte všemi platnými zákony a nařízeními.

```
POZNÁMKA:Vložení
 inkoustové kazety na stránce 48.
```
# **Práce se součástmi inkoustového systému**

## **Vyjmutí inkoustové kazety**

Inkoustové kazety by měly být vyjmuty v těchto případech:

- V inkoustové kazetě je málo inkoustu a vy ji chcete nahradit plnou kazetou, aby mohl probíhat nepřerušený bezobslužný tisk. Zbývající inkoust v první kazetě můžete spotřebovat ve vhodnou dobu později.
- Inkoustová kazeta je prázdná nebo vadná. Musíte ji vyměnit, aby bylo možno dále tisknout.

```
MK cartridge is out of ink
Replace MK cartridge/s
Press ok to start
cartridge
replacement
```
**UPOZORNĚNÍ:** Proces vyjmutí inkoustové kazety je nutné zahájit z předního panelu. Inkoustovou kazetu nevyjímejte, dokud vás přední panel nevyzve.

**UPOZORNĚNÍ:** Inkoustovou kazetu vyjměte pouze pokud jste připraveni vložit jinou.

**VAROVÁNÍ!** Ujistěte se, že jsou kolečka tiskárny zamknutá (páčka brzdy je stlačená dolů), aby se tiskárna nepohybovala.

**1.** Na předním panelu vyberte ikonu  $\binom{N}{k}$  (Systém inkoustu) a poté možnost **Replace ink cartridges** (Vyměnit inkoustové kazety).

Ink ▶ View ink levels  $\triangleq$  $\blacktriangleright$  View Printhead status  $\blacktriangleright$  Replace ink cartridges  $\blacktriangleright$  Replace printheads  $\blacktriangleright$  Replace maintenance ctg.  $\blacktriangleright$  Replace ink absorber

**Eller** cartridge information  $\boxed{\bullet}$ 

**2.** Uchopte modrou sponu před kazetou, kterou chcete vyjmout.

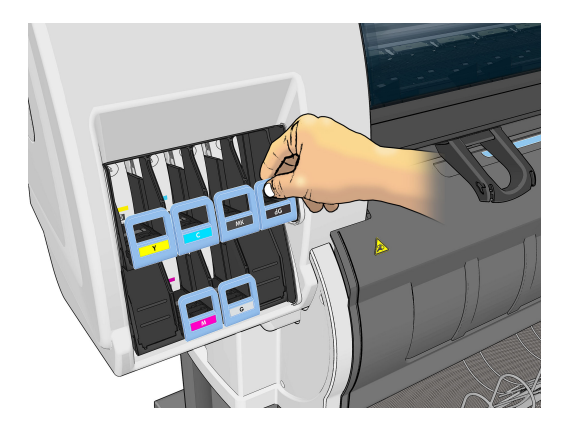

**3.** Zatáhněte za sponu směrem dolů a ven směrem k sobě.

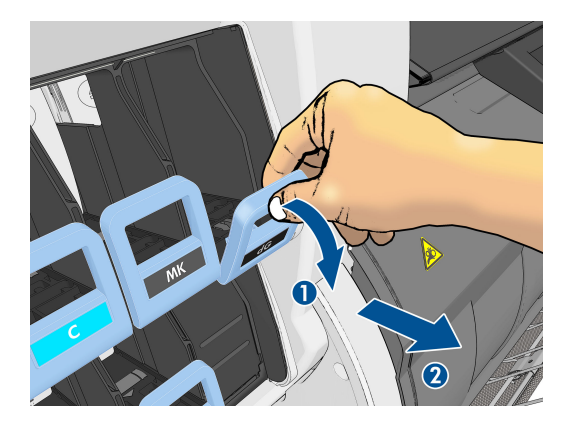

**4.** Kazeta se vysune ve své zásuvce.

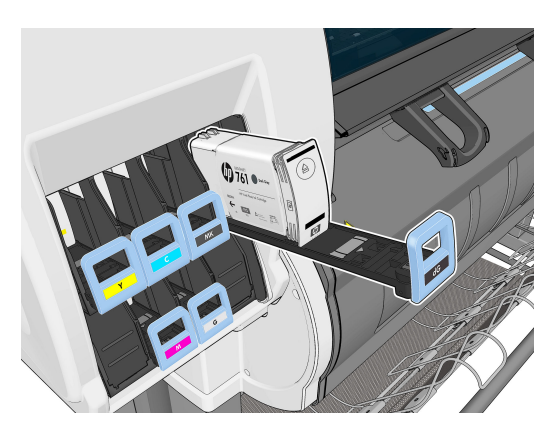

<span id="page-55-0"></span>**5.** Vytáhněte kazetu ze zásuvky.

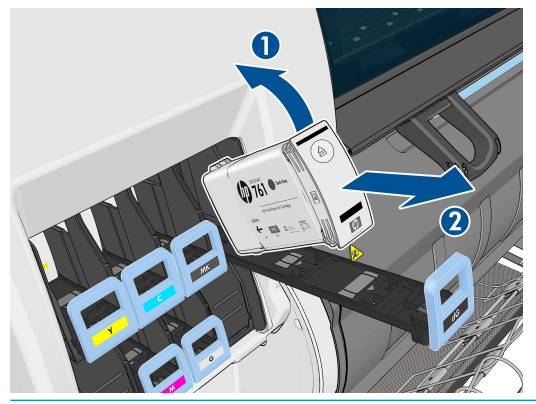

**POZNÁMKA:** Vyhněte se kontaktu s koncovou částí kazety, kterou byla kazeta vložena do tiskárny, neboť spoj může být znečištěn inkoustem.

- **POZNÁMKA:** Hodláte-li částečně použitou inkoustovou kazetu znovu použít, uložte ji ve stejné poloze, jako by byla vložena v tiskárně. Nepoužívejte částečně použitou kazetu, která stála na koncové části.
- **6.** Na displeji předního panelu se zobrazí, která kazeta chybí.

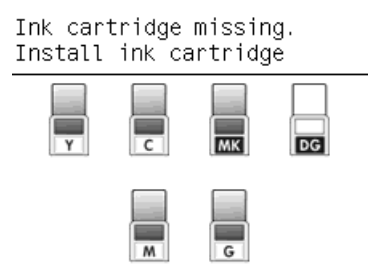

## **Vložení inkoustové kazety**

- **1.** Uchopte novou inkoustovou kazetu a najděte nálepku označující barvu inkoustu. Držte kazetu tak, abyste viděli nálepku v horní části strany otočené směrem k vám.
- **2.** Ujistěte se, že barevná nálepka nad prázdnou přihrádkou v tiskárně se shoduje s barvou nálepky na kazetě.
- **3.** Důkladně kazetu protřepejte po dobu asi 15 sekund.
- **4.** Vložte inkoustovou kazetu do zásuvky.

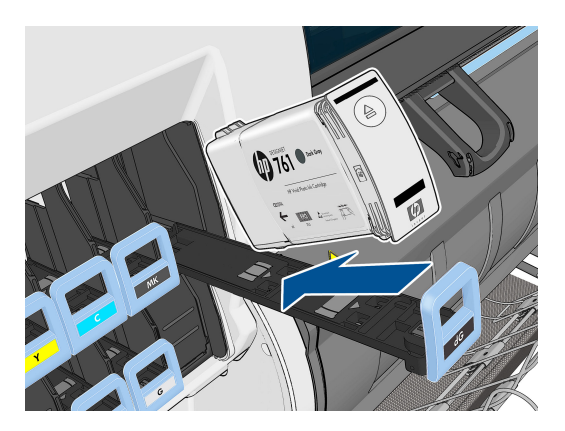

<span id="page-56-0"></span>**5.** Zasuňte zásuvku s kazetou do přihrádky tak, aby zaklapla na místo.

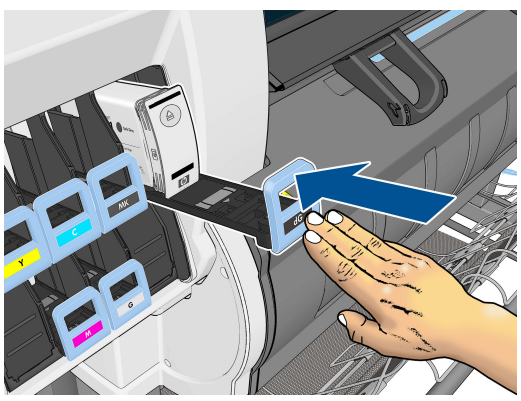

V případě potíží prostudujte část [Nelze vložit inkoustovou kazetu na stránce 168.](#page-175-0)

**6.** Na displeji předního panelu se zobrazí potvrzení, že všechny kazety byly správně vloženy.

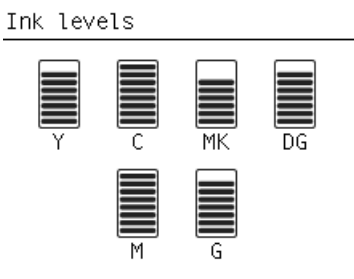

## **Vyjmutí tiskové hlavy**

**A <mark>VAROVÁNÍ!</mark>** Ujistěte se, že jsou kolečka tiskárny zamknutá (páčka brzdy je stlačená dolů), aby se tiskárna nepohybovala.

Výměna tiskové hlavy musí být provedena po zapnutí tiskárny síťovým vypínačem na zadní straně tiskárny.

**1.** Na předním panelu vyberte ikonu $\left[\bigwedge_{k=1}^{n}\right]$ (Systém inkoustu) a poté možnost **Replace printheads** (Vyměnit tiskové hlavy).

Ink

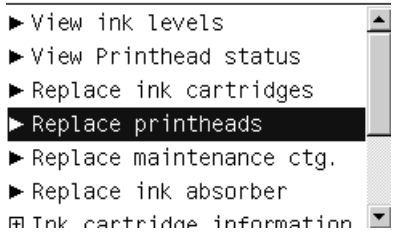

**2.** Tiskárna přesune tiskovou hlavu do příslušné pozice.

**UPOZORNĚNÍ:** Pokud vozík setrvává v pozici pro výměnu tiskových hlav déle než 3 minuty a nedojde k vložení nebo vyjmutí tiskové hlavy, pokusí se vrátit zpět do výchozí polohy na pravé straně.

**3.** Po zastavení vozíku se na předním panelu zobrazí výzva k otevření krytu tiskárny.

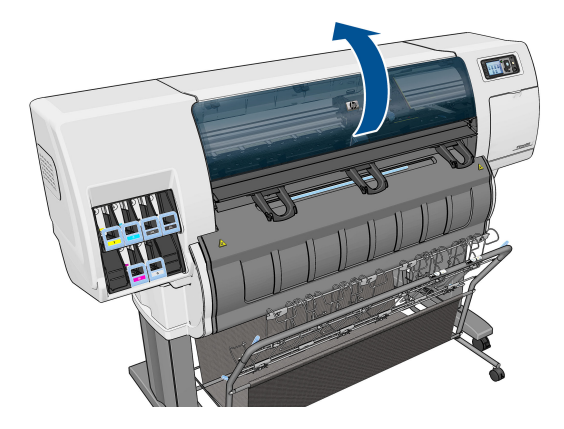

**4.** Vozík naleznete na pravé straně tiskárny.

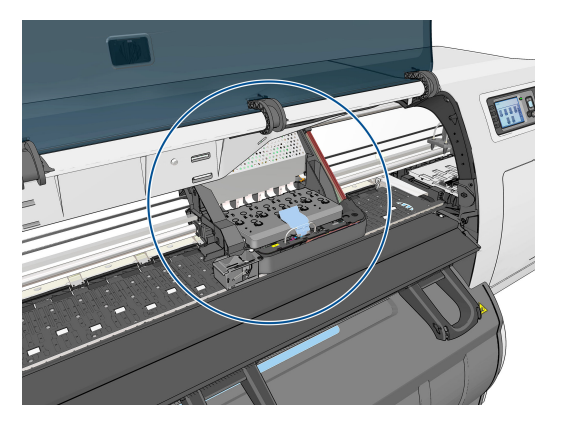

**5.** Zvednutím uvolněte sponu na horní straně vozíku.

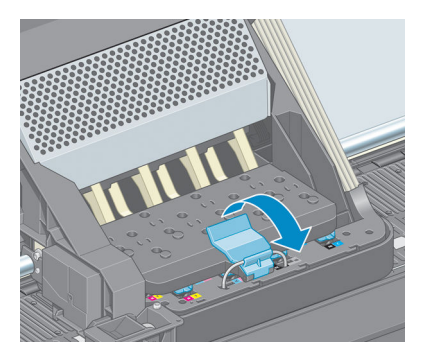

**6.** Zvedněte kryt. Tím získáte přístup k tiskovým hlavám.

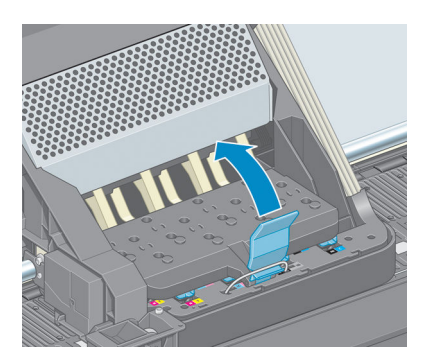

<span id="page-58-0"></span>**7.** Chcete-li tiskovou hlavu vyjmout, zvedněte modrý úchyt.

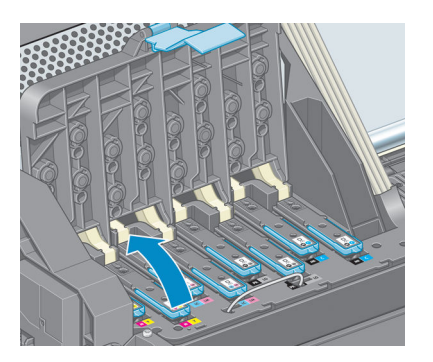

**8.** Pomocí modrého úchytu tiskovou hlavu opatrně uvolněte.

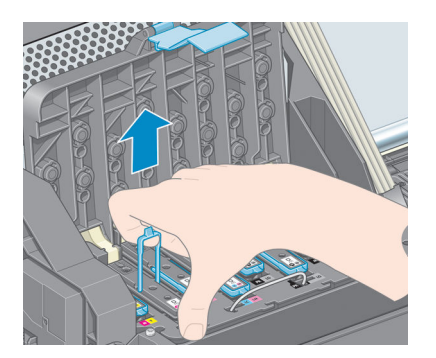

**9.** Lehce táhněte za modrý úchyt směrem nahoru, dokud se tisková hlava neuvolní z vozíku.

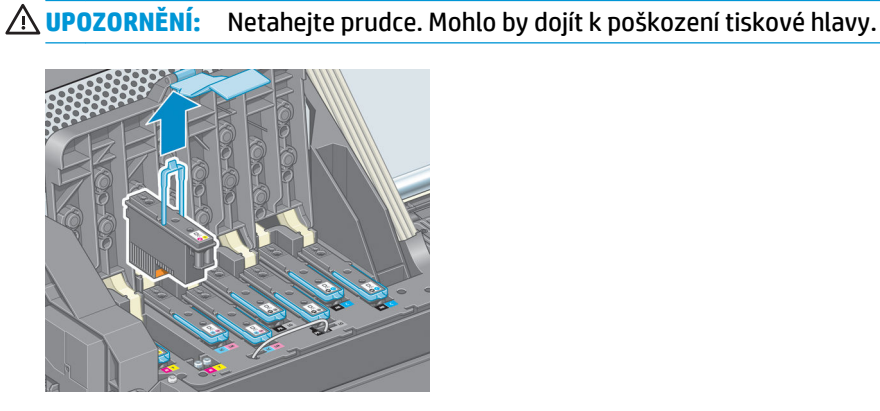

**10.** Na displeji předního panelu se zobrazí, která tisková hlava chybí.

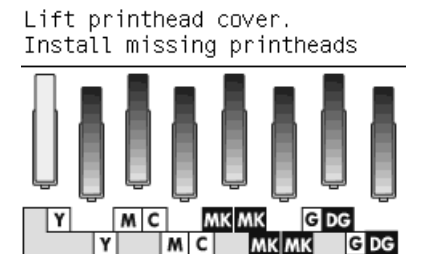

## **Vložte tiskovou hlavu**

**1.** Sejměte oranžové ochranné čepičky.

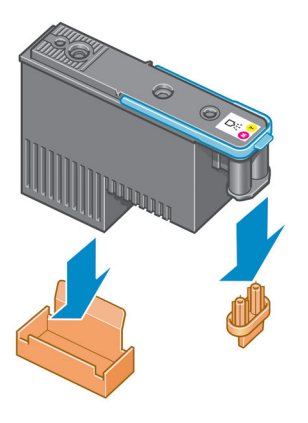

- **2.** Tisková hlava je vyrobena tak, aby ji nebylo možno omylem vložit do nesprávné zásuvky. Zkontrolujte, zda se barevný štítek na tiskové hlavě shoduje s barevným štítkem na pozici na zásuvce, kam tiskovou hlavu vkládáte.
- **3.** Vložte novou tiskovou hlavu do správné zásuvky ve vozíku.
	- **A UPOZORNĚNÍ:** Tiskovou hlavu vkládejte pomalu a svisle, přímo dolů. Pokud ji budete vkládat příliš rychle nebo pod úhlem, nebo pokud ji při vkládání budete otáčet, může se poškodit.

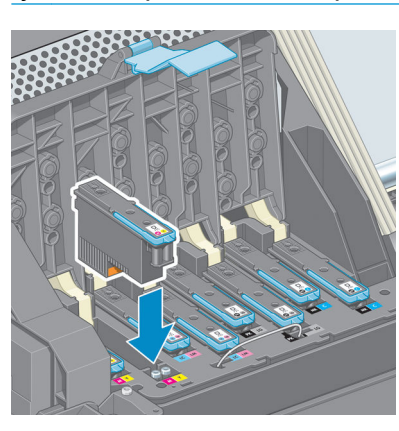

**4.** Zatlačte na tiskovou hlavu, jak znázorňuje šipka.

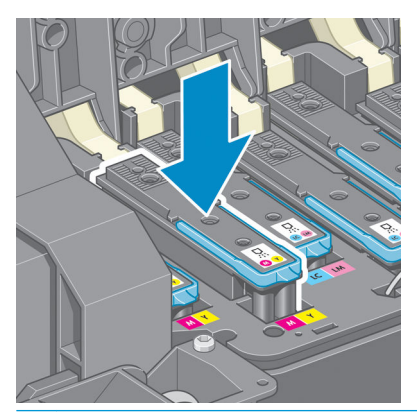

**UPOZORNĚNÍ:** Při vkládání nové tiskové hlavy můžete cítit mírný odpor, proto je třeba tlačit směrem dolů pevně, ale plynule. Mělo by se ozvat pípnutí a na displeji předního panelu by se mělo zobrazit potvrzení, že byla vložena tisková hlava. V případě potíží prostudujte část Nelze vložit tiskovou hlavu [na stránce 168](#page-175-0).

**5.** Nainstalujte ostatní tiskové hlavy a zavřete kryt vozíku.

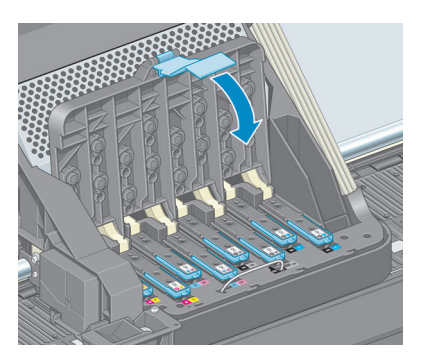

**6.** Zkontrolujte, zda je konec modrého úchytu zachycen za drátěné oko na bližší straně vozíku.

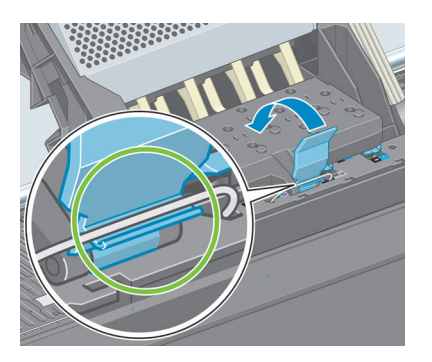

**7.** Sklopte úchyt na kryt vozíku.

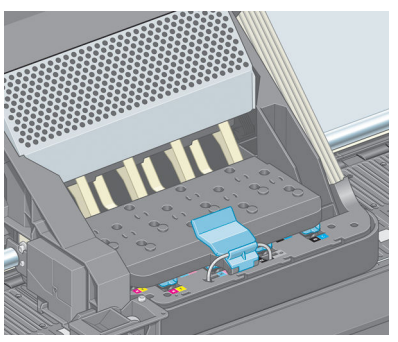

Po správném vložení všech tiskových hlav a jejich přijetí tiskárna zapípá.

**POZNÁMKA:** Pokud tiskárna po vložení tiskové hlavy nezapípá a na displeji na předním panelu se zobrazí zpráva **Vyměnit**, pravděpodobně je nutné tiskovou hlavu znovu usadit.

<span id="page-61-0"></span>**8.** Zavřete průhledný kryt tiskárny.

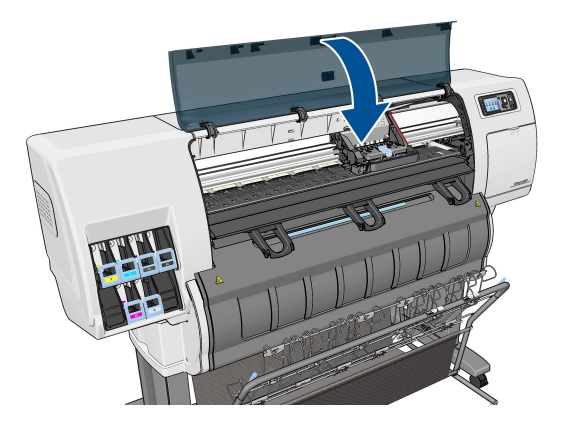

- **9.** Displej na předním panelu potvrzuje, že jsou všechny tiskové hlavy správně vloženy a tiskárna začne tiskové hlavy kontrolovat a připravovat. Výchozí proces přípravy po výměně všech tiskových hlav trvá přibližně 18 minut. Pokud tiskárna při přípravě tiskových hlav zjistí potíže, proces může trvat déle, a to až 30 minut. Při výměně jedné tiskové hlavy se bude tato doba pohybovat v rozmezí 10 až 20 minut.
- **10.** Pokud je vložen papír, po zkontrolování a přípravě všech tiskových hlav se automaticky spustí proces nastavení tiskových hlav. Informace naleznete v části [Zarovnání tiskových hlav na stránce 58.](#page-65-0)
- **11.** V závislosti na typu papíru může proces kalibrace posouvání papíru probíhat automaticky, pokud je papír vložen. Informace naleznete v části [Proveďte kalibraci posouvání papíru. na stránce 33.](#page-40-0)

# **Čištění (obnovení) tiskových hlav**

Pravidelné čištění tiskových hlav se v případě, že je tiskárna zapnutá, provádí automaticky. Pokud se však vyskytnou potíže s kvalitou tisku, které nelze odstranit jiným způsobem, měli byste provést čištění tiskových hlav. Tím zajistíte přítomnost čerstvého inkoustu v tryskách a předejdete jejich ucpání.

Pokud jste vytiskli stránku stavu tiskové hlavy, víte, u kterých barev se vyskytly potíže. Vyčistěte pár tiskových hlav, který nefunguje správně. Pokud si nejste jistí, které tiskové hlavy máte vyčistit, vyčistěte všechny.

Chcete-li tiskové hlavy vyčistit, vyberte na předním panelu tiskárny ikonu Image Quality Maintenance (Údržba kvality obrazu) **, byberte možnost Clean printheads** (Vyčistit tiskové hlavy) a poté vyberte, které tiskové

hlavy chcete čistit. Vyčistit můžete všechny tiskové hlavy nebo pouze některé z nich.

Vyčištění všech tiskových hlav trvá přibližně 5 minut. Vyčištění kterýchkoli dvou tiskových hlav trvá přibližně 3 minuty.

- **<sup>2</sup> POZNÁMKA:** Čištění všech tiskových hlav spotřebuje více inkoustu než čištění jednoho páru.
- **POZNÁMKA:** Doporučuje se odčerpat inkoust z tiskových hlav před tiskem úlohy, pokud byla tiskárna vypnutá déle než šest týdnů nebo pokud při tisku po delším období nečinnosti není barva mezi jednotlivými výtisky konzistentní. Odčerpání inkoustu z tiskových hlav pomáhá zajistit maximální konzistenci barev. *Nejedná* se o nápravné opatření při špatném stavu tiskové hlavy.

# **Čištění elektrických kontaktů tiskových hlav**

Je možné, že tiskárna tiskovou hlavu po jejím nainstalování nerozpozná. K tomuto problému může dojít při nahromadění inkoustu na elektrických kontaktech mezi tiskovou hlavou a vozíkem tiskových hlav. Za těchto

okolností společnost HP doporučuje elektrické kontakty tiskové hlavy očistit. Periodické čištění kontaktů při absenci zjevných potíží se však *nedoporučuje*.

Pokud na displeji předního panelu zůstává vedle tiskové hlavy zpráva **Reseat** (Usadit znovu) nebo **Replace**  (Vyměnit), vyčistěte pomocí savého hadříku neuvolňujícího vlákna jemně navlhčeného v izopropylalkoholu elektrické kontakty na vozíku tiskových hlav i na tiskové hlavě.

- **1.** Otevřete západku vozíku tiskových hlav a vyjměte tiskovou hlavu, která dle informací na předním panelu způsobuje potíže. Informace naleznete v části [Vyjmutí tiskové hlavy na stránce 49](#page-56-0).
- **2.** Omotejte si prst hadříkem a zasuňte jej do zadní části patice pro tiskovou hlavu.
- **UPOZORNĚNÍ:** Pokud vozík setrvává ve středové oblasti tiskárny déle než 7 minut, pokusí se vrátit do výchozí polohy na pravé straně.

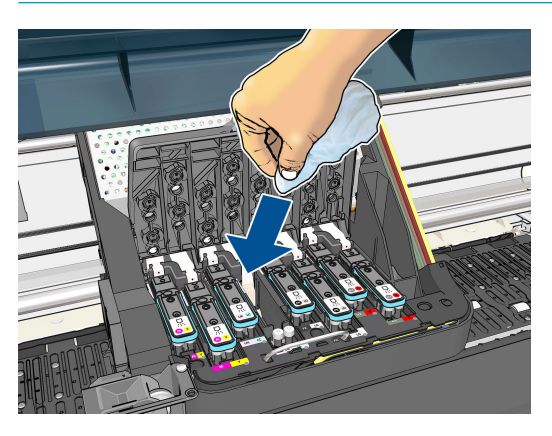

**3.** Otřete elektrické kontakty – *mírně* tlačte po celé délce konektoru. Pokuste se vyhnout zachycení jakéhokoli nánosu inkoustu, který se mohl vytvořit na dně přihrádky.

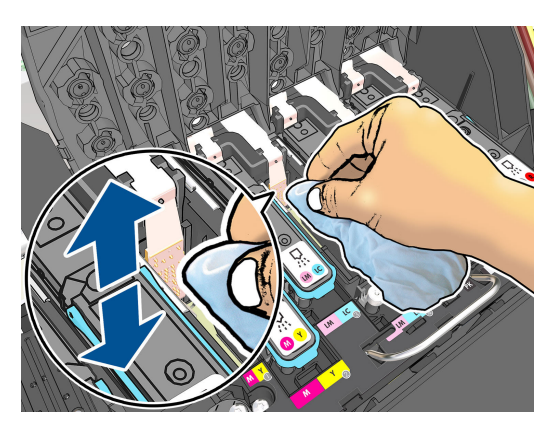

**4.** Pečlivě a důkladně očistěte všechny kontakty, včetně těch v nejnižší části konektoru.

<span id="page-63-0"></span>**5.** Stejným hadříkem očistěte pruh elektrických kontaktů na tiskové hlavě (pokud se nejedná o novou tiskovou hlavu). Nedotýkejte se trysek tiskové hlavy.

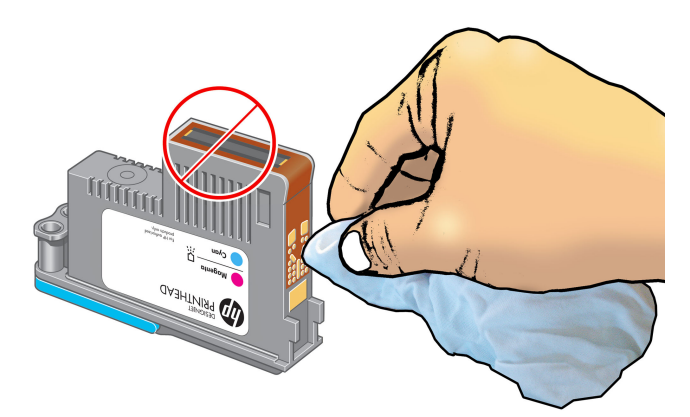

**UPOZORNĚNÍ:** Nedotýkejte se povrchu tiskové hlavy, na kterém jsou trysky. Mohli byste je snadno poškodit.

- **6.** Počkejte, až oba konektory uschnout, a poté znovu vložte tiskovou hlavu do vozíku tiskových hlav. Informace naleznete v části [Vložte tiskovou hlavu na stránce 51](#page-58-0).
- **7.** Hadřík vyperte nebo zlikvidujte. Dejte pozor, abyste se od inkoustu neušpinili.

Pokud přední panel i nadále zobrazuje zprávu **Reseat** (Usadit znovu) nebo **Replace** (Vyměnit), vyměňte tiskovou hlavu nebo kontaktujte zástupce zákaznického servisu společnosti HP.

## **Vyčištění zařízení pro detekci kapek na tiskové hlavě**

Zařízení pro detekci kapek na tiskové hlavě je čidlo, které zjišťuje, které trysky na tiskové hlavě netisknou, aby bylo možné tento problém eliminovat pomocí jiných trysek. Pokud čidlo blokují částečky, jako jsou vlákna, vlasy nebo kousky papíru, ovlivní to kvalitu tisku.

Pokud se na předním panelu zobrazí varovná zpráva o nutnosti provést čištění čidla kapek, měli byste je vyčistit. Pokud je ihned nevyčistíte, tiskárna bude pokračovat v běžném provozu, ale přední panel bude nadále zobrazovat upozornění.

**UPOZORNĚNÍ:** Použijte rukavice, abyste předešli zašpinění rukou inkoustem.

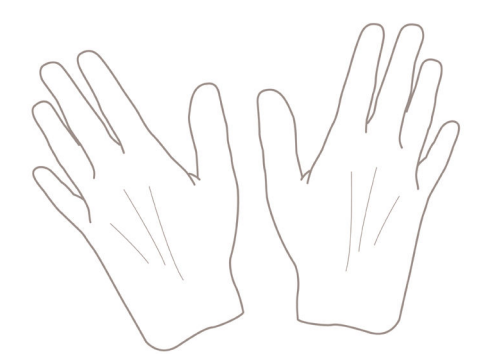

- **1.** Na předním panelu tiskárny vyberte ikonu  $\left(\bigwedge\right)$ a poté možnost **Replace printheads** (Vyměnit tiskové hlavy).
- **2.** Vypněte tiskárnu na předním panelu.
- **3.** Abyste předešli úrazu elektrickým proudem, tiskárnu vypněte a odpojte.
- **4.** Otevřete průhledný kryt tiskárny.

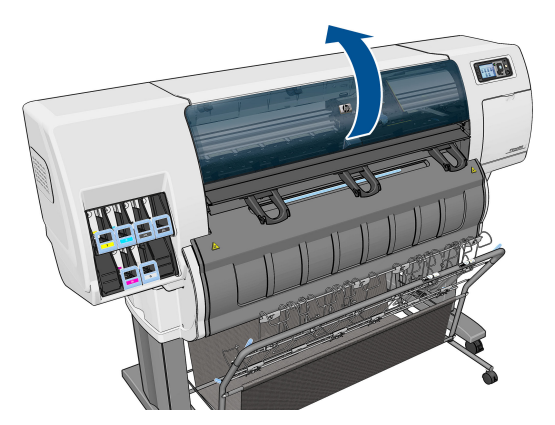

**5.** Zařízení pro detekci kapek na tiskové hlavě se nachází vpravo od vozíku tiskových hlav.

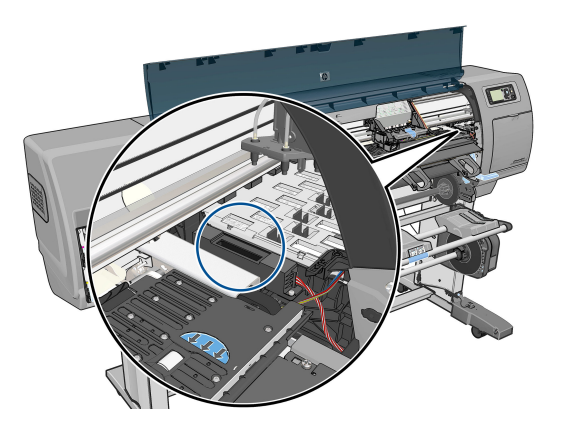

- **6.** Vyjměte jakékoli zbytky blokující zařízení pro detekci kapek na tiskové hlavě.
- **7.** Suchým hadříkem, který nepouští vlákna, otřete povrch zařízení pro detekci kapek, čímž odstraníte neviditelné zbytky.

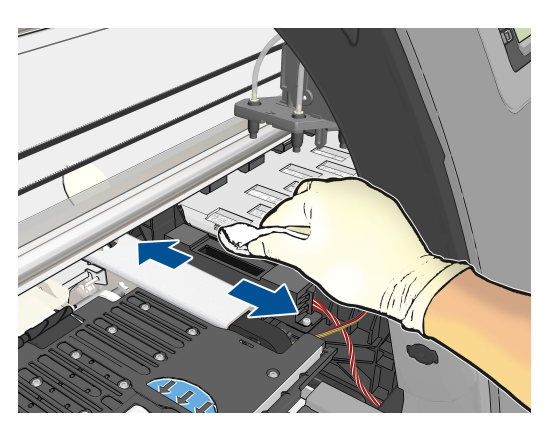

<span id="page-65-0"></span>**8.** Zavřete průhledný kryt tiskárny.

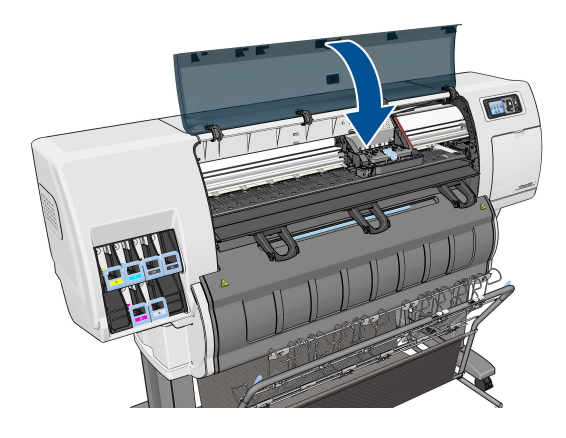

- **9.** Zapojte a zapněte tiskárnu.
- **10.** Zapněte tiskárnu na předním panelu.

## **Zarovnání tiskových hlav**

Přesné nastavení tiskových hlav je nezbytné pro přesné barvy, hladké barevné přechody a ostré hrany v grafických prvcích. Tiskárna provádí automatický proces nastavení tiskových hlav při každé manipulaci s tiskovými hlavami.

V případech, kdy dojde k uvíznutí papíru nebo nastanou problémy s přesností barev, může být potřeba provést nastavení tiskových hlav.

**20 POZNÁMKA:** Pokud dojde k uvíznutí papíru, doporučuje se vyjmout a vložit tiskové hlavy a spustit proces nastavení hlav z nabídky Image Quality Maintenance (Údržba kvality obrazu) .

**UPOZORNĚNÍ:** Pro nastavení tiskových hlav nepoužívejte průhledné a poloprůhledné typy papíru.

#### **Vyjmutí a opětovné vložení tiskových hlav**

- **1.** Pokud probíhá proces nastavení tiskových hlav a je vložen nevhodný typ papíru, stiskněte tlačítko Cancel (Zrušit) na předním panelu.
	- **UPOZORNĚNÍ:** Pokud byl proces nastavení tiskových hlav stornován, nespouštějte tisk. Nastavení tiskových hlav můžete znovu spustit z nabídky Image Quality Maintenance (Údržba kvality obrazu).
- **2.** Zaveďte papír, který chcete použít, viz [Používání papíru na stránce 24.](#page-31-0) Šířka by měla být alespoň 457,2 mm.

**UPOZORNĚNÍ:** Pro nastavení tiskových hlav nepoužívejte průhledné a poloprůhledné typy papíru.

**3.** Vyjměte a znovu vložte všechny tiskové hlavy - viz [Vyjmutí tiskové hlavy na stránce 49](#page-56-0) a [Vložte](#page-58-0)  [tiskovou hlavu na stránce 51](#page-58-0). Tím bude spuštěn proces nastavení tiskových hlav.

- **4.** Zkontrolujte, zda je zavřen kryt. Silný zdroj světla v blízkosti tiskárny by mohl nastavení tiskových hlav ovlivnit.
- **5.** Proces potrvá přibližně šest minut. Počkejte, dokud se na displeji předního panelu nezobrazí informace o dokončení procesu, pak teprve můžete tiskárnu používat.
- **POZNÁMKA:** Tiskárna vytiskne kalibrační obraz. Nemějte obavy o obraz. V průběhu se veškeré chyby zobrazí na displeji předního panelu.

#### **Použití nabídky Image Quality Maintenance (Údržba kvality obrazu)**

**1.** Zaveďte papír, který chcete použít, viz [Používání papíru na stránce 24.](#page-31-0) Šířka by měla být alespoň 457,2 mm.

**UPOZORNĚNÍ:** Pro nastavení tiskových hlav nepoužívejte průhledné a poloprůhledné typy papíru.

**2.** Na předním panelu vyberte ikonu nabídky Image Quality Maintenance (Údržba kvality obrazu)

a poté vyberte možnost **Align printheads** (Zarovnat tiskové hlavy). Tiskárna zkontroluje, zda má k dispozici dostatek papíru pro provedení nastavení tiskových hlav.

- **3.** Pokud je zavedený papír uspokojivý, tiskárna spustí proces a vytiskne vzor pro nastavení tiskových hlav. Zkontrolujte, zda je zavřen kryt. Silný zdroj světla v blízkosti tiskárny by mohl nastavení tiskových hlav ovlivnit.
- **4.** Proces trvá přibližně pět minut. Počkejte, dokud se na displeji předního panelu nezobrazí informace o dokončení procesu, pak teprve můžete tiskárnu používat.

#### **Chyby skenování při nastavování tiskových hlav**

Pokud proces nastavení hlav selže, zobrazí se na předním panelu zpráva Problémy při skenování. To znamená, že nastavení hlav nebylo úspěšně dokončeno. Proto tiskárna není nastavena a proces nastavení tiskových hlav by měl být před tiskem, u kterého je požadována dobrá kvalita obrazu, proveden znovu. Možné důvody selhání:

- Použitý papír nebyl přijatelný. Zopakujte nastavování pomocí jiného typu papíru,
- Tiskové hlavy nejsou čisté. viz část [Čištění \(obnovení\) tiskových hlav na stránce 54](#page-61-0).
- Průhledný kryt byl otevřený. Zavřete průhledný kryt a zopakujte nastavování.

Pokud problém po opravení těchto potenciálních problémů přetrvá, může jít o selhání skenovacího systému, které vyžaduje opravu, nebo může být třeba vyměnit tiskové hlavy.

#### **Tisk diagnostického obrazu**

Diagnostický tisk obsahuje vzory navržené pro zvýraznění potíží se spolehlivostí tiskové hlavy. Lze tak zkontrolovat výkonnost tiskových hlav, které jsou v danou chvíli nainstalovány v tiskárně, a zjistit, zda některá z tiskových hlav není ucpaná nebo nevykazuje jiné potíže.

Tisk diagnostického obrazu:

- **1.** Použijte stejný typ papíru, jaký jste používali, když došlo k potížím.
- **2.** Pomocí tlačítka View information (Zobrazit informace) (j) na předním panelu zkontrolujte, zda vybraný typ papíru odpovídá typu papíru vloženého v tiskárně.
- **3.** Na předním panelu tiskárny vyberte ikonu nabídky Image Quality Maintenance (Údržba kvality obrazu) a poté možnost **Print diagnostic image** (Tisk diagnostického obrazu).

Diagnostický tisk trvá přibližně dvě minuty.

Tisk je rozdělen do dvou částí. V obou se testuje výkonnost tiskové hlavy.

- Část 1 (horní) sestává z jednobarevných obdélníků, jeden pro každou tiskovou hlavu. Tato část reprezentuje kvalitu tisku, kterou získáte od jednotlivých barev.
- Část 2 (dolní) sestává z malých čárek, jedna pro každou trysku v každé tiskové hlavě. Tato část doplňuje první část a jejím účelem je přesněji specifikovat, kolik vadných trysek každá hlava má.

Důkladně si výtisk prohlédněte. Názvy barev se zobrazí nad obdélníky a uprostřed vzorů z čárek.

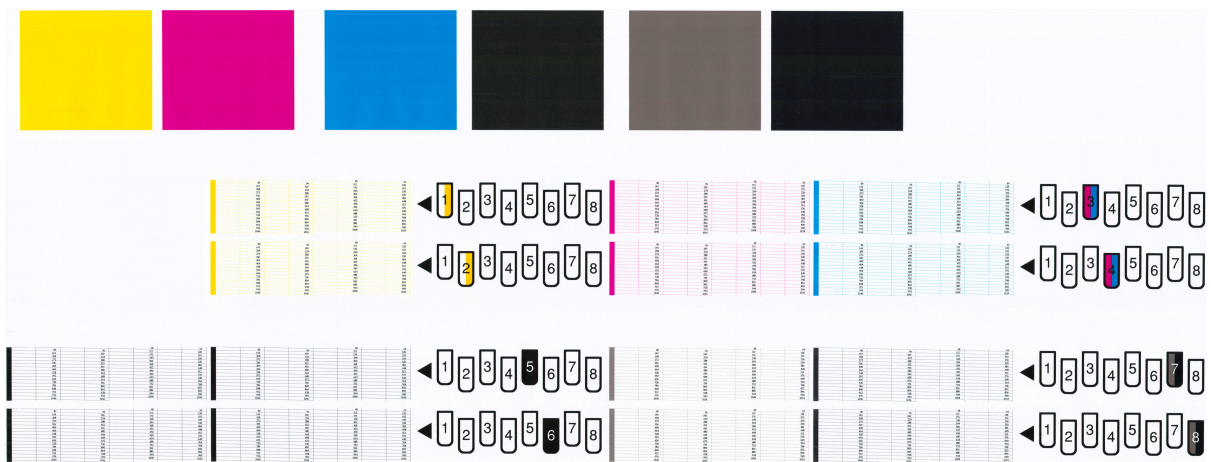

Nejprve se podívejte na horní část výtisku (část 1). Každý barevný obdélník by měl být rovnoměrně zbarvený bez vodorovných pruhů.

Poté se podívejte na dolní část výtisku (část 2). Pro každý jednotlivě zbarvený vzor zkontrolujte, zda je vykreslena většina čar.

Pokud vidíte v části 1 vodorovné čáry a také chybějící čáry v části 2 stejné barvy, tisková hlava rozhodně potřebuje vyčistit. Pokud však obdélníky vypadají souvisle, nemusíte se několika málo chybějícími čarami v části 2 znepokojovat, je to přijatelné, protože tiskárna dokáže menší počet ucpaných trysek kompenzovat.

Zde je příklad šedé tiskové hlavy v dobrém stavu:

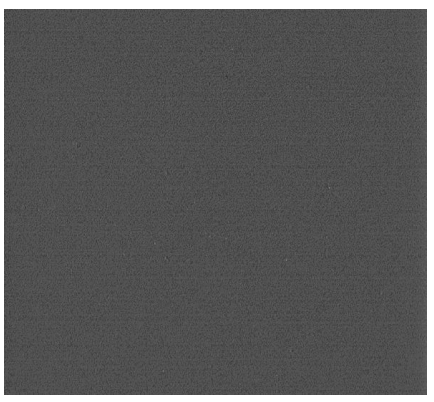

A zde je příklad stejné tiskové hlavy ve špatném stavu:

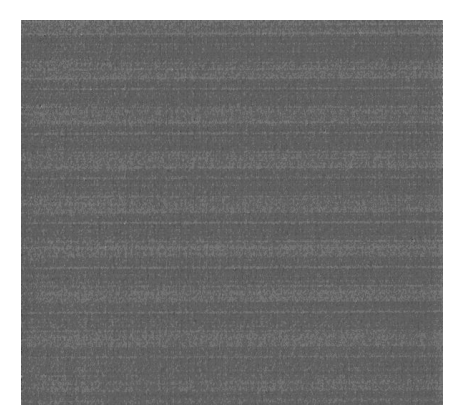

#### **Postup nápravy**

- **1.** Vyčistěte vadné tiskové hlavy (viz [Čištění \(obnovení\) tiskových hlav na stránce 54](#page-61-0)). Poté znovu vytiskněte Diagnostický tisk a zkontrolujte, zda je problém vyřešen.
- **2.** Pokud problém přetrvává, vyčistěte tiskové hlavy znovu a znovu vytiskněte Diagnostický tisk, abyste zkontrolovali, zda se problém vyřeší.
- **3.** Pokud problém stále přetrvává, zkuste vyčistit tiskové hlavy ručně (viz část [Čištění \(obnovení\) tiskových](#page-61-0) [hlav na stránce 54](#page-61-0)). Můžete také zkusit znovu vytisknout aktuální tiskovou úlohu, je možné, že nyní se již vytiskne uspokojivě.
- **4.** Pokud potíže přetrvávají, vyčistěte zařízení pro detekci kapek na tiskové hlavě. Tiskárna vás obvykle upozorní, pokud je toto nutné, může to však být vhodné provést, i když tiskárna nezobrazí upozornění. Informace naleznete v části [Vyčištění zařízení pro detekci kapek na tiskové hlavě na stránce 56.](#page-63-0)
- **5.** Pokud problém stále přetrvává, všechny trvale vadné tiskové hlavy vyměňte (viz [Používání systému](#page-49-0) [inkoustu na stránce 42\)](#page-49-0), nebo kontaktujte oddělení zákaznické podpory HP (viz Kontaktovat podporu [na stránce 181](#page-188-0)).

#### **Vyjmutí kazety pro údržbu**

Je-li třeba vyměnit kazetu pro údržbu, zobrazí se na předním panelu zpráva. Při vyjímání kazety pro údržbu dodržujte následující opatření:

- Buďte opatrní, aby inkoust nepotřísnil vaše ruce. Inkoust může být na kazetě pro údržbu, kterou měníte, okolo kazety i v kazetě.
- Vyjmutou kazetu pro údržbu vždy udržujte a skladujte ve svislé poloze, aby nedošlo k rozlití inkoustu.

**UPOZORNĚNÍ:** Na předním panelu se zobrazí zpráva, pokud je kazeta pro údržbu téměř plná. Zpráva se zobrazí znovu, když je kazeta pro údržbu zcela plná a je třeba ji vyměnit. Upozornění můžete ignorovat a pokračovat v tisku stisknutím tlačítka OK na předním panelu. Společnost HP však důrazně doporučuje kazetu pro údržbu po zobrazení výzvy vyměnit. Neuposlechnutí výzvy může mít za následek vážné poškození tiskárny.

**A VAROVÁNÍ!** Ujistěte se, že jsou kolečka tiskárny zamknutá (páčka brzdy je stlačená dolů), aby se tiskárna nepohybovala.

**1.** Na předním panelu vyberte ikonu  $\binom{N}{k}$  (Systém inkoustu) a poté možnost **Replace maintenance ctg** (Vyměnit kazetu pro údržbu).

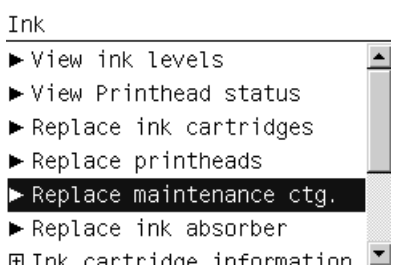

**2.** Kazeta pro údržbu je umístěna v zásuvce pod předním panelem v přední části tiskárny. Otevřete dvířka.

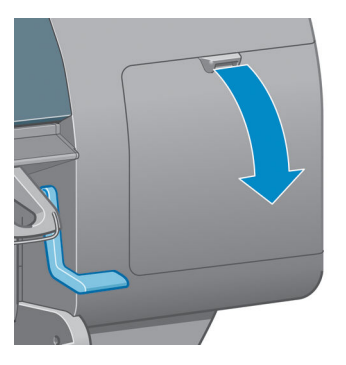

**3.** V přední části kazety pro údržbu je úchyt. Abyste kazetu mohli vyjmout, tlačte směrem dovnitř a nahoru, jak znázorňuje šipka, dokud se kazeta neuvolní.

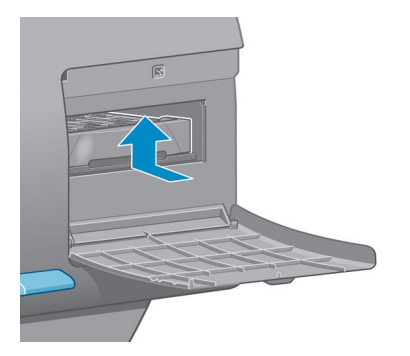

**4.** Kazetu zvedněte a vytáhněte ze zásuvky.

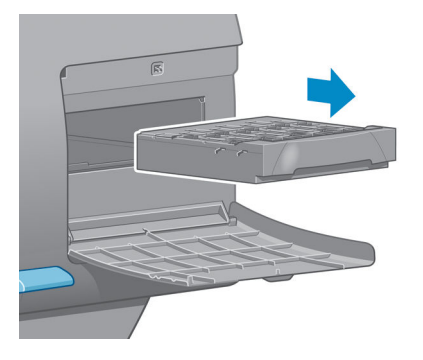

Viz také část Vložení kazety pro údržbu na stránce 63.

## **Vložení kazety pro údržbu**

Při likvidaci staré kazety pro údržbu můžete použít plastový obal, ve kterém je dodávána nová kazeta pro údržbu.

**1.** Zasuňte kazetu do zásuvky ve směru šipky.

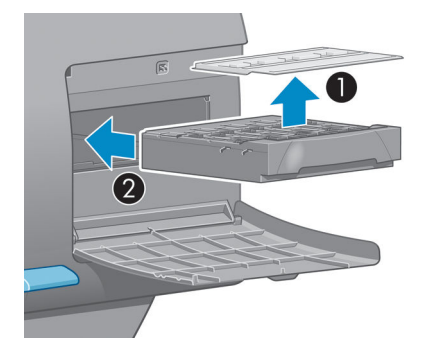

**2.** Po zasunutí kazety zcela dovnitř ji zatlačte dovnitř a dolů (jak je uvedeno na obrázku), až zapadne na místo.

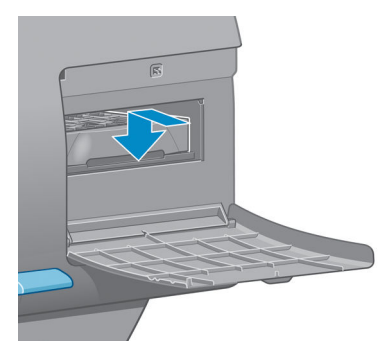

V případě potíží prostudujte část [Nelze vložit kazetu pro údržbu na stránce 168](#page-175-0).

**<sup>2</sup> POZNÁMKA:** Přední panel novou kazetu pro údržbu nezobrazí, dokud nezavřete dvířka.

**3.** Po vložení kazety pro údržbu do tiskárny zavřete dvířka.

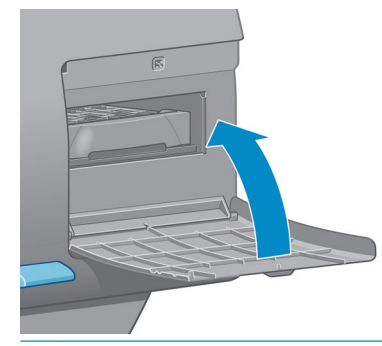

- <sup>学</sup> POZNÁMKA: Aby tiskárna mohla pokračovat v práci, musí v ní být nainstalovány všechny inkoustové kazety, tiskové hlavy i kazeta pro údržbu.
- **4.** Pokud není vložen žádný papír, přední panel zobrazí pokyny pro vložení papíru.
- **POZNÁMKA:** Po výměně spotřebního materiálu zkontrolujte, zda je zavřen průhledný kryt tiskárny i dvířka na pravé straně. Pokud tomu tak není, tiskárna nebude tisknout.

## **Kontrola stavu inkoustového systému**

**1.** Připojte se k integrovanému webovému serveru. Informace naleznete v části [Přístup k integrovanému](#page-25-0) [webovému serveru na stránce 18.](#page-25-0)

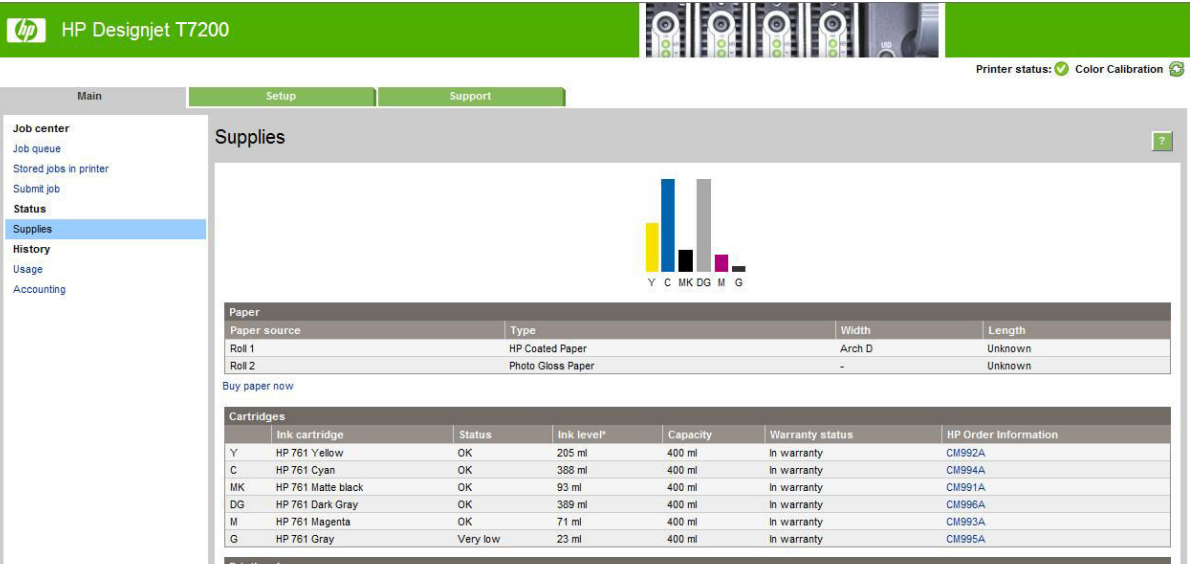

**2.** Přejděte na stránku Supplies (Spotřební materiál) na kartě **Main** (Hlavní).

Stránka Supplies (Spotřební materiál) zobrazuje stav inkoustových kazet (včetně úrovní inkoustu), tiskových hlav, kazety pro údržbu a vloženého papíru.

## **Kontrola stavu inkoustových kazet**

Informace o inkoustových kazetách lze zjistit pomocí předního panelu nebo programu HP DesignJet Utility.
#### **Pomocí předního panelu**

- **1.** Na předním panelu:
	- Dvakrát stiskněte tlačítko (¡), nebo
	- Vyberte ikonu $\left[\wedge\right]$ (Systém inkoustu) a poté možnost **Ink cartridge information** (Informace o inkoustové kazetě).
- **2.** Vyberte kazetu, o které chcete získat informace.
- **3.** Na předním panelu se zobrazí následující informace:
	- barva,
	- název produktu,
	- číslo produktu,
	- sériové číslo,
	- stav,
	- úroveň inkoustu, pokud je známá,
	- celková kapacita inkoustu v mililitrech,
	- datum spotřeby,
	- stav záruky.
	- výrobce.

#### **Postupy programu HP DesignJet Utility**

- V systému Windows přejděte v programu HP DesignJet Utility na kartu **Overview** (Přehled). Vyberte možnosti **Supply Status** (Stav spotřebního materiálu) > **Cartridges** (Kazety). Zobrazí se stav každé kazety.
- V programu HP Utility pro systém Mac OS X vyberte položku **Printer Status** (Stav tiskárny).

#### **Kontrola stavu tiskové hlavy**

Tiskárna automaticky kontroluje tiskové hlavy a provádí jejich údržbu po každém tisku. Postupem podle uvedených pokynů získáte informace o tiskových hlavách.

- **1.** Na předním panelu:
	- Třikrát stiskněte tlačítko (¡), nebo
	- Vyberte ikonu (Systém inkoustu) a poté možnost **Printhead information** (Informace o tiskové hlavě).
- **2.** Vyberte tiskovou hlavu, o které chcete zobrazit informace.
- **3.** Na předním panelu se zobrazí následující informace:
- barvy,
- název produktu,
- číslo produktu,
- sériové číslo,
- stav (viz část [Chybové zprávy na předním panelu na stránce 195\)](#page-202-0),
- množství spotřebovaného inkoustu,

Většinu těchto informací můžete získat také bez nutnosti opustit počítač – pomocí programu HP DesignJet Utility.

**POZNÁMKA:** Pokud je pro stav zobrazena možnost **See warranty note** (Viz záruční podmínky), znamená to, že je použit inkoust jiného výrobce než společnosti HP nebo inkoust s uplynulým datem použitelnosti. Servis nebo opravy tiskárny nutné z důvodu použití inkoustu jiného výrobce než HP nejsou zahrnuty v záruce. Podrobnosti o ustanoveních záruky naleznete v dokumentu *Právní ujednání*.

#### **Objednání inkoustového spotřebního materiálu: inkoustové kazety, tiskové hlavy a kazety pro údržbu**

Chcete-li objednat inkoustový spotřební materiál, přejděte na stránku tiskárny HP DesignJet Ink for HP DesignJet T7200 na adr[ese http://www.hp.com/go/designjet/suppli](http://www.hp.com/go/designjet/supplies/)es/.

# **6 Použití několika rolí**

- [Používání tiskárny s možností použití více rolí](#page-75-0)
- [Jak tiskárna umisťuje úlohy na role papíru](#page-75-0)

### <span id="page-75-0"></span>**Používání tiskárny s možností použití více rolí**

Tiskárnu s možností použití více rolí lze použít několika různými způsoby:

- Tiskárna může automaticky přepínat mezi různými typy papíru podle potřeby.
- Tiskárna může automaticky přepínat mezi různými šířkami papíru podle potřeby. Můžete tak ušetřit papír tiskem menších obrázků na užší papír.
- Pokud do tiskárny vložíte dvě nebo více stejných rolí, můžete ji nechat tisknout po dlouhou dobu bez dozoru, protože dokáže automaticky přepínat z jedné role na druhou, když se první role spotřebuje. Informace naleznete v části [Bezobslužný tisk/tisk přes noc na stránce 94](#page-101-0).

Existují další dva koncepty, které vám pomohou při práci s více rolemi.

- Aktivní role je role, která je právě vložena a bude se na ni tisknout na základě výchozího nastavení, dokud nebude mít tiskárna důvod mezi rolemi přepnout. Pokud chcete změnit aktivní roli, v nabídce vyberte ikonu Paper (Papír)  $\lceil \bigcap$  a poté možnost **Select active roll** (Vybrat aktivní roli).
- Chráněná role je chráněna před použitím, pokud nepřijde specifický požadavek na její číslo nebo typ papíru. Informace naleznete v části [Ochrana role na stránce 94.](#page-101-0)

Aktuální stav všech rolí se zobrazuje na stavové obrazovce předního panelu.

Ready

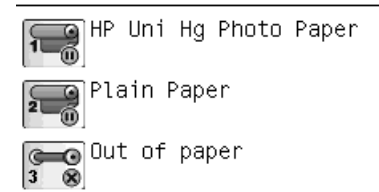

### **Jak tiskárna umisťuje úlohy na role papíru**

Při odeslání tiskové úlohy z integrovaného webového serveru nebo ovladače tiskárny můžete určit konkrétní typ papíru (pomocí možnosti **Paper type** (Typ papíru) nebo **Type is** (Typ)), na který ji chcete vytisknout. Dokonce můžete určit (pomocí možnosti **Paper source** (Zdroj papíru), **Source is** (Zdroj) nebo **Paper Feed**  (Podávání papíru)) konkrétní roli papíru (1 nebo 2). Tiskárna se pokusí vyhovět těmto požadavkům a také vyhledá dostatečně velikou roli papíru, aby mohl být obrázek vytisknut bez oříznutí.

- Pokud jsou pro úlohu vhodné obě dostupné role, bude role vybrána podle pravidel pro střídání rolí. Informace naleznete v části [Možnosti pro střídání rolí na stránce 22.](#page-29-0)
- Pokud je pro úlohu vhodná pouze jedna z dostupných rolí, úloha se vytiskne na tuto roli.
- **Pokud pro úlohu není vhodná žádná z dostupných rolí, bude buď uchována ve frontě úloh ve stavu "čeká** se na papír", nebo bude vytištěna na nevhodnou roli. Záleží na nastavené akci pro neshodu papíru. Informace naleznete v části [Výběr akce při neshodě papíru na stránce 22](#page-29-0).

Ovladač tiskárny pro systém Windows informuje uživatele, jaké jsou aktuálně zavedeny typy a šířky papíru a na jakých rolích.

Zde jsou některá nastavení, která lze použít v typických situacích:

Zavedeny různé typy papíru:

- **Type is** (Typ): vyberte požadovaný typ papíru.
- **Source is** (Zdroj): Vybrat automaticky / Určen předem
- **Roll switching policy** (Pravidla pro střídání rolí): není důležité
- Zavedeny různé šířky papíru:
	- **Type is** (Typ): Jakýkoli.
	- **Source is** (Zdroj): Vybrat automaticky / Určen předem
	- **Roll switching policy** (Pravidla pro střídání rolí): Minimalizovat plýtvání papírem
- **TIP:** V některých případech můžete také ušetřit papír otočením nebo spojením obrázků. Informace naleznete v části [Úsporné používání papíru na stránce 91.](#page-98-0)
- Zavedeny stejné role:
	- **Type is** (Typ): Jakýkoli.
	- **Source is** (Zdroj): Vybrat automaticky / Určen předem
	- **Roll switching policy** (Pravidla pro střídání rolí): Minimalizovat výměny rolí

#### **Přidělování úloh s využitím spojování**

Pokud je zapnutá funkce spojování (viz [Spojování úloh z důvodu úspory papíru na stránce 91\)](#page-98-0), tiskárně se jeví, že vaším hlavním cílem je šeřit papír. Proto se přepínání mezi rolemi ignoruje a tiskárna se chová, jako by byla vybrána volba **Minimize paper waste** (Minimalizovat papírový odpad). Informace naleznete v části [Možnosti pro střídání rolí na stránce 22.](#page-29-0)

Pokud je akce v případě neshody papíru nastavena na možnost **Print anyway** (Vytisknout), lze úlohy spojovat dohromady na jakékoli roli, i když role neodpovídá zdroji nebo typu papíru zadanému v nastaveních úlohy. Pokud chcete respektovat nastavení úlohy, nastavte akci v případě neshody papíru na možnost **Put job on hold** (Pozastavit úlohu). Informace naleznete v části [Výběr akce při neshodě papíru na stránce 22](#page-29-0).

**TIP:** Pokud máte roli určenou pouze pro zvláštní účely nebo s mimořádně drahým papírem, můžete využít funkci ochrany role a zabránit tak jejímu náhodnému použití při tisku úloh. Informace naleznete v části [Ochrana role na stránce 94.](#page-101-0)

# **7 Použití stohovače**

Stohovač představuje volitelné příslušenství. Ukládá výtisky naležato, jeden na druhý, místo toho, aby je nechával spadnout do koše.

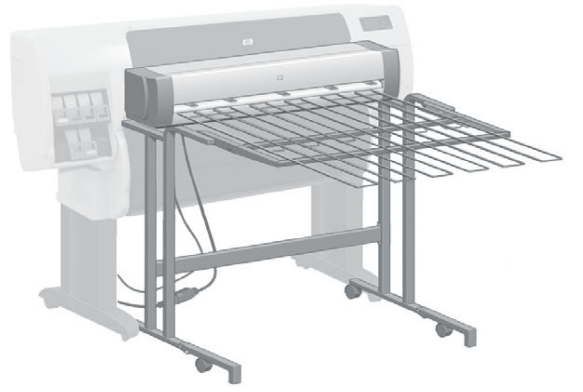

- [instalace skládacího zařízení](#page-78-0)
- [Odinstalace skládacího zařízení](#page-78-0)
- [Výběr papíru pro skládací zařízení](#page-78-0)
- [Zprávy skládacího zařízení](#page-79-0)
- [Změna teploty](#page-79-0)
- [Výměna papírových rolí při použití skládacího zařízení](#page-79-0)
- [Čištění vnějšího povrchu skládacího zařízení](#page-80-0)
- [Čištění válců skládacího zařízení](#page-80-0)
- [Přesun a skladování skládacího zařízení](#page-80-0)

### <span id="page-78-0"></span>**instalace skládacího zařízení**

**1.** Mezi stohovač a tiskárnu připojte kabely.

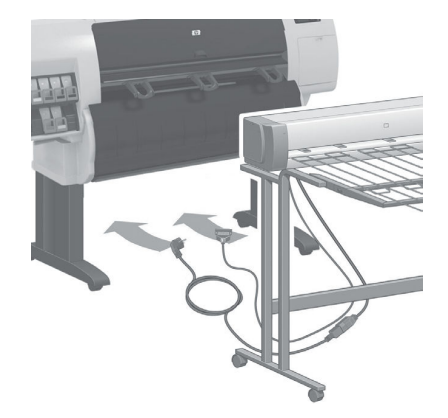

- **2.** Zapněte stohovač.
- **3.** Vyberte ikonu (Nastavení) na předním panelu tiskárny a poté možnost **Accessories** (Příslušenství) > **Stacker** (Skládací zařízení) > **Install stacker** (Instalace skládacího zařízení). Přední panel vás vyzve k připojení stohovače k tiskárně.
- **4.** Na stohovači jsou dvě západky, které jsou zapojeny do deflektorů tiskárny. Pokud chcete stohovač připojit k tiskárně, připojte nejprve jednu stranu a pak druhou (v takovém případě je zapotřebí méně síly).
- **ET POZNÁMKA:** Stohovač pracuje s řezanými listy papíru. Při jeho zapnutí se automaticky zapne čepel. Stohovač nemůže fungovat, pokud je čepel vypnutá nebo tiskový materiál nelze řezat (například plátno).

### **Odinstalace skládacího zařízení**

- **1.** Pokud chcete odinstalovat stohovač, vyberte ikonu (Nastavení) na předním panelu tiskárny a poté možnost **Accessories** (Příslušenství) > **Stacker** (Skládací zařízení) > **Uninstall stacker (Odinstalace skládacího zařízení)**.
- **2.** Přední panel vás poté vyzve k odpojení stohovače od tiskárny. Stohovač odpojte na jedné straně vytažením a poté odpojte na druhé straně.
- **3.** Odpojení kabelů skládacího zařízení

#### **Výběr papíru pro skládací zařízení**

Skládací zařízení dokáže manipulovat s volnými listy papíru velikosti od 420 mm (A3 na výšku) a 1 220 mm (ARCH E) na délku. Kratší výtisky budou zvětšeny na minimální dílku a vznikne bílý prostor navíc. U delších výtisků hrozí riziko vypadnutí ze skládacího zařízení.

Některé tiskové materiály nejsou se stohovačem kompatibilní – sem patří:

- Matný a čirý film
- Lesklý papír (kromě lesklého papíru s okamžitým schnutím, který lze použít)
- <span id="page-79-0"></span>Silný křídový papír
- **Canvas**

Při tiskou v rychlém režimu na průsvitný dokumentový papír, pergamen nebo přírodní pauzovací papír mohou v oblastech s velkým množstvím inkoustu zůstat známky otisknutého inkoustu. Abyste se tomuto problému vyhnuli, zvolte normální nebo nejlepší režim. Informace naleznete v části [Výběr kvality tisku na stránce 80](#page-87-0).

**POZNÁMKA:** Čas od času bude vždy nutné ze stohovače vyjmout nahromaděný stoh papíru.

**POZNÁMKA:** Pokud ze stohu odeberete pouze jednu úlohu, pokuste se zanechat stoh v úhledném stavu, jinak může dojít k problémům se stohováním a zaseknutí papíru.

### **Zprávy skládacího zařízení**

Při používání stohovače se můžete setkat s následujícími zprávami:

- **Remove the stacker** (Odstranit skládací zařízení): Před tiskem je nutné odinstalovat skládací zařízení, protože není vložen papír, který by s ním byl kompatibilní.
- **Hold for stacker removal** (Pozastavit do odstranění skládacího zařízení): Před tiskem aktuální úlohy musíte odinstalovat stohovač, protože typ papíru specifikovaný pro úlohu není se stohovačem kompatibilní a pro neshodu papíru je nastavena akce **Hold for paper** (Čeká se na papír).
- **Hold for paper** (Čeká se na papír): Akce při neshodě papíru je **Hold for paper** (Čeká se na papír) a typ papíru specifikovaný pro danou úlohu není vložen.
- Load paper for next job (Vložit papír pro další úlohu): Není vložen žádný papír.

#### **Změna teploty**

**POZNÁMKA:** Tato volba je k dispozici pouze v případě, že je k tiskárně nainstalován stohovač.

Stohovač obsahuje zahřívaný válec, který vyrovná nerovnosti papíru. Pokud chcete změnit teplotu válce, vyberte ikonu (Nastavení) na předním panelu tiskárny a poté zvolte možnost **Accessories** (Příslušenství)

- > **Stacker** (Skládací zařízení) > **Select temperature** (Vybrat teplotu). Existují tři možnosti:
- Výchozí a doporučené nastavení je **Normal** (Normální).
- Nastavení **High** (Vysoká) nastaví u válce vyšší teplotu, kterou lze využít na mimořádně tuhý papír.
- Nastavení **Low** (Nízká) nastaví u válce nižší teplotu, kterou lze využít u papíru s mimořádně citlivým povrchem.

### **Výměna papírových rolí při použití skládacího zařízení**

- **1.** Vyjměte ze stohovače stoh volných listů papíru, aby se se stohovačem lépe manipulovalo.
- **2.** Odpojte stohovač od tiskárny. nejprve jednu stranu, pak druhou.
- **3.** Vyměňte role běžným způsobem: viz části [Vyjmutí role z tiskárny na stránce 33](#page-40-0) a [Vložení role do](#page-35-0) [tiskárny na stránce 28](#page-35-0).

## <span id="page-80-0"></span>**Čištění vnějšího povrchu skládacího zařízení**

Informace naleznete v části [Čištění vnějšího povrchu tiskárny na stránce 141.](#page-148-0)

# **Čištění válců skládacího zařízení**

**A VAROVÁNÍ!** Skládací zařízení se během používání zahřívá. Před čištěním jej vypněte a nechejte vychladnout.

Inkoust má tendenci lepit se na hlavní válec stohovače a malé výstupní válce, které je tedy třeba pravidelně čistit pomocí kusu látky navlhčeného vodou.

Frekvence potřeby čištění do určité míry závisí na tom, jaký typ papíru se používá.

- U běžného, křídového nebo těžkého papíru by mělo stačit jedno čištění za měsíc.
- U průsvitného, pergamenového, lesklého či přírodního pauzovacího papíru může být třeba i při použití nejpomalejších režimů tisku válce čistit jednou týdně.

### **Přesun a skladování skládacího zařízení**

Než budete stohovač přesunovat nebo jej skladovat, pomocí několika kroků omezte množství prostoru, který zabere.

**1.** Povolte šrouby na každé straně přihrádky stohovače a nechte přihrádku svisle viset.

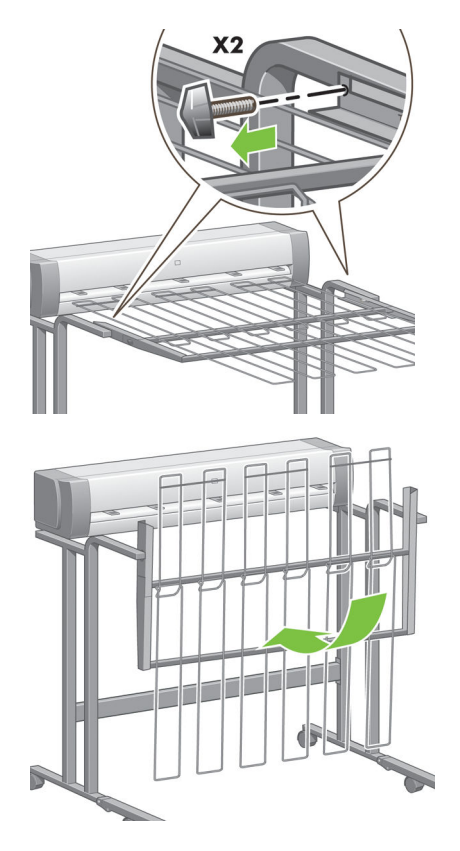

**2.** Vyjměte zarážky z jednotlivých nástavců na nohách a otočte nástavce směrem vzhůru.

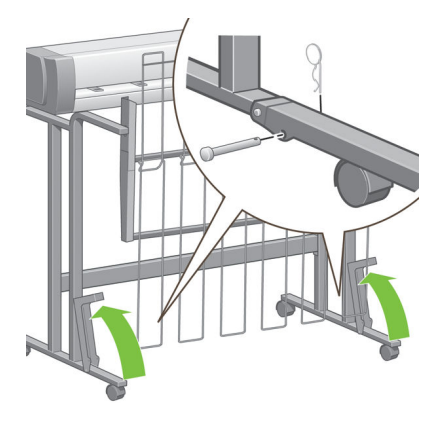

# **8 Nastavení skládacích zařízení**

- [Instalace skládacího zařízení](#page-83-0)
- [Odinstalace skládacího zařízení](#page-83-0)
- [Výběr papíru pro skládací zařízení](#page-83-0)
- [Výběr stylu skládání](#page-83-0)

### <span id="page-83-0"></span>**Instalace skládacího zařízení**

- **POZNÁMKA:** K tiskárně lze připojit pouze skládací zařízení uvedená v rámci programu hardwarového řešení společnosti HP.
	- **1.** Nastavení skládacího zařízení a jeho mechanické připojení k tiskárně podle pokynů výrobce skládacího zařízení.
	- **2.** Mezi skládací zařízení a tiskárnu připojte kabel.
	- **3.** Zapněte skládací zařízení.
	- **4.** Vyberte ikonu (Nastavení) na předním panelu tiskárny a poté možnost **Accessories** (Příslušenství) > **Folder** (Skládací zařízení) > **Install folder** (Instalace skládacího zařízení).
	- **5.** Vyberte výchozí chování pro situaci, kdy tiskárna obdrží tiskovou úlohu bez pokynů ke skládání: **Accessories** (Příslušenství) > **Folder** (Skládací zařízení) > **Select default folding style** (Výběr výchozího stylu skládání).

#### **Odinstalace skládacího zařízení**

- **1.** Pokud chcete odinstalovat skládací zařízení, vyberte ikonu $\left|\mathcal{R}\right|$  (Nastavení) na předním panelu tiskárny a poté možnost **Accessories** (Příslušenství) > **Folder** (Skládací zařízení) > **Uninstall folder** (Odinstalace skládacího zařízení).
- **2.** Vyjměte skládací zařízení z tiskárny.
- **3.** Odpojte kabely mezi skládacím zařízením a tiskárnou.

#### **Výběr papíru pro skládací zařízení**

K zajištění nejlepších výsledků použijte následující papír:

- Běžný nebo křídový papír
- 75 až 90 g/m²
- 3palcový vnitřní průměr role

Informace o minimální a maximální podporované velikosti papíru a podrobnosti o podporovaných typech papíru naleznete v rámci dokumentace ke skládacímu zařízení.

#### **Výběr stylu skládání**

Skládací zařízení podporuje řadu stylů skládání, které naleznete na stránce s možnostmi odeslání úlohy z integrovaného webového serveru. Další podrobnosti naleznete v rámci dokumentace ke skládacímu zařízení.

- **Na stránce odeslání úlohy integrovaného webového serveru:** Vyberte možnosti **Advanced Settings**  (Upřesnit nastavení) > **Job Output** (Výstup úlohy) > **Folding Styles** (Styly skládání). V rozbalovací nabídce naleznete styly skládání, které nainstalované skládací zařízení podporuje.
- **Na předním panelu skládacího zařízení:** Pomocí předního panelu skládacího zařízení můžete určit styl skládání, který chcete u tiskové úlohy použít, ale které vaše aplikace nepodporuje. V tomto případě se ujistěte, že je výchozí styl skládání na předním panelu tiskárny **Accessories** (Příslušenství) > **Folder**  (Skládací zařízení) > **Select default folding style** (Výběr výchozího stylu skládání) nastaven na hodnotu **From folder front panel** (Z předního panelu skládacího zařízení).

# **9 Možnosti tisku**

- [Vytvoření tiskové úlohy](#page-86-0)
- [Výběr kvality tisku](#page-87-0)
- [Tisk konceptu](#page-88-0)
- [Tisk ve vysoké kvalitě](#page-89-0)
- [Výběr formátu papíru](#page-90-0)
- [Výběr možností okrajů](#page-91-0)
- [Tisk na vložený papír](#page-92-0)
- [Změna měřítka tisku](#page-92-0)
- [Náhled tisku](#page-93-0)
- [Tisk obrazů v 16bitových barvách](#page-94-0)
- [Změna chování překrývajících se čar](#page-94-0)
- [Tisk čar oříznutí](#page-94-0)
- [Otáčení obrázků](#page-95-0)
- [Tisk ve stupních šedé](#page-97-0)
- [Výběr nastavení skládání](#page-98-0)
- [Úsporné používání papíru](#page-98-0)
- [Spojování úloh z důvodu úspory papíru](#page-98-0)
- [Úsporné používání inkoustu](#page-100-0)
- [Ochrana role](#page-101-0)
- [Bezobslužný tisk/tisk přes noc](#page-101-0)

### <span id="page-86-0"></span>**Vytvoření tiskové úlohy**

Chcete-li něco vytisknout, je třeba to odeslat do tiskárny. Tak je vytvořena tisková úloha, která je zařazena do tiskové fronty tiskárny. Jsou dva hlavní způsoby odeslání tiskové úlohy do tiskárny:

- Chcete-li tisknout přímo z programu, použijte v programu obvyklý příkaz **Print** (Tisk). Vyberete-li tiskárnu HP DesignJet, ovladač tiskárny odešle úlohu do tiskárny.
- Máte-li soubor v podporovaném grafickém formátu, můžete jej pomocí integrovaného webového serveru odeslat přímo do tiskárny bez použití ovladače tiskárny (viz níže).

#### **Tisk souborů pomocí integrovaného webového serveru**

V programu HP DesignJet Utility nebo pomocí integrovaného webového serveru vyberte ve skupině Job Center (Středisko úloh) možnost **Submit Job** (Odeslat úlohu). Zobrazí se následující okno.

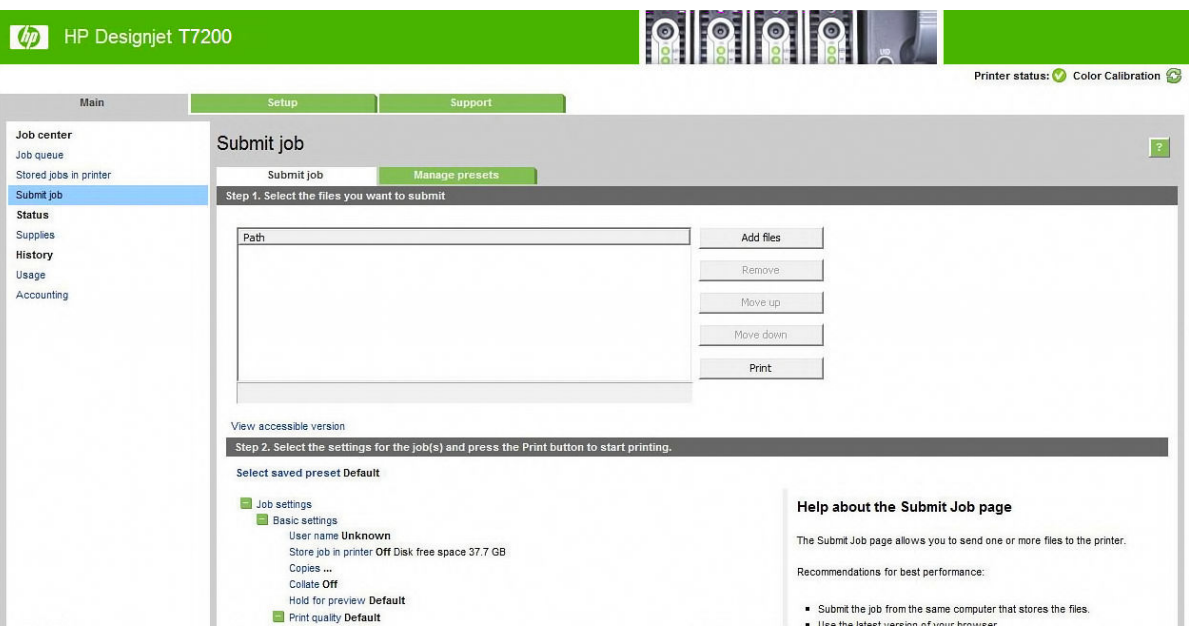

Stiskněte tlačítko **Add files** (Přidat soubory) a zvolte soubory v počítači, které chcete vytisknout. Soubory musí být v jednom z následujících formátů:

- $HP-GL/2$
- **RTL**
- CALS/G4
- PDF (pouze v aktualizaci PostScript)
- PostScript (pouze v aktualizaci PostScript)
- TIFF (pouze v aktualizaci PostScript)
- JPEG (pouze v aktualizaci PostScript)

**POZNÁMKA:** Tisknete-li ze souboru, měl by být soubor v jednom z výše uvedených formátů, ale jeho přípona může být např. **.plt** nebo **.prn**.

Pokud nejsou soubory v jednom z těchto formátů, nebudou úspěšně vytištěny.

<span id="page-87-0"></span>Pokud byly úlohy vytvořeny se správným nastavením (např. formát stránky, orientace, změna velikosti a počet kopií), stačí stisknout tlačítko **Print** (Tisk) a budou odeslány do tiskárny.

Chcete-li změnit nastavení tisku, přejděte do části **Job settings** (Nastavení úlohy) a vyberte potřebné možnosti. Vpravo u každé možnosti je uveden vysvětlující text popisující vliv každého nastavení. Pamatujte, že pokud ponecháte pro některou možnost **Default** (výchozí nastavení), použije se nastavení uložené v této úloze. Pokud úloha neobsahuje žádné nastavení, použije se nastavení v tiskárně.

#### **Tisk uložených úloh**

Při tisku souboru pomocí integrovaného webového serveru můžete určit, aby byla úloha trvale uložena v tiskárně.

Pokud vyberete v integrovaném webovém serveru na kartě **Main** (Hlavní) možnost **Stored jobs in printer**  (Uložené úlohy v tiskárně), zobrazí se seznam uložených úloh. Pro každou úlohu jsou zobrazeny následující informace:

- název úlohy,
- velikost úlohy,
- datum a čas přijetí úlohy do tiskárny,
- název zadaný osobou, která úlohu odeslala.

Kliknutím na název sloupce lze seznam uspořádat podle údajů v daném sloupci.

Můžete vybrat jednu či více úloh v seznamu a provést následující operace pomocí tlačítek v horní části seznamu.

- **Print** (Tisk): Vybrané úlohy budou vytištěny za použití původního nastavení. Na stránce **Job queue**  (Fronta úloh) můžete sledovat průběh zpracování úloh.
- **Advanced print** (Pokročilý tisk): Zobrazí se nastavení vybraných úloh, která můžete změnit. Můžete uložit nové nastavení pomocí tlačítka **Save** (Uložit) a tlačítkem **Print** (Tisk) lze úlohy vytisknout.

Hodnota nastavení se zobrazí, jen pokud je pro všechny vybrané úlohy vybrána stejná hodnota. Jinak se zobrazí pomlčka.

**Delete** (Odstranit): Vybrané úlohy budou trvale odstraněny z tiskárny.

#### **Výběr kvality tisku**

Tiskárna má různé možnosti kvality tisku, protože tisk v nejvyšší kvalitě vyžaduje určité snížení rychlosti, zatímco rychlý tisk znamená snížení kvality tisku.

Z toho důvodu je standardním prvkem pro nastavení kvality tisku jezdec, který umožňuje zvolit mezi kvalitou a rychlostí.

Případně můžete vybrat jednu z uživatelských možností: **Best** (Nejlepší), **Normal** (Normální) nebo **Fast**  (Rychlý). Vyberete-li možnost **Fast** (Rychlý), můžete vybrat také možnost **EconoMode** (Úsporný režim), která používá menší rozlišení vzoru vykreslení a spotřebovává méně inkoustu. Tato možnost tedy ještě více zvyšuje rychlost tisku, ale snižuje jeho kvalitu. Možnost **EconoMode** (Úsporný režim) lze vybrat pouze pomocí uživatelských možností (nikoli pomocí jezdce).

<span id="page-88-0"></span>Jsou k dispozici také dvě doplňkové možnosti, které mohou mít vliv na kvalitu tisku: **Maximum detail**  (Maximální detail) a **More passes** (Více průchodů). Informace naleznete v části [Tisk ve vysoké kvalitě](#page-89-0) [na stránce 82.](#page-89-0)

**POZNÁMKA:** V dialogovém okně ovladače systému Windows je na kartě **Paper/Quality** (Papír/kvalita) zobrazeno rozlišení vykreslení a tisku. V dialogovém okně Print (Tisk) systému Mac OS X jsou tyto informace zobrazeny na panelu **Summary** (Souhrn).

Možnosti kvality tisku lze nastavit následujícími způsoby:

- **V dialogovém okně ovladače systému Windows:** Přejděte na kartu **Paper/Quality** (Papír/Kvalita) a použijte nastavení Kvalita tisku. Pokud vyberete možnost **Standard Options** (Standardní možnosti), zobrazí se jednoduchý jezdec, pomocí něhož můžete nastavit rychlost nebo kvalitu. Pokud vyberete možnost **Custom Options** (Vlastní možnosti), zobrazí se specifičtější možnosti, jak bylo popsáno výše.
- **V dialogovém okně Tisk systému Mac OS X:** Přejděte na panel **Paper/Quality** (Papír/Kvalita) a použijte nastavení v části Možnosti kvality. Pokud vyberete možnost kvality **Standard** (Standardní), zobrazí se jednoduchý jezdec, pomocí něhož můžete nastavit rychlost nebo kvalitu. Pokud vyberete možnost kvality **Custom** (Vlastní), zobrazí se specifičtější možnosti nastavení kvality, jak bylo popsáno výše.
- **Na stránce odeslání úlohy integrovaného webového serveru:** Vyberte možnosti **Basic settings**  (Základní nastavení) > **Print quality** (Kvalita tisku). Vyberte-li možnost **Standard options** (Standardní možnosti), můžete zvolit možnosti **Speed** (Rychlost) a **Quality** (Kvalita). Pokud vyberete možnost **Custom options** (Vlastní možnosti), zobrazí se specifičtější možnosti nastavení popsané výše.
- **Pomocí předního panelu:** Vyberte ikonu nabídky Setup (Nastavení) a poté možnosti **Printing preferences** (Předvolby tisku) > **Print quality** (Kvalita tisku).
- **POZNÁMKA:** Pokud jste nastavili kvalitu tisku v počítači, má toto nastavení přednost před nastavením kvality tisku na předním panelu
- **POZNÁMKA:** Kvalitu tisku nelze změnit u stránek, které tiskárna již přijímá nebo přijala (i když se ještě nezačaly tisknout).

#### **Tisk konceptu**

Rychlý tisk s kvalitou konceptu lze spustit následujícími způsoby:

- **V dialogovém okně ovladače systému Windows:** Přejděte na kartu **Paper/Quality** (Papír/Kvalita) a použijte nastavení Kvalita tisku. Přesuňte jezdec kvality tisku zcela doleva (Rychlost).
- **V dialogovém okně Tisk systému Mac OS X:** Přejděte na panel **Paper/Quality** (Papír/Kvalita) a přesuňte jezdec kvality tisku zcela doleva (Rychlost).
- **Na stránce odeslání úlohy integrovaného webového serveru:** Vyberte možnosti **Basic settings**  (Základní nastavení) > **Print quality** (Kvalita tisku) > **Standard options** (Standardní možnosti) > **Speed**  (Rychlost).
- **Pomocí předního panelu:** V nabídce vyberte ikonu Setup (Nastavení) **a poté možnosti Printing**

**preferences** (Předvolby tisku) > **Print quality** (Kvalita tisku) > **Select quality level** (Vybrat úroveň kvality) > **Fast** (Rychlá).

Ještě rychlejší tisk s kvalitou konceptu lze spustit pomocí Úsporného režimu následujícím způsobem. Tento režim je určen především pro dokumenty, které obsahují pouze text a čárovou grafiku.

- <span id="page-89-0"></span>● **V dialogovém okně ovladače systému Windows:** Přejděte na kartu **Paper/Quality** (Papír/Kvalita) a použijte nastavení Kvalita tisku. Vyberte možnost **Custom Options** (Vlastní možnosti), poté nastavte kvalitu na úroveň **Fast** (Rychlá) a zaškrtněte políčko **EconoMode** (Úsporný režim).
- **V dialogovém okně Tisk systému Mac OS X:** Přejděte na panel **Image Quality** (Kvalita obrazu) a nastavte možnosti kvality na **Custom** (Vlastní) a poté nastavte kvalitu na úroveň **Fast** (Rychlá) a zaškrtněte políčko **EconoMode** (Úsporný režim).
- **Na stránce odeslání úlohy integrovaného webového serveru:** Vyberte možnosti **Basic settings**  (Základní nastavení) > **Print quality** (Kvalita tisku) > **Custom** (Vlastní). Možnost **Quality level** (Úroveň kvality) nastavte na **Fast** (Rychlá) a možnost **EconoMode** (Úsporný režim) na **On** (Zapnuto).

#### **Tisk ve vysoké kvalitě**

Tisk ve vysoké kvalitě lze nastavit následujícími způsoby:

- **V dialogovém okně ovladače systému Windows:** Přejděte na kartu **Paper/Quality** (Papír/Kvalita) a použijte nastavení Kvalita tisku. Přesuňte jezdec kvality tisku zcela doprava (Kvalita).
- **V dialogovém okně Tisk systému Mac OS X:** Přejděte na panel **Paper/Quality** (Papír/Kvalita) a přesuňte jezdec kvality tisku zcela doprava (Kvalita).
- **Na stránce odeslání úlohy integrovaného webového serveru:** Vyberte možnosti **Basic settings**  (Základní nastavení) > **Print quality** (Kvalita tisku) > **Standard options** (Standardní možnosti) > **Quality**  (Kvalita).
- **Pomocí předního panelu:** V nabídce vyberte ikonu Setup (Nastavení) **a poté možnosti Printing**

**preferences** (Předvolby tisku) > **Print quality** (Kvalita tisku) > **Select quality level** (Vybrat úroveň kvality) > **Best** (Nejlepší).

Tisk je ve výchozím nastavení obousměrný (tiskové hlavy tisknou na papír v obou směrech pohybu), můžete ale vybrat nastavení **Unidirectional** (Jednosměrný), které mírně zvýší kvalitu tisku, avšak na úkor rychlosti. Tato možnost není dostupná, pokud vyberete kvalitu tisku **Fast** (Rychlá).

#### **Tisk obrazu ve vysokém rozlišení**

Pokud má obraz vyšší rozlišení, než je rozlišení při vykreslení (což lze v systému Windows zjistit na kartě **Paper/Quality** (Papír/kvalita), lze ostrost tisku zlepšit zvolením možnosti **Maximum Detail** (Maximální detail). Tato možnost je k dispozici pouze, pokud tisknete na lesklý papír a byla vybrána kvalita tisku **Best**  (Nejlepší).

- **V dialogovém okně ovladače (dialogové okno Tisk systému Mac OS X):** Nastavení kvality tisku Standard (Standardní) změňte na možnost Custom (Uživatelská) a zaškrtněte políčko **Maximum Detail**  (Maximální detail).
- **Na stránce odeslání úlohy integrovaného webového serveru:** Vyberte možnosti **Basic settings**  (Základní nastavení) > **Print quality** (Kvalita tisku) > **Custom** (Vlastní). Možnost **Quality level** (Úroveň kvality) nastavte na **Best** (Nejlepší) a možnost **Maximum detail** (Maximální detail) na **Yes** (Ano).

**POZNÁMKA:** Možnost **Maximum Detail** (Maximální detail) malí tisk na fotografický papír, ale nezvýší množství použitého inkoustu.

#### <span id="page-90-0"></span>**V případě potíží s tiskovými hlavami**

Pokud je v tiskových hlavách příliš velký počet zanesených trysek (výtisky mohou obsahovat tmavé či bílé pruhy), můžete kvalitu tisku zlepšit pomocí možnosti **More Passes** (Více průchodů)

- **V dialogovém okně ovladače (dialogové okno Tisk systému Mac OS X):** Změňte standardní kvalitu tisku na vlastní a potom zaškrtněte políčko **More Passes** (Více průchodů)
- **Na stránce odeslání úlohy integrovaného webového serveru:** Vyberte možnosti **Basic settings**  (Základní nastavení) > **Print quality** (Kvalita tisku) > **Custom** (Vlastní). Vyberte pro možnost **Quality level** (Úroveň kvality) tavení **Best** (Nejlepší) ro možnost **More passes** (Více průchodů) erte nastavení **Yes**  (Ano)
- **POZNÁMKA:** Možnost **More Passes** (Více průchodů) malí tisk na fotografický papír, ale nezvýší množství použitého inkoustu.
- **TIP:** Zkuste místo této možnosti použít funkci Tisk diagnostického obrazu, která identifikuje tiskové hlavy působící potíže, a poté hlavy vyčistěte nebo vyměňte. Informace naleznete v části Tisk diagnostického obrazu [na stránce 59.](#page-66-0)

#### **Výběr formátu papíru**

Formát papíru lze určit následujícími způsoby.

- **POZNÁMKA:** Zde nastavený formát papíru by měl být formát papíru, pro který byl dokument vytvořen. Je možno změnit měřítko dokumentu na jiný formát pro tisk. Informace naleznete v části Změna měřítka tisku [na stránce 85.](#page-92-0)
	- **V dialogovém okně ovladače systému Windows:** Vyberte kartu **Paper/Quality** (Papír/kvalita) a potom vyberte formát papíru v seznamu Document Size (Formát dokumentu).
	- **V dialogovém okně Page Setup (Nastavení stránky) systému Mac OS X:** V místní nabídce **Format for**  (Formátovat pro) vyberte tiskárnu a poté vyberte možnost **Paper Size** (Formát papíru).
	- **POZNÁMKA:** Pokud aplikace nenabízí dialogové okno **Page Setup** (Nastavení stránky), použijte dialogové okno **Print** (Tisk).
	- **Na stránce odeslání úlohy integrovaného webového serveru:** Vyberte možnosti **Advanced settings**  (Upřesnit možnosti) > **Paper** (Papír) > **Page size** (Formát papíru) > **Standard** (Standardní).
	- **Pomocí předního panelu:** V nabídce vyberte ikonu Setup (Nastavení) **a poté možnosti Printing preferences** (Předvolby tisku) > **Paper options** (Možnosti papíru) > **Select paper size** (Vybrat velikost papíru).
	- **POZNÁMKA:** Pokud jste nastavili formát papíru v počítači, má toto nastavení přednost před nastavením formátu papíru na předním panelu
	- **POZNÁMKA:** Pokud jste zakázali kontrolu nerovně uloženého papíru, délka bude odhadnuta jako čtyřnásobek šířky.
- **TIP:** Pokud má dokument rozměr 330 × 483 mm a je určený pro papír stejného formátu, vyberte formát dokumentu **Super B/A3**.

#### <span id="page-91-0"></span>**Vlastní formáty papíru**

Chcete-li zvolit nestandardní formát papíru, který není uveden v seznamu formátů papíru:

- **V systému Windows** existují tři různé způsoby:
	- V dialogovém okně ovladače na kartě **Paper/Quality** (Papír/kvalita) stiskněte tlačítko **Custom**  (Vlastní) a poté zadejte název a rozměry nového formátu papíru. Potom jej uložte kliknutím na tlačítko **Save** (Uložit). Aby byl nový vlastní formát v seznamu vlastních formátů zobrazen, v postskriptovém ovladači zavřete nastavení vlastností tiskárny, znovu je otevřete a případně stiskněte tlačítko **More** (Další).

**EX** POZNÁMKA: Ovladač neumožní vytvořit formát papíru, jehož šířka překračuje délku.

- V nabídce **Start** vyberte možnost **Printers** (Tiskárny), pak v nabídce **File** (Soubor) vyberte možnost **Server Properties** (Vlastnosti serveru). Na kartě **Forms** (Formáty) zaškrtněte políčko **Create a new form** (Vytvořit nový formát), zadejte název a rozměry tohoto nového formátu a klikněte na tlačítko **Save Form** (Uložit formát).
	- **<sup>2</sup> POZNÁMKA:** Takové formuláře nejsou k dispozici, pokud používáte sdílenou tiskárnu připojenou k jinému počítači.
- **V dialogovém okně Page Setup (Nastavení stránky) systému Mac OS X:** Vyberte možnosti **Paper Size**  (Formát papíru) > **Manage Custom Sizes** (Správa vlastních formátů).
- **POZNÁMKA:** Pokud aplikace nenabízí dialogové okno **Page Setup** (Nastavení stránky), použijte dialogové okno **Print** (Tisk).
- **Na stránce odeslání úlohy integrovaného webového serveru:** Vyberte možnosti **Advanced settings** > **Paper** > **Page size** > **Custom** (Upřesnit možnosti > Papír > Formát papíru > Vlastní).

### **Výběr možností okrajů**

Podle výchozího nastavení nechává tiskárna okraj 5 mm mezi okraji obrazu a okraji papíru, ačkoli horní okraj je při tisku na lesklý papír nastaven na 11,5 mm. Toto chování je možno pozměnit několika způsoby.

- **V dialogovém okně ovladače systému Windows:** Vyberte kartu **Paper/Quality** (Papír/Kvalita) a pak klikněte na tlačítko **Margins/Layout** (Okraje/Rozvržení).
- **TIP:** V postkriptové ovladači v systému Windows ověřte, že jste v seznamu **Document size** (Formát dokumentu) vybrali správnou možnost. Pokud chcete použít možnosti **Oversize** (Nadměrná velikost) nebo **Clip Contents By Margins** (Oříznout obsah pomocí okrajů), vyberte formát dokumentu bez okrajů.
- **V dialogovém okně Tisk systému Mac OS X:** Vyberte panel **Margins/Layout** (Okraje/Rozvržení).
- **Na stránce odeslání úlohy integrovaného webového serveru:** Vyberte možnosti **Advanced settings**  (Upřesnit možnosti) > **Paper** (Papír) > **Layout/Margins** (Rozvržení/okraje).
- **Pomocí předního panelu:** V nabídce vyberte ikonu Setup (Nastavení) a poté možnosti **Printing preferences** (Předvolby tisku) > **Margins** (Okraje) > **Select margins** (Vybrat okraje).
- **POZNÁMKA:** Pokud jste nastavili okraje v počítači, má toto nastavení přednost před jakýmkoli nastavením okrajů na předním panelu.

Zobrazí se alespoň některé z následujících možností.

- <span id="page-92-0"></span>**POZNÁMKA:** V systému Mac OS X závisí dostupnost možností pro okraje na vybrané velikosti papíru v dialogovém okně Page Setup (Nastavení stránky). Například pro tisk v nadměrné velikosti je nutné vybrat formát papíru s názvem, který obsahuje slova "bez okrajů".
	- **Standard** (Standardní). Tisk bude proveden na stránku vybraného formátu s okrajem 5 mm mezi hranicemi tisku a hranami papíru. Tisknutý obraz by měl mít takovou velikost, aby se mezi tyto okraje vešel.
	- **Oversize** (Nadměrná velikost). Tisk bude proveden na o něco větší stránku, než je vybraný formát. Pokud oříznete okraje, zůstane stránka ve vybraném formátu, mezi hranicí tisku a hranami papíru nebudou zbývat žádné okraje.
	- **Clip contents by margins** (Oříznout obsah pomocí okrajů). Tuto možnost použijte, pokud má tisknutý obsah bílé okraje a stejnou velikost jako vybraný papír. Tiskárna pro své okraje použije bílé ohraničení 5 mm a obdržíte stránku stejné velikosti, jako je velikost vybraná v ovladači.

#### **Tisk na vložený papír**

Chcete-li tisknout na libovolný papír zavedený do tiskárny, vyberte v ovladači tiskárny pro možnost Paper Type (Typ papíru) položku **Any** (Libovolný).

- **V dialogovém okně ovladače systému Windows:** Vyberte kartu **Paper/Quality** (Papír/kvalita) a potom v rozevíracím seznamu Paper Type (Typ papíru) vyberte možnost **Any** (Libovolný).
- **V dialogovém okně Tisk systému Mac OS X:** Přejděte na panel **Paper/Quality** (Papír/kvalita) a podívejte se do části Quality Options (Možnosti kvality). Pokud vyberete možnost kvality **Standard**  (Standardní), zobrazí se jednoduchý jezdec, pomocí něhož můžete nastavit rychlost nebo kvalitu. Pokud vyberete možnost kvality **Custom** (Vlastní), zobrazí se specifičtější možnosti nastavení kvality, jak bylo popsáno výše.

**<sup>2</sup> POZNÁMKA:** Parametr Any (Libovolný) je výchozí nastavení typu papíru.

#### **Změna měřítka tisku**

Obrázek můžete odeslat do tiskárny v určité velikosti, ale tiskárnu nastavit tak, aby změnila velikost obrázku na jinou (obvykle větší). To může být užitečné v situaci, kdy aplikace nepodporuje velké formáty.

Změnu měřítka obrázku lze provést následujícími způsoby:

- **V dialogovém okně ovladače systému Windows:** Přejděte na kartu **Features** (Funkce) a podívejte se na nastavení Resizing Options (Možnosti změny velikosti).
	- Možnost **Print document on** (Vytisknout dokument na) upravuje velikost obrázku podle vybraného formátu papíru. Pokud například vyberete formát papíru ISO A2 a pokud tisknete obrázek velikosti

A3, bude tento obrázek zvětšen tak, aby pokryl papír formátu A2. Pokud vyberete formát papíru ISO A4, tiskárna zmenší větší obrázek tak, aby se vešel na papír formátu A4.

- <span id="page-93-0"></span>◦ Možnost **% of actual size** (% skutečné velikosti) zvětší oblast pro tisk původního formátu papíru (stránka mínus okraje) o danou procentuální hodnotu a přidá okraje, čímž vytvoří výstupní formát papíru.
- **V dialogovém okně Tisk systému Mac OS X:** Vyberte panel **Finishing** (Úpravy), poté možnost **Print document on** (Vytisknout papír na) a upravte velikost obrazu s ohledem na velikost vybraného papíru. Pokud například vyberete formát papíru ISO A2 a pokud tisknete obrázek velikosti A3, bude tento obrázek zvětšen tak, aby pokryl papír formátu A2. Pokud vyberete formát papíru ISO A4, tiskárna zmenší větší obrázek tak, aby se vešel na papír formátu A4.
- **Na stránce odeslání úlohy integrovaného webového serveru:** Vyberte možnosti **Advanced settings**  (Upřesnit nastavení) > **Resizing** (Změna velikosti).
	- Možnosti **Standard** (Standardní) a **Custom** (Vlastní) upravují velikost obrázku podle vybraného standardního nebo vlastního formátu papíru. Pokud například vyberete formát papíru ISO A2 a pokud tisknete obrázek velikosti A3, bude tento obrázek zvětšen tak, aby pokryl papír formátu A2. Pokud vyberete formát papíru ISO A4, tiskárna zmenší větší obrázek tak, aby se vešel na papír formátu A4.
	- Možnost **% of actual size** (% skutečné velikosti) zvětší oblast pro tisk původního formátu papíru (stránka mínus okraje) o danou procentuální hodnotu a přidá okraje, čímž vytvoří výstupní formát papíru.
- **Pomocí předního panelu:** Vyberte ikonu Setup (Nastavení) **a poté možnosti Printing preferences** (Předvolby tisku) > **Paper options** (Možnosti papíru) > **Resize** (Změnit velikost).

#### **Náhled tisku**

Zobrazení náhledu na tisk na obrazovce umožňuje zkontrolovat rozvržení tisku před jeho vytisknutím, což může pomoci vyvarovat se zbytečného plýtvání papírem a inkoustem při špatném vytisknutí.

- V systému Windows lze náhled na tisk zobrazit následujícími způsoby:
	- Použitím možnosti náhledu na tisk v použité aplikaci.
	- Zaškrtněte možnost **Show preview before printing** (Před tiskem zobrazit náhled), která se nachází na kartách **Paper/Quality** (Papír/kvalita) a **Features** (Funkce) v ovladači. Náhled může být k dispozici ve více podobách v závislosti na tiskárně a jejím ovladači.
- V systému Mac OS X lze náhled na tisk zobrazit následujícími způsoby:
	- Použitím možnosti náhledu na tisk v použité aplikaci.
	- Pouze s aktualizací PostScript: otevřete nabídku **PDF** v levé dolní části panelu **Printing** (Tisk) v aplikaci. Vyberte možnost **HP Print Preview** (Náhled na tisk HP) erá otevře aplikaci Náhled na tisk HP zobrazující konečný vzhled tištěného obrazu. Funkce tisku, jako je změna formátu či typu papíru, změna kvality tisku nebo otočení obrazu, lze měnit za provozu.
- Chcete-li zobrazit náhled na tisk pomocí integrovaného webového serveru, vyberte možnosti **Basic settings** > **Hold for preview** (Základní nastavení > Pozastavit pro náhled).

### <span id="page-94-0"></span>**Tisk obrazů v 16bitových barvách**

U obrazů v 16bitových barvách je každá z hlavních barev zakódována v podobě 16bitové hodnoty a jeden pixel tak zabírá 48 bitů.

Pokud tisknete obraz v 16bitových barvách pomocí ovladače tiskárny, barvy budou před dosažením tiskárny sníženy na 8 bitů.

Pokud chcete do tiskárny odeslat obraz v 16bitových barvách, je třeba jej uložit ve formátu TIFF nebo JPEG v 16bitových barvách a soubor poté odeslat do tiskárny přímo bez využití ovladače tiskárny (viz část [Tisk](#page-86-0)  [souborů pomocí integrovaného webového serveru na stránce 79\)](#page-86-0). V takovém případě je správa barev prováděna s ohledem na obraz v 16bitových barvách a je tedy přesnější. Při konečném tisku je však obraz stále snížen na 8bitové barvy.

**TIP:** Některé aplikace neumožňují uložit obraz v 16bitových barvách ve formátu JPEG a jiné automatický sníží hloubku na 8bitové barvy. Soubor TIFF obecně poskytuje kvalitnější výsledky a jeho používání je doporučeno.

### **Změna chování překrývajících se čar**

**<sup>2</sup> POZNÁMKA:** Toto téma je relevantní pouze pokud tisknete úlohu HP-GL/2.

Možnost Sloučení řídí chování překrývajících se čar v obrázku. K dispozici jsou dvě nastavení:

- Off (Vypnuto): V místě křížení čar bude vykreslena pouze horní čára. Jedná se o výchozí nastavení.
- Zapnuto: V místě křížení čar budou obě čáry sloučeny.

Chcete-li možnost sloučení zapnout, vyberte v nabídce na předním panelu ikonu Setup (Nastavení)

a poté možnosti **Printing preferences** (Předvolby tisku) > **HP-GL/2** > **Enable merge** (Povolit sloučení). Možnost Sloučení lze nastavit také v některých aplikacích. Nastavení v aplikaci má přednost před nastavením na ovládacím panelu.

#### **Tisk čar oříznutí**

Čáry oříznutí označují, kde by měl být papír oříznutý tak, aby bylo dosaženo požadovaného formátu stránky. Čáry oříznutí lze u jednotlivých úloh automaticky tisknout následujícími způsoby:

- **V dialogovém okně ovladače systému Windows:** Vyberte kartu **Features** (Funkce) a potom možnost **Enable crop lines** (Povolit čáry oříznutí).
- **V dialogovém okně Tisk systému Mac OS X:** Přejděte na panel **Finishing** (Úpravy) a poté vyberte možnost **Crop lines** (Čáry oříznutí).
- **Na stránce odeslání úlohy integrovaného webového serveru:** Vyberte možnosti **Advanced settings** > **Roll options** > **Enable crop lines** (Upřesnit možnosti > Možnosti role > Povolit čáry oříznutí).
- **Pomocí předního panelu:** V nabídce vyberte ikonu Setup (Nastavení) **a poté možnosti Printing preferences** (Předvolby tisku) > **Paper options** (Možnosti papíru) > **Enable crop lines** (Povolit čáry oříznutí) > **On** (Zapnuto).

Chcete-li tisknout čáry oříznutí pro spojené úlohy (viz [Spojování úloh z důvodu úspory papíru](#page-98-0)  [na stránce 91\)](#page-98-0), je třeba vybrat jinou možnost:

- <span id="page-95-0"></span>● **V integrovaném webovém serveru:** Vyberte položky **Job Management** (Správa úloh) > **Use crop lines when nest is enabled** (Použít čáry oříznutí, je-li povoleno spojování) > **On** (Zapnuto).
- **Pomocí předního panelu:** Vyberte ikonu nabídky Setup (Nastavení) a poté možnosti **Job management** (Správa úloh) > **Nest options** (Možnosti spojování) > **Enable crop lines** (Povolit čáry oříznutí) > **On** (Zapnuto).

## **Otáčení obrázků**

Ve výchozím nastavení jsou obrázky tisknuty kratšími stranami rovnoběžně s předním okrajem papíru, takhle:

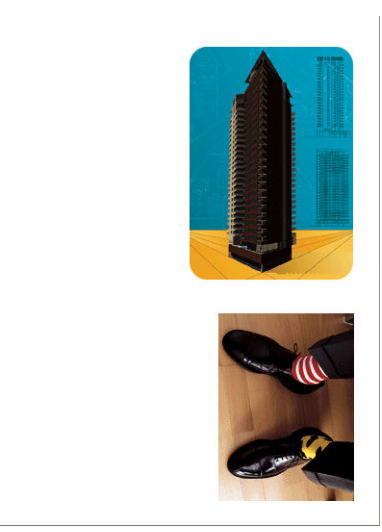

Obrázky můžete takto otočit o 90 stupňů a snížit tak spotřebu papíru:

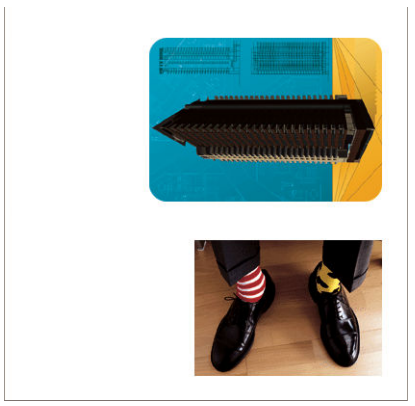

Toto lze nastavit několika způsoby:

- **V dialogovém okně ovladače systému Windows:** Vyberte kartu **Features** (Funkce) a poté možnost **Rotate by 90 degrees** (Otočit o 90 stupňů).
- **V dialogovém okně Tisk systému Mac OS X:** Přejděte do panelu **Finishing** (Úpravy) a potom možnost **Rotate by 90 degrees** (Otočit o 90 stupňů).
- **Na stránce odeslání úlohy integrovaného webového serveru:** Vyberte možnosti **Advanced settings** > **Roll options** > **Rotate** (Upřesnit možnosti > Možnosti role > Otočit).
- **Na předním panelu:** Vyberte ikonu nabídky Setup (Nastavení) **a poté možnosti Printing preferences** (Předvolby tisku) > **Paper options** (Možnosti papíru) > **Rotate** (Otočit).
- **POZNÁMKA:** Pokud je v počítači nastavena možnost otočení, má toto nastavení přednost před nastavením na předním panelu.
- **POZNÁMKA:** Když nastavíte otočení úlohy, délka stránky se může zvětšit, aby nedocházelo k ořezu, protože horní a dolní okraje jsou obvykle širší, než okraje po stranách.
- **POZNÁMKA:** Pokud otočíte na šířku obraz, který byl v originále v orientaci na výšku, šířka papíru pro něj nemusí být dostatečná. Například otočením obrázku ve formátu D/A1 na výšku na papíře formátu D/A1 o 90 stupňů dojde pravděpodobně k přesahu jeho šířky. Pokud používáte integrovaný webový server, obrazovka náhledu tuto skutečnost znázorní pomocí varovného trojúhelníku.

#### **Automatické otočení**

Možnost **Autorotate** (Automatické otočení) umožňuje úlohu otočit o 90 stupňů v případě, kdy díky tomu dojde k úspoře papíru.

Funkce automatického otáčení umožňuje rozhodnutí o otáčení stránky odložit až do doby tisku. Toto může být užitečné v situaci, kdy pravidelně pracujete s rolemi různých velikostí a kdy se chcete ujistit, že při změně role nedojde k ořezu úlohy nebo ke spotřebě zbytečně velkého množství papíru.

**TIP:** Automatické otočení je užitečné zejména v kombinaci s možností přepínání mezi rolemi **Minimize paper waste** (Minimalizovat papírový odpad) (viz [Možnosti pro střídání rolí na stránce 22\)](#page-29-0).

Povolení možnosti automatického otáčení:

- **V dialogovém okně ovladače systému Windows:** Vyberte kartu **Features** (Funkce), poté možnost **Autorotate** (Automatické otočení).
- **V dialogovém okně Tisk systému Mac OS X:** Přejděte do panelu **Finishing** (Úpravy) a potom vyberte možnost **Autorotate** (Automatické otočení).
- **Na stránce odeslání úlohy integrovaného webového serveru:** Vyberte možnosti **Advanced settings** > **Roll options** > **Autorotate** (Upřesnit možnosti > Možnosti role > Automatické otočení).
- **Na předním panelu:** Vyberte ikonu nabídky Setup (Nastavení) **a poté možnosti Job management** (Správa úloh) > **Autorotate** (Automatické otočení).
- **<sup>2</sup> POZNÁMKA:** Pokud je v počítači nastavena možnost automatického otočení, má toto nastavení přednost před nastavením na předním panelu.
- **POZNÁMKA:** Při rozhodování o automatickém otáčení je třeba znát rozměry úlohy. Tisk proto nezačne, dokud úloha nebude zcela zpracována, a to bez ohledu na použité nastavení **When to Start Printing** (Čas zahájení tisku) (viz část [Výběr času tisku úlohy ve frontě na stránce 110\)](#page-117-0). Pokud si vyžádáte použití funkcí **Autorotate** (Automatické otočení) a **Remove blank areas** (Odstranit prázdné plochy), použije se pouze funkce Remove blank areas (Odstranit prázdné plochy).

<span id="page-97-0"></span>**TIP:** Po vykreslení úlohy a připravení k opakovanému tisku může proces automatického otočení v závislosti na rozměrech a rozlišení trvat až několik minut. Práci s automaticky otočenými opakovanými výtisky můžete urychlit tím, že úlohu vykreslíte až ve chvíli, kdy nastavení role splňuje vaše požadavky. Automatické otáčení na poslední chvíli poté využívejte pouze k opravě neplánovaných změn v nastavení role. Tento postup se vztahuje jen k úlohám ve formátu TIFF / JPEG / PS / PDF.

#### **Tisk ve stupních šedé**

Všechny barvy v obrazu lze převést do stupňů šedé následujícími způsoby:

- **V aplikaci:** Tuto možnost poskytuje mnoho programů.
- **V dialogovém okně ovladače systému Windows:** Přejděte na kartu **Color** (Barva) a podívejte se na nastavení Možnosti barev. Vyberte možnost **Print in Grayscale** (Tisk ve stupních šedi).
- **V dialogovém okně Tisk systému Mac OS X:** Přejděte na panel **Color Options** (Možnosti barev) a z rozevíracího seznamu Režim vyberte možnost **Grayscale** (Odstíny šedi).
- **Na stránce odeslání úlohy integrovaného webového serveru:** Vyberte možnosti **Color** > **Color/ Grayscale** > **Print in grayscale** (Barva > Barva/odstíny šedi > Tisk ve stupních šedi).

### <span id="page-98-0"></span>**Výběr nastavení skládání**

Po instalaci skládacího zařízení se při odeslání úlohy na integrovaném webovém serveru zobrazí určité nastavení skládání

Nastavení skládacího zařízení vychází z jeho dostupných funkcí. Pokud budete chtít nastavení skládacího zařízení zobrazit nebo změnit, přejděte do nabídky **Submit job** (Odeslat úlohu) > **Job settings** (Nastavení úlohy) > **Advanced settings** (Upřesnit nastavení) > **Job output** (Výstup úlohy).

## **Úsporné používání papíru**

Zde je několik doporučení pro hospodárné používání papíru:

- Tisknete-li relativně malé obrázky nebo dokumenty, je možné je pomocí spojování tisknout vedle sebe, a ne za sebou. Informace naleznete v části Spojování úloh z důvodu úspory papíru na stránce 91.
- Pokud tisknete několik dokumentů s relativně malými stránkami, můžete najednou na jeden list papíru tisknout až 16 obrazů. Použijte volbu **Pages per sheet** (Stránky na list) na kartě **Features** (Funkce) (ovladač systému Windows) nebo na panelu **Layout** (Rozvržení) (ovladač systému Mac OS X).
- Papír lze také šetřit těmito způsoby:
	- **V dialogovém okně ovladače systému Windows:** Vyberte kartu **Features** (Funkce) a poté možnost **Remove Blank Areas** (Odstranit prázdné plochy) a/nebo **Rotate by 90 degrees** (Otočit o 90 stupňů) nebo **Autorotate** (Automatické otočení).
	- **V dialogovém okně Tisk systému Mac OS X:** Vyberte panel **Finishing** (Úpravy) a potom možnosti **Blank Areas** (Odstranit prázdné plochy) a/nebo **Rotate by 90 degrees** (Otočit o 90 stupňů) nebo **Autorotate** (Automatické otočení).
	- **Na stránce odeslání úlohy integrovaného webového serveru:** Vyberte možnosti **Advanced settings** (Upřesnit možnosti) > **Roll options** (Možnosti role) > **Remove blank areas** (Odstranit prázdné plochy) a/nebo **Rotate** (Otáčení).
- Pokud před tiskem zkontrolujete náhled v počítači, můžete občas předejít plýtvání papírem na výtiscích obsahujících obvyklé chyby. Informace naleznete v části [Náhled tisku na stránce 86.](#page-93-0)

Možnost **Remove Blank Areas** (Odstranit prázdné plochy) odstraní prázdné plochy z horní a spodní části výtisku, takže se při tisku spotřebuje méně papíru. Pokud používáte ovladač HP-GL/2, tato možnost odstraní také prázdné plochy po stranách výtisku.

#### **Spojování úloh z důvodu úspory papíru**

Spojování znamená automatický tisk obrázků nebo dokumentů na papíru vedle sebe a ne za sebou. Předchází se tak plýtvání papírem.

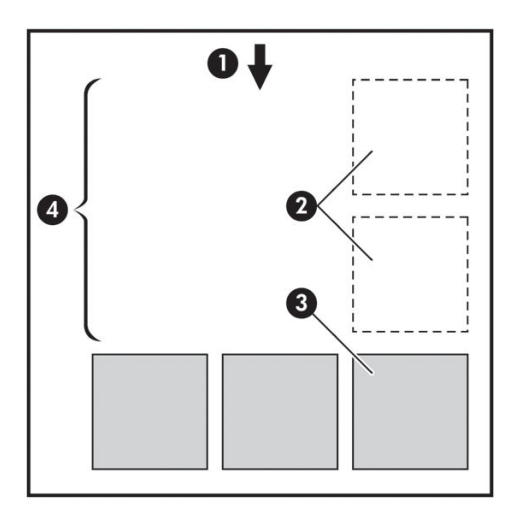

- **1.** Směr posunu papíru
- **2.** Spojování vypnuto
- **3.** Spojování zapnuto
- **4.** Šetření papíru spojováním

#### **Jak používat spojování**

Zde je uvedeno několik hlavních pokynů pro použití spojování:

- Spojování povolíte pomocí předního panelu (nabídka Správa úloh) nebo integrovaného webového serveru (karta Nastavení).
- Pokud pracujete s dávkami úloh ve stejném formátu, vyberte spojování **In order** (V pořadí). Tím se uzavře spojování, když se objeví první soubor v novém formátu.
- Pokud pracujete se soubory různých formátů, zvolte spojování **Optimized** (Optimalizovaně). Po zvolení této možnosti se budou kompatibilní stránky spojovat do fronty, přičemž bude povolena mezera až 3 nekompatibilních stránek před uzavřením spojování (viz kompatibilita spojování níže).
- Pro úlohy, které chcete spojovat pohromadě, zvolte obvyklé hodnoty, které budete používat a vytvořte přednastavení. Můžete využít kartu **Manage Presets** (Správa předvoleb) integrovaného webového serveru a předvolby si uložit.
- **POZNÁMKA:** Pokud máte tiskárnu pro více rolí, která povoluje spojování, najde tiskárna nejefektivnější způsob úspory papíru. To znamená, že bude vybrána role, na které se vyplýtvá méně papíru, bez ohledu na možnost přepínání mezi rolemi, kterou jste zvolili (viz [Možnosti pro střídání rolí na stránce 22](#page-29-0)).
- **POZNÁMKA:** Tiskárna provádí spojování až osmi kompatibilních úloh za sebou.
- **TIP:** Využitím možnosti akce při neshodě papíru **Print anyway** (Vytisknout) minimalizujete plýtvání papírem přeskočením zdroje papíru nebo omezením určitého typu papíru. Pokud chcete provádět podrobnější spojování úloh na základě požadovaného zdroje a typu papíru, použijte jako akci při neshodě papíru **Put job on hold** (Pozastavit úlohu).

**TIP:** Pokud máte roli, která je drahá nebo je určena jen pro zvláštní účely, použijte ochranu role, aby se při úlohách s neudaným typem a zdrojem papíru nedala tato zvláštní role použít (viz [Ochrana role](#page-101-0) [na stránce 94\)](#page-101-0).

#### <span id="page-100-0"></span>**Časový limit spojování**

Když je úloha připravena k tisku, pokud je povolena funkce **Nesting** (Spojování), bude tiskárna čekat na další úlohy, aby je mohla spojit dohromady. Tuto dobu čekání lze změnit pomocí předního panelu: Vyberte ikonu nabídky Setup (Nastavení) **a poté možnosti Job management options** (Možnosti správy úloh) > **Nest** 

**options** (Možnosti spojování) > **Select wait time** (Vybrat dobu čekání).

Čekání na spojování je také možné zrušit stisknutím klávesy Form feed and cut (Konec stránky a oříznutí) na předním panelu.

#### **Kompatibilita spojování**

Protože spojené stánky se musí vytisknout všechny najednou, je třeba, aby předtím, než budou spojeny, sdílely stejný tiskový formát. Pokud pravidelně pracujete s jedním nebo dvěma tiskovými formáty a většinu úloh tisknete se stejnými nastaveními, není třeba provádět žádné zvláštní akce, abyste zajistili kompatibilitu spojování. Jinak, pokud chcete minimalizovat plýtvání papírem za využití spojování:

- Uložte své nastavení v předvolbách pomocí karty integrovaného webového serveru **Manage presets**  (Správa předvoleb). Můžete uložit:
	- Nastavení kvality tisku (**Print quality** (Kvalita tisku), **Max detail** (Maximální detail), **More passes**  (Více průchodů).
	- Barva a nastavení úprav barvy (viz [Možnosti nastavení barev na stránce 100](#page-107-0))
	- Rozvržení a mechanická nastavení (**Margins** (Okraje), **Mirror** (Převrácení), **Cutter** (Ořezávačka)
- Všechny stránky musí být v jedné nebo jiné z následujících tří skupin (jedno spojení musí obsahovat pouze členy jedné skupiny):
	- TIFF a JPEG, které je možné spojovat i v případě různých vstupních profilů.
	- PostScript a PDF
	- HP-GL/2 s využitím stejného barevného prostoru (sRGB/aRGB/dRGB)
- **POZNÁMKA:** Stránky ve formátu CA"S/G4 se nespojují.
- **POZNÁMKA:** Stránky ve formátu JPEG a TIFF s rozlišením větším než 300 dpi nelze v některých případech spojovat s jinými stránkami.

### **Úsporné používání inkoustu**

Zde je několik doporučení pro hospodárné používání inkoustu:

- Při tisku konceptů používejte běžný papír a posuňte jezdec kvality tisku zcela doleva (Rychlost). Chceteli dosáhnout dalších úspor, vyberte vlastní možnosti kvality tisku a poté možnosti **Fast** (Rychlá) a **EconoMode** (Úsporný režim).
- Tiskové hlavy čistěte pouze pokud je to potřeba a čistěte pouze ty hlavy, které to potřebují. Čištění tiskových hlav může být užitečné, spotřebovává však inkoust.
- <span id="page-101-0"></span>Ponechávejte tiskárnu trvale zapnutou, aby mohla automaticky udržovat tiskové hlavy v dobrém stavu. Tato pravidelná údržba tiskových hlav spotřebovává malé množství inkoustu. Pokud se však neprovádí, tiskárna může spotřebovat daleko více inkoustu pro obnovení provozního stavu tiskových hlav.
- Široké výtisky znamenají efektivnější využití inkoustu než úzké výtisky, protože údržba tiskových hlav spotřebovává určité množství inkoustu a četnost údržby souvisí s počtem průchodů, které tisková hlava udělá. Spojování úloh může kromě papíru (viz [Spojování úloh z důvodu úspory papíru na stránce 91](#page-98-0)) šetřit také inkoust.

#### **Ochrana role**

Když se rozhodnete chránit roli, úlohy na ni budou vytištěny pouze tehdy, pokud má úloha zadáno konkrétní číslo role nebo typ papíru na roli. Tato funkce může být užitečná například v následujících případech.

- Chcete zabránit, aby uživatelé nedopatřením tiskli nedůležité úlohy na drahý papír.
- Chcete zabránit tisku na určitou roli při tisku z aplikace AutoCAD bez interakce s ovladačem tiskárny HP.

Chcete-li chránit roli, na předním panelu stiskněte ikonu Setup (Nastavení) **a ja** poté možnosti **Printing preferences** (Předvolby tisku) > **Paper options** (Možnosti papíru) > **Ochrana role** (Roll protection).

- **POZNÁMKA:** Pokud chráníte roli a později vyjmete aktuální roli a vložíte novou, zůstane nová role chráněna. Chráníte číslo role, nikoli konkrétní roli papíru. Číslo role zůstává chráněno, dokud ochranu nezrušíte.
- **TIP:** Pokud tisknete bez určení čísla role nebo typu papíru, nebudete moci tisknout na žádnou chráněnou roli.

#### **Bezobslužný tisk/tisk přes noc**

Zde je několik doporučení, která vám pomohou zpracovat dlouhou frontu tiskových úloh.

- Pokud je to možné, používejte nové dlouhé role papíru.
- Chcete-li tisknout na částečně použité role papíru, můžete kontrolou zbývající délky a typu papíru v integrovaném webovém serveru nebo na předním panelu ověřit, že máte dostatek papíru pro vytisknutí všech úloh.
- **POZNÁMKA:** Informace o zbývající délce jsou dostupné pouze tehdy, pokud jste v tiskárně při zavádění role nastavili délku role nebo pokud tiskárna načetla délku role z čárového kódu natisknutého na roli.
- Zaveďte dvě role papíru vhodného pro vaše úlohy. Pokud tiskárna spotřebuje jednu roli, automaticky se přepne na druhou.
- Zkontrolujte, zda je papír dostatečně široký pro tisk všech úloh. Jakékoli úlohy s nadměrnou šířkou mohou být převedeny do stavu "čeká se na papír", pokud je akce při neshodě papíru nastavena na **Pozastavit úlohu** (viz [Výběr akce při neshodě papíru na stránce 22\)](#page-29-0).
- Zkontrolujte zbývající množství inkoustu kazetách.
- Po odeslání tiskových úloh můžete pomocí integrovaného webového serveru sledovat stav ze vzdáleného umístění.
- Čas schnutí by měl být nastaven na hodnotu **Automatic** (Automatický).

Pokud chcete dosáhnout vysokého výkonu, vyberte z nabídky ikonu Setup (Nastavení) a poté

možnost **Printing preferences** (Předvolby tisku) > **Paper options** (Možnosti papíru) > **Roll switching options** (Možnosti přepínání mezi rolemi) > **Minimize roll changes** (Minimalizovat výměnu rolí) nebo **Use roll with less paper** (Použít roli, kde je méně papíru).

**•** Pokud chcete využívat papír ekonomicky, vyberte z nabídky ikonu Setup (Nastavení) a poté

možnost **Printing preferences** (Předvolby tisku) > **Paper options** (Možnosti papíru) > **Roll switching options** (Možnosti přepínání mezi rolemi) > **Minimize paper waste** (Minimalizovat papírový odpad) a **Autorotate On** (Automatické otočení zapnuto).

# **10 Řízení barev**

- [Úvod](#page-104-0)
- [Způsob zobrazení barev](#page-104-0)
- [Souhrn procesu řízení barev](#page-104-0)
- [Kalibrace barev](#page-104-0)
- [Řízení barev prostřednictvím ovladačů tiskárny](#page-106-0)
- [Řízení barev prostřednictvím ovladačů tiskárny \(PostScript\)](#page-108-0)
- [Řízení barev prostřednictvím integrovaného webového serveru](#page-110-0)
- [Řízení barev prostřednictvím předního panelu](#page-112-0)

## <span id="page-104-0"></span>**Úvod**

Tiskárna je vybavena pokročilými hardwarovými a softwarovými funkcemi, které zajišťují předvídatelné a spolehlivé výsledky.

- Šedý, tmavě šedý a matný černý inkoust poskytují neutrální šedou na všech typech papíru.
- Kalibrace barev zaručuje konzistentní barvy
- Emulace barev jiných tiskáren HP DesignJet

### **Způsob zobrazení barev**

Všechna zařízení, která zobrazují barvy, používají k numerickému vyjádření barev nějaký barevný model. Většina monitorů používá barevný model RGB (Red-Green-Blue, červená-zelená-modrá), zatímco většina tiskáren používá barevný model CMYK (Cyan-Magenta-Yellow-blacK, azurová-purpurová-žlutá-černá).

Obraz lze z jednoho barevného modelu přenést do jiného, obecně však tento převod není dokonalý. Tato tiskárna používá barevný model RGB: Stejný barevný model, jaký používá váš monitor.

To zjednodušuje, ale neřeší úplně, problém shody barev. Každé zařízení zobrazuje barvy trochu odlišně, i když obě používají stejný barevný model. Barvy v obrazu však lze pomocí softwaru upravit dle charakteristiky konkrétního zařízení (s použitím barevného profilu zařízení) a získat tak správné barvy.

#### **Souhrn procesu řízení barev**

Aby bylo dosaženo přesných a konzistentních požadovaných barev, měli byste postupovat podle následujících pokynů pro každý používaný typ papíru.

- **1.** Proveďte barevnou kalibraci typu papíru pro dosažení konzistentních barev. Kalibraci je čas od času třeba zopakovat (viz část Kalibrace barev na stránce 97). Navíc můžete mít zájem provést kalibraci přímo před obzvláště důležitou tiskovou úlohou, pro kterou je konzistence barev zásadní.
- **2.** Při tisku zvolte vyberte správné barevné předvolby podle typu papíru, který používáte.

#### **Kalibrace barev**

Kalibrace barev umožňuje tiskárně produkovat konzistentní barvy při použití konkrétních tiskových hlav, inkoustů a typu papíru a v konkrétních pracovních podmínkách. Po provedení kalibrace barev můžete očekávat dosažení podobného výtisku z libovolných dvou různých tiskáren nalézajících se v různých zeměpisných umístěních.

Některé typy papíru kalibrovat nelze. U všech ostatních typů papíru by měla být kalibrace provedena za těchto okolností:

- vždy po výměně tiskové hlavy,
- vždy při použití nového typu papíru, pro který ještě nebyla kalibrace s aktuální sadou tiskových hlav provedena,
- při výraznější změně provozních podmínek (teplota a vlhkost).

Stav kalibrace barev papíru, který je právě vložen do tiskárny, lze kdykoli zkontrolovat stisknutím tlačítka View information (Zobrazit informace) na předním panelu. Možné stavy jsou tyto:

- PENDING (Čeká): Papír nebyl zkalibrován.
- **POZNÁMKA:** Vždy když aktualizujete firmware tiskárny, stav kalibrace barev všech papírů je vynulován na hodnotu PENDING (Čeká).
- OBSOLETE (Zastaralé): Papír byl zkalibrován, avšak kalibrace je již zastaralá, protože byla vyměněna tisková hlava, a měla by být provedena znovu.
- DONE (Hotovo): Papír byl zkalibrován a kalibrace je aktuální.
- DISABLED (Zakázáno): Tento papír nelze zkalibrovat.
- **POZNÁMKA:** Kalibraci barev nelze provádět na běžný papír ani na jakýkoli druh průhledného materiálu.

Stav kalibrace barev lze také zkontrolovat pomocí programu HP DesignJet Utility.

Kalibraci barev lze zahájit následujícími způsoby:

- V programu HP DesignJet Utility pro systém Windows: Vyberte položky **Color Center** (Centrum barev) > **Calibrate paper** (Kalibrovat papír) a zvolte papír, který bude kalibrován.
- V programu HP Utility pro systém Mac OS X: vyberte možnost **Paper Preset Management** (Správa předvoleb papíru), zvolte papír, který bude kalibrován, stiskněte tlačítko a vyberte položku **Calibrate Paper** (Kalibrovat papír).
- Z předního panelu: Vyberte ikonu **a poté možnost Calibrate color** (Kalibrace barev).

Proces kalibrace je plně automatický a může být prováděn bez osobní účasti (po vložení papíru typu, pro jaký chcete kalibraci provést – papír by měl být formátu A4 nebo větší). Bude uskutečněna kalibrace papíru na aktivní roli. Je třeba zajistit, že role, kterou chcete kalibrovat, je aktivní. Pokud chcete změnit aktivní roli,

v nabídce vyberte ikonu Paper (Papír) **a** poté možnost **Select active roll** (Vybrat aktivní roli).

Proces trvá 3 až 5 minut a skládá se z následujících kroků.

**1.** Vytiskne se kalibrační graf obsahující barevná pole pro všechny inkousty použité v tiskárně.

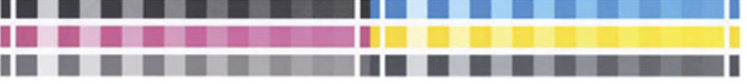

- **2.** Graf je ponechán určitou dobu k oschnutí (délka této doby závisí na typu papíru), aby barvy měly čas k ustálení.
- **3.** Graf je naskenován a změřen.
- **4.** Z měření tiskárna spočítá nezbytné opravy, které je potřeba provést, aby byl na daný typ papíru zajištěn konzistentní barevný tisk. Spočítá také, jaké maximální množství každého inkoustu může být na papír použito.

## <span id="page-106-0"></span>**Řízení barev prostřednictvím ovladačů tiskárny**

#### **Možnosti řízení barev**

Cílem správy barev je co nejvěrnější reprodukce barev na všech zařízeních: Takže když tisknete obraz, uvidíte velmi podobné barvy, jako když si prohlížíte stejný obraz na monitoru.

Máte k dispozici dvě základní metody správy barev v počítači:

- **Application-Managed Colors** (Barvy řízené tiskárnou): V tomto případě musí aplikace zkonvertovat barvy obrazu do barevného prostoru tiskárny a typu papíru pomocí profilu ICC integrovaného v obrázku a profilu ICC tiskárny a typu papíru.
- **Printer-Managed Colors** (Barvy řízené tiskárnou): V tomto případě aplikace odešle obraz do tiskárny bez jakékoli konverze barev a tiskárna převede barvy do vlastního barevného prostoru. Podrobnosti tohoto procesu závisí na použitém grafickém jazyku.
	- **PostScript (v aktualizaci PostScript):** Interpretační modul PostScript v tiskárně provádí konverzi barev pomocí profilů uložených v tiskárně a všech dalších profilů odeslaných s úlohou jazyka PostScript. Tento způsob správy barev se provádí tehdy, používáte-li ovladač PostScript a vyberete správu barev tiskárnou nebo odešlete-li soubor ve formátu PostScript, PDF, TIFF nebo JPEG přímo do tiskárny prostřednictvím integrovaného webového serveru. V obou případech je třeba vybrat profil, který bude použitý jako výchozí v případě, že v úloze není určený žádný profil, a použitý vzor vykreslení.
	- **Jiné než PostScript (HP-GL/2, RTL):** Správa barev se provádí pomocí sady uložených barevných tabulek. Profily ICC nebudou použity. Tato metoda je o něco méně všestranná než alternativy, je však o něco jednodušší a rychlejší a může produkovat dobré výsledky u standardních typů papíru HP. Tento způsob správy barev se provádí tehdy, používáte-li jiný ovladač než PostScript a vyberete správu barev tiskárnou nebo odešlete-li soubor ve formátu HP-GL/2 nebo RTL přímo do tiskárny prostřednictvím integrovaného webového serveru.
	- **POZNÁMKA:** Existují pouze dva barevné prostory, které může tiskárna převést do vlastního barevného prostoru pomocí uložených tabulek barev: Adobe RGB a sRGB, používáte-li systém Windows, Adobe RGB, používáte-li systém Mac OS X.

Doporučujeme nahlédnout do znalostní databáze (viz<http://www.hp.com/go/T7200/knowledgecenter/>), kde naleznete pokyny pro použití možností správy barev u určité aplikace.

Jak zvolit mezi **Application-Managed Colors** (Řízením barev aplikací) a **Printer-Managed Colors** (Řízením barev tiskárnou):

- **V dialogovém okně ovladače systému Windows:** Vyberte kartu **Color** (Barva).
- **V dialogovém okně Tisk systému Mac OS X:** Vyberte panel **Color Options** (Možnosti barev).
- **V některých aplikacích:** Tento výběr lze provést v aplikaci.

#### **Emulace tiskárny**

Pokud chcete tisknout určitou tiskovou úlohu a vidět přibližně stejné barvy, jaké byste získali při tisku stejné úlohy na jiné tiskárně HP DesignJet, můžete použít režim emulace poskytovaný tiskárnou.

**EX POZNÁMKA:** Tato možnost je k dispozici pouze při tisku úlohy ve formátu HP-GL/2, PostScript nebo PDF. Správně fungovat bude pouze při tisku na běžný, křídový nebo těžký křídový papír.

- <span id="page-107-0"></span>● **V dialogovém okně ovladače systému Windows:** Vyberte kartu **Color** (Barva), možnost **Printer Managed Colors** (Barvy řízené tiskárnou), pak v seznamu Zdrojový profil vyberte možnost **Printer Emulation** (Emulace tiskárny). Pak můžete vybrat požadovanou tiskárnu ze seznamu Emulovaná tiskárna.
- **V dialogovém okně Tisk systému Mac OS X:** Vyberte panel **Color Options** (Možnosti barev) a poté vyberte v seznamu Color Management (Řízení barev) položku **Printer Emulation** (Emulace tiskárny).

#### **Možnosti nastavení barev**

Cílem řízení barev je tisk v přesných barvách. Pokud provádíte řízení barev správně, měli byste být schopni tisknout v přesných barvách bez nutnosti manuálního nastavení barev.

Manuální nastavení však může být užitečné v těchto případech:

- Pokud řízení barev z nějaké důvodu nefunguje správně
- Pokud požadujete barvy, které jsou spíše subjektivně pěkné než přesné

Ovladač tiskárny poskytuje odlišné funkce nastavení podle toho, zda tisknete barevně nebo ve stupních šedi. Tisknete-li čistě černobíle, nejsou k dispozici žádné možnosti úpravy barev.

#### **Barevný tisk**

Následujícím způsobem můžete upravit barvy tisku v systému Windows:

● **V dialogovém okně ovladače systému Windows:** Vyberte kartu **Color** (Barva), ujistěte se, že je políčko **Advanced color adjustments** (Pokročilé nastavení barev) zaškrtnuté a potom stiskněte tlačítko **Settings** (Nastavení).

V obou operačních systémech bude poté moci provést nastavení pomocí jezdce světlosti a třech jezdců barev.

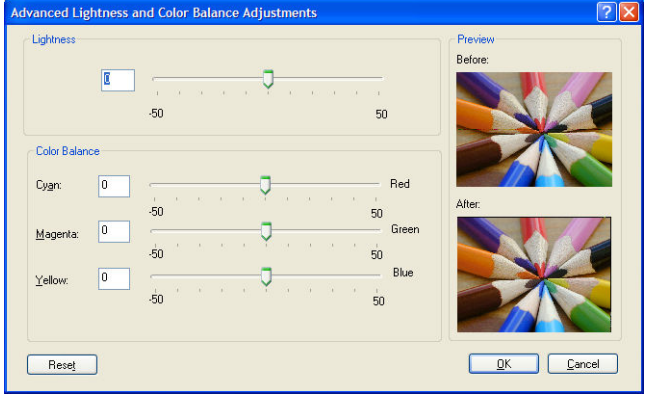

- Jezdec světlosti umožňuje jednoduše zesvětlit nebo ztmavit vytištěný dokument.
- Jezdce barev lze použít k zeslabení nebo zvýraznění jednotlivých primárních barev tištěného dokumentu. Primární barvy mohou být červená, zelená a modrá nebo azurová, purpurová a žlutá, v závislosti na barevném modelu použitém v obrázku.

Tlačítko **Reset** (Obnovit) obnoví všechny jezdce do výchozí pozice (ve středu).

#### **Tisk v odstínech šedi**

Vyvážení šedé na výtiscích můžete nastavit podobně v systému Windows i Mac OS X:
- **V dialogovém okně ovladače systému Windows:** Vyberte kartu **Color** (Barva), ujistěte se, že je políčko **Advanced color adjustments** (Pokročilé nastavení barev) zaškrtnuté a potom stiskněte tlačítko **Settings** (Nastavení). Poté budete moci provést nastavení pomocí samostatných ovládacích prvků pro zvýraznění, střední tóny a stíny.
- **V dialogovém okně Tisk systému Mac OS X:** Vyberte položku **Color Options** (Možnosti barev) a z rozevíracího seznamu Mode (Režim) vyberte možnost **Grayscale** (Odstíny šedi). Chcete-li tisknout pouze černou a bílou, bez odstínů šedé, vyberte možnost **Pure Black and White** (Pouze černá a bílá).

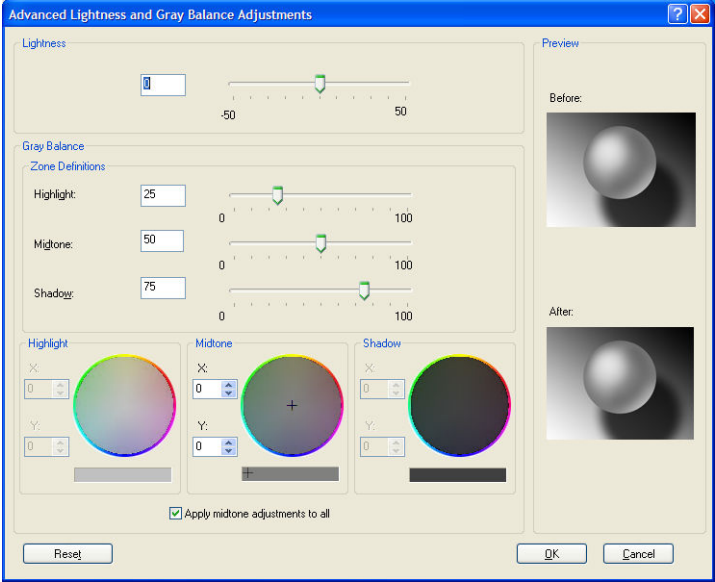

- Jezdec světlosti umožňuje jednoduše zesvětlit nebo ztmavit vytištěný dokument. Tento jezdec je aktivní ve stejném okně, jako ostatní ovládací prvky odstínů šedi. Výjimkou je systém Mac O X, kde je dostupný vybráním možnosti **Lightness and Hue** (Světlost a odstín).
- Jezdce definice zón lze použít k určení zvýraznění, středního tónu a stínu.
- Ostatní ovládací prvky pro zvýraznění, střední tón a stín lze použít k nastavení vyvážení šedi pro zvýraznění, středních tónů a stínů.

Tlačítko **Reset** (Obnovit) obnoví všechny ovládací prvky do výchozího nastavení.

# **Řízení barev prostřednictvím ovladačů tiskárny (PostScript)**

Tato funkce je k dispozici při tisku pomocí ovladače PostScript.

### **Profesionální emulace PANTONE pro HP:**

Používáte-li v obrázku pojmenovanou barvu PANTONE, aplikace obvykle do tiskárny odešle přibližnou hodnotu CMYK nebo RGB této barvy. Aplikace ale nebere v úvahu typ tiskárny a papíru a vytvoří pouze obecnou přibližnou hodnotu barvy PANTONE, která bude na různých tiskárnách a papírech vypadat jinak.

Profesionální emulace PANTONE pro HP ale může pracovat daleko lépe, protože bere v úvahu vlastnosti tiskárny a typ papíru. Výsledky jsou v rámci možností dané tiskárny a typu papíru podobné originálním barvám PANTONE. Tato technologie je navržena tak, aby byla vytvořená emulace barev podobná barvám nastaveným ručně profesionálními pracovníky.

Chcete-li používat profesionální emulaci PANTONE pro HP, stačí ji pouze zapnout. Tato emulace je již ve výchozím nastavení zapnuta.

- **V dialogovém okně ovladače PostScript v systému Windows:** Přejděte na kartu **Color** (Barva) a vyberte možnost **HP Professional PANTONE Emulation** (Profesionální emulace PANTONE pro HP).
- **V dialogovém okně Tisk PostScript v systému Mac OS X:** Přejděte na kartu **Color Options** (Možnosti barev) a vyberte možnost **HP Professional PANTONE Emulation** (Profesionální emulace PANTONE pro HP).

Pomocí integrovaného webového serveru lze vytisknout vzorník s emulacemi barev PANTONE, jak je vytiskne tato tiskárna, spolu s mírou rozdílu barvy (ΔE) každé emulace a originální speciální barvy PANTONE. Profesionální emulace PANTONE pro HP tedy nejen poskytuje nejpřesnější shodu, které lze s touto tiskárnou dosáhnout, ale také poskytuje jasnou informaci o tom, jak moc se emulace blíží originální speciální barvě. Informace naleznete v části [Tisk vzorníků PANTONE na stránce 104](#page-111-0).

#### **Emulace barev**

Vaše tiskárna může emulovat chování barev jiných zařízení: zařízení RGB, jako jsou monitory, a zařízení CMYK, jako jsou tiskařské stroje a tiskárny.

Emulaci barev lze nastavit následujícími způsoby:

- **V dialogovém okně ovladače PostScript v systému Windows:** Vyberte kartu **Color** (Barva) a možnost **Printer Managed Colors** (Barvy řízené tiskárnou).
- **V dialogovém okně Tisk systému Mac OS X:** Vyberte panel **Color Options** (Možnosti barev) a potom vyberte v seznamu Color Management (Řízení barev) položku **Printer** (Tiskárna).

Pokud chcete dosáhnout dobrých výsledků emulace, je třeba zadat tiskárně určení barev, které mohou tato zařízení reprodukovat. Běžný způsob uložení těchto informací je v profilech ICC. Jako součást řešení poskytujeme běžné standardy pro různá zařízení.

Mezi možnosti barev patří:

#### **Výchozí barevné rozsahy**

Při běžné práci jsou barvy definovány v prostoru CMYK. Nejlepších výsledků dosáhnete, jsou-li barvy přizpůsobeny tiskárně, protože různé tiskárny vytvoří ze stejných dat CMYK různé barvy. Pokud tištěný obrazový soubor nebyl vytvořen speciálně pro používanou tiskárnu, bude jej třeba určitým způsobem upravit.

#### **Emulace barev RGB**

Tiskárna je vybavena následujícími profily barev:

- **None (Native)** (Žádný (Přirozený)): Neprovádí se žádná emulace. Používá se, když je konverze barev již provedena aplikací nebo operačním systémem a data odesílaná na tiskárnu jsou již barevně zpracovaná.
- **sRGB IEC61966-2.1**: Provádí emulaci znaků průměrného monitoru počítače. Mnoho výrobců hardwaru a softwaru podporuje tento standardní prostor, který se stává výchozím barevným prostorem pro mnohé skenery, tiskárny a softwarové aplikace.
- **ColorMatch RGB** (Dosažení souladu barev RGB): Provádí emulaci přirozeného barevného prostoru monitorů Radius Pressview. Tento prostor je alternativou k ovládači Adobe RGB (1998) pro práci s tiskem s menším barevným rozsahem.
- <span id="page-110-0"></span>● **Apple RGB**: Provádí emulaci znaků průměrného monitoru Apple a je využíván různými aplikacemi zobrazenými na ploše. Tento prostor použijte pro soubory, které chcete zobrazit na monitorech Apple nebo při práci se staršími soubory zobrazenými na ploše.
- **Adobe RGB (1998)**: Poskytuje poměrně velkou škálu barev RGB. Potřebujete-li široký rozsah barev pro práci s tiskem, použijte tento prostor.

### **Řízení barev prostřednictvím integrovaného webového serveru**

### **Možnosti odeslání úlohy**

Při odeslání úloh do tiskárny pomocí stránky **Submit Job** (Odeslání úlohy) integrovaného webového serveru máte následující možnosti řízení barev.

Pokud ponecháte pro některou možnost **Default** (výchozí nastavení), použije se nastavení uložené v této úloze. Pokud úloha neobsahuje žádné nastavení, použije se nastavení v tiskárně provedené pomocí předního panelu.

- **Color/Grayscale** (Barevně/stupně šedi): Můžete zvolit, zda chcete tisknout barevně, v odstínech šedé nebo pouze černobíle.
- **Default RGB source profile** (Výchozí zdrojový profil CMYK): Můžete zvolit ze sady zdrojových profilů RGB rozpoznávaných tiskárnou.
- **Printer emulation** (Emulace tiskárny): Můžete vybrat emulaci jiné tiskárny HP DesignJet. Výchozí nastavení: **Off** (Vypnuto) (bez emulace tiskárny).

#### **Pouze úlohy ve formátu PostScript nebo PDF**

- **Default CMYK source profile** (Výchozí zdrojový profil CMYK): Můžete zvolit ze sady zdrojových profilů CMYK rozpoznávaných tiskárnou. Výchozí nastavení: **Europe ISO Coated FOGRA27**.
- **Rendering intent** (Vzor vykreslení): Můžete vybrat vzor vykreslení.
- **Black point compensation** (Kompenzace černého bodu): Můžete zapnout nebo vypnout kompenzaci černého bodu.
- **Profesionální emulace PANTONE pro HP**: Můžete zapnout nebo vypnout profesionální emulaci PANTONE HP.

#### **Vzor vykreslení**

Vzor vykreslení je jedním z nastavení používaných při transformaci barev. Je známo, že tiskárna nemusí být schopna reprodukovat některé barvy, které chcete tisknout. Vzor vykreslení vám umožňuje vybrat jeden ze čtyř způsobů práce s těmito tzv. barvami mimo barevný rozsah.

- **Saturation (graphics)** (Sytost (grafika)): Nejvhodnější pro grafiku prezentací, grafy a obrázky tvořené jasnými, sytými barvami.
- **Perceptual (images)** (Percepční (obrázky)): Nejvhodnější pro fotografie a obrázky, ve kterých se mísí barvy. Snaží se zachovat celkovou barevnou podobu.
- **Relative colorimetric (proofing)** (Relativní kolorimetrická (korekce)): Nejvhodnější pro dosažení souladu konkrétní barvy. Tato metoda je obvykle využívaná ke korekci. Zaručuje správné vytištění barvy, pokud je to vůbec možné. Ostatní metody sice nabízejí líbivější rozsah barev, ale nezaručují

<span id="page-111-0"></span>správné vytištění konkrétní barvy. Promítá bílou barvu vstupního prostoru do bílé barvy papíru, na který tisknete.

● **Absolute colorimetric (proofing)** (Absolutní kolorimetrická (korekce)): Shoduje se s relativní kolorimetrickou korekcí mimo promítání bílé barvy. Toto vykreslení se obvykle využívá při korekci, jejíž cílem je napodobit výstup jedné z tiskáren (včetně jejího bílého bodu).

#### **Provedení kompenzace černého bodu**

Možnost kompenzace černých bodů kontroluje, zda lze přizpůsobit odlišnosti černých bodů při převádění barev mezi barevnými prostory. Pokud vyberete tuto možnost, bude celý dynamický rozsah zdrojového prostoru promítnut do celého dynamického rozsahu cílového prostoru. To může být velmi užitečné, chcete-li zachovat stíny, například je-li černý bod zdrojového prostoru tmavší než černý bod cílového prostoru. Tato možnost je povolena, pouze pokud je vybrán vzor vykreslení **Relative colorimetric** (Relativní kolorimetrika) (viz část [Vzor vykreslení na stránce 103](#page-110-0)).

### **Tisk vzorníků PANTONE**

Pomocí integrovaného webového serveru lze vytisknout vzorník s emulacemi barev PANTONE, jak je vytiskne tato tiskárna, spolu s mírou rozdílu barvy (ΔE) každé emulace a originální speciální barvy PANTONE.

Chcete-li vytisknout vzorník, vyberte v integrovaném webovém serveru kartu **Main** (Hlavní) a možnost **HP Professional PANTONE Emulation** (Profesionální emulace PANTONE pro HP). Vyberte zásobník PANTONE, který chcete emulovat, a vyberte jeden či více pruhů barvy PANTONE, které chcete vytisknout. Barevné pruhy můžete vybírat z více než jednoho stohu PANTONE. Po výběru všech požadovaných barev stiskněte tlačítko **Next** (Další). Následující okno znázorňuje váš výběr. Tento výběr můžete vytisknout pomocí možnosti **Print**  (Tisk) nebo jej můžete změnit po stisknutí tlačítka **Back** (Zpět).

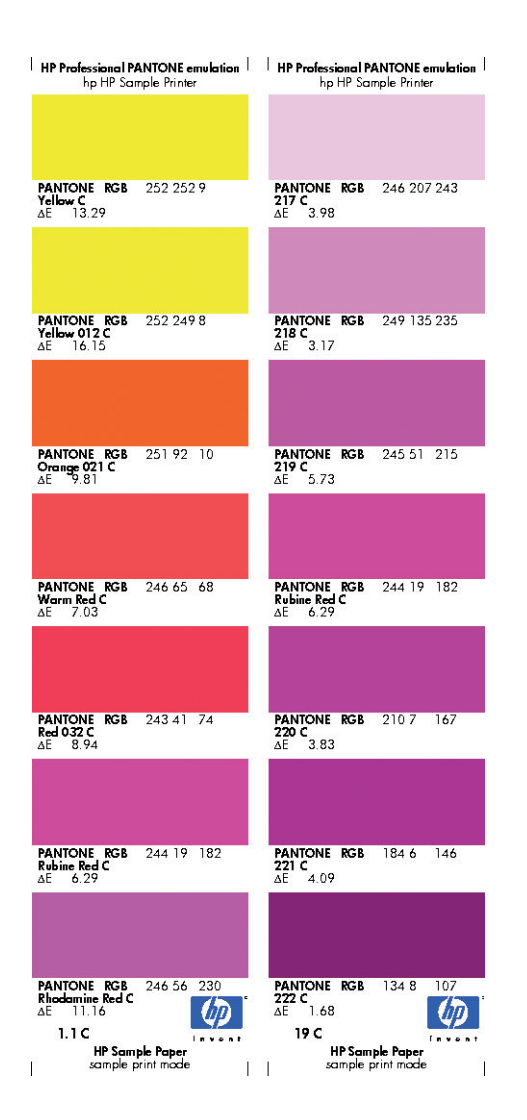

# **Řízení barev prostřednictvím předního panelu**

Kalibraci barev pro zavedený typ papíru můžete provést z předního panelu tak, že v nabídce vyberete ikonu Image Quality Maintenance (Údržba kvality obrazu) **a poté možnost Calibrate color** (Kalibrovat barvy). Informace naleznete v části [Kalibrace barev na stránce 97.](#page-104-0)

Všechny ostatní možnosti barev na předním panelu naleznete tak, že v nabídce vyberete ikonu Setup (Nastavení) a poté možnosti **Printing preferences** (Předvolby tisku) > **Color options** (Možnosti barev).

- **POZNÁMKA:** Nastavení odeslání úlohy v ovladači tiskárny nebo na integrovaném webovém serveru mají před všemi těmito nastaveními předního panelu přednost.
	- **Color/Grayscale** (Barevně/stupně šedi): Můžete zvolit, zda chcete tisknout barevně, nebo v odstínech šedé. Výchozí nastavení: **Print in color** (Barevný tisk).
	- **Select RGB source profile** (Vybrat zdrojový profil CMYK): Můžete zvolit ze sady zdrojových profilů RGB rozpoznávaných tiskárnou. Výchozí nastavení: **sRGB (HP)**.
	- **Emulate printer** (Emulace tiskárny): Můžete vybrat emulaci jiné tiskárny HP DesignJet. Výchozí nastavení: **Off** (Vypnuto) (bez emulace tiskárny).

**TIP:** Máte-li staré soubory ve formátu HP-GL/2 nebo PostScript vytvořené pro jinou tiskárnu HP DesignJet, můžete je odeslat na tiskárnu a pomocí předního panelu zapnout příslušný režim emulace.

#### **Pouze lohy ve formátu PostScript nebo PDF**

- **Select CMYK source profile** (Vybrat zdrojový profil CMYK): Můžete zvolit ze sady zdrojových profilů CMYK rozpoznávaných tiskárnou. Výchozí nastavení: **Europe ISO Coated FOGRA27**.
- **Select rendering intent** (Vybrat vzor vykreslení): Můžete vybrat vzor vykreslení. Výchozí nastavení: **Perceptual** (Percepční).
- **Black point compensation** (Kompenzace černého bodu): Můžete zapnout nebo vypnout kompenzaci černého bodu. Výchozí nastavení: **On** (Zapnuto).
- **Profesionální emulace PANTONE pro HP**: Můžete zapnout nebo vypnout profesionální emulaci PANTONE HP. Výchozí nastavení: **On** (Zapnuto).

# **11 Zpráva fronty úloh**

- [Stránka fronty úloh integrovaného webového serveru](#page-115-0)
- [Náhled úlohy](#page-116-0)
- [Vypnutí fronty úloh](#page-116-0)
- [Výběr času tisku úlohy ve frontě](#page-117-0)
- [Identifikace úlohy ve frontě](#page-117-0)
- [Určení priority úlohy ve frontě](#page-117-0)
- [Odstranění úlohy z fronty](#page-118-0)
- [Opakovaný tisk nebo vytvoření kopie úlohy ve frontě](#page-118-0)
- [Zprávy o stavu úlohy](#page-118-0)

# <span id="page-115-0"></span>**Stránka fronty úloh integrovaného webového serveru**

Frontu úloh tiskárny lze spravovat pomocí nástroje HP DesignJet Utility, prostudujte část [Spuštění programu](#page-25-0) HP DesignJet [Utility na stránce 18](#page-25-0), nebo pomocí integrovaného webového serveru tiskárny, prostudujte část [Přístup k integrovanému webovému serveru na stránce 18](#page-25-0).

Stránka fronty úloh zobrazuje všechny úlohy, které jsou k dispozici ve frontě úloh tiskárny. Obsahuje přijímané, analyzované, vykreslované, tištěné a již vytištěné úlohy.

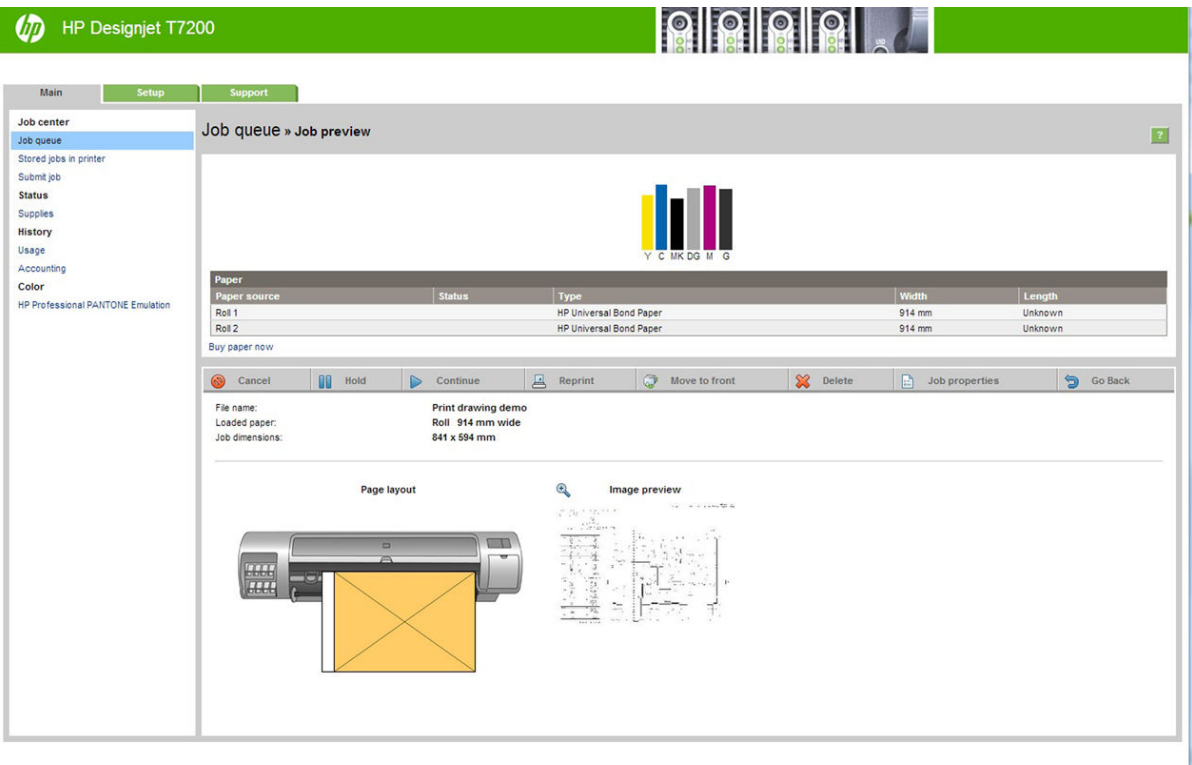

Ke každé úloze jsou zobrazeny následující informace:

- **Preview: (Náhled:)** Kliknutím na ikonu zobrazíte náhled úlohy. Jakmile je úloha zpracována, je k dispozici náhled úlohy.
- **File name: (Název souboru:)** Kliknutím na název souboru zobrazíte vlastnosti úlohy.
- Status: (Stav:) Zobrazí aktuální stav úlohy.
- **Pages: (Strany:)** Počet stran úlohy.
- **Copies: (Kopie:)** Počet tištěných kopií.
- **Date: (Datum:)** Datum a čas přijetí úlohy tiskárnou.
- **User: (Uživatel:)** Jméno uživatele.

Kliknutím na nadpis sloupce lze úlohy ve frontě uspořádat podle údajů pod příslušnou položkou (kromě položky Náhled). Následující operace lze provádět na jedné úloze nebo na všech úlohách ve frontě:

- <span id="page-116-0"></span>● **Cancel (Zrušit:)** Operace zruší vybrané úlohy. Před zrušením úlohy budete vyzváni k potvrzení. Úloha zůstává v tiskárně uložena, nebude však vytištěna, dokud nekliknete na možnost **Reprint** (Znovu vytisknout).
- **Hold: (Podržet:)** Umožňuje podržet vybrané úlohy, dokud nespustíte jejich tisk kliknutím na možnost **Continue** (Pokračovat).
- **Continue: (Pokračovat:)** Pokračuje tisk všech vybraných úlohy, které byly podrženy.
- **Reprint: (Znovu vytisknout:)** Úloha bude vytištěna ve více kopiích. Zadejte počet kopií (výchozí nastavení je 1, maximální počet je 99) a klikněte na možnost **Print** (Tisk).
- **Move to front: (Přesunout na začátek:)** Všechny vybrané úlohy budou odeslány na začátek fronty úloh.
- **Delete: (Odstranit:)** Vybrané úlohy budou z fronty odstraněny. Před odstraněním úlohy budete vyzváni k potvrzení.
- **Refresh: (Aktualizovat:)** Proběhne aktualizace stránky, všechny údaje tedy budou aktuální.
- **POZNÁMKA:** Na stránce fronty úloh neprobíhají automatické aktualizace.

### **Náhled úlohy**

Tiskárna ukládá vzorky všech příchozích úloh a generuje soubor JPEG, který může sloužit jako náhled úlohy. Náhled je k dispozici pro všechny druhy úloh, které tiskárna podporuje.

**TIP:** Neodesílejte k náhledu úlohy s více než 64 stránkami.

Náhled úlohy je k dispozici, jakmile je úloha zpracována. Chcete-li zobrazit stránku s náhledem, klikněte na ikonu lupy, která je zobrazena ve sloupci Preview (Náhled) na stránce fronty úloh. Stránka s náhledem zobrazuje spolu s miniaturou náhledu příslušné úlohy následující podrobnosti o úloze:

- **File name: (Název souboru:)** Název souboru úlohy.
- **Loaded paper: (Vložený papír:)** Typ papíru vložený do tiskárny.
- **Job dimensions: (Rozměry úlohy:)** The dimensions of the job (Rozměry úlohy).

Chcete-li zobrazit větší náhled úlohy, klikněte na miniaturu úlohy nebo na ikonu lupy, která je zobrazena na pravé straně obrázku tiskárny.

 $\mathbb{P}$  **POZNÁMKA:** Prohlížeče, které neobsahují modul plug-in Macromedia, zobrazují obrázek úlohy ve žluté barvě. Prohlížeče, které obsahují modul plug-in aplikace Macromedia flash ve verzi 7 nebo vyšší, zobrazují rozšířený náhled obrázku úlohy na papíře vloženém v tiskárně.

### **Vypnutí fronty úloh**

Frontu lze vypnout pomocí integrovaného webového serveru výběrem karty **Setup** (Nastavení) > **Printer settings** (Nastavení tiskárny) > **Job management** (Správa úloh) > **Queue** (Fronta) a poté výběrem možnosti **Off** (Vypnuto); nebo na předním panelu: Postup pomocí ovládacího panelu: Vyberte ikonu nabídky Setup

(Nastavení) a poté položky **Job management options** (Možnosti správy úloh) > **Enable queue** (Povolit frontu) > **On/Off** (Zapnuto/Vypnuto).

# <span id="page-117-0"></span>**Výběr času tisku úlohy ve frontě**

**POZNÁMKA:** Možnosti Kdy zahájit tisk nelze použít u úloh ve formátu PostScript.

Můžete určit, v jaké chvíli se má soubor, který je uložen ve frontě, vytisknout. Zvolte v integrovaném webovém serveru kartu **Setup** (Nastavení) > **Printer settings** (Nastavení tiskárny) > **Start printing** (Zahájit tisk) nebo na předním panelu vyberte ikonu nabídky Setup (Nastavení) **, a** poté možnosti **Job management options** (Možnosti správy úloh) > **When to start printing** (Čas zahájení tisku).

K dispozici jsou tři možnosti nastavení:

- Pokud je vybrána možnost **After Processing** (Po zpracování), tiskárna počká, dokud není zpracována celá stránka, a pak ji začne tisknout. Toto nastavení znamená nejpomalejší tisk, ale zajišťuje nejlepší kvalitu při tisku velkých a složitých úloh.
- Pokud je vybrána možnost **Immediately** (Okamžitě), tiskárna tiskne stránku ihned při zpracování. Toto nastavení znamená nejrychlejší tisk, ale tiskárna se může v půlce tisku zastavit kvůli zpracovávání dat. Toto nastavení se nedoporučuje pro veliké obrázky se sytými barvami.
- Pokud je vybrána možnost **Optimized** (Optimalizovaně) výchozí nastavení, tiskárna spočítá nejvhodnější čas pro zahájení tisku stránky. Je to obvykle nejlepší kompromis mezi nastavením **After Processing** (Po zpracování) a **Immediately** (Okamžitě).

### **Identifikace úlohy ve frontě**

Nejlepší způsob, jak nahlédnout do fronty, je použití integrovaného webového serveru (karta **Main** (Hlavní) > **Job queue** (Fronta úloh), kde můžete spravovat frontu a získat úplné informace o každé úloze (po kliknutí na název souboru).

Frontu lze však spravovat také pomocí předního panelu. Vyberte ikonu nabídky Job Queue (Fronta úloh) a poté možnost **Job queue** (Fronta úloh). Zobrazí se seznam úloh ve frontě.

Každá úloha má identifikátor utvořený následujícím způsobem:

<pozice ve frontě>: <název obrázku>

Aktuálně tištěné úlohy jsou označeny ikonou s namířenou rukou, úlohy, které jsou již vytištěné, jsou označeny zaškrtnutím, zrušené úlohy křížkem, zpracovávané úlohy symbolem hodin a pozastavené úlohy upozorněním.

# **Určení priority úlohy ve frontě**

Pokud chcete, aby určitá úloha byla přesunuta těsně za právě tisknutou úlohu, vyberte ji a v integrovaném webovém serveru vyberte možnost **Reprint** (Znovu vytisknout) nebo na předním panelu vyberte možnost **Move to front** (Posunout dopředu).

Pokud je zapnuto spojování, může být priorizovaná úloha stále spojena s jinými úlohami. Pokud skutečně chcete tuto úlohu vytisknout jako následující a samostatně, nejprve vypněte spojování a pak úlohu přesuňte na začátek fronty podle předchozích pokynů.

# <span id="page-118-0"></span>**Odstranění úlohy z fronty**

Za normálních okolností není potřeba odstraňovat úlohu z fronty po jejím vytisknutí, protože bude po odesílání dalších souborů k tisku sama odstraněna. Pokud však odešlete nějaký soubor omylem a chcete zajistit, že nedojde k jeho vytisknutí, můžete jej jednoduše odstranit tak, že jej vyberete a v integrovaném webovém serveru nebo na předním panelu vyberete možnost **Delete** (Odstranit).

Stejným způsobem můžete odstranit úlohu, která ještě nebyla vytisknuta.

Pokud je úloha již tištěna (stav na integrovaném webovém serveru je **printing** (probíhá tisk), nebo se jedná o první úlohu ve frontě na předním panelu) a chcete ji zároveň zrušit i vymazat, klikněte nejdříve na ikonu Cancel (Storno) na integrovaném webovém serveru nebo stiskněte tlačítko Zrušit na předním panelu, a poté úlohu odstraňte z fronty.

# **Opakovaný tisk nebo vytvoření kopie úlohy ve frontě**

Chcete-li znovu vytisknout některou úlohu ve frontě nebo vytisknout další kopie úlohy, vyberte úlohu pomocí integrovaného webového serveru, klikněte na ikonu **Reprint** (Znovu vytisknout) a zadejte požadovaný počet kopií. Úloha se přesune na začátek fronty. Chcete-li úlohu ve frontě, která ještě nebyla vytištěna, vytisknout více než jednou pomocí předního panelu, vyberte úlohu a klikněte na položku **Copies** (Kopie), zadejte požadovaný počet kopií a stiskněte tlačítko Select (Vybrat). Toto nastavení má přednost před nastavením v softwaru.

**POZNÁMKA:** Pokud byla při odeslání souboru možnost **Rotate** (Otočit) nastavena na možnost **On** (Zapnuto), bude každá kopie otočena.

Pomocí předního panelu lze znovu vytisknout pouze úlohu, která již byla vytištěna. Vyberte ikonu nabídky Job Queue (Fronta úloh) **, vyberte z fronty požadovanou úlohu a poté možnost Reprint** (Opakovaný tisk).

### **Zprávy o stavu úlohy**

Toto jsou zprávy o stavu úlohy, které můžete spatřit, zobrazené přibližně v takovém pořadí, ve kterém se pravděpodobně zobrazí:

- **Receiving** (Přijímá se): Tiskárna přijímá úlohu z počítače
- **Waiting to process** (Čekání na zpracování): Úloha byla přijata a čeká na vykreslení (pouze pro úlohy odeslané prostřednictvím integrovaného webového serveru)
- **Processing** (Probíhá zpracování): Tiskárna analyzuje a vykresluje úlohu
- **Rotating** (Otočení): Úloha je již vykreslena, ale probíhá otáčení (je zapnuto automatické otočení), aby se ušetřil papír.
- **Preparing to print** (Příprava tisku): Před vytištěním úlohy provádí tiskárna kontrolu systému zápisu.
- **Waiting to print** (Čekání na tisk): Úloha čeká na uvolnění tiskového systému, aby mohl pokračovat tisk.
- **Waiting for nest** (Čekání na spojení): V tiskárně je zapnuta funkce spojování a čeká na ostatní úlohy, aby mohla dokončit spojení a pokračovat v tisku.
- **On hold** (Pozastaveno): Úloha byla odeslána s možností **on hold for preview** (pozastavit pro náhled) a je pozastavena.
- **TIP:** Neodesílejte k náhledu úlohy s více než 64 stránkami.
- **POZNÁMKA:** Pokud tiskárna přestane fungovat v průběhu tisku úlohy a funkce fronty je zapnutá, při příštím spuštění tiskárny se úloha ve frontě zobrazí částečně vytisknutá a bude označena jako **on hold**  (Pozastaveno). Když znovu spustíte tuto úlohu, zahájí se tisk od stránky, na které byl přerušen.
- **On hold for paper** (Čeká se na papír): Úlohu nelze vytisknout, protože v tiskárně není vložen papír. Vložte požadované množství papíru, viz část [Používání papíru na stránce 24](#page-31-0), a pokračujte v úloze kliknutím na položku **Continue** (Pokračovat).
- **On hold for accounting** (Čeká se na účty): Úlohu nelze vytisknout, protože tiskárna vyžaduje identifikaci účtu u každé úlohy: Zadejte identifikaci účtu a pokračujte v úloze kliknutím na tlačítko **Continue**  (Pokračovat).
- **Tisk**
- **Drying (Vysoušení)**
- **Cutting paper (Ořezávání papíru)**
- **Ejecting page (Vysouvání stránky)**
- **Canceling** (Rušení): Probíhá rušení úlohy, ale bude pokračovat tisk tiskové fronty.
- **Deleting** (Odstraňování): Úloha je odstraňována z tiskárny
- **Printed (Vytisknuto)**
- **Canceled** (Zrušeno): Úloha byla zrušena tiskárnou.
- **Canceled by user (Zrušeno uživatelem)**
- **Empty job** (Prázdná úloha): Úloha neobsahuje žádná data k tisku.

### **Zrušení pozastavení**

Pokud tiskárna pozastaví úlohu, obdržíte výstrahu, která uvádí důvod pozastavení úlohy, viz část Upozornění [tiskárny na stránce 178.](#page-185-0) Podle pokynů na obrazovce můžete pozastavení zrušit a pokračovat v tisku.

# **12 Získávání informací o využití tiskárny**

- [Získání informací o používání a účtech tiskárny](#page-121-0)
- [Získávání informací o využití](#page-121-0)
- [Zobrazení podrobných informací o účetních úlohách](#page-122-0)

# <span id="page-121-0"></span>**Získání informací o používání a účtech tiskárny**

Existují dva typy informací spojené s využitím tiskárny, které můžete získat:

- Celkové informace o využití: informace o využití různých spotřebních materiálů (médií a inkoustu) za celkovou dobu životnosti tiskárny.
- Podrobné informace o tiskových úlohách: informace o charakteristikách konkrétních úloh tisku a skenování, například kdo je vytvořil, kdy byly odeslány, stav ukončení (úspěšné, zrušeno…) a prostředcích (inkoust a média) použitých ke zpracování.

Přístup k těmto informacím lze získat na předním panelu tiskárny, v integrovaném webovém serveru nebo obslužném softwaru tiskárny. Tyto informace lze vytisknout.

Informace o využití a stavu tiskárny a účtech mohou být také vyžadovány externí aplikací pomocí sady Software Development Kit od společnosti HP. Tiskárna při zadání libovolného požadavku poskytne aplikaci data ve formátu XML.

# **Získávání informací o využití**

### **Na předním panelu**

Chcete-li zobrazit informace o využití na předním panelu, stiskněte tlačítko **View Information** (Zobrazit informace).

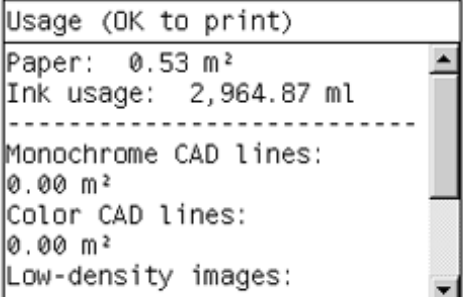

Opakovaným stisknutím tohoto tlačítka lze také zobrazit informace o vložených papírech, hladinách inkoustu, připojení tiskárny k počítači a o stavu tiskové hlavy.

#### **V integrovaném webovém serveru**

- **1.** Připojte se k integrovanému webovému serveru (viz část [Přístup k integrovanému webovému serveru](#page-25-0) [na stránce 18\)](#page-25-0).
- **2.** Přejděte na kartu **Main** (Hlavní).
- **3.** Vyberte volby **History** (Historie) > **Usage** (Využití).

### **Tisk informací o využití**

Informace o využití lze vytisknout pomocí obrazovky informací o využití na předním panelu stisknutím tlačítka **OK**.

# <span id="page-122-0"></span>**Zobrazení podrobných informací o účetních úlohách**

Statistiku týkající se určité úlohy můžete zkontrolovat dvěma způsoby.

#### **Statistiky tiskárny a inkoustu pomocí integrovaného webového serveru**

- **1.** Připojte se k integrovanému webovému serveru (viz část [Přístup k integrovanému webovému serveru](#page-25-0) [na stránce 18\)](#page-25-0).
- **2.** Přejděte na kartu **Main** (Hlavní).
- **3.** Vyberte volby **History** (Historie) > **Accounting** (Statistické údaje).

#### **Statistika inkoustu a papíru v programu HP DesignJet Utility**

- **1.** Otevřete program HP DesignJet Utility; prostudujte část [Spuštění programu HP](#page-25-0) DesignJet Utility [na strán](#page-25-0)ce 18.
- **2.** Informace o posledních úlohách naleznete v okně **Job center** (Centrum úloh).
- **3.** V systému Windows přejděte na kartu **Accounting** (Statistické údaje).

V systému Mac OS X vyberte nabídku **Job Accounting** (Statistické údaje o úlohách) a klikněte na tlačítko **Look Up** (Vyhledat).

# **13 Praktické ukázky tisku**

- [Přehled](#page-124-0)
- [Tisk konceptu pro revizi se správným měřítkem](#page-124-0)
- [Tisk projektu](#page-127-0)
- [Tisk prezentace](#page-134-0)
- [Tisk a nastavení měřítka v aplikacích sady Microsoft Office](#page-140-0)

# <span id="page-124-0"></span>**Přehled**

Následující pokyny pro tisk určitých tiskových úloh pomocí specifického softwaru jsou podobné těm, které lze nalézt v informační databázi HP Knowledge Center na webu. Ve znalostní databázi Knowledge Center na webu<http://www.hp.com/go/T7200/knowledgecenter/> naleznete aktuální informace a další ukázky tisku včetně příkladů s procesorem RIP.

### **Tisk konceptu pro revizi se správným měřítkem**

V této části je předvedeno, jak vytisknout koncept pro revizi se správným měřítkem z aplikace Adobe Acrobat.

### **Použití aplikace Adobe Acrobat**

**1.** V okně aplikace Acrobat přejděte kurzorem myši do levého dolního rohu panelu dokumentu a zkontrolujte velikost úlohy.

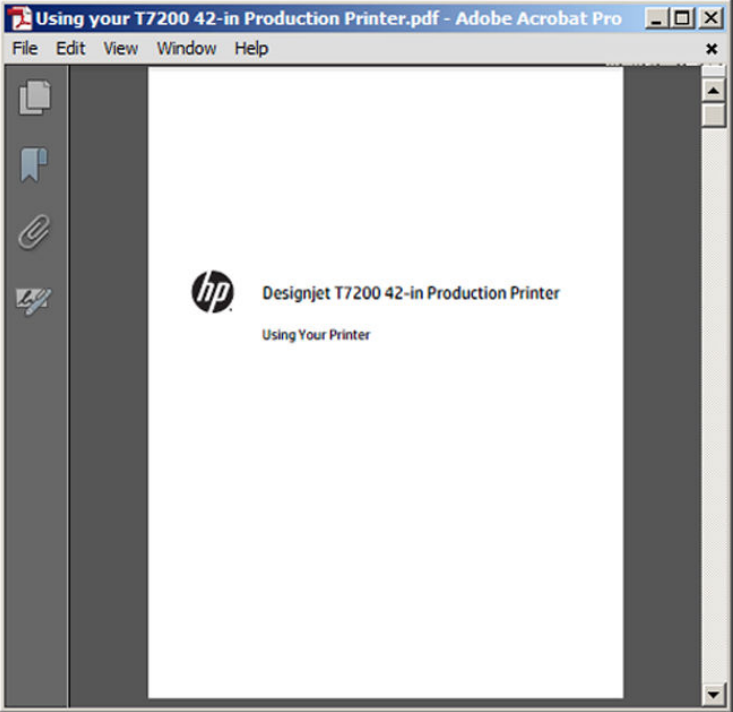

**2.** Vyberte položky **File** (Soubor) > **Print** (Tisknout) a zkontrolujte, zda je možnost **Page Scaling** (Měřítko stránky) nastavena na hodnotu **None** (Žádné).

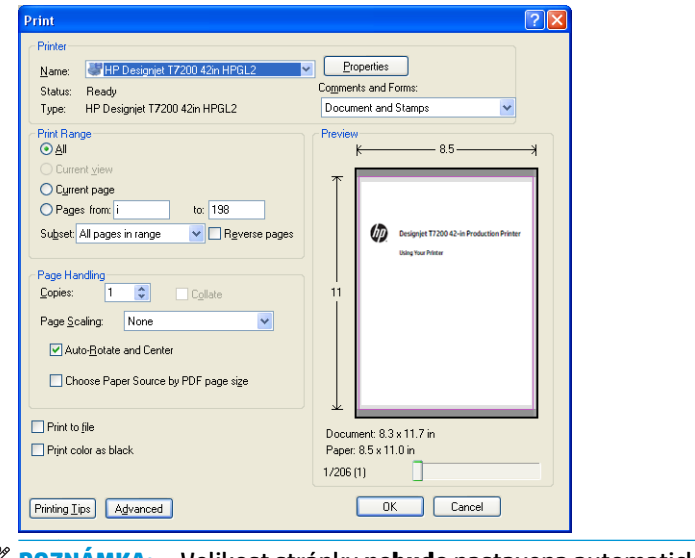

- **POZNÁMKA:** Velikost stránky **nebude** nastavena automaticky podle velikosti obrazu.
- **3.** Klikněte na tlačítko **Properties** (Vlastnosti) a vyberte kartu **Paper/Quality** (Papír/Kvalita).

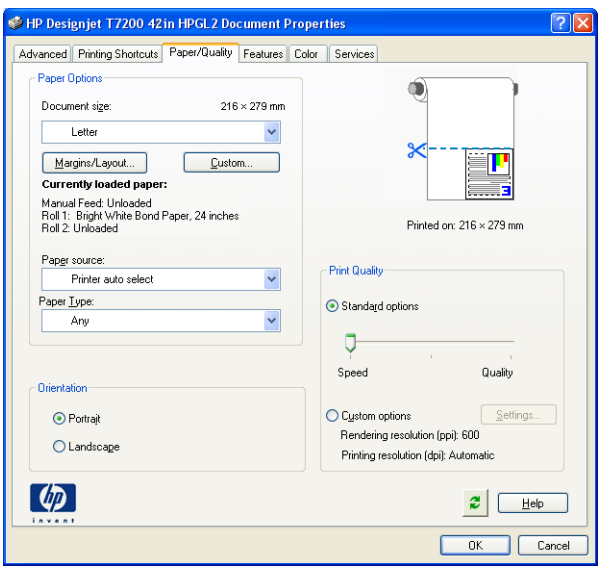

**4.** Zvolte požadovanou možnost **Document Size** (Velikost dokumentu) a **Print Quality** (Kvalita tisku). Chcete-li definovat nový vlastní formát papíru, klikněte na tlačítko **Custom** (Vlastní).

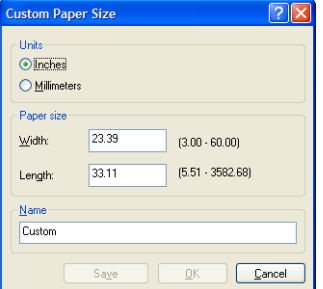

**5.** Stiskněte tlačítko **Margins/Layout** (Rozvržení/Okraje) a vyberte možnost rozvržení.

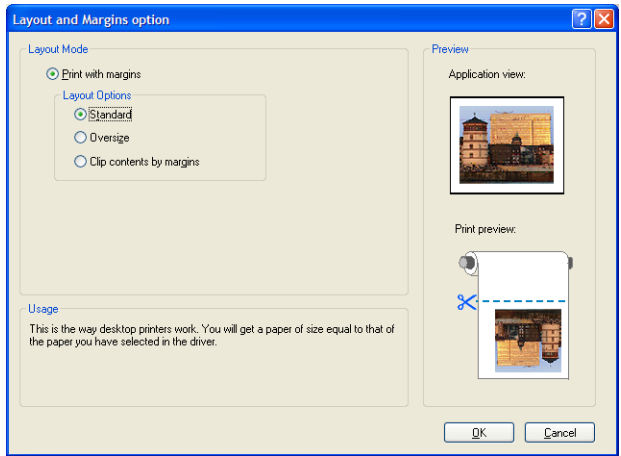

Pokud je úloha na obě strany o 10 mm menší než velikost strany, kterou jste zvolili, vyberte možnost **Standard margins** (Standardní okraje). Informace naleznete v části [Výběr možností okrajů](#page-91-0) [na stránce 84.](#page-91-0)

Pokud má úloha stejné rozměry jako stránka, kterou jste vybrali, ale má kolem okrajů nejméně 5 mm bílého místa, vyberte možnost **Clip contents by margins** (Ohraničit obsah pomocí okrajů).

Pokud má úloha stejné rozměry jako stránka, kterou jste vybrali, a nemá kolem okrajů nejméně 5 mm bílého místa, vyberte možnost **Oversize** (Nadměrná velikost). Konečný výstup bude větší než stránka, kterou jste vybrali, můžete však výtisk oříznout a opravit tak velikost beze ztrát.

**6.** Vyberte kartu **Features** (Funkce) a poté možnost **Autorotate** (Automatické otočení).

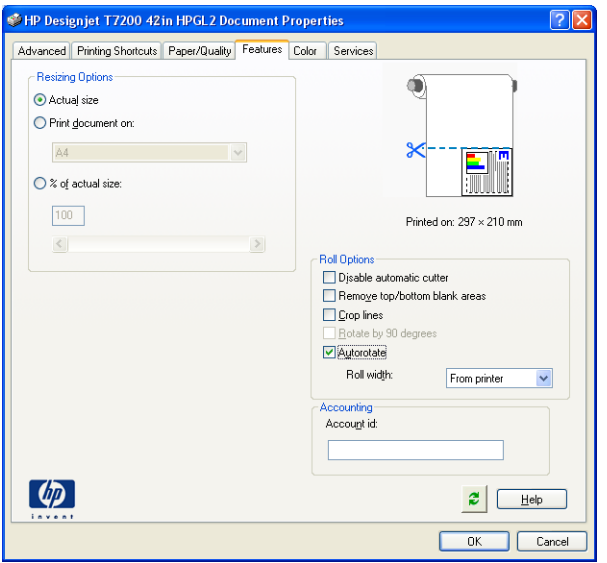

<span id="page-127-0"></span>**7.** Klikněte na tlačítko **OK** a zkontrolujte, zda náhled tisku v dialogovém okně Tisk vypadá správně.

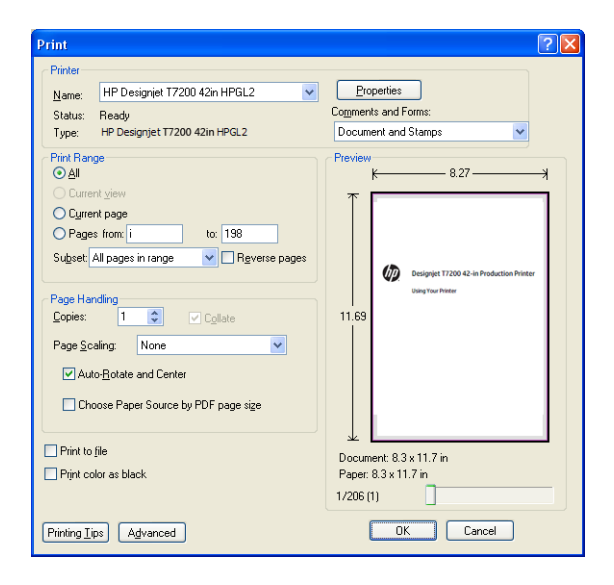

### **Tisk projektu**

V této části je předvedeno, jak vytisknout projekt z aplikace AutoCAD a z integrovaného webového serveru tiskárny.

### **Použití aplikace AutoCAD**

**1.** Okno aplikace AutoCAD může zobrazit model nebo rozvržení. Obvykle se spíše než model tiskne některé rozvržení.

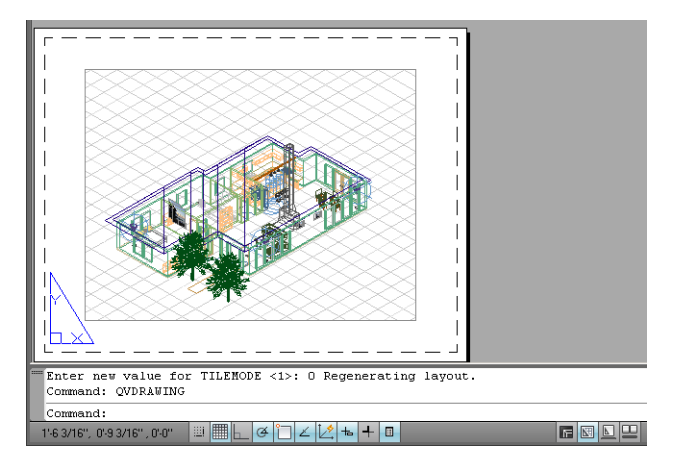

**2.** Klikněte na ikonu Vykreslení v horní části okna.

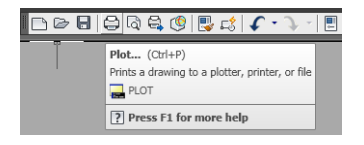

**3.** Otevře se okno Vykreslení.

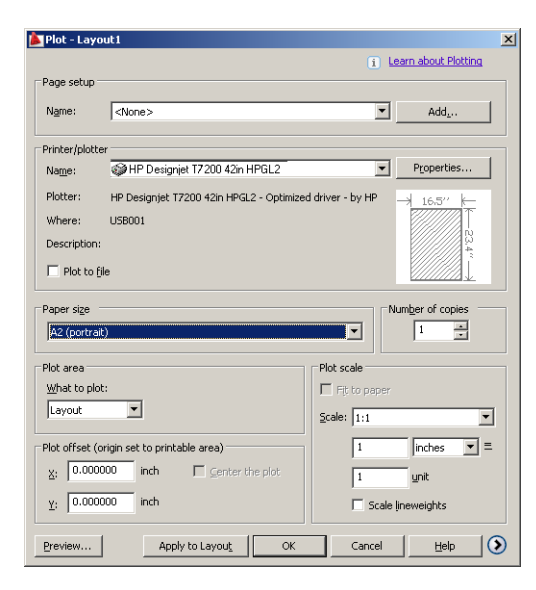

**4.** Kliknutím na kulaté tlačítko v dolním pravém rohu okna lze zobrazit další možnosti.

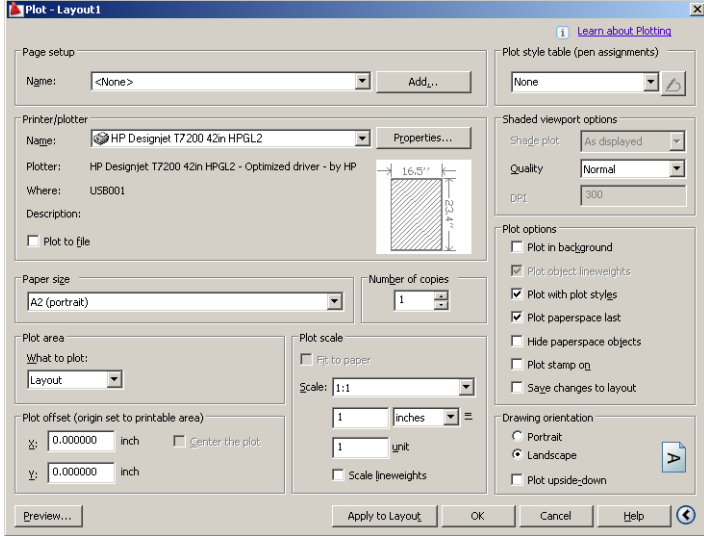

**POZNÁMKA:** Možnost Quality (Kvalita) se zde nevztahuje na konečnou kvalitu tisku, ale na kvalitu objektů zobrazovacího pole aplikace AutoCAD, které jsou odeslány k tisku.

**5.** Klikněte na tlačítko **Properties** (Vlastnosti).

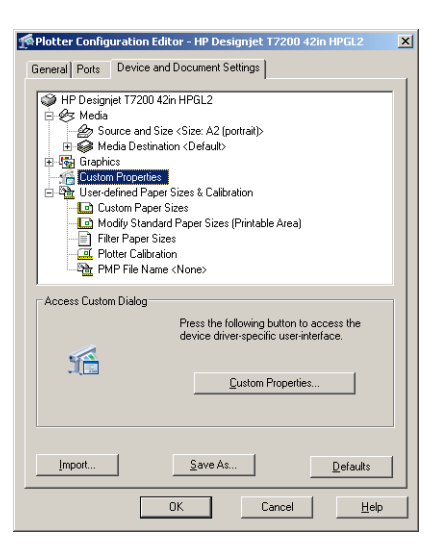

**6.** Vyberte kartu **Device and Document Settings** (Nastavení zařízení a dokumentu) a klikněte na tlačítko **Custom Properties** (Vlastní vlastnosti).

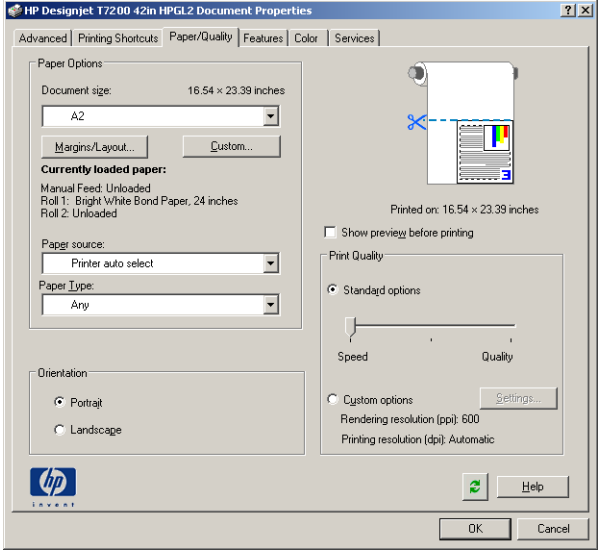

**7.** Na kartě **Paper/Quality** (Papír/Kvalita) zaškrtněte políčko **Show preview before printing** (Před tiskem zobrazit náhled) a vyberte typ papíru, který chcete použít.

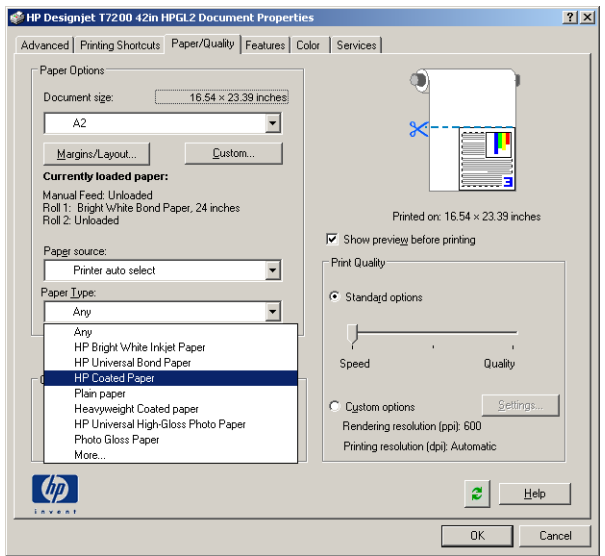

- **POZNÁMKA:** Pokud nevyberete žádný zdroj ani typ papíru, tiskárna nebude tisknout na žádnou z chráněných rolí (viz [Ochrana role na stránce 94](#page-101-0)).
- **8.** Vyberte kvalitu tisku (jedná se o vaši volbu mezi rychlostí a kvalitou tisku).
- **9.** Stiskněte tlačítko **Margins/Layout** (Rozvržení/Okraje) a vyberte možnost rozvržení.

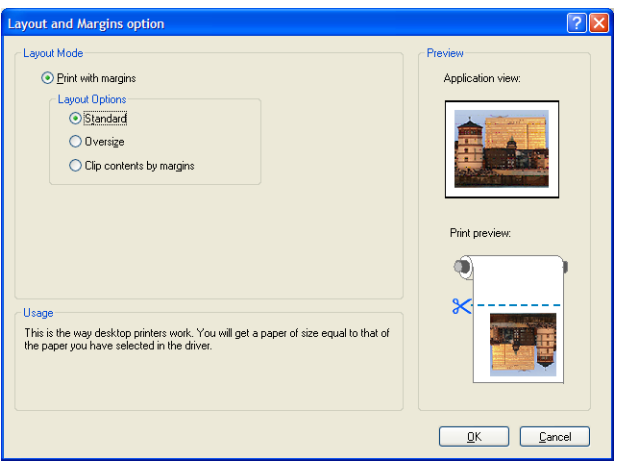

Pokud je úloha na obě strany o 10 mm menší než velikost strany, kterou jste zvolili, vyberte možnost **Standard margins** (Standardní okraje). Informace naleznete v části [Výběr možností okrajů](#page-91-0) [na stránce 84.](#page-91-0)

Pokud má úloha stejné rozměry jako stránka, kterou jste vybrali, ale má kolem okrajů nejméně 5 mm bílého místa, vyberte možnost **Clip contents by margins** (Ohraničit obsah pomocí okrajů).

Pokud má úloha stejné rozměry jako stránka, kterou jste vybrali, a nemá kolem okrajů nejméně 5 mm bílého místa, vyberte možnost **Oversize** (Nadměrná velikost). Konečný výstup bude větší než stránka, kterou jste vybrali, můžete však výtisk oříznout a opravit tak velikost beze ztrát.

**10.** Vyberte kartu **Features** (Funkce) a potom možnosti **Autorotate** (Automatické otočení) a **Crop lines**  (Čary oříznutí). Automatické otočení může zabránit plýtvání papírem a pomocí čar oříznutí poznáte, kde máte papír po vytištění oříznout.

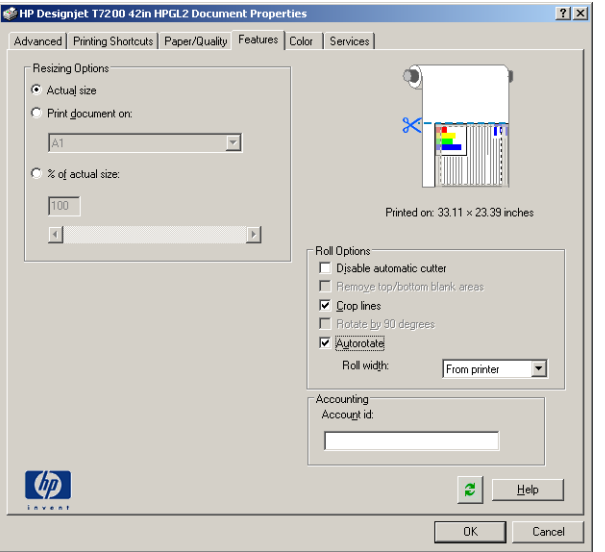

**11.** Stiskněte tlačítko **OK** a uložte změny konfigurace do souboru PC3.

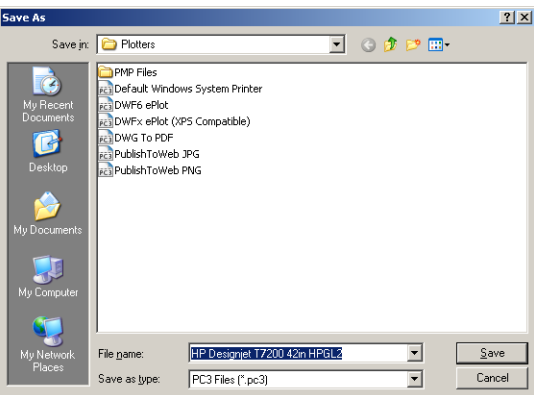

**12.** Po kliknutí na tlačítko **OK** v okně Plot (Vykreslení) vytvoří tiskárna náhled tisku.

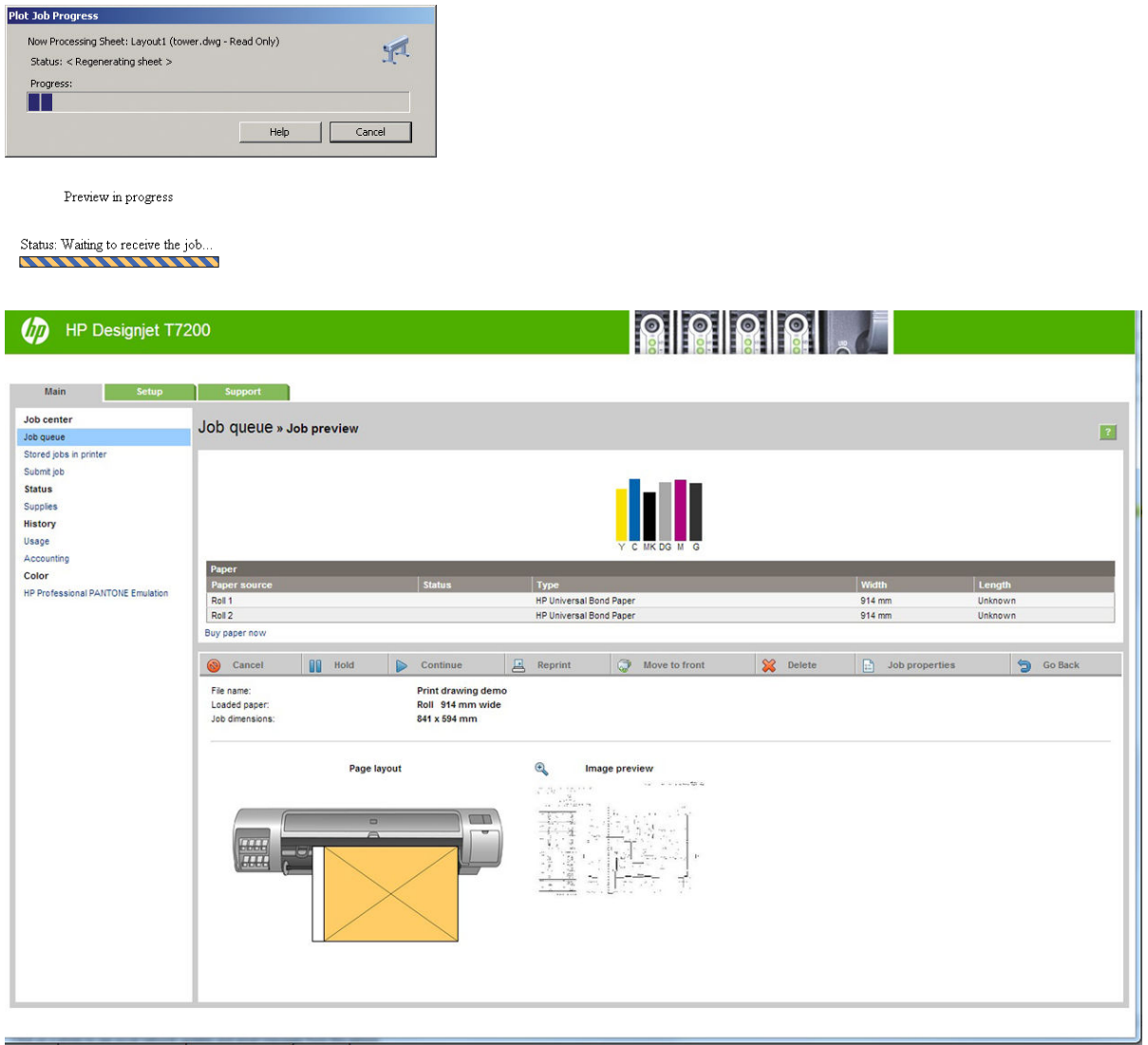

### **Odeslání souborů pomocí integrovaného webového serveru**

V programu HP DesignJet Utility nebo v integrovaném webovém serveru vyberte možnosti **Job Center**  (Centrum úloh) > **Submit Job** (Odeslat úlohu). V případě některých webových prohlížečů se zobrazí následující okno. U jiných webových prohlížečů se mechanismus přidávání souborů mírně liší.

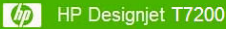

### 8 8 9 8 9

Printer status: Color Calibration

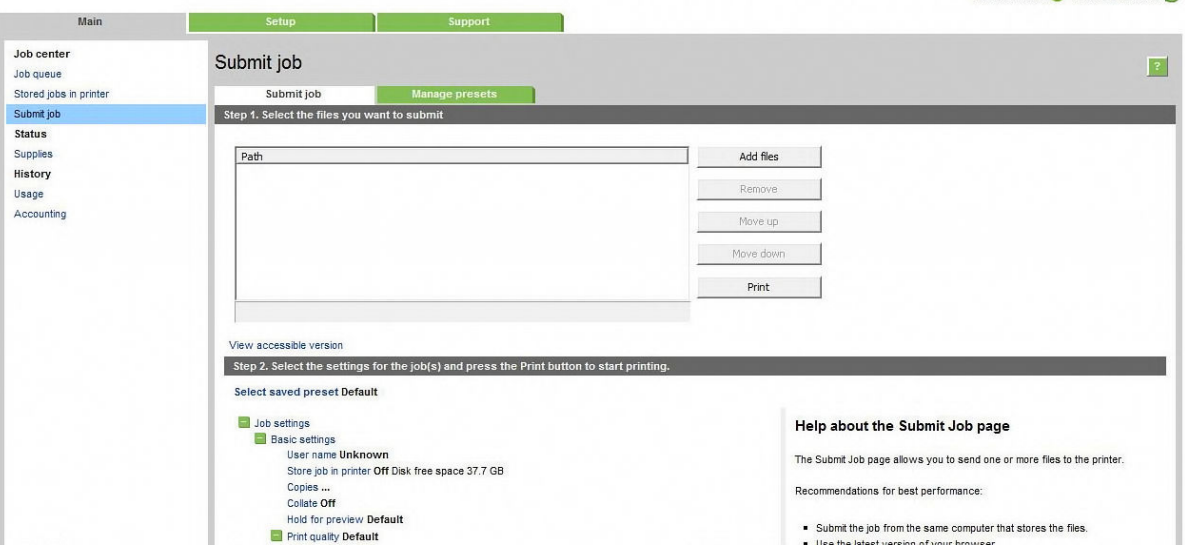

Stiskněte tlačítko **Add files** (Přidat soubory) (nebo **Choose File** (Zvolit soubor), **Add another file** (Přidat další soubor)) a zvolte soubory v počítači, které chcete vytisknout. Soubory musí být v jednom z následujících formátů:

- $HP-GL/2$
- RTL
- CALS/G4
- PDF (pouze v aktualizaci PostScript)
- PostScript (pouze v aktualizaci PostScript)
- TIFF (pouze v aktualizaci PostScript)
- JPEG (pouze v aktualizaci PostScript)

**POZNÁMKA:** Tisknete-li ze souboru, měl by být soubor v jednom z výše uvedených formátů, ale jeho přípona může být např. **.plt** nebo **.prn**.

Pokud nejsou soubory v jednom z těchto formátů, nebudou úspěšně vytištěny.

Pokud byly úlohy vytvořeny se správným nastavením (např. formát stránky, orientace, změna velikosti a počet kopií), stačí stisknout tlačítko **Print** (Tisk) a projekt bude odeslán do tiskárny.

Chcete-li změnit nastavení tisku, přejděte do části **Job settings** (Nastavení úlohy) a vyberte potřebné možnosti. Vpravo u každé možnosti je uveden vysvětlující text popisující vliv každého nastavení. Pamatujte, že pokud ponecháte pro některou možnost **Default** (výchozí nastavení), použije se nastavení uložené v této úloze. Pokud úloha neobsahuje žádné nastavení, použije se nastavení v tiskárně.

### **Použití emulace tiskárny**

Emulaci tiskárny lze vyžádat výběrem možnosti **Advanced settings** (Upřesnit možnosti) > **Color** (Barva) > **Color management** (Správa barev) > **Printer emulation** (Emulace tiskárny).

Můžete vybrat možnost **Off** (Vypnuto) (bez emulace tiskárny) nebo model tiskárny, kterou chcete emulovat.

Toto nastavení bude použito na úlohy, které v sobě neobsahují nastavení emulace tiskárny.

### <span id="page-134-0"></span>**Použití ohraničení obsahu pomocí okrajů**

Tuto možnost můžete vybrat následovně: **Advanced settings** (Upřesnit nastavení) > **Paper** (Papír) > **Layout/ Margins** (Rozvržení/Okraje) > **Print with margins** (Tisk s okraji) > **Layout** (Rozvržení) > **Clip contents by margins** (Ohraničit obsah pomocí okrajů).

Tuto možnost použijte, pokud má tisknutý obsah bílé okraje a stejnou velikost jako vybraný papír. Tiskárna pro své okraje použije bílé ohraničení a obdržíte stránku stejné velikosti, jako je velikost vybraná v ovladači.

### **Tisk prezentace**

V této části je popsáno, jak vytisknout prezentaci z aplikací AutoCAD a Photoshop.

### **Použití aplikace AutoCAD**

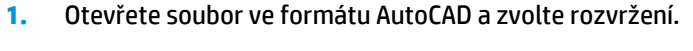

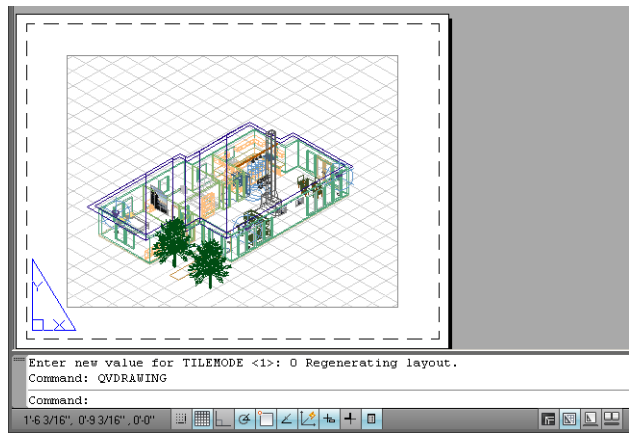

**2.** Klikněte na ikonu Vykreslení v horní části okna.

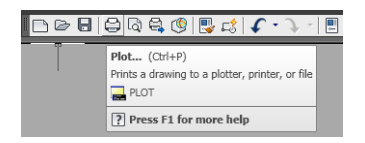

**3.** Zkontrolujte, zda je vybrána správná tiskárna a potom klikněte na tlačítko **Properties** (Vlastnosti).

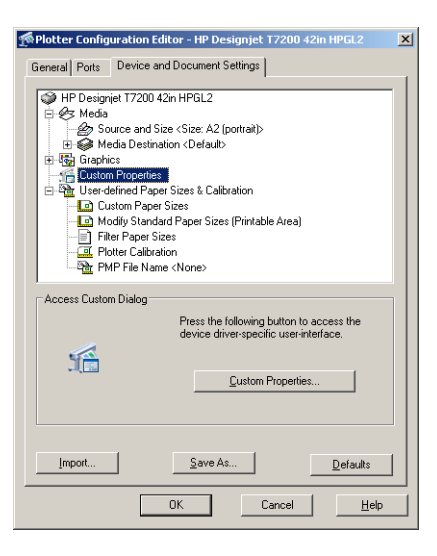

**4.** Vyberte kartu **Device and Document Settings** (Nastavení zařízení a dokumentu) a klikněte na tlačítko **Custom Properties** (Vlastní vlastnosti).

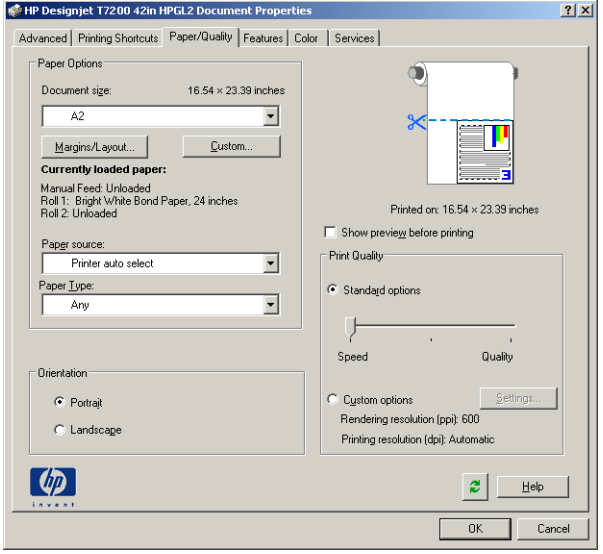

**5.** Na kartě **Paper/Quality** (Papír/Kvalita) zaškrtněte políčko **Show preview before printing** (Před tiskem zobrazit náhled) a vyberte typ papíru, který chcete použít.

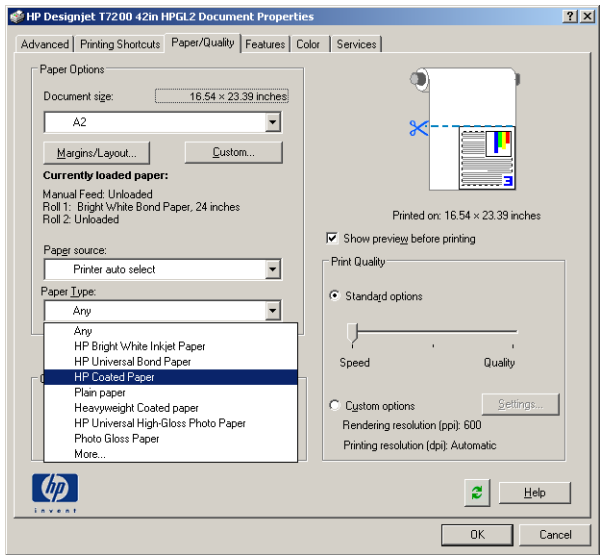

- **POZNÁMKA:** Pokud nevyberete žádný zdroj ani typ papíru, tiskárna nebude tisknout na žádnou z chráněných rolí (viz [Ochrana role na stránce 94](#page-101-0)).
- **6.** Vyberte kvalitu tisku (jedná se o vaši volbu mezi rychlostí a kvalitou tisku).
- **7.** Stiskněte tlačítko **Margins/Layout** (Rozvržení/Okraje) a vyberte možnost rozvržení.

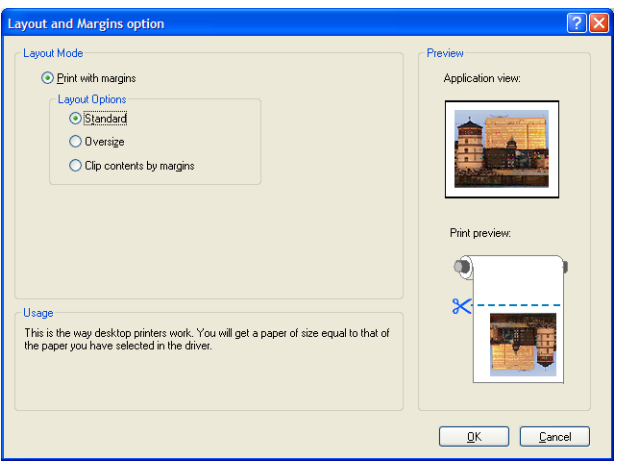

Pokud je úloha na obě strany o 10 mm menší než velikost strany, kterou jste zvolili, vyberte možnost **Standard margins** (Standardní okraje). Informace naleznete v části [Výběr možností okrajů](#page-91-0) [na stránce 84.](#page-91-0)

Pokud má úloha stejné rozměry jako stránka, kterou jste vybrali, ale má kolem okrajů nejméně 5 mm bílého místa, vyberte možnost **Clip contents by margins** (Ohraničit obsah pomocí okrajů).

Pokud má úloha stejné rozměry jako stránka, kterou jste vybrali, a nemá kolem okrajů nejméně 5 mm bílého místa, vyberte možnost **Oversize** (Nadměrná velikost). Konečný výstup bude větší než stránka, kterou jste vybrali, můžete však výtisk oříznout a opravit tak velikost beze ztrát.

**8.** Vyberte kartu **Features** (Funkce) a potom možnosti **Autorotate** (Automatické otočení) a **Crop lines**  (Čary oříznutí). Automatické otočení může zabránit plýtvání papírem a pomocí čar oříznutí poznáte, kde máte papír po vytištění oříznout.

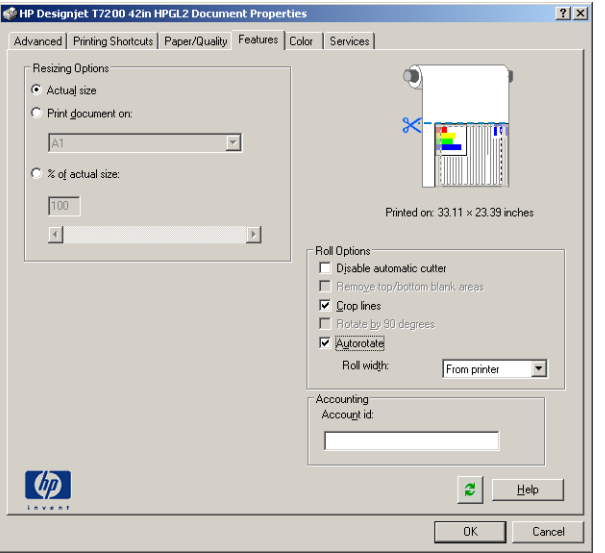

**9.** Stiskněte tlačítko **OK** a uložte změny konfigurace do souboru PC3.

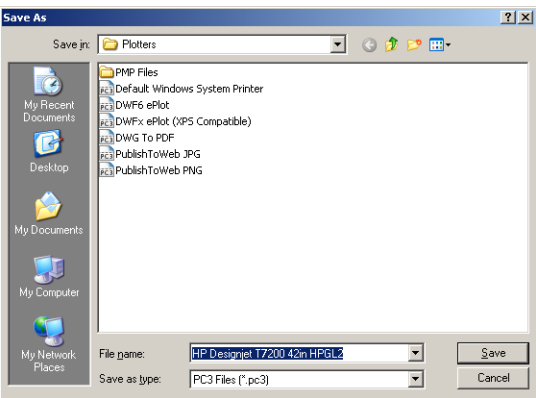

**10.** Po kliknutí na tlačítko **OK** v okně Plot (Vykreslení) vytvoří tiskárna náhled tisku.

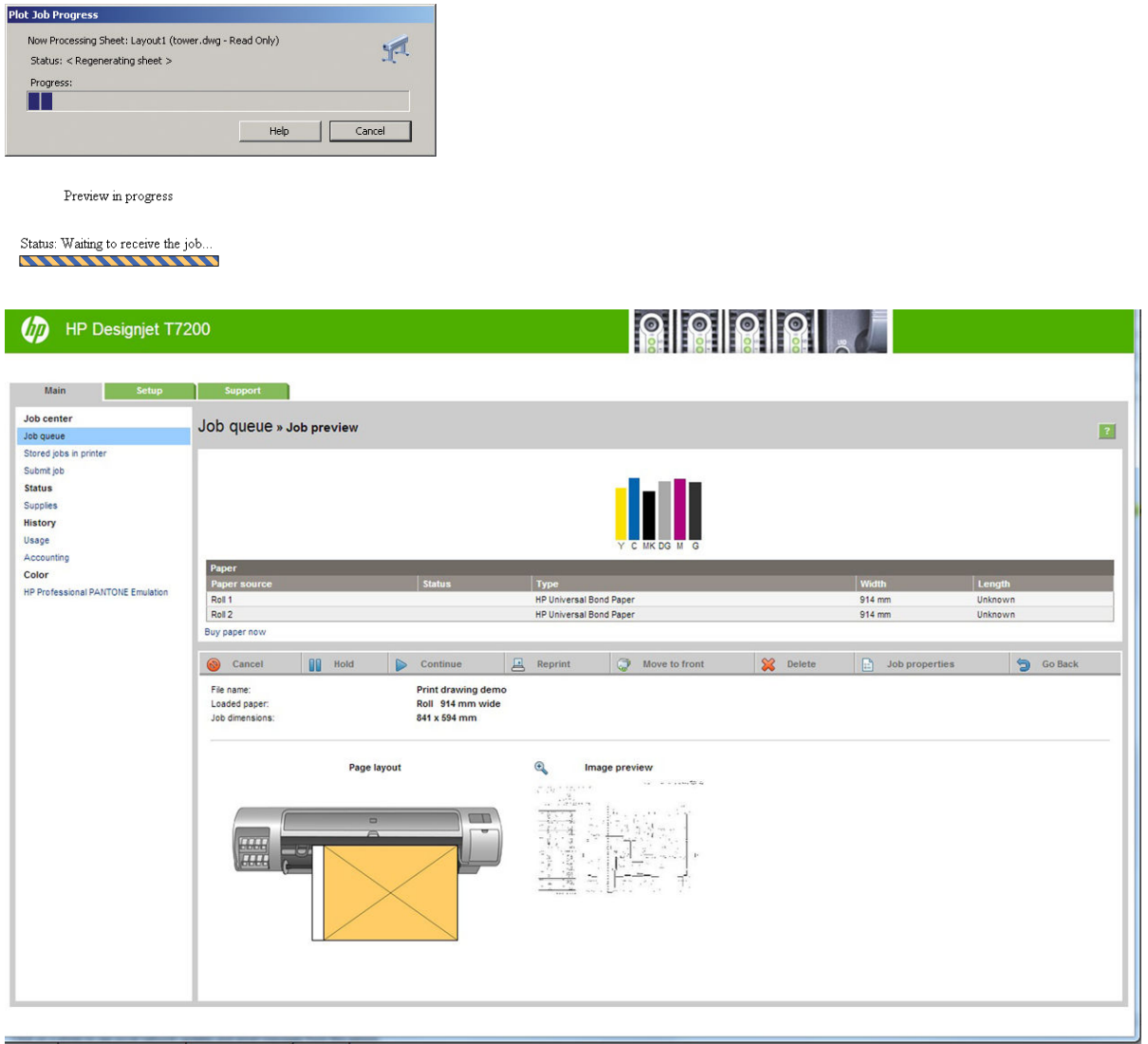

### **Použití aplikace Adobe Photoshop**

**1.** Vyberte možnosti **File** (Soubor) > **Page Setup** (Nastavení stránky) > **Printer** (Tiskárna), vyberte tiskárnu a klikněte na tlačítko **OK**.

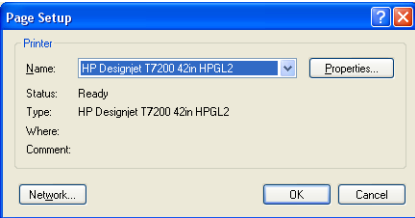

**2.** Zvolte některý z dostupných formátů papíru.

Pokud požadovaný formát papíru nenajdete, vyberte možnosti **Printer** (Tiskárna) > **Properties**  (Vlastnosti) > **Paper/Quality** (Papír/Kvalita) > **Custom** (Vlastní) > **Paper Size** (Formát papíru). Zadejte šířku, délku a název vlastního formátu papíru. Klikněte na tlačítka **Save** (Uložit) a **OK**.

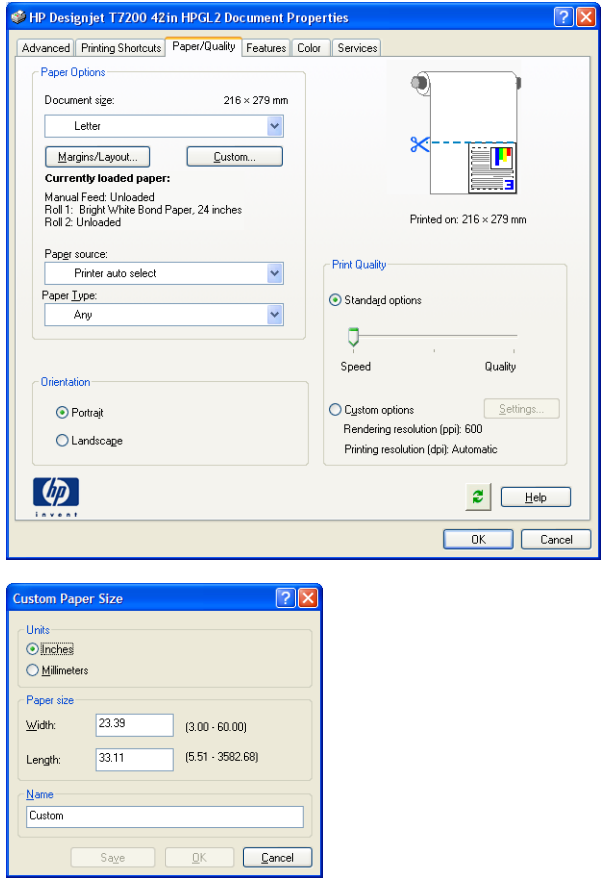

**3.** Vyberte možnosti **File** (Soubor) > **Print with Preview** (Tisk s náhledem).

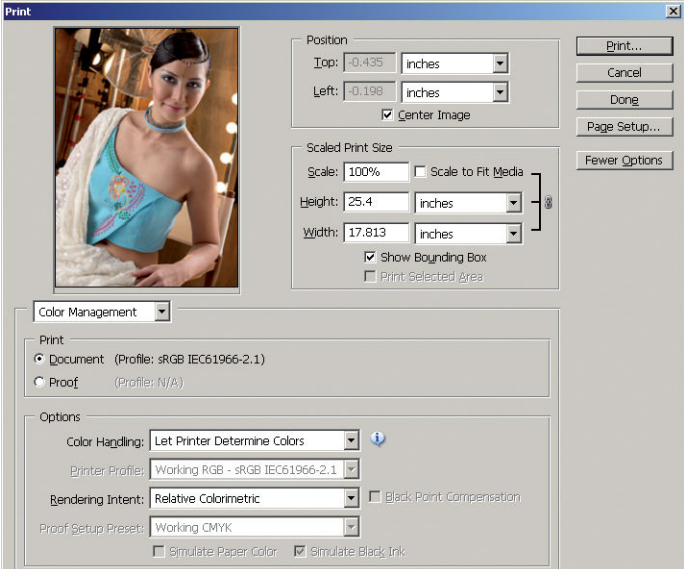

<span id="page-140-0"></span>**4.** Vyberte možnost **Print** (Tisk) > **Properties** (Vlastnosti). V okně Document Properties (Vlastnosti dokumentu) vyberte možnost **Paper Source** (Zdroj papíru), **Paper Type** (Typ papíru) a **Print Quality**  (Kvalita tisku).

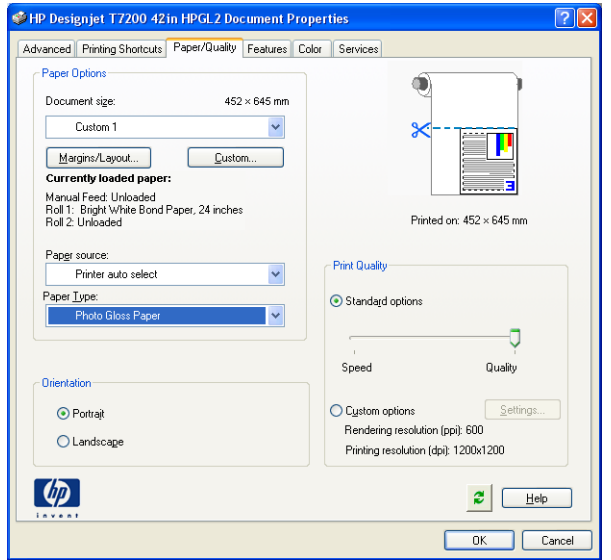

**5.** Na kartě **Color** (Barva) je jako výchozí možnost správy barev nastavena možnost **Printer Managed Colors** (Barvy řízené tiskárnou). Toto je správné nastavení, protože jste již v aplikaci Photoshop vybrali možnost **Let Printer Determine Colors** (Barvy určí tiskárna).

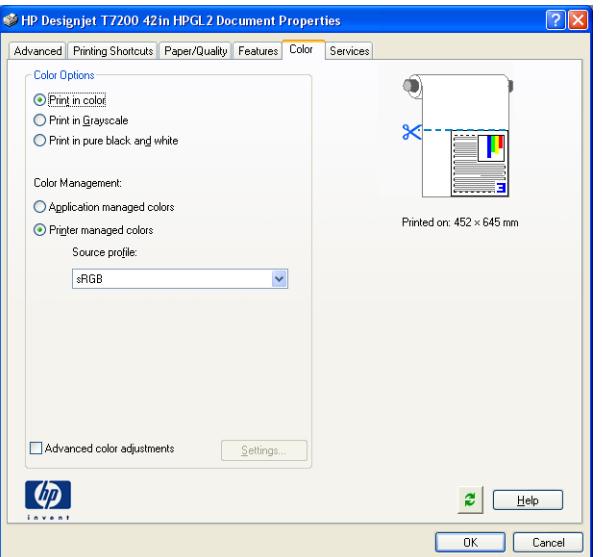

### **Tisk a nastavení měřítka v aplikacích sady Microsoft Office**

Tato část popisuje, jak tisknout a upravit velikost v sadě Microsoft Office.

### **Použití aplikace PowerPoint**

**1.** Vyberte tlačítko Office, dále příkaz **Print** (Tisk) a vyberte název tiskárny.

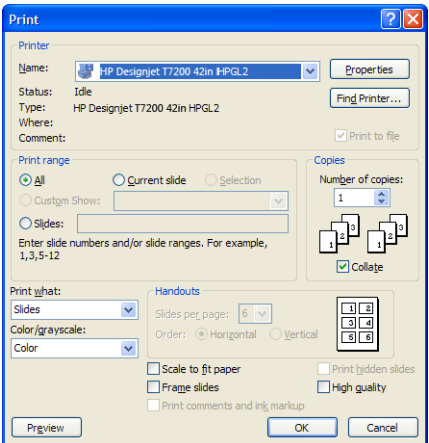

**2.** Chcete-li upravit velikost dokumentu na určitý formát, vyberte položky **Properties** (Vlastnosti) > **Features** (Funkce) > **Print document on** (Vytisknout dokument na).

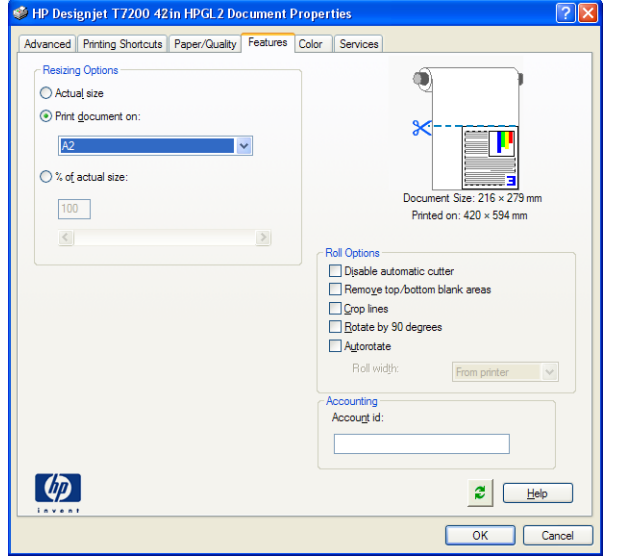

**3.** Vyberte kartu **Paper/Quality** (Papír/Kvalita) a vyberte položky **Paper Source** (Zdroj papíru) a **Paper Type** (Typ papíru).

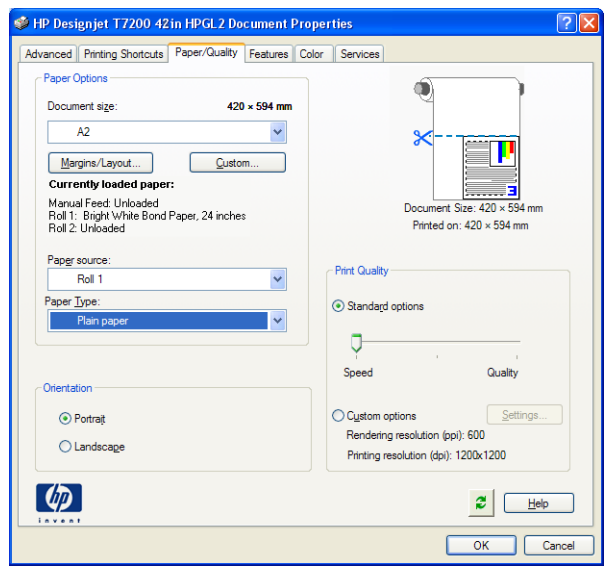

**4.** Chcete-li zachovat velikost, vyberte možnost **Margins/Layout** (Okraje/Rozvržení) a poté **Clip contents by margins** (Ohraničit obsah pomocí okrajů).

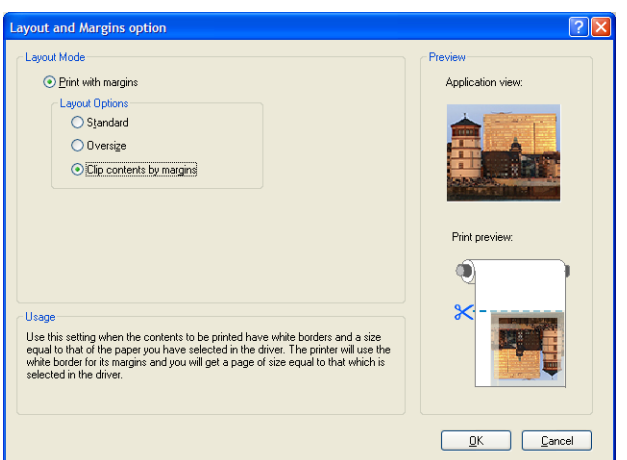

### **Použití aplikace Project**

**1.** Vyberte možnost **File** (Soubor) > **Page Setup** (Vzhled stránky) > **Print** (Tisk).

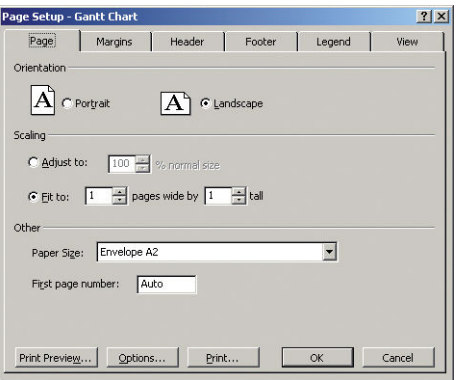

**2.** Vyberte název tiskárny a poté klikněte na tlačítko **Close** (Zavřít).

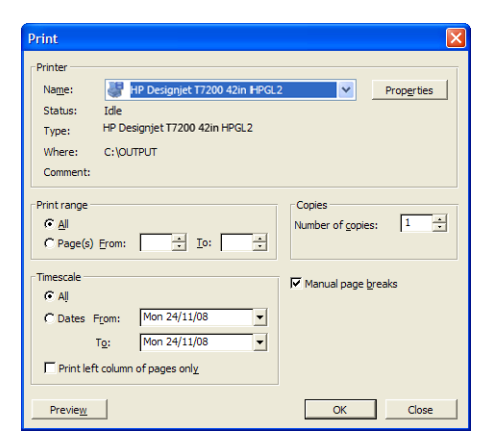

**3.** Vyberte položku **Page Setup** (Vzhled stránky) a zvolte požadovanou možnost **Paper Size** (Formát papíru).

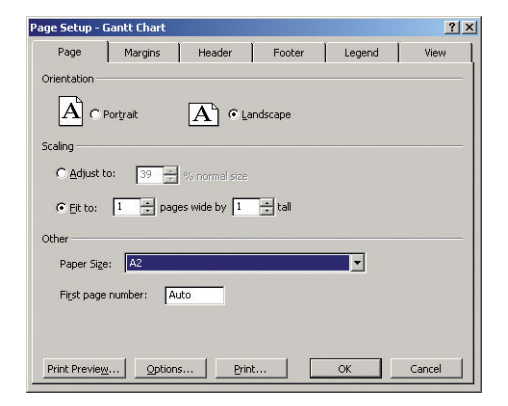
**4.** Vyberte položku **Options** (Možnosti) a přejděte do ovladače tiskárny. Na kartě **Paper/Quality** (Papír/ Kvalita) jsou pravděpodobně vhodné výchozí možnosti: **Paper source** (Zdroj papíru): **Printer auto select**  (Automatický výběr tiskárnou) a **Paper Type** (Typ papíru): **Any** (Libovolný).

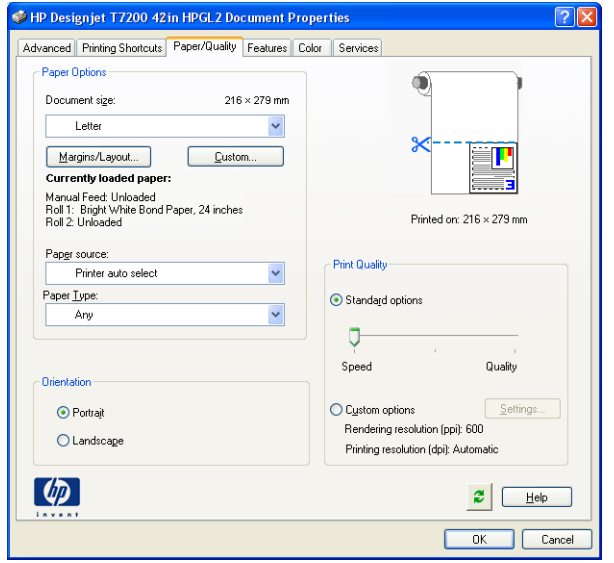

**5.** Chcete-li upravit velikost dokumentu na určitý formát, vyberte možnost **Features** (Funkce) > **Print document on** (Vytisknout dokument na). Alternativě můžete velikost dokumentu upravit také v aplikaci Project.

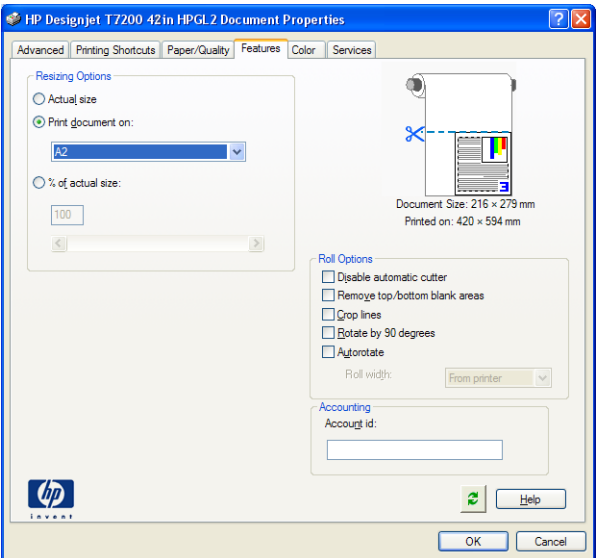

#### **Použití aplikace Excel**

**1.** Vyberte tlačítko Office a poté možnost **Print** (Tisk). Vyberte název tiskárny a poté klikněte na tlačítko **Close** (Zavřít).

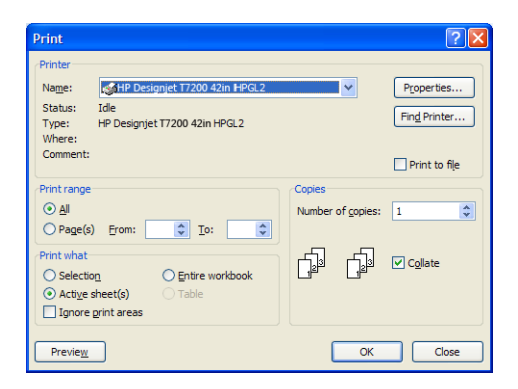

**2.** Vyberte kartu **Page Layout** (Rozložení stránky), poté položku **Size** (Velikost) a zvolte požadovaný formát papíru.

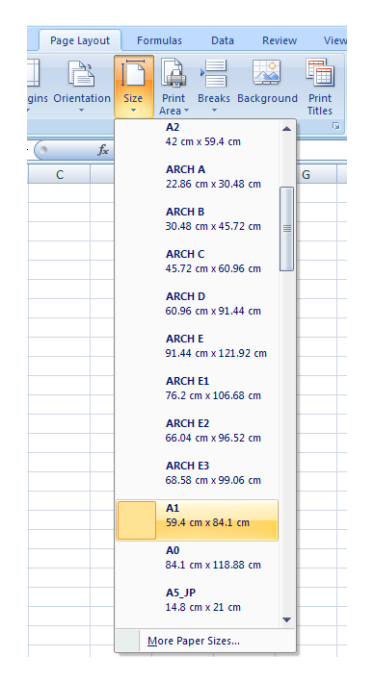

**3.** Vyberte tlačítko Office a poté možnosti **Print** (Tisk) > **Properties** (Vlastnosti). Přejdete do ovladače tiskárny. Na kartě **Paper/Quality** (Papír/Kvalita) a vyberte položky **Paper source** (Zdroj papíru), **Paper Type** (Typ papíru) a **Print Quality** (Kvalita tisku).

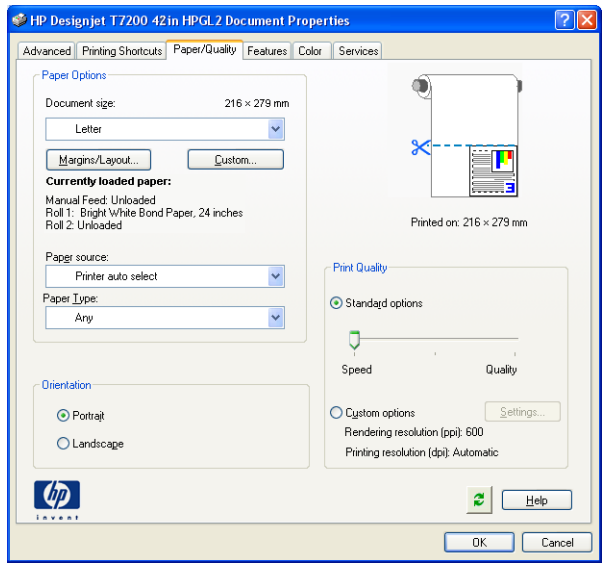

**4.** Chcete-li upravit velikost dokumentu na určitý formát, vyberte možnost **Features** (Funkce) > **Print document on** (Vytisknout dokument na). Nebo můžete velikost dokumentu upravit také v aplikaci Excel.

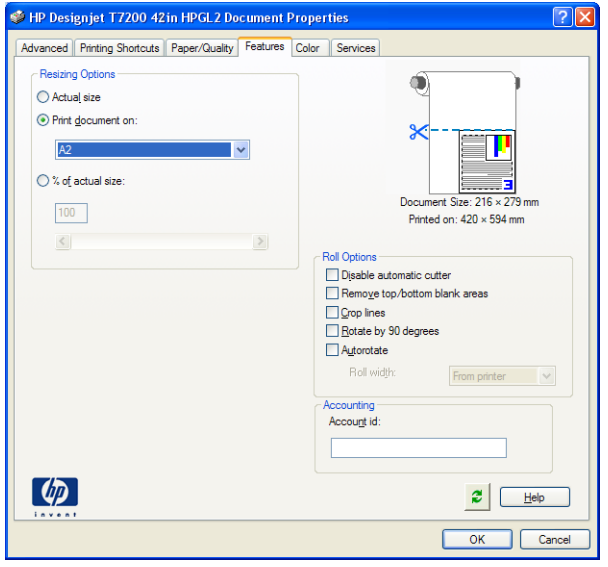

# **14 Údržba tiskárny**

- [Čištění vnějšího povrchu tiskárny](#page-148-0)
- [Čištění přítlačné desky](#page-148-0)
- [Čištění okénka senzoru posouvání papíru](#page-150-0)
- [Mazání vozíku tiskových hlav](#page-151-0)
- [Údržba inkoustových kazet](#page-151-0)
- [Provádění preventivní údržby](#page-151-0)
- [Přesun a skladování tiskárny](#page-152-0)
- [Aktualizace firmwaru tiskárny](#page-153-0)
- [Bezpečné smazání disku](#page-153-0)

# <span id="page-148-0"></span>**Čištění vnějšího povrchu tiskárny**

K čištění vnějšího povrchu tiskárny a všech dalších částí tiskárny, kterých se obvykle během normálního používání dotýkáte (například rukojeti přihrádky inkoustových kazet), použijte houbičku nebo jemný hadřík navlhčené šetrným čisticím prostředkem, například neabrazivním mýdlem.

**VAROVÁNÍ!** Abyste předešli úrazu elektrickým proudem, zkontrolujte před čištěním, zda je tiskárna vypnutá a odpojená. Dbejte na to, aby se voda nedostala do tiskárny.

**UPOZORNĚNÍ:** Nepoužívejte na tiskárnu drsné čisticí prostředky.

# **Čištění přítlačné desky**

Přítlačnou desku tiskárny je vhodné čistit každých několik měsíců nebo dle potřeby.

- **POZNÁMKA:** Pokud jste po určitou dobu tiskli na užší papír a nyní tisknete na široký papír, může být levá strana přítlačné desky špinavá. Není-li tato část přítlačné desky očištěna, může zanechávat skvrny na zadní straně papíru.
- **VAROVÁNÍ!** Při čištění přítlačné desky dbejte na to, aby nedošlo k poškození senzoru posouvání papíru. Senzor je velmi malé obdélníkové okénko, které se nachází u šestého válce přítlačné desky zprava. Informace naleznete v části [Čištění okénka senzoru posouvání papíru na stránce 143.](#page-150-0)

Při čištění desky se řiďte následujícím postupem.

- **1.** Odeberte veškerý papír z tiskárny. Informace naleznete v části [Vyjmutí role z tiskárny na stránce 33](#page-40-0).
- **2.** Otevřete průhledný kryt tiskárny.

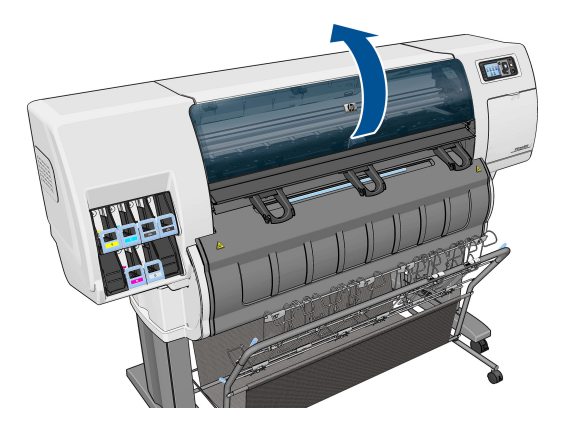

**3.** Suchým kartáčkem odstraňte zbytky inkoustu ze štěrbiny řezačky.

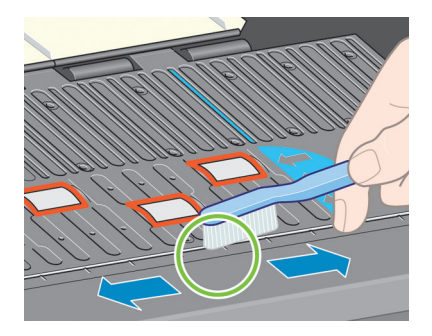

**4.** Stejným kartáčkem odstraňte zbytky inkoustu z povrchu přítlačné desky.

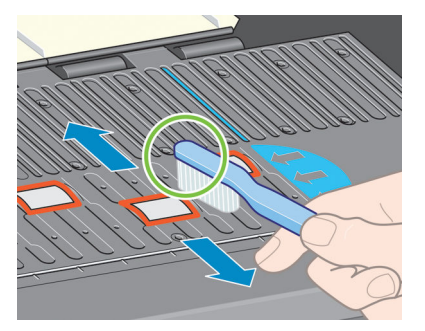

- **5.** Pomocí čistého, savého hadříku neuvolňujícího vlákna, jemně navlhčeného v izopropylalkoholu setřete uvolněné zbytky inkoustu z desky.
- **POZNÁMKA:** Izopropylalkohol není v sadě pro údržbu obsažen.

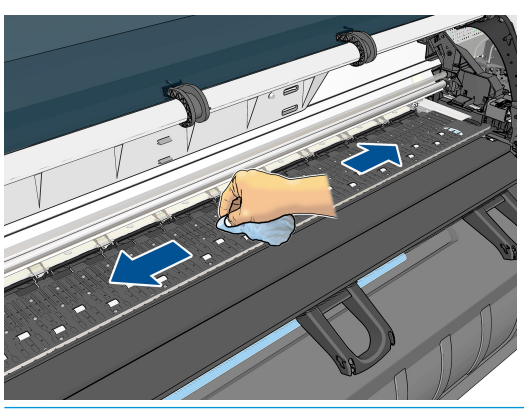

- **UPOZORNĚNÍ:** Nepoužívejte běžné nebo abrazivní čisticí prostředky. Přítlačnou desku nenavlhčujte přímo, mohla by zůstat příliš vlhká.
- **6.** Očistěte lištu řezačky navlhčeným hadříkem.

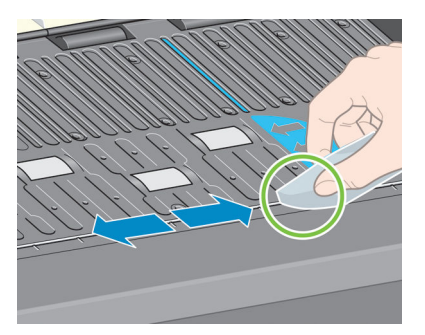

<span id="page-150-0"></span>**7.** Použijte suchý hadřík k očištění přístupné části koleček. V ideálním případě byste měli očistit celý obvod těchto koleček.

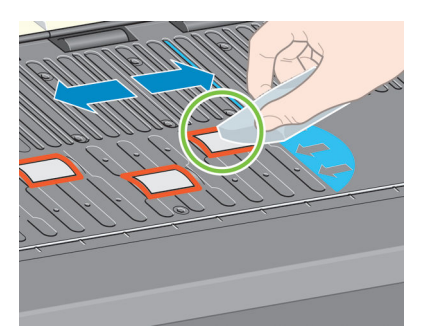

# **Čištění okénka senzoru posouvání papíru**

Senzor posouvání papíru je velmi malé obdélníkové okénko (jeho povrch je menší než 1 cm² a je znázorněno na následujícím obrázku) a nachází se u šestého válce přítlačné desky zprava.

Společnost HP doporučuje provádět čištění okénka senzoru posouvání papíru každých 10 měsíců nebo vždy, kdy se projeví potíže s kvalitou tisku.

- **1.** Pomocí postupu k přednímu panelu papír vysuňte. Informace naleznete v části [Vyjmutí role z tiskárny](#page-40-0)  [na stránce 33.](#page-40-0)
- **2.** Otírejte okénko senzoru bavlněnými tampóny lehce navlhčenými izopropylalkoholem a odstraňte inkoust či prach. Pokud je okénko senzoru silně pokryto inkoustem, je třeba použít při otírání senzoru většího tlaku, aby bavlna inkoust lépe nasákla.
- **ET POZNÁMKA:** Bavlněné tampony nenavlhčujte vodou, protože ta se nevypařuje dostatečně rychle a mohla by proniknout okénkem k samotnému senzoru.

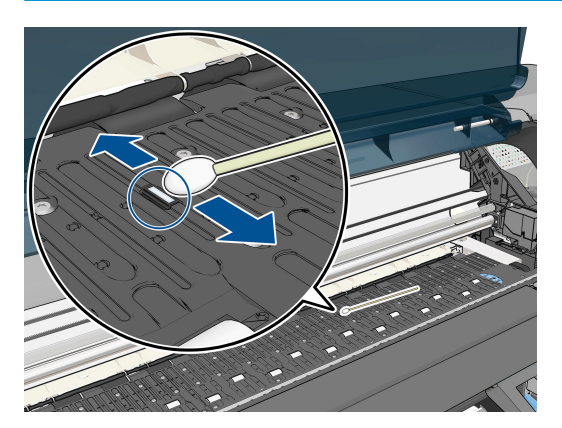

- **3.** Je-li okénko senzoru čisté, odráží se na světle fialovou barvou, která se rozprostírá rovnoměrně po celém povrchu. Tento odraz nejlépe uvidíte, pokud se na okénko senzoru podíváte zblízka a budete pomalu měnit úhel pohledu.
- **4.** Pokračujte v otírání čistými vatovými tyčinkami, dokud okénko nebude vypadat čistě a vata po otření okénka nezůstane čistá.
- **5.** Před opětovným vložením papíru počkejte 3 až 4 minuty, aby se alkohol zcela vypařil.

# <span id="page-151-0"></span>**Mazání vozíku tiskových hlav**

Vozík tiskových hlav je potřeba občas (přibližně jednou za rok) promazat, aby stále lehce klouzal po kolejnici.

- **1.** Pokud chcete získat přístup k vozíku, vyberte na předním panelu ikonu  $\left(\wedge\right)$  (Systém inkoustu) a poté možnost **Replace printheads** (Vyměnit tiskové hlavy). Vozík se přesune do střední části tiskárny.
- **UPOZORNĚNÍ:** Pokud vozík setrvává ve středové části tiskárny déle než 7 minut, pokusí se vrátit do výchozí polohy na pravé straně.
- **2.** Vezměte lahvičku oleje ze soupravy pro údržbu dodané s tiskárnou. V případě potřeby lze objednat další soupravu.
- **3.** Otevřete průhledný kryt tiskárny a aplikujte několik kapek oleje na plošky po obou stranách vozíku.

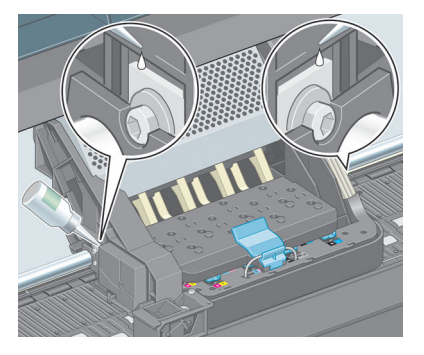

**4.** Aplikujte několik kapek oleje přímo na vodicí tyč na obou stranách vozíku.

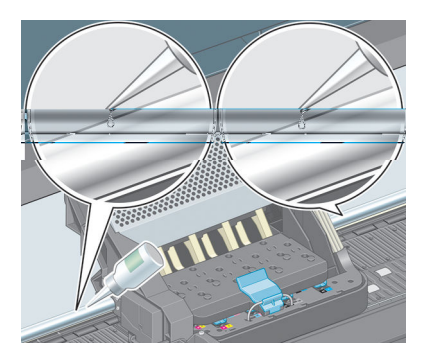

**5.** Zavřete průhledný kryt tiskárny.

# **Údržba inkoustových kazet**

Během normální doby životnosti kazety není zapotřebí žádná zvláštní údržba. Chcete-li však udržet nejlepší kvalitu tisku, měli byste kazetu po dosažení data její použitelnosti vyměnit. Datum použitelnosti získáte, přičtete-li k datu výroby vyznačenému na kazetě 30 měsíců.

# **Provádění preventivní údržby**

Během životnosti tiskárny se mohou silně používané součásti opotřebovat.

<span id="page-152-0"></span>Aby se zabránilo degradaci těchto součástí až do okamžiku, kdy by způsobily poruchu, tiskárna počítá počet cyklů, které vozík tiskárny absolvuje při pohybu podél osy tiskárny, a také sleduje celkové množství spotřebovaného inkoustu.

Tiskárna pomocí těchto hodnot zjišťuje, zda není třeba provést preventivní údržbu. Pokud ano, zobrazí na předním panelu jednu z následujících zpráv:

- Maintenance #1 required (Vyžadována údržba č. 2)
- Maintenance #2 required (Vyžadována údržba č. 2)
- Maintenance #3 required (Vyžadována údržba č. 2)

Tyto zprávy znamenají, že u některé ze součástí brzy vyprší životnost. V závislosti na míře využití tiskárny můžete pokračovat v tisku ještě poměrně dlouhou dobu. Přesto však společnost HP důrazně doporučuje kontaktovat zástupce zákaznického servisu a dohodnout jeho návštěvu za účelem preventivní údržby. Servisní technik může na místě vyměnit opotřebované součásti, a tím dále prodloužit životnost tiskárny.

Výhody domluvení návštěvy servisního technika při zobrazení těchto zpráv na předním panelu jsou hned dvojí:

- Součásti tiskárny mohou být vyměněny v době, kdy se vám to hodí, a nedojde tak k narušení vaší každodenní práce.
- Servisní technik provede při preventivní údržbě výměnu několika součástí najednou. Odpadá tedy nutnost opakovaných návštěv.

### **Přesun a skladování tiskárny**

Pokud tiskárnu potřebujete přesunout nebo dlouhodobě uskladnit, správně ji připravte, abyste zabránili možnému poškození.

- **1.** Nevyjímejte inkoustové kazety, tiskové hlavy ani čisticí kazety tiskových hlav.
- **2.** Zkontrolujte, zda není v tiskárně založen papír.
- **3.** Ujistěte se, že se vozík tiskových hlav nachází ve výchozí poloze (na pravé straně tiskárny).
- **4.** Ujistěte se, že je na předním panelu zobrazena zpráva **Ready** (Připraveno).
- **5.** Stisknutím tlačítka Power (Napájení) na předním panelu tiskárnu vypněte.
- **6.** Poté vypněte také vypínač napájení na zadní straně tiskárny.
- **7.** Odpojte napájecí kabel a veškeré kabely, kterými je tiskárna připojena k síti, k počítači nebo ke skeneru.
- **POZNÁMKA:** Při přemístění tiskárny nebo inkoustových kazet z chladného do teplého a vlhkého prostředí může dojít ke kondenzaci vodní páry na součástech tiskárny a kazetách, což může mít za následek únik inkoustu a chyby při tisku. V případě takovéhoto přesunu společnost HP doporučuje před zapnutím tiskárny či instalací inkoustových kazet počkat alespoň 3 hodiny, než se vysrážená voda odpaří.
- **TIP:** Protože příprava a odčerpání tiskových hlav spotřebovává inkoust i čas, důrazně doporučujeme ponechávat tiskárnu vždy zapnutou nebo v režimu spánku, tiskové hlavy se tak udržují v dobré kondici. V obou případech se tiskárna čas od času probudí a provede proces údržby tiskových hlav. Předejdete tak provádění dlouhého procesu přípravy před použitím tiskárny.

# <span id="page-153-0"></span>**Aktualizace firmwaru tiskárny**

Mnoho funkcí tiskárny je řízeno softwarem, který je uložen v tiskárně a který je také označován jako firmware.

Společnost HP čas od času vydává aktualizace firmwaru. Tyto aktualizace zlepšují funkčnost tiskárny a rozšiřují její možnosti.

Aktualizace firmwaru lze stáhnout z Internetu a nainstalovat do tiskárny následujícími způsoby. Vyberte si metodu, která vám vyhovuje nejvíce.

- Při použití programu HP DesignJet v systému Windows vyberte tiskárnu, klikněte na kartu **Support** (Podpora) a poté vyberte možnost **Firmware Update** (Aktualizace firmwaru).
- V programu HP Utility v systému Mac OS X vyberte možnost **Firmware Update** (Aktualizace firmwaru).
- Při použití integrovaného tiskového serveru vyberte na kartě **Setup** (Nastavení) možnost **Firmware update** (Aktualizace firmwaru).

Podle pokynů na obrazovce stáhněte soubor s firmwarem a uložte jej na pevný disk počítače. Pak vyberte stažený soubor a klikněte na možnost **Update** (Aktualizovat).

Součástí firmwaru je sada předvoleb nejčastěji používaných typů papíru. Přednastavení dalších typů papíru můžete stáhnout samostatně; viz část [Stažení předvoleb papíru na stránce 35.](#page-42-0)

Probíhá-li nahrávání souboru s firmwarem do tiskárny velmi pomalu, může být příčinou použití serveru proxy. V tom případě zkuste vypnout použití serveru proxy a přistoupit na integrovaný webový server přímo.

- V prohlížeči Internet Explorer 10 pro systém Windows vyberte možnost **Tools** (Nástroje) > **Internet Options** (Možnosti Internetu) > **Connections** (Připojení) > **LAN Settings** (Nastavení sítě LAN) a zaškrtněte políčko **Use a proxy server for your LAN** (Používat server proxy pro síť LAN). Chcete-li upřesnit nastavení, můžete kliknout na tlačítko **Advanced** (Upřesnit) a přidat adresu IP tiskárny do seznamu výjimek, pro které není používán server proxy.
- V prohlížeči Safari pro systém Mac OS X vyberte položky **Safari** > **Preferences** (Předvolby) > **Advanced**  (Upřesnit) a poté klikněte na tlačítko **Proxies: Změnit nastavení**. Přidejte adresu IP nebo název domény tiskárny do seznamu výjimek, pro které se nepoužívá server proxy.

## **Bezpečné smazání disku**

Pevný disk tiskárny slouží jako dočasné úložiště tiskových úloh. Pomocí funkce Secure Disk Erase (Bezpečné smazání disku) lze zcela smazat informace uložené na pevném disku, a ochránit je tak před neoprávněným přístupem. Můžete vybrat, zda chcete smazat pouze určité soubory nebo celý pevný disk.

Funkce Secure Disk Erase (Bezpečné smazání disku) poskytuje tři úrovně zabezpečení:

● **Non-Secure Fast Erase** (Nezabezpečené rychlé smazání): Jsou smazány všechny ukazatele k informacím. Vlastní informace zůstávají uloženy na pevném disku, dokud není místo, které zabírají, nutno použít pro jiné účely. V takovém případě jsou informace přepsány. Informace zůstávají uloženy na disku, přístup k nim je pro většinu uživatelů složitý, ale lze k nim přistoupit pomocí speciálního softwaru

k tomuto účelu. Toto je běžná metoda, kterou jsou mazány soubory ve většině počítačových systémů. Tato metoda je nejrychlejší, ale nejméně bezpečná.

- **Secure Fast Erase** (Zabezpečené rychlé smazání): Jsou smazány všechny ukazatele k informacím a vlastní informace jsou přepsány pevným vzorcem znaků. Tato metoda je pomalejší než nezabezpečené rychlé smazání, je však bezpečnější. Stále by se mohl zdařit přístup k fragmentům smazaných informací pomocí speciálních nástrojů k detekci reziduálních magnetických stop.
- Secure Sanitizing Erase (Zabezpečené upravující smazání): Jsou smazány všechny ukazatele k informacím a vlastní informace jsou opakovaně přepsány pomocí algoritmu, který slouží k odstranění všech reziduálních stop. Tato metoda je nejpomalejší, ale nejbezpečnější. Zabezpečené upravující smazání splňuje požadavky 5220-22 Ministerstva obrany Spojených států na smazání a upravování diskových médií. Při použití funkce Bezpečné smazání disku je Zabezpečené upravující smazání výchozí úrovní zabezpečení.

Bezpečné smazání disku je jednou z funkcí, které poskytuje služba Web JetAdmin. Tato služba je bezplatným webovým softwarem společnosti HP pro správu tisku. Informace naleznete v části [http://www.hp.com/go/](http://www.hp.com/go/webjetadmin/) [webjetadmin/](http://www.hp.com/go/webjetadmin/).

Máte-li potíže při používání funkce Secure Disk Erase (Bezpečné smazání disku) pomocí služby Web JetAdmin, obraťte se na oddělení podpory společnosti HP (HP Support): Informace naleznete v části [Kontaktovat](#page-188-0)  [podporu na stránce 181](#page-188-0).

**POZNÁMKA:** Rozhodnete-li se smazat celý pevný disk, budete během procesu pravděpodobně několikrát vyzváni k restartování tiskárny. Proces trvá 6 hodin při bezpečném smazání disku a 24 hodin při zabezpečeném upravujícím smazání.

# **15 Příslušenství**

# **Objednání příslušenství**

Pro svoji tiskárnu můžete objednávat následující příslušenství.

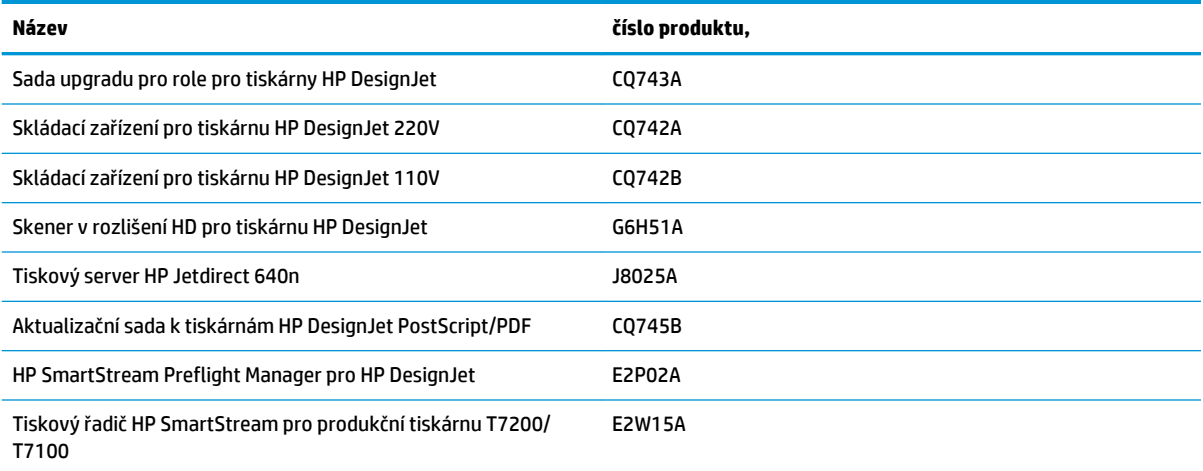

# **16 Řešení potíží s kvalitou tisku**

- [Obecné rady](#page-158-0)
- [Nástroje řešení problémů](#page-158-0)
- [Čáry jsou příliš silné, příliš tenké nebo chybí](#page-159-0)
- [Čáry jsou stupňovité nebo zoubkované](#page-160-0)
- [Čáry se tisknou dvojitě nebo v nesprávných barvách](#page-160-0)
- [Čáry jsou přerušované](#page-161-0)
- [Čáry jsou rozmazané](#page-162-0)
- [Délka čar je nepřesná](#page-162-0)
- [Celý obraz je rozmazaný nebo zrnitý](#page-163-0)
- [Papír není rovný](#page-163-0)
- [Výtisk je odřený nebo poškrabaný](#page-164-0)
- [Inkoustové skvrny na papíře](#page-164-0)
- [Při dotyku se černý inkoust maže](#page-165-0)
- [Svislé čáry různých barev](#page-165-0)
- [Bílé tečky na výtisku](#page-165-0)
- [Barvy jsou nepřesné](#page-166-0)
- [Výsledným výtiskem je prázdná stránka](#page-168-0)
- [Výstup obsahuje pouze část výtisku](#page-169-0)
- [Obraz je oříznutý](#page-169-0)
- [Obraz se nachází v jedné části tiskové oblasti](#page-170-0)
- [Obrázek je neočekávaně otočený](#page-170-0)
- [Tisk je zrcadlově převrácen](#page-170-0)
- [Tisk je deformovaný nebo nesrozumitelný.](#page-170-0)
- [Na jednom výtisku se překrývají dva obrazy](#page-170-0)
- [Neprojevila se změna nastavení per.](#page-171-0)
- [Obrázek má vzhled dřevěného vlákna \(vzdušní červi\)](#page-171-0)

## <span id="page-158-0"></span>**Obecné rady**

Pokud máte potíže s kvalitou tisku, postupujte následovně:

- Chcete-li dosahovat nejlepší možné výkonnosti tiskárny, používejte pouze originální náhradní díly a spotřební materiál společnosti HP. Tyto originální výrobky jsou totiž důkladně testovány z hlediska spolehlivosti a výkonnosti a při jejich použití je zaručena bezchybná činnost a nejlepší kvalita tisku. Podrobné informace o doporučených typech papíru najdete v části [Objednávání papíru na stránce 37](#page-44-0).
- Zkontrolujte, zda nastavení typu papíru vybrané na předním panelu odpovídá typu papíru vloženému do tiskárny. Zkontrolujte, zda byl typ papíru kalibrován. Zkontrolujte také, zda nastavení typu papíru vybrané v softwaru odpovídá typu papíru vloženému do tiskárny.

**UPOZORNĚNÍ:** Pokud jste vybrali nesprávný typ papíru, můžete pozorovat špatnou kvalitu tisku a nesprávné barvy a mohou se poškodit tiskové hlavy.

- Zkontrolujte, zda používáte nejvhodnější nastavení kvality tisku pro danou tiskovou úlohu. Informace naleznete v části [Výběr kvality tisku na stránce 80](#page-87-0). Posunete-li jezdce kvality tisku blíže k označení **Fast**  (Koncept) nebo nastavíte-li uživatelskou úroveň kvality na hodnotu **Fast** (Koncept), pravděpodobně dosáhnete nižší tiskové kvality.
- Zkontrolujte, zda jsou provozní podmínky (teplota, vlhkost) v doporučeném rozsahu. Informace naleznete v části [Parametry prostředí na stránce 203](#page-210-0).
- Zkontrolujte, zda nevypršela doba životnosti inkoustových kazet a tiskových hlav. Informace naleznete v části [Údržba inkoustových kazet na stránce 144.](#page-151-0)
- Během tisku se nedotýkejte papíru.

## **Nástroje řešení problémů**

Pokud chcete nástroje pro odstranění potíží využít v integrovaném webovém serveru, přejděte na kartu **Support** (Podpora). První dva nástroje jsou také dostupné v nabídce Image quality maintenance (Údržba kvality obrazu) na předním panelu.

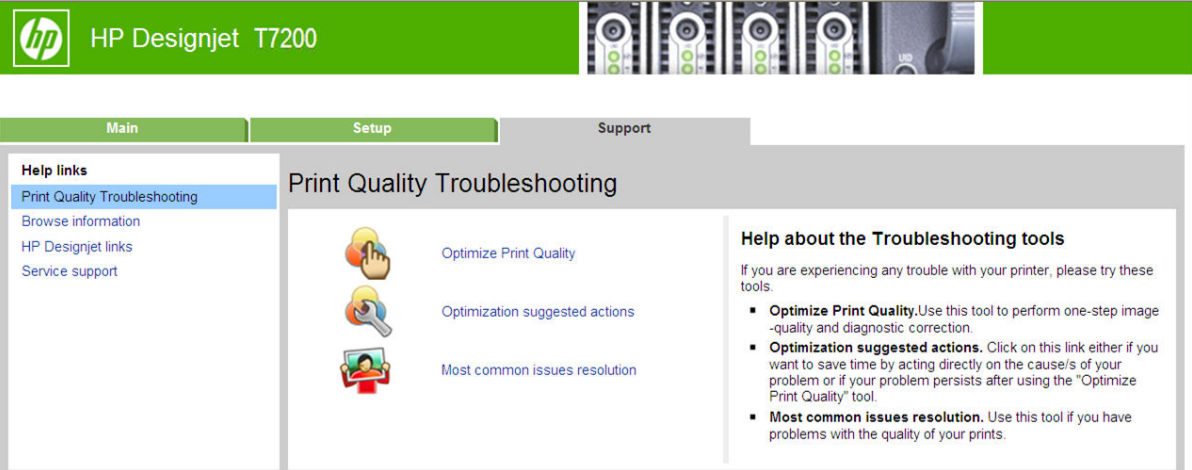

#### <span id="page-159-0"></span>**Optimize print quality (Optimalizace kvality tisku)**

Tato možnost umožňuje upravit tiskárnu a spotřební materiál tak, aby byla zajištěna optimální kvalita tisku. Kliknutím na možnost **Next** (Další) automaticky spustíte veškeré procesy kalibrace a obnovy. Během činnosti bude spotřebováno 80 cm papíru a může trvat až 20 minut.

**POZNÁMKA:** Tuto možnost můžete zvolit také pomocí předního panelu. V hlavní nabídce vyberte položku a poté možnost **Optimize print quality** (Optimalizace kvality tisku).

#### **Doporučený postup optimalizace**

Tato možnost nabízí řadu činností, které v závislosti na interních testech umožňují zvýšit kvalitu tisku. Součástí těchto činností může být změna usazení tiskové hlavy, výměna papíru kvůli určité kalibraci, vyčištění některých součástí tiskárny atd. Provádějte je v uvedeném pořadí.

**TIP:** Tuto možnost můžete použít v situaci, kdy chcete ušetřit čas reakcí přímo na příčinu problémů, nebo pokud problém přetrvá i po použití funkce **Optimize print quality** (Optimalizace kvality tisku).

**EX POZNÁMKA:** Tuto možnost můžete zvolit také pomocí předního panelu. V hlavní nabídce vyberte možnost a poté možnost **Optimization suggested actions** (Doporučený postup optimalizace).

#### **Řešení nejčastějších problémů**

Tato možnost pomáhá vyřešit některé z nejčastějších problémů s kvalitou tisku, se kterými se mohou uživatelé setkat při velkoformátovém tisku:

- tmavé nebo světlé horizontální čáry přes obraz (pruhování),
- **Zrnitost**
- špatná kvalita čar,
- Nepřesné barvy

V prvním okně vyberte problém s kvalitou tisku, který potřebujete vyřešit, a klikněte na tlačítko **Next** (Další).

Zobrazí se seznam doporučených postupů nápravy a nápověda, která vám pomůže při provádění každého bodu.

# **Čáry jsou příliš silné, příliš tenké nebo chybí**

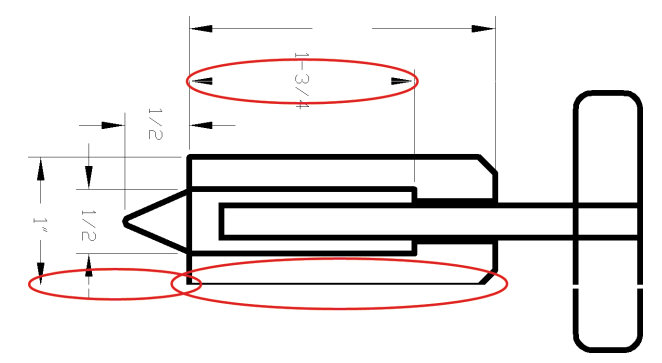

- <span id="page-160-0"></span>**1.** Zkontrolujte, zda typ papíru, který jste vložili, odpovídá typu papíru vybranému na předním panelu a v softwaru. Zkontrolujete to na předním panelu stisknutím tlačítka View information (Zobrazit informace) G.
- **2.** Zkontrolujte, zda používáte vhodné nastavení kvality tisku pro danou tiskovou úlohu (viz [Možnosti tisku](#page-85-0)  [na stránce 78\)](#page-85-0). V dialogovém okně ovladače vyberte vlastní možnosti kvality tisku a zkuste zapnout možnost **Maximum detail** (Maximální detail). V této chvíli můžete znovu vytisknout úlohu, protože se problém možná vyřešil.
- **3.** Pokud je rozlišení obrazu větší než rozlišení tisku, můžete postřehnout snížení kvality čar. Pokud používáte ovladač HP-GL/2 a HP RTL pro systém Windows, naleznete možnost **Max. Application Resolution** (Maximální rozlišení aplikace) v dialogovém okně ovladače na kartě **Advanced** (Upřesnit) pod položkami **Document Options** (Možnosti dokumentu) > **Printer Features** (Funkce tiskárny). Pokud toto nastavení změníte, můžete znovu vytisknout úlohu a ověřit, zda byl problém vyřešen.
- **4.** Pokud jsou čáry příliš tenké nebo chybí, spusťte diagnostický tisk. Informace naleznete v části [Tisk](#page-66-0) [diagnostického obrazu na stránce 59.](#page-66-0)
- **5.** Pokud problém přetrvává, na předním panelu vyberte ikonu nabídky Ink (Inkoust)  $\left\{\left(\right)\right\}$  pak možnost

**Printhead information** (Informace o tiskové hlavě). Zobrazí se informace o stavu nastavení tiskových hlav. Pokud se zobrazí stav PENDING (Čeká se), měli byste provést zarovnání tiskových hlav. Informace naleznete v části [Zarovnání tiskových hlav na stránce 58.](#page-65-0) Po zarovnání můžete znovu vytisknout úlohu a ověřit, zda byl problém vyřešen.

**6.** Na předním panelu stiskněte tlačítko View information (Zobrazit informace) (**i**), zobrazí se stav kalibrace posouvání papíru. Pokud je zobrazen stav DEFAULT (Výchozí) nebo RECOMMENDED (Doporučené), měli byste provést kalibraci posouvání papíru: viz část [Proveďte kalibraci posouvání](#page-40-0)  [papíru. na stránce 33.](#page-40-0)

Pokud problém přetrvává navzdory všem předchozím akcím, kontaktujte zástupce zákaznického servisu a požádejte ho o pomoc.

# **Čáry jsou stupňovité nebo zoubkované**

Pokud jsou čáry v tisknutém obrázku stupňovité nebo zoubkované:

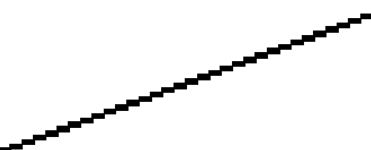

- **1.** Problém může být v samotném obrázku. Pokuste se obrázek vylepšit v aplikaci, kterou používáte pro jeho úpravy.
- **2.** Zkontrolujte, zda používáte správné nastavení kvality tisku. Informace naleznete v části [Možnosti tisku](#page-85-0) [na stránce 78.](#page-85-0)
- **3.** V dialogovém okně ovladače vyberte vlastní možnosti kvality tisku a zapněte možnost **Maximum detail**  (Maximální detail).

# **Čáry se tisknou dvojitě nebo v nesprávných barvách**

Tyto potíže mohou mít několik různých příznaků:

Barevné čáry jsou tisknuty dvojitě a v různých barvách.

<span id="page-161-0"></span>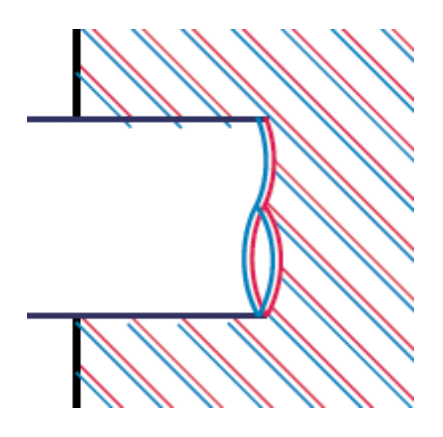

Okraje barevných obdélníků mají nesprávnou barvu.

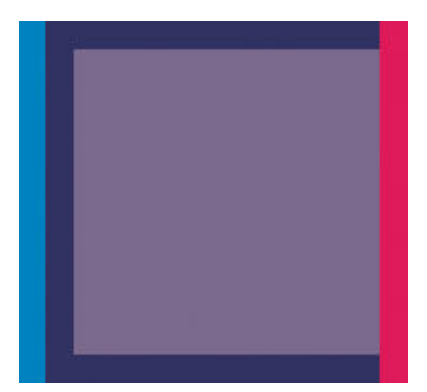

Odstranění tohoto druhu potíží:

- **1.** Znovu usaďte tiskové hlavy jejich vyjmutím a opětovným nainstalováním do tiskárny. Informace naleznete v částech [Vyjmutí tiskové hlavy na stránce 49](#page-56-0) a [Vložte tiskovou hlavu na stránce 51](#page-58-0).
- **2.** Zarovnejte tiskové hlavy. Informace naleznete v části [Zarovnání tiskových hlav na stránce 58](#page-65-0).

# **Čáry jsou přerušované**

Čáry jsou přerušené následujícím způsobem:

- **1.** Zkontrolujte, zda používáte správné nastavení kvality tisku. Informace naleznete v části [Možnosti tisku](#page-85-0) [na stránce 78.](#page-85-0)
- **2.** Znovu usaďte tiskové hlavy jejich vyjmutím a opětovným nainstalováním do tiskárny. Informace naleznete v částech [Vyjmutí tiskové hlavy na stránce 49](#page-56-0) a [Vložte tiskovou hlavu na stránce 51](#page-58-0).
- **3.** Zarovnejte tiskové hlavy. Informace naleznete v části [Zarovnání tiskových hlav na stránce 58](#page-65-0).

# <span id="page-162-0"></span>**Čáry jsou rozmazané**

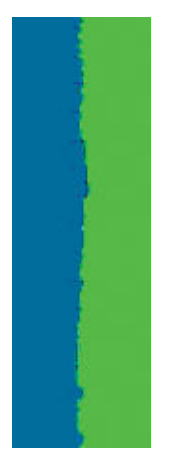

Vlhkost může způsobit, že se inkoust na papíru rozpíjí a že jsou čáry rozmazané a neostré. Zkuste postupovat takto:

- **1.** Zkontrolujte, zda jsou splněny provozní podmínky (teplota, vlhkost) pro vysoce kvalitní tisk. Informace naleznete v části [Parametry prostředí na stránce 203](#page-210-0).
- **2.** Zkontrolujte, zda nastavení typu papíru na předním panelu odpovídá typu papíru použitému v tiskárně. Zkontrolujete to na předním panelu stisknutím tlačítka View information (Zobrazit informace) (; i.
- **3.** Zkuste použít silnější typ papíru, například papír silný křídový papír HP nebo velmi těžký papír HP s matným povrchem.
- **4.** Vyberte typ papíru, který je o něco tenčí než vložený papír. Díky tomu bude tiskárna používat méně inkoustu. Zde jsou uvedeny příklady typů papíru od nejtenčích k silnějším: běžný papír, křídový papír, těžký křídový papír, velmi těžký matný papír.
- **5.** Pokud používáte lesklý papír, zkuste použít jiný typ lesklého papíru.
- **6.** Zarovnejte tiskové hlavy. Informace naleznete v části [Zarovnání tiskových hlav na stránce 58](#page-65-0).

## **Délka čar je nepřesná**

Pokud jste změřili délky vytištěných čar a zjistili jste, že nejsou dostatečně přesné pro vaše účely, můžete zkusit některým z následujících způsobů přesnost délky čar zvýšit.

**1.** Tiskněte na matný film HP, pro který je stanovena přesnost délky čar vaší tiskárny. Informace naleznete v části [Funkční technické údaje na stránce 201.](#page-208-0)

Polyesterový film je rozměrově desetkrát stabilnější než papír. Používání filmu, který je tenčí nebo silnější než matný film HP, sníží přesnost délky čar.

- **2.** Nastavte jezdec kvality tisku na hodnotu **Quality** (Kvalita).
- **3.** Udržujte stálou teplotu v místnosti mezi 10 a 30 °C.
- **4.** Vložte roli nebo film a před tiskem pět minut vyčkejte.
- **5.** Pokud stále nejste spokojeni, pokuste se znovu kalibrovat posouvání papíru. Informace naleznete v části [Proveďte kalibraci posouvání papíru. na stránce 33](#page-40-0).

# <span id="page-163-0"></span>**Celý obraz je rozmazaný nebo zrnitý**

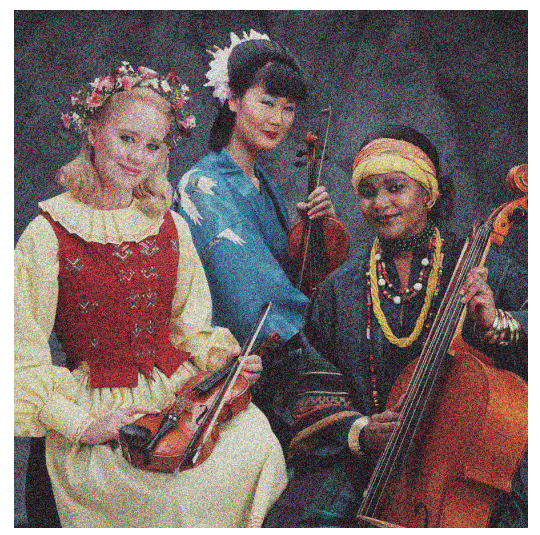

- **1.** Zkontrolujte, zda typ papíru, který jste vložili, odpovídá typu papíru vybranému na předním panelu a v softwaru. Zkontrolujete to na předním panelu stisknutím tlačítka View information (Zobrazit informace)  $\Omega$
- **2.** Zkontrolujte, zda tisknete na správnou stranu papíru.
- **3.** Zkontrolujte, zda používáte správné nastavení kvality tisku (viz [Možnosti tisku na stránce 78\)](#page-85-0). V některých případech můžete překonat problém s kvalitou tisku pouhým výběrem vyšší kvality tisku. Pokud jste například jezdec kvality tisku nastavili na možnost **Speed** (Rychlost), zkuste ho nastavit na možnost **Quality** (Kvalita). Pokud změníte nastavení kvality tisku, můžete znovu vytisknout úlohu, pokud je problém vyřešen.
- **4.** V nabídce na předním panelu vyberte ikonu Ink (Inkoust)  $\log |\phi|$ a pak možnost **Printhead information**

(Informace o tiskové hlavě). Zobrazí se stav nastavení tiskových hlav. Pokud se zobrazí stav PENDING (Čeká se), měli byste provést zarovnání tiskových hlav. Informace naleznete v části [Zarovnání tiskových](#page-65-0)  [hlav na stránce 58](#page-65-0). Po zarovnání můžete znovu vytisknout úlohu a ověřit, zda byl problém vyřešen.

**5.** Na předním panelu stiskněte tlačítko View information (Zobrazit informace) (j), zobrazí se stav kalibrace posouvání papíru. Pokud je zobrazen stav DEFAULT (Výchozí) nebo RECOMMENDED (Doporučené), měli byste provést kalibraci posouvání papíru: viz část [Proveďte kalibraci posouvání](#page-40-0)  [papíru. na stránce 33.](#page-40-0)

Pokud problém přetrvává navzdory všem předchozím akcím, kontaktujte zástupce zákaznického servisu a požádejte ho o pomoc.

## **Papír není rovný**

Pokud papír při vysouvání z tiskárny neleží rovně, ale je zvlněný, patrně postřehnete vady na vytisknutém obrázku (například svislé pruhy). To může nastat, když používáte tenký papír a nanese se na něj příliš mnoho inkoustu.

<span id="page-164-0"></span>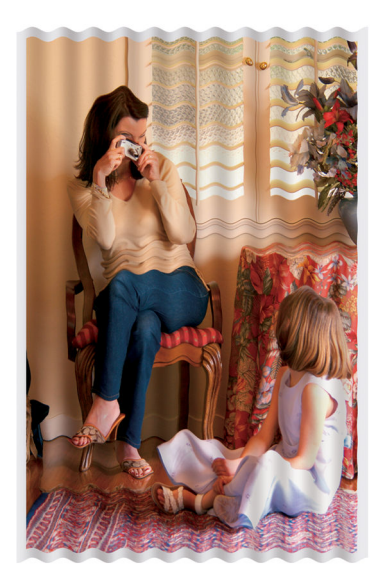

- **1.** Zkontrolujte, zda typ papíru, který jste vložili, odpovídá typu papíru vybranému na předním panelu a v softwaru. Zkontrolujete to na předním panelu stisknutím tlačítka View information (Zobrazit informace) G).
- **2.** Zkuste použít silnější typ papíru, například silný křídový papír HP nebo velmi těžký papír HP s matným povrchem.
- **3.** Vyberte typ papíru, který je o něco tenčí než vložený papír. Díky tomu bude tiskárna používat méně inkoustu. Zde jsou uvedeny příklady typů papíru od nejtenčích k silnějším: běžný papír, křídový papír, těžký křídový papír, velmi těžký matný papír.

# **Výtisk je odřený nebo poškrabaný**

Černý inkoustový pigment můžete odřít nebo poškrábat, pokud se ho dotknete prstem, perem nebo jiným předmětem. Je to obzvláště patrné na křídovém papíru.

Lesklý papír může být extrémně citlivý na koš nebo na cokoli jiného, s čím se po tisku dostane do kontaktu, v závislosti na použitém množství inkoustu a provozních podmínkách v době tisku.

Riziko oděrek a škrábanců lze snížit tímto způsobem:

- Manipuluite s výtisky opatrně.
- Vyvarujte se skládání výtisku na sebe.
- Výtisky po odříznutí od role ručně zachytávejte, nenechávejte je spadnout do koše. Případně ponechejte v koši jeden list papíru, aby čerstvě vytištěné listy nepřišly do přímého kontaktu s košem.

### **Inkoustové skvrny na papíře**

Pokud se na běžný nebo křídový papír nanese velké množství inkoustu, papír tento inkoust rychle absorbuje a roztáhne se. Při pohybu tiskových hlav nad papírem se tiskové hlavy mohou dostat do kontaktu s papírem a inkoust rozmazávat. Problém se běžně vyskytuje pouze u volných listů papíru (ne u role papíru).

<span id="page-165-0"></span>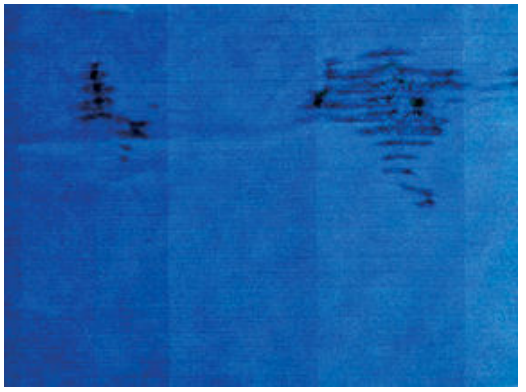

Pokud zaznamenáte takovéto potíže, ihned zrušte tiskovou úlohu. Stiskněte tlačítko Cancel (Zrušit) a zároveň zrušte úlohu v aplikaci v počítači. Rozpitý papír může poškodit tiskové hlavy.

Chcete-li předejít těmto potížím, postupujte podle následujících doporučení:

- **1.** Zkontrolujte, zda typ papíru, který jste vložili, odpovídá typu papíru vybranému na předním panelu a v softwaru. Zkontrolujete to na předním panelu stisknutím tlačítka View information (Zobrazit informace) .
- **2.** Používejte doporučené typy papíru (viz [Objednávání papíru na stránce 37\)](#page-44-0) a správná nastavení tisku.
- **3.** Zkuste použít silnější typ papíru, například silný křídový papír HP nebo velmi těžký papír HP s matným povrchem.
- **4.** Vyberte typ papíru, který je o něco tenčí než vložený papír. Díky tomu bude tiskárna používat méně inkoustu. Zde jsou uvedeny příklady typů papíru od nejtenčích k silnějším: běžný papír, křídový papír, těžký křídový papír, velmi těžký matný papír.
- **5.** Zkuste zvětšit okraje umístěním obrazu do středu stránky pomocí softwarové aplikace.

# **Při dotyku se černý inkoust maže**

Příčinou potíže může být tisk černým matným inkoustem na lesklý papír. Tiskárna černý matný inkoust nepoužije, pokud nebude na papíru uchován. Chcete-li zajistit, aby tiskárna černý matný inkoust nepoužívala, vyberte typ papíru Photo Glossy Paper (Lesklý fotografický papír) v kategorii Photo Paper (Fotografický papír).

# **Svislé čáry různých barev**

Pokud jsou na výtisku svislé pruhy různých barev:

- **1.** Zkuste použít silnější papír, zvolte jeden z doporučených typů papíru, například silný křídový papír HP nebo velmi těžký papír HP. Informace naleznete v části [Objednávání papíru na stránce 37](#page-44-0).
- **2.** Zkuste použít vyšší nastavení kvality tisku (viz [Možnosti tisku na stránce 78](#page-85-0)). Pokud jste například jezdec kvality tisku nastavili na možnost **Speed** (Rychlost), zkuste ho nastavit na možnost **Quality**  (Kvalita).

### **Bílé tečky na výtisku**

Můžete postřehnout bílá místa na výtisku. To je pravděpodobně způsobeno vlákny papíru, prachem nebo uvolňováním pokřídování. Chcete-li předejít těmto potížím:

- <span id="page-166-0"></span>**1.** Pokuste se před tiskem papír ručně očistit kartáčkem, abyste odstranili uvolněná vlákna nebo částečky.
- **2.** Kryt tiskárny udržujte vždy zavřený.
- **3.** Role papíru chraňte skladováním v sáčcích nebo krabicích.

### **Barvy jsou nepřesné**

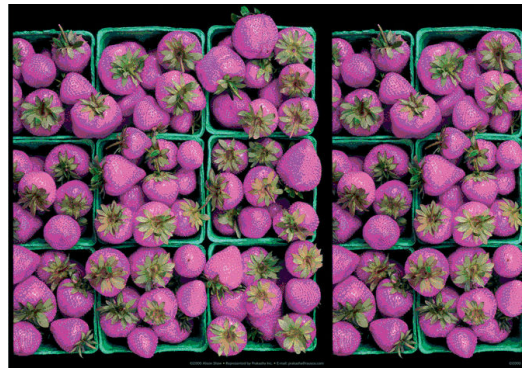

Pokud barvy výtisku neodpovídají očekávání, pokuste se provést následující nápravná opatření:

- **1.** Zkontrolujte, zda typ papíru, který jste vložili, odpovídá typu papíru vybranému na předním panelu a v softwaru. Současně zkontrolujte stav kalibrace barev. Pokud je zobrazen stav RECOMMENDED (DOPORUČENÉ) nebo OBSOLETE (ZASTARALÉ), měli byste provést kalibraci barev. Informace naleznete v části [Kalibrace barev na stránce 97.](#page-104-0) Pokud se provedením změn problém vyřeší, vytiskněte úlohu znovu.
- **2.** Zkontrolujte, zda tisknete na správnou stranu papíru.
- **3.** Zkontrolujte, zda používáte správné nastavení kvality tisku. Informace naleznete v části [Výběr kvality](#page-87-0) [tisku na stránce 80](#page-87-0). Pokud jste vybrali možnost **EconoMode** (Úsporný režim) nebo **Speed** (Rychle), může se stát, že na výtisku nebudou nejpřesnější barvy. Pokud se změnou nastavení kvality tisku problém vyřeší, vytiskněte úlohu znovu.
- **4.** Pokud používáte Řízení barev v aplikaci, zkontrolujte, zda použitý barevný profil odpovídá vybranému typu papíru a nastavení kvality tisku. Pokud si nejste jisti, jaké nastavení barev použít, řiďte se pokyny v části [Řízení barev na stránce 96](#page-103-0).
- **5.** Pokud je problém tvořen barevnými rozdíly mezi výtiskem a monitorem, postupujte podle pokynů v části "Jak kalibrovat monitor" Centra barev HP. Pokud byl problém vyřešen, vytiskněte úlohu znovu.
- **6.** Vytiskněte Diagnostický tisk. Informace naleznete v části [Tisk diagnostického obrazu na stránce 59.](#page-66-0)

Pokud problém přetrvává, požádejte o další podporu zástupce zákaznického servisu. Informace naleznete v části [Získání nápovědy na stránce 180](#page-187-0).

#### **Barvy PANTONE\* jsou nepřesné**

Informace naleznete v části [Profesionální emulace PANTONE pro HP: na stránce 101.](#page-108-0)

#### **Barvy mezi jednotlivými tiskárnami HP Designjets nejsou shodné**

Vytisknete-li obrázek na dvou různých modelech tiskárny (například na tiskárně řady HP DesignJet T7200 a HP DesignJet 4500), nemusejí se barvy těchto dvou výtisků úplně shodovat.

Je velmi nepravděpodobné, že by dvě zařízení, která používají chemicky různý inkoust a papír a různý systém tiskových hlav, mohla dávat úplně stejné výsledky. Pomocí zde uvedených informací se můžete pokusit, aby se výtisky různých tiskáren shodovaly.

#### **Tisk pomocí ovladačů PostScript**

Zde je popsán tisku pomocí ovladače PostScript nainstalovaného pro danou tiskárnu. V tomto příkladu používáme tiskárnu řady HP DesignJet T7200 a HP DesignJet 4500.

- **1.** Zkontrolujte, zda obě tiskárny obsahují nejnovější verzi firmwaru. Informace naleznete v části [Aktualizace firmwaru tiskárny na stránce 146.](#page-153-0)
- **2.** Zkontrolujte, zda máte nejnovější ovladač pro obě tiskárny. Nejnovější verze ovladače libovolné tiskárny HP můžete stáhnout z webu <http://www.hp.com/go/designjet>.
- **3.** Zkontrolujte, zda je zapnuta možnost Color Calibration (Kalibrace barev). Na předním panelu tiskárny řady HP DesignJet T7200 vyberte ikonu (Nastavení) a vyberte položky **Image quality maintenance**  (Údržba kvality obrazu) > **Enable color calibration** (Povolení kalibrace barev) > **On** (Zapnuto).
- **4.** Vložte do obou tiskáren stejný typ papíru.
- **5.** Zkontrolujte, zda nastavení Paper Type (Typ papíru) na předním panelu odpovídá vloženému papíru.
- **6.** Při tisku obrázku v tiskárně řady HP DesignJet 4500 použijte obvyklá nastavení.
- **7.** Připravte tisk stejného obrázku na tiskárně HP DesignJet T7200.

V softwaru nastavte barevný prostor obrázku tak, aby emuloval tiskárnu HP DesignJet 4500 a konkrétní typ papíru, který jste v této tiskárně použili. Data odeslaná do ovladače již musejí být převedena do tohoto emulovaného barevného prostoru, tj. barevného prostoru CMYK. Postup při tomto převodu naleznete v nápovědě online příslušného programu. Tiskárna T7200 bude takto emulovat barvy, které může tiskárna 4500 vytvořit při tisku na daný typ papíru.

- **8.** V ovladači PostScript tiskárny HP DesignJet T7200 přejděte do části Color Management (Správa barev) a vstupní profil CMYK nastavte na stejný barevný prostor tiskárny HP DesignJet 4500, který jste vybrali v softwaru (emulovaný barevný prostor).
- **9.** Vytiskněte obrázek na tiskárně HP DesignJet T7200.

#### **Tisk pomocí ovladačů HP-GL/2**

Zde je popsán tisku pomocí ovladače HP-GL/2 nainstalovaného pro danou tiskárnu.

- **1.** Zkontrolujte, zda obě tiskárny obsahují nejnovější verzi firmwaru. Informace naleznete v části [Aktualizace firmwaru tiskárny na stránce 146.](#page-153-0)
- **2.** Zkontrolujte, zda máte nejnovější ovladače pro obě tiskárny. Nejnovější verze ovladačů libovolné tiskárny HP můžete stáhnout ze stránek <http://www.hp.com/go/designjet>.
- **3.** Zkontrolujte, zda je zapnuta možnost Color Calibration (Kalibrace barev). Na předním panelu tiskárny řady HP DesignJet T7200 vyberte ikonu (Nastavení) a vyberte položky **Image quality maintenance**  (Údržba kvality obrazu) > **Enable color calibration** (Povolení kalibrace barev) > **On** (Zapnuto).
- **4.** Vložte do obou tiskáren stejný typ papíru.
- **5.** Zkontrolujte, zda nastavení Paper Type (Typ papíru) na předním panelu odpovídá vloženému papíru.
- <span id="page-168-0"></span>**6.** V ovladači HP-GL/2 tiskárny HP DesignJet T7200 vyberte kartu **Color** (Barva) a poté v seznamu možností řízení barev vyberte možnost **Printer Emulation** (Emulace tiskárny). Potom vyberte v seznamu emulovaných tiskáren tiskárnu DesignJet 4500.
- **7.** V ovladači HP-GL/2 tiskárny HP DesignJet 4500 klikněte na kartu **Options** (Možnosti) a pak vyberte položky **Manual Color** (Ruční nastavení barev) > **Color Control** (Řízení barev) > **Match Screen**  (Obrazovka pro shodu). Na kartě **Paper Size** (Formát papíru) vyberte možnost **Paper Type** (Typ papíru).

#### **Tisk stejného souboru v jazyce HP-GL/2**

Zde je popsáno, jak lze pomocí ovladače HP-GL/2 nainstalovaného pro jednu tiskárnu vytvořit soubor v jazyce HP-GL/2 (známý také jako soubor PLT), který chcete odeslat do jiné tiskárny.

- **1.** Zkontrolujte, zda obě tiskárny obsahují nejnovější verzi firmwaru. Informace naleznete v části [Aktualizace firmwaru tiskárny na stránce 146.](#page-153-0)
- **2.** Zkontrolujte, zda je zapnuta možnost Color Calibration (Kalibrace barev). Na předním panelu tiskárny řady HP DesignJet T7200 vyberte ikonu**m (Nastavení) a vyberte položky Image quality maintenance** (Údržba kvality obrazu) > **Enable color calibration** (Povolení kalibrace barev) > **On** (Zapnuto).
- **3.** Vložte do obou tiskáren stejný typ papíru.
- **4.** Zkontrolujte, zda nastavení Paper Type (Typ papíru) na předním panelu odpovídá vloženému papíru.
- **5.** Pokud máte soubor v jazyce HP-GL/2 pro tiskárnu HP DesignJet 4500 a chcete ho vytisknout v tiskárně HP DesignJet T7200, použijte integrovaný webový server nebo přední panel.
	- Pomocí integrovaného webového serveru: Ponechejte hodnotu **Default** (Výchozí) pro nastavení možností barev.
	- Na předním panelu: Vyberte ikonu (Nastavení) a poté vyberte možnost **Setup** (Nastavení) >

**Printing preferences** (Předvolby tisku) > **Color options** (Možnosti barev) > **Emulate printer**  (Emulace tiskárny) > **HP DesignJet 4500 Series** (Tiskárna řady HP DesignJet 4500).

Pro ostatní tiskárny HP DesignJet nastavte barvy obou tiskáren tak, aby se shodovaly s barvami na obrazovce (sRGB, je-li k dispozici), stejně jako při tisku pomocí samostatných ovladačů pro jazyk HP-GL/2.

## **Výsledným výtiskem je prázdná stránka**

Pokud je nastavení grafického jazyka na předním panelu nastaveno na výchozí možnost **Automatic**  (Automaticky), zkuste použít jiné nastavení: **PostScript** pro soubor typu PostScript, **HP-GL/2** pro soubor typu HP-GL/2 atd. Pak odešlete soubor znovu.

Po dokončení tohoto tisku nezapomeňte nastavit grafický jazyk zpět na možnost **Automatic** (Automaticky).

# <span id="page-169-0"></span>**Výstup obsahuje pouze část výtisku**

- Pokud jste stiskli tlačítko Cancel (Zrušit), ještě než tiskárna přijala všechna data, ukončili jste přenos dat a budete muset vytisknout celou stránku znovu.
- Čas v nastavení **I/O timeout** (Časový limit pro vstup/výstup) může být příliš krátký. Toto nastavení určuje, jak dlouho tiskárna čeká na další data z počítače, než dospěje k závěru, že je úloha dokončena. Na předním panelu změňte nastavení **I/O timeout** (Časový limit pro vstup/výstup) na delší dobu a poté znovu odešlete tisk výběrem ikony (Nastavení) a možností **Connectivity** (Připojení) > **Advanced**  (Upřesnit) > **Select I/O timeout** (Vybrat časový limit pro vstup/výstup).
- Mohlo dojit k problému s komunikací mezi počítačem a tiskárnou. Zkontrolujte síťový kabel.
- Zkontrolujte, zda je nastavení v softwaru správné pro aktuální formát stránky (například tisk podél delší osy).
- Pokud používáte síťový software, zkontrolujte, zda nevypršela doba jeho platnosti.

# **Obraz je oříznutý**

Oříznutí obvykle ukazuje na rozpor mezi oblastí pro tisk na vloženém papíru a oblastí pro tisk podle popisu v používaném softwaru. Tento druh problémů lze často rozpoznat před tiskem zobrazením náhledu. Informace naleznete v části [Náhled tisku na stránce 86.](#page-93-0)

● Zkontrolujte, zda aktuální oblast pro tisk vyhovuje vloženému formátu papíru.

oblast pro tisk = formát papíru – okraje

- Zjistěte, co v softwaru znamená pojem oblast pro tisk (může být také uváděna jako oblast tisku nebo zobrazitelná oblast). Některé programy například předpokládají, že standardní oblasti pro tisk jsou větší než ty, které jsou použity v této tiskárně.
- Pokud jste definovali vlastní formát papíru s velmi úzkými okraji, tiskárna může využít vlastní minimální okraje a obraz mírně oříznout. Mohli byste použít větší velikost papíru. Informace naleznete v části [Výběr možností okrajů na stránce 84.](#page-91-0)
- Pokud obrázek obsahuje vlastní okraje, můžete ho úspěšně vytisknout pomocí nastavení **Clip Contents by margins** (Ohraničit obsah pomocí okrajů). Informace naleznete v části [Výběr možností okrajů](#page-91-0) [na stránce 84.](#page-91-0)
- Pokud se pokoušíte tisknout velmi dlouhý obrázek na nekonečný papír, zkontrolujte, zda používaný software umožňuje tisk obrázků této velikosti.
- Může se stát, že budete požádáni o otočení stránky do orientace na šířku při použití formátu papíru, který není dostatečně široký.
- V případě nutnosti zmenšete velikost obrazu nebo dokumentu v použitém softwaru tak, aby se vešel mezi okraje.

Oříznutí obrázků může mít i jiná vysvětlení. Některé programy, jako například Adobe Photoshop, Adobe Illustrator a CorelDRAW používají interní 16bitový systém souřadnic, což znamená, že nemohou pracovat s obrázkem větším než 32 768 pixelů. Při pokusu o tisk většího obrázku bude dolní část obrázku oříznuta. Chcete-li vytisknout celý obrázek, vyzkoušejte tato doporučení:

● Používáte-li ovladač HP-GL/2, můžete snížit rozlišení tak, aby celý obrázek nevyžadoval více než 32 768 pixelů. Ovladač systému Windows obsahuje možnost nazvanou **16-bit App. Compatibility** 

<span id="page-170-0"></span>(Kompatibilita s 16bitovými aplikacemi), která automaticky snižuje rozlišení. Tato možnost se nachází na kartě **Advanced** (Upřesnit) v části **Document Options** (Možnosti dokumentu) > **Printer Features**  (Funkce tiskárny).

- Uložte soubor v jiném formátu (například TIFF nebo EPS) a otevřete ho v jiném programu.
- K vytištění souboru použijte program RIP.

# **Obraz se nachází v jedné části tiskové oblasti**

- Zkontrolujte, zda jste v softwaru nevybrali příliš malý formát stránky.
- Pokládá používaný software obrázek za obrázek v jedné části stránky?

# **Obrázek je neočekávaně otočený**

Na předním panelu vyberte ikonu (Nastavení) a poté vyberte možnost **Setup** (Nastavení) > **Printing preferences** (Předvolby tisku) > **Paper options** (Možnosti papíru) > **Rotate** (Otočit). Zkontrolujte správnost nastavení.

U souborů jiného formátu než PostScript: Je-li možnost **Nesting** (Vkládání) nastavena na hodnotu **On**  (Zapnuto), mohou být stránky někdy automaticky otočeny z důvodu úspory papíru. Informace naleznete v části [Spojování úloh z důvodu úspory papíru na stránce 91](#page-98-0).

## **Tisk je zrcadlově převrácen**

Na předním panelu vyberte ikonu (Nastavení) a poté vyberte možnosti **Setup** (Nastavení) > **Printing preferences** (Předvolby tisku) > **Paper options** (Možnosti papíru) > **Enable mirror image** (Povolit zrcadlové převrácení obrázku). Zkontrolujte správnost nastavení.

## **Tisk je deformovaný nebo nesrozumitelný.**

- Kabel rozhraní, kterým je tiskárna připojena k síti (nebo k počítači), je pravděpodobně vadný. Zkuste použít jiný kabel.
- Na předním panelu vyberte ikonu (Nastavení) a poté vyberte možnost **Setup** (Nastavení) >

**Printing preferences** (Předvolby tisku) > **Select graphics language** (Vybrat grafický jazyk). Pokud je nastavení jazyka nastaveno na výchozí možnost **Automatic** (Automaticky), zkuste použít jiné nastavení: **PostScript** pro soubor typu PostScript, **HP-GL/2** pro soubor typu HP-GL/2 atd. Pak odešlete soubor znovu.

Existuje několik způsobů řešení těchto potíží v závislosti na softwaru, ovladačích a modulu RIP, které pro tiskárnu používáte. Podrobnosti naleznete v uživatelské dokumentaci daného dodavatele.

# **Na jednom výtisku se překrývají dva obrazy**

Hodnota nastavení **I/O timeout** (Časový limit pro vstup/výstup) může být vysoká. Snižte hodnotu na předním panelu a poté opakujte tisk. Vyberte ikonu **(Nastavení) a poté možnosti Connectivity** (Připojení) > **Advanced** (Upřesnit) > **Select I/O timeout** (Vybrat časový limit pro vstup/výstup).

# <span id="page-171-0"></span>**Neprojevila se změna nastavení per.**

Změnili jste nastavení na předním panelu tím, že jste vybrali ikonu (Nastavení) a poté možnost

**Setup** (Nastavení) > **Printing preferences** (Předvolby tisku) > **HP-GL/2** > **Define palette** (Definovat paletu), nevybrali jste však paletu v nabídce **Setup** (Nastavení) > **Printing preferences** (Předvolby tisku) > **HP-GL/2** > **Select palette** (Vybrat paletu).

Chcete-li povolit nastavení softwarově řízeného pera, musíte na předním panelu vybrat ikonu

(Nastavení) a poté možnost **Setup** (Nastavení) > **Printing preferences** (Předvolby tisku) > **HP-GL/2** > **Select palette** (Vybrat paletu) > **Software**.

# **Obrázek má vzhled dřevěného vlákna (vzdušní červi)**

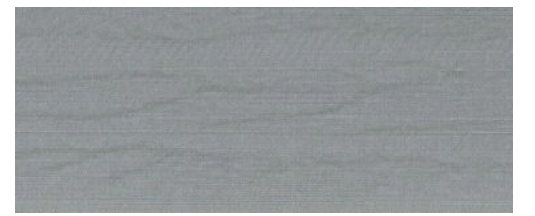

Vzdušní červi jsou vlnité vodorovné pruhy, které vytváří vzduchem vyvolaná chyba DPE (Dot Placement Error). V mimořádných případech dávají vzdušní červi obrázku podobu vzhledu dřevěného vlákna. Problém nastává nejčastěji u tiskových úloh, které jsou nastaveny na nízkou kvalitu a vysokou rychlost. K tomuto nedojde za situace, kdy je tisková kvalita nastavena na hodnotu Best (Nejlepší).

Chcete-li zabránit vytváření vzdušných červů, vyberte v nastavení tisku vyšší kvalitu obrázku. Informace naleznete v části [Výběr kvality tisku na stránce 80](#page-87-0).

# **17 Řešení problémů s papírem**

- [Uvíznutí papíru](#page-173-0)
- [Výtisky jsou v koši stohovány nesprávně](#page-173-0)

# <span id="page-173-0"></span>**Uvíznutí papíru**

Pokud dojde k zaseknutí papíru, postupujte podle instrukcí na předním panelu.

Postupujte podle následujících kroků:

- **1.** Otevřete průhledný kryt.
- **2.** Tiskárna se vás může zeptat, zda vidíte zaseknutý papír. Pokud odpovíte, že ne, nabídne vám tiskárna možnost provést diagnostiku a zkontrolovat, zda je problém s vozíkem.
- **3.** Odsuňte vozík stranou a vyjměte z desky zaseknutý papír.
- **4.** Přesuňte se k zadní části tiskárny a otevřete zadní dvířka.
- **5.** Ostrým nožem seřízněte papír podél naznačené čáry a odstraňte všechen nalezený papír.
- **6.** Zavřete zadní dvířka.
- **7.** Pokud tiskárna stále rozeznává papír, zeptá se vás, zda chcete pokus opakovat. Pokud po opakovaném pokusu stále rozeznává papír, nabídne vám možnost provedení diagnostiky a kontroly, zda je problém se senzorem papíru.
- **8.** Restartujte tiskárnu.
- **9.** Vložte zpět papír.

Pokud používáte samolepicí papír a často provádíte výměnu rolí, můžete začít zaznamenávat zaseknutí papíru ve stupní dráze. Tento problém může být způsoben lepidlem, které se dostalo z okraje papíru na kónický povrch senzoru papíru. Pokud chcete vyřešit tento specifický problém, vyčistěte veškeré lepidlo ze senzoru papíru měkkým bavlněným hadříkem.

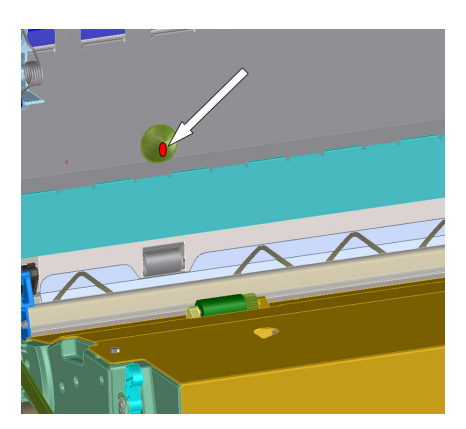

## **Výtisky jsou v koši stohovány nesprávně**

- Protože se papír na konci role často kroutí, může způsobovat potíže s odkládáním. Zaveďte novou roli papíru nebo výtisky ručně odebírejte při jejich vysunutí.
- Kombinujete-li výtisky nebo vkládané sady několika různých velikostí, můžete mít potíže s odkládáním výtisků, které jsou způsobeny různou velikostí papíru v přihrádce.

# **18 Řešení potíží s inkoustovým systémem**

- [Nelze vložit inkoustovou kazetu](#page-175-0)
- [Nelze vložit tiskovou hlavu](#page-175-0)
- [Nelze vložit kazetu pro údržbu](#page-175-0)
- [Na předním panelu se zobrazí doporučení, abyste znovu usadili nebo vyměnili tiskovou hlavu](#page-175-0)

# <span id="page-175-0"></span>**Nelze vložit inkoustovou kazetu**

- **1.** Zkontrolujte, zda máte správný typ kazety (číslo modelu).
- **2.** Zkontrolujte, zda barevný štítek na kazetě má stejnou barvu jako štítek na patici.
- **3.** Zkontrolujte správnou orientaci kazety. Šipka na přední části inkoustové kazety by měla směřovat nahoru.

**UPOZORNĚNÍ:** Patice inkoustových kazet nikdy uvnitř nečistěte.

### **Nelze vložit tiskovou hlavu**

- **1.** Zkontrolujte, zda máte správný typ tiskové hlavy (číslo modelu).
- **2.** Zkontrolujte, zda jste z tiskové hlavy sundali ochranné čepičky a ochrannou pásku.
- **3.** Zkontrolujte, zda barevný štítek na tiskové hlavě má stejnou barvu jako štítek na patici.
- **4.** Zkontrolujte, zda je tisková hlava správně orientována (porovnejte ji s ostatními).
- **5.** Zkontrolujte, zda jste zavřeli kryt tiskové hlavy a zajistili ho západkou.

### **Nelze vložit kazetu pro údržbu**

Zkontrolujte, zda je čisticí kazeta pro údržbu správného typu, a zda je správně orientována.

### **Na předním panelu se zobrazí doporučení, abyste znovu usadili nebo vyměnili tiskovou hlavu**

- **1.** Vyjměte tiskovou hlavu a zkontrolujte, zda z ní byla sejmuta ochranná fólie.
- **2.** Vyčistěte elektrické kontakty mezi tiskovou hlavou a vozíkem. Informace naleznete v části [Čištění](#page-61-0) [elektrických kontaktů tiskových hlav na stránce 54.](#page-61-0)
- **3.** Znovu vložte tiskovou hlavu do vozíku a zkontrolujte, zda se na předním panelu nezobrazila žádná zpráva.
- **4.** Pokud potíže přetrvávají, vložte novou tiskovou hlavu.

# **19 Řešení problémů se stohovačem**

- [Zkroucení papíru](#page-177-0)
- [Stáčení výstupní hrany papíru vzhůru](#page-177-0)
- [Papír se nevysouvá celý](#page-177-0)
- [Přední panel ukazuje, že je skládací zařízení odpojené](#page-178-0)

# <span id="page-177-0"></span>**Zkroucení papíru**

Při tisku v rychlém režimu s velmi zkrouceným papírem se papír po vysunutí do zásobníku stohovače může stočit. Chcete-li se tomuto problému vyhnout, doporučujeme vám přepnout na normální režim nebo použít papírovou roli s jádrem o velikosti 76,2 mm.

# **Stáčení výstupní hrany papíru vzhůru**

Použijte nastavení **Optimize for images** (Optimalizovat pro obrazy): viz část [Výběr kvality tisku](#page-87-0) [na stránce 80.](#page-87-0)

## **Papír se nevysouvá celý**

Zkontrolujte veškeré překážky v dráze papíru, jako jsou volné objekty nebo jiné kusy papíru.

# <span id="page-178-0"></span>**Přední panel ukazuje, že je skládací zařízení odpojené**

Pokud přední panel stále nebo občas uvádí, že je stohovač odpojený od tiskárny, může existovat problém s výškou stohovače. Použitím následujícího postupu nastavte výšku stohovače.

**1.** Pomocí klíče na šestihranné matice uvolněte horní šestihranné matky na obou kolech stohovače, která jsou k tiskárně nejblíže.

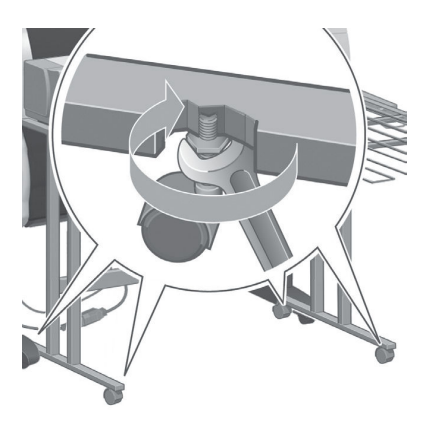

**2.** Nastavte výšku stohovače otočením dolní šestihranné matice po směru nebo proti směru hodinových ručiček.

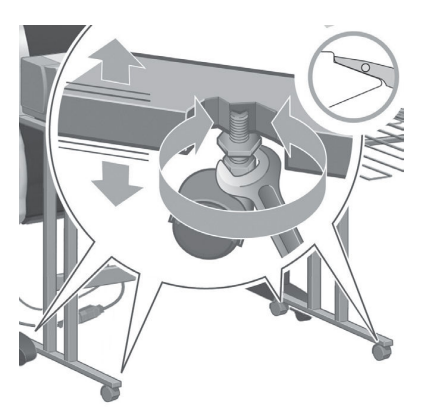

**3.** Po dosažení požadované výšky utáhněte horní šestihrannou matici.

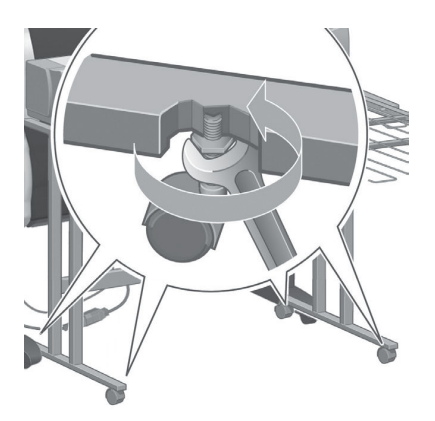

# **20 Řešení ostatních potíží**

- [Tiskárna netiskne](#page-180-0)
- [Úloha se nevytiskla](#page-180-0)
- [Při generování tiskové úlohy se používaný software zpomalí nebo zastaví](#page-180-0)
- [Tiskárna funguje pomalu](#page-181-0)
- [Chyby skládacího zařízení](#page-181-0)
- [Problémy s komunikací mezi počítačem a tiskárnou](#page-181-0)
- [Nelze otevřít integrovaný webový server](#page-182-0)
- · [Chybová zpráva "Nedostatek paměti"](#page-182-0)
- [Válečky plochy skřípají](#page-183-0)
- [Nelze otevřít program HP](#page-185-0) DesignJet Utility
- [Tisková úloha byla zrušena a odebrána při pozastavení pro náhled](#page-185-0)
- [Upozornění tiskárny](#page-185-0)
# <span id="page-180-0"></span>**Tiskárna netiskne**

Mezi možné příčiny, proč není soubor odeslaný z počítače vytištěn, patří následující:

- Může být problém s napájením. Pokud tiskárna nepracuje a přední panel neodpovídá, zkontrolujte, zda je správně připojen napájecí kabel a zda funguje elektrická zásuvka.
- Může se vyskytovat neobvyklý elektromagnetický jev, například silná elektromagnetická pole nebo výrazné elektrické výkyvy. Tyto jevy mohou způsobit zvláštní chování tiskárny nebo mohou dokonce zastavit její provoz. Vypněte tiskárnu pomocí tlačítka Power (Napájení) na předním panelu, počkejte, dokud se elektromagnetické prostředí nevrátí do normálu, a pak tiskárnu znovu zapněte. Pokud problémy přetrvávají, obraťte se na zástupce zákaznického servisu.
- Může být nesprávně nastaven grafický jazyk.
- V počítači možná není nainstalován správný ovladač tiskárny.
- Může se vyskytnout následující situace týkající se papíru:
	- Název papíru zobrazený na předním panelu neodpovídá papíru vloženému do tiskárny.
	- Na roli není dostatečné množství papíru k vytištění celé tiskové úlohy.

Za těchto podmínek může být jedna úloha vytištěna, zatímco jiná může být zadržena v tiskové frontě. Chcete-li tento problém vyřešit, dle pokynů na předním panelu vyjměte roli z tiskárny a vložte novou roli.

- Nastavení vkládání je nastaveno na hodnotu **On** (Zapnuto) a tiskárna čeká na vypršení časového limitu vkládání. V tom případě se na předním panelu zobrazuje zbývající čas.
- Možná jste si v ovladači tiskárny vyžádali náhled před tiskem. V tom případě se ve webovém prohlížeči zobrazí náhled.

# **Úloha se nevytiskla**

Existuje několik možných důvodů, proč se určitá úloha nemusí vytisknout.

- Úloha udává typ papíru, který není vložen.
- Úloha udává zdroj papíru, který není vložen.
- Úloha je širší než vložený papír.
- Je nainstalován stohovač a vložený papír s ním není kompatibilní.
- Úloha neudává žádný typ ani zdroj papíru a role je chráněná.

## **Při generování tiskové úlohy se používaný software zpomalí nebo zastaví**

K vygenerování velkoformátové tiskové úlohy ve vysoké kvalitě může být potřeba velké množství dat. Z toho důvodu může dojít k pomalejšímu fungování nebo zastavení používaného softwaru. Těmto potížím se můžete vyhnout snížením rozlišení tisku. Zároveň však bude snížena kvalita obrazu.

<span id="page-181-0"></span>V ovladači HP-GL/2 v systému Windows klikněte na kartu **Advanced** (Upřesnit), vyberte položky **Document options** (Možnosti dokumentu) > **Printer features** (Funkce tiskárny) a nastavte možnost **Max. Application resolution** (Maximální rozlišení aplikace) na hodnotu 300.

## **Tiskárna funguje pomalu**

Zde je několik možných vysvětlení:

- Nastavili jste kvalitu tisku na možnost **Best** (Nejlepší)? Tisk obrázků vytištěných s kvalitou tisku nastavenou na hodnotu **Best** (Nejlepší) vyžaduje více času.
- Nastavili jste při zavádění papíru správný typ papíru? Zkontrolujte, zda typ papíru zobrazený na předním panelu odpovídá papíru vloženému do tiskárny.
- Je tiskárna připojena k síti? Zkontrolujte, zda všechny komponenty použité v síti (síťové karty, rozbočovače, směrovače, přepínače a kabely) podporují vysokorychlostní provoz. Je v síti velký provoz způsobený jinými zařízeními připojenými k síti?
- Nastavili jste dobu zasychání na hodnotu **Extended** (Prodloužená)? Změňte dobu zasychání na hodnotu **Automatic** (Automaticky). Informace naleznete v části [Změna doby schnutí na stránce 35.](#page-42-0)
- Jsou tiskové hlavy v dobrém stavu? Pokud tiskové hlavy vyžadují čištění, může se prodloužit doba tisku. Zkontrolujte stav tiskové hlavy na předním panelu nebo prostřednictvím integrovaného webového serveru. V případě potřeby vyčistěte nebo vyměňte tiskové hlavy.
- Obsahuje obrázek sytě černé oblasti? Tisk obrázků se sytě černými oblastmi může trvat delší dobu.

## **Chyby skládacího zařízení**

Pokud se na tiskárně zobrazí chybová zpráva pro skládací zařízení, potřebné informace vyhledejte v dokumentaci ke skládacímu zařízení.

V těchto případech se na předním panelu tiskárny zobrazí jednoduchá zpráva o interní chybě skládacího zařízení a postup k opětovnému uvedení tiskárny do chodu.

# **Problémy s komunikací mezi počítačem a tiskárnou**

Příznaky:

- Na předním panelu se při odesílání obrázku do tiskárny nezobrazuje zpráva **Receiving** (Přijímá se).
- Počítač zobrazuje při pokusu o tisk chybovou zprávu.
- Počítač nebo tiskárna se při přenosu dat zastaví.
- Tiskový výstup obsahuje náhodné nebo nevysvětlitelné chyby (čáry na jiných místech, částečně vykreslená grafika atd.).

Řešení potíží s komunikací:

- Zkontrolujte, zda jste v programu vybrali správnou tiskárnu.
- Zkontrolujte, zda při tisku z jiného programu tiskárna pracuje správně.
- Příjem, zpracování a tisk větších obrázků obvykle trvají déle.
- <span id="page-182-0"></span>Pokud je tiskárna k počítači připojena prostřednictvím nějakého propojovacího zařízení, např. přepínací skříňky, zařízení s vyrovnávací pamětí, adaptéru kabelu nebo převaděče kabelu, toto zařízení odpojte a připojte tiskárnu přímo k počítači.
- Zkuste použít jiný propojovací kabel. Informace naleznete v části [Výběr metody připojení na stránce 14.](#page-21-0)
- Zkontrolujte, zda je použito správné nastavení grafického jazyka.

# **Nelze otevřít integrovaný webový server**

Prostudujte část [Přístup k integrovanému webovému serveru na stránce 18](#page-25-0), pokud jste to ještě neudělali.

- **1.** Přejděte k přednímu panelu a vyberte ikonu (Nastavení).
- **2.** Vyberte položky **Connectivity Menu** (Nabídka Připojení) > **Advanced** (Upřesnit) > **Embedded Web Server**  (Integrovaný webový server) > **Allow EWS** (Povolit server EWS) > **On** (Zapnuto).
- **3.** Pokud je tiskárna připojena prostřednictvím protokolu TCP/IP, přejděte k přednímu panelu a vyberte ikonu (Nastavení) a poté vyberte možnost **Connectivity Menu** (Nabídka Připojení).
- **4.** Zvolte typ připojení, které používáte.
- **5.** Vyberte možnost **View Information** (Zobrazit informace).
- **6.** Informace by měly obsahovat následující údaje: **IP enabled (Snímač OMAS povolen): Ano**. Pokud ne, zkuste použít jiné připojení.

Pokud ani nadále nemůžete implementovaný webový server otevřít, vypněte tiskárnu stisknutím tlačítka Power (Napájení) na předním panelu a poté ji znovu zapněte.

Probíhá-li otevírání integrovaného webového serveru velmi pomalu, může být příčinou použití serveru proxy. Zkuste vypnout použití serveru proxy a otevřít integrovaný webový server přímo.

- Například v prohlížeči Internet Explorer 6 pro Windows vyberte možnost **Tools** (Nástroje) > **Internet Options** (Možnosti Internetu) > **Connections** (Připojení) > **LAN Settings** (Nastavení místní sítě) a zaškrtněte políčko **Bypass proxy server for local addresses** (Nepoužívat server proxy pro adresy místní sítě). Můžete také kliknout na tlačítko **Advanced** (Upřesnit) a přidat adresu IP tiskárny do seznamu výjimek. Pro adresy v tomto seznamu nebude server proxy používán.
- V prohlížeči Safari pro systém Mac OS X vyberte položky **Safari** > **Preferences** (Předvolby) > **Advanced**  (Upřesnit) a poté klikněte na tlačítko **Proxies: Změnit nastavení**. Přidejte adresu IP nebo název domény tiskárny do seznamu výjimek, pro které se nepoužívá server proxy.

# **Chybová zpráva "Nedostatek paměti"**

Mezi velikostí souboru v počítači a množstvím paměti potřebné k vytisknutí tohoto souboru neexistuje přímá závislost. Z důvodu komprimace souborů a dalších faktorů je obtížné odhadnout, kolik paměti bude tisk úlohy potřebovat. Je možné, že tiskárna nebude mít dostatek paměti pro tisk určité úlohy, i když dříve vytiskla větší úlohy. Jedním řešením je přidat do tiskárny paměť.

Pokud používáte ovladač HP-GL/2 pro systém Windows, lze často potíže s tiskem vyřešit takto: Klikněte na kartu **Advanced** (Upřesnit), vyberte položky **Document options** (Možnosti dokumentu), **Printer features**  (Funkce tiskárny) a potom **Print job as raster** (Vytisknout úlohu v rastrovém formátu).

<span id="page-183-0"></span>**POZNÁMKA:** Pokud vyberete tuto možnost, může být čas potřebný ke zpracování úlohy v počítači výrazně delší.

# **Válečky plochy skřípají**

Pravděpodobně je nutné válce naolejovat. Najděte lahvičku s olejem v sadě pro údržbu, která je dodávána s tiskárnou.

- **1.** Vypněte tiskárnu stisknutím tlačítka Power (Napájení).
- **2.** Otevřete průhledný kryt tiskárny.

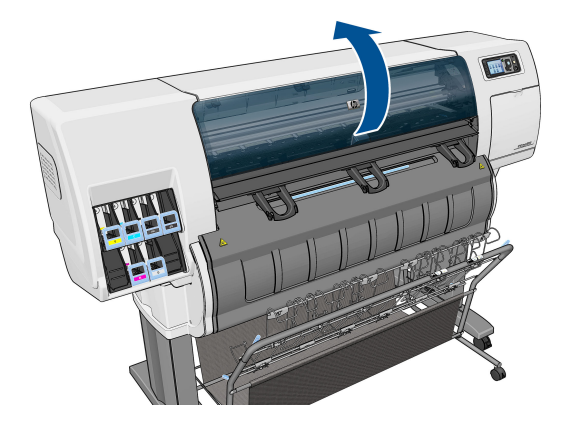

**3.** Vyhledejte malé otvory v desce v blízkosti válečků.

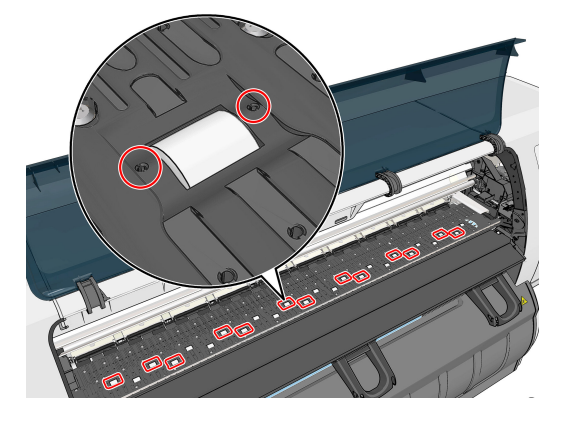

**4.** Aplikujte tři kapky oleje do každé dírky v desce.

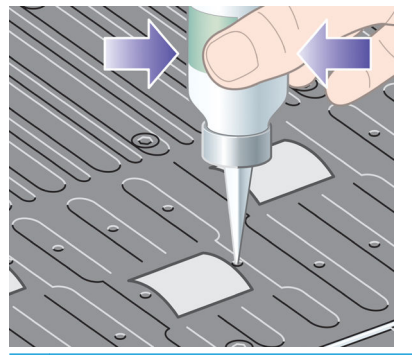

**POZNÁMKA:** Buďte opatrní, abyste olejem nepotřísnili desku.

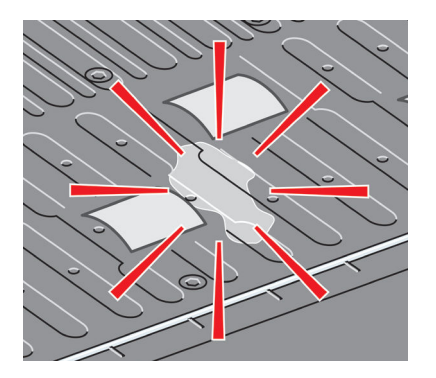

**5.** Pokud olej ukápne na přítlačnou desku, otřete přítlačnou desku hadříkem, který je součástí sady pro údržbu.

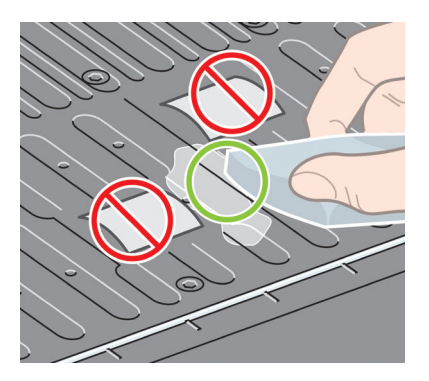

<span id="page-185-0"></span>**6.** Sklopte průhledný kryt tiskárny.

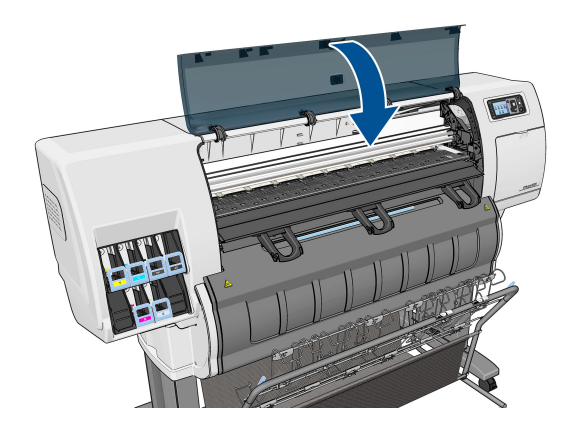

### **Nelze otevřít program HP DesignJet Utility**

Prostudujte část [Spuštění programu HP](#page-25-0) DesignJet Utility na stránce 18, pokud jste to ještě neudělali.

- **1.** Přejděte k přednímu panelu a vyberte ikonu (Nastavení).
- **2.** Vyberte položky **Connectivity Menu** (Nabídka Připojení) > **Advanced** (Upřesnit) > **Web services** (Webové služby) > **HP Utility Software** (Program HP Utility) > **Enable** (Povolit).
- **3.** Pokud je tiskárna připojena prostřednictvím protokolu TCP/IP, přejděte k přednímu panelu a vyberte znovu ikonu (Nastavení).
- **4.** Zvolte typ připojení, které používáte.
- **5.** Vyberte možnost **View Information** (Zobrazit informace).

Pokud se stále nemůžete připojit, vypněte tiskárnu tlačítkem Power (Napájení) na předním panelu a pak ji znovu zapněte.

## **Tisková úloha byla zrušena a odebrána při pozastavení pro náhled**

Tiskárna může pro náhled uložit až 64 stran. Pokud vybraná úloha určená k náhledu obsahuje více než 64 stran, bude úloha zrušena a odebrána bez upozornění v okamžiku, kdy začne tiskárna zpracovávat 65. stránku. Chcete-li zobrazit náhled úlohy, která má více než 64 stran, klikněte na tlačítko Continue (Pokračovat) předtím, než začne tiskárna zpracovávat 65. stránku. Vzhledem k tomu, že je obrázek s náhledem připraven, jakmile je zpracována první strana, měli byste mít na prohlížení náhledu dostatek času.

# **Upozornění tiskárny**

Tiskárna zobrazuje dva typy upozornění:

- **Chyby:** Především se jedná o upozornění na fakt, že tiskárna nemůže tisknout. V ovladači však mohou chyby upozorňovat také na podmínky, které by mohly poškodit tisk, například oříznutí obrazu, i když je tiskárna schopna tisknout.
- **Varování:** Upozorňují na situace, kdy tiskárna vyžaduje pozornost, například při potřebě úpravy nastavení, jako je kalibrace, nebo při hrozbě znemožnění tisku, jako je preventivní údržba nebo docházející inkoust.

Systém tiskárny upozorňuje na tyto záležitosti čtyřmi různými způsoby.

- **Displej předního panelu:** Přední panel zobrazuje pouze nejdůležitější upozornění pro danou chvíli. Obecně je potřeba, aby uživatel pro potvrzení stisknul tlačítko OK, ale v případě varování zpráva po uplynutí určité doby zmizí. Existují trvalá upozornění, například "V inkoustové kazetě dochází inkoust", která se zobrazí, když je tiskárna ve stavu nečinnosti a není aktuální žádné vážnější upozornění.
- **Integrovaný webový server:** V pravém horním rohu stránky EWS je zobrazen stav tiskárny. Pokud tiskárna zobrazuje upozornění, bude v tomto místě zobrazen text upozornění.
- **Ovladač:** Ovladač zobrazuje upozornění. Ovladač zobrazuje varování týkající se nastavení konfigurace tiskové úlohy, které může způsobit problém ve finálním výstupu. Pokud tiskárna není připravena k tisku, zobrazí se varování.
- **Program HP DesignJet Utility:** Chcete-li zobrazovat upozornění, jděte na kartu **Overview** (Přehled) a prostudujte seznam **Items needing attention** (Položky vyžadující pozornost) na pravé straně.

Ve výchozím nastavení se upozornění zobrazují pouze tehdy, pokud při tisku dojde k potížím, například je-li v kazetě málo inkoustu či žádný inkoust nebo není-li v tiskárně papír. Jsou-li upozornění povolena a dojde k potíži, která brání tisku, zobrazí se místní okno s vysvětlením, proč nemůže k tisku dojít. Chcete-li dosáhnout požadovaného výsledku, postupujte podle pokynů.

**EX POZNÁMKA:** Existují prostředí, která obousměrnou komunikaci nepodporují.

# **21 Získání nápovědy**

- [Kontaktovat podporu](#page-188-0)
- [Zákaznická podpora HP](#page-189-0)
- [HP Proactive Support](#page-189-0)
- [program Customer Self Repair](#page-190-0)

# <span id="page-188-0"></span>**Kontaktovat podporu**

### **Koho kontaktovat**

Pokud podporu vaší tiskárny zajišťuje autorizovaný servisní partner společnosti HP, měli byste se s žádostí o pomoc obrátit na něj. Pokud se nejedná o tento případ, obraťte se na podporu společnosti HP, která je vám k dispozici telefonicky nebo službou zasílání okamžitých zpráv.

### **Činnosti vyžadované před kontaktováním**

- Projděte si doporučení pro odstranění potíží v této příručce.
- Projděte si příslušnou dokumentaci ovladače.
- Pokud máte nainstalovány softwarové ovladače a software RIP jiného dodavatele, prostudujte jejich dokumentaci.
- Budete-li telefonovat do některého střediska společnosti HP, připravte si následující informace, abychom mohli rychleji zodpovědět vaše otázky:
	- Informace o tiskárně (číslo produktu a výrobní číslo jsou na štítku na zadní straně tiskárny).
	- Je-li na předním panelu tiskárny zobrazen kód chyby, zapište si ho; viz část [Chybové zprávy na](#page-202-0)  [předním panelu na stránce 195.](#page-202-0)
	- Informace o používaném počítači.
	- Jaké zvláštní vybavení nebo software používáte (například zařazování, sítě, přepínací jednotky, modemy nebo speciální softwarové ovladače).
	- Název a verze používaného softwaru.
	- Informace o tiskové službě. Existují různé způsoby, jak je získat.
		- Vytištěním z předního panelu.

Přejděte do části  $\left| \Omega \right|$ a poté vyberte možnosti **Internal prints** (Interní výtisky) > **Service** 

**information prints** (Výtisky servisních informací) > **Print all pages** (Vytisknout všechny stránky). Po vytištění můžete být vyzváni k odeslání informací e-mailem do střediska podpory.

● Z integrovaného webového serveru.

Spusťte webový prohlížeč a zadejte adresu IP tiskárny, abyste zobrazili integrovaný webový server. Poté vyberte možnosti **Support** (Podpora) > **Service support** (Podpora služeb) > **Printer information** (Informace o tiskárně) > **All pages** (Všechny stránky). Pokud potřebujete informace zaslat e-mailem, můžete stránku z webového prohlížeče uložit jako soubor a ten později odeslat. Alternativně můžete stránku v aplikaci Internet Explorer odeslat přímo: zvolte položku Soubor > Odeslat > Stránku e-mailem.

### **Jak kontaktovat podporu společnosti HP**

Nejnovější informace o produktu a podporu prostřednictvím chatu získáte na adrese [http://www.hp.com/go/](http://www.hp.com/go/getsupport) [getsupport](http://www.hp.com/go/getsupport).

<span id="page-189-0"></span>Podporu prostřednictvím chatu také můžete využívat prostřednictvím chytrého telefonu, a to v mobilní aplikaci HP Support Center: [http://www8.hp.com/us/en/products/smart-phones-handhelds-calculators/](http://www8.hp.com/us/en/products/smart-phones-handhelds-calculators/mobile-apps/app_details.html?app=tcm:245-1163163&platform=tcm:245-1163164) [mobile-apps/app\\_details.html?app=tcm:245-1163163&platform=tcm:245-1163164.](http://www8.hp.com/us/en/products/smart-phones-handhelds-calculators/mobile-apps/app_details.html?app=tcm:245-1163163&platform=tcm:245-1163164)

Telefonní čísla podpory společnosti HP naleznete na webu: [http://welcome.hp.com/country/us/en/](http://welcome.hp.com/country/us/en/wwcontact_us.html) [wwcontact\\_us.html.](http://welcome.hp.com/country/us/en/wwcontact_us.html)

## **Zákaznická podpora HP**

Využijte vyhrazených služeb a zdrojů, díky nimž si vždy zajistíte dosažení nejlepšího výkonu s tiskárnami a řešeními řady HP DesignJet.

Komunita HP na webu střediska podpory společnosti HP věnovaná velkoformátovému tisku umožňuje nepřetržitý přístup k následujícím možnostem:

- Multimediální návody
- Postupy krok za krokem
- Ke stažení: nejnovější firmware tiskárny, ovladače, software, předvolby pro papír atd.
- Technická podpora: odstraňování potíží online, kontakty střediska péče o zákazníky aj.
- Podporované postupy a podrobné rady k provádění tiskových úloh z konkrétních softwarových aplikací
- Diskusní skupiny pro přímý kontakt s odborníky ze společnosti HP i s vašimi kolegy.
- Ověření záruky online, pro klid duše.
- Nejnovější informace o výrobcích: tiskárny, spotřební materiál, příslušenství, software atd.
- Centrum spotřebního materiálu poskytuje všechny potřebné informace o inkoustu a papíru.

Zákaznickou podporu společnosti HP naleznete na adrese [.](http://www.hp.com/go/T3500/support)

Na základě vlastní úpravy registrace pro zakoupené produkty a typ podnikání a na základě stanovení svých komunikačních preferencí rozhodnete o informacích, které potřebujete.

### **HP Proactive Support**

Služba HP Proactive Support pomáhá s omezením nákladných prostojů tiskárny pomocí preemptivní identifikace, diagnostiky a řešení potíží tiskárny, dříve než se stanou potížemi pro vás. Nástroj proaktivní podpory HP je navržen pro pomoc společnostem všech velikostí při snižování podpůrných nákladů a maximalizaci produktivity – to vše pouhým kliknutím myši.

Jako součást sady služeb HP Imaging and Printing, umožňuje proaktivní podpora získání kontroly nad tiskovým prostředím – s jasným zaměřením na maximalizaci hodnoty investice, zvýšení doby provozu tiskárny a redukci nákladů spojených se správou tiskárny.

Společnost HP vám doporučuje okamžité povolení proaktivní podpory, čímž ušetříte čas, zabráníte potížím, dříve než se objeví, a omezíte nákladné prostoje. Proaktivní podpora spouští diagnostiku a zjišťuje aktualizace softwaru a firmwaru.

Proaktivní podporu lze povolit v programu HP DesignJet Utility pro systém Windows nebo HP Printer Monitor pro systém Mac OS X, kde můžete určit frekvenci připojení mezi počítačem a webovým serverem společnosti HP a frekvenci diagnostických kontrol. Můžete také kdykoli zvolit spuštění diagnostických kontrol. Změna těchto nastavení:

- <span id="page-190-0"></span>● V programu HP DesignJet Utility pro systém Windows vyberte nabídku **Tools** (Nástroje) a poté položku **proaktivní podpora společnosti HP** (není k dispozici ve verzi programu HP DesignJet Utility 1.0).
- V programu HP Printer Monitor pro systém Mac OS X vyberte položky **Preferences** (Předvolby) > **Monitoring** (Monitorování) > **Enable HP Proactive Support** (Povolit proaktivní podporu společnosti HP).

Pokud proaktivní podpora nalezne možný problém, upozorní vás oznámením s vysvětlením problému a doporučeným řešením. V některých případech může být řešení použito automaticky. V jiných případech můžete být vyzváni k provedení určitého postupu, aby bylo možné problém vyřešit.

## **program Customer Self Repair**

Program oprav CSR společnosti HP nabízí zákazníkům nejrychlejší opravy v rámci záruky nebo smlouvy. Umožňuje společnosti HP posílat náhradní díly přímo vám (koncovým uživatelům), abyste je mohli vyměnit. V rámci tohoto programu můžete provádět výměnu dílů zcela sami.

### **Praktické, snadno použitelné**

- Odborník podpory společnosti HP určí problém a zhodnotí, zda je pro vyřešení vadné hardwarové komponenty požadován náhradní díl.
- Náhradní díly jsou posílány expresně; většina dílů na skladě je odesílána v den, kdy jste kontaktovali společnost HP.
- Je k dispozici pro většinu produktů HP, na které se vztahuje záruka nebo smlouva.
- Je dostupný ve většině zemí.

Další informace o programu CSR naleznete na adrese [http://www.hp.com/go/selfrepair.](http://www.hp.com/go/selfrepair)

# **A Nabídky na předním panelu**

V tomto dodatku naleznete seznam možností v systému nabídek na předním panelu.

**POZNÁMKA:** Aktualizace firmwaru mohou přinést změny v systému nabídek a tento dodatek by byl v takových případech neplatný.

Chcete-li vytisknout aktuálnější graf nabídek na předním panelu s více ilustracemi, přejděte na přední panel, vyberte ikonu (Interní výtisky) a poté vyberte možnosti **User information prints** (Výtisky informací pro uživatele) > **Print menu map** (Tisk mapy nabídek).

- [Nabídka Paper \(Papír\)](#page-192-0)
- [Nabídka Job management \(Správa úloh\)](#page-193-0)
- [Nabídka Ink \(Inkoust\)](#page-194-0)
- [Nabídka Setup \(Nastavení\)](#page-195-0)
- [Nabídka Image quality maintenance \(Údržba kvality obrazu\)](#page-198-0)
- [Nabídka Connectivity \(Připojení\)](#page-199-0)
- [Nabídka Internal prints \(Vnitřní tisky\)](#page-200-0)
- [Nabídka Information \(Informace\)](#page-201-0)

### **Vysvětlivky k poznámkách v tabulce**

- [E] dostupné také v integrovaném webovém serveru
- [J] záleží na stavu tiskové fronty nebo vybrané úloze
- [P] dostupné pouze v aktualizaci PostScript

# <span id="page-192-0"></span>**Nabídka Paper (Papír)**

 $\overline{a}$ 

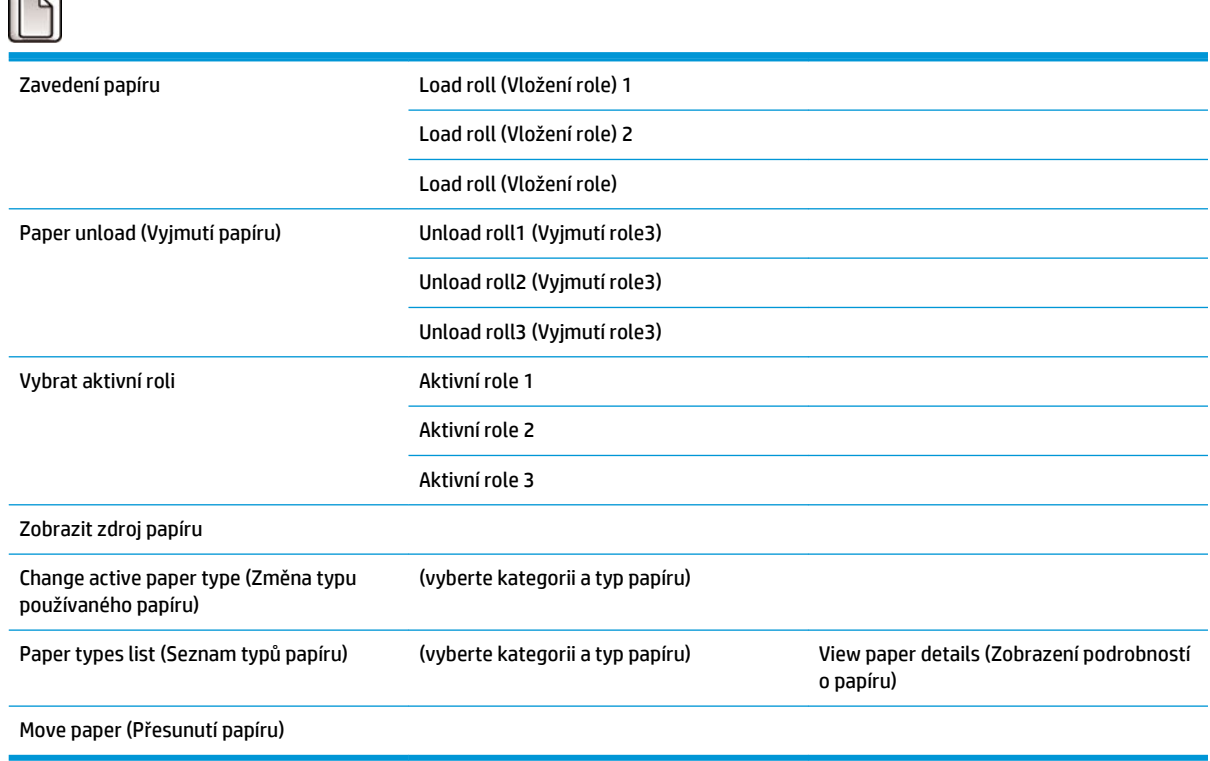

Část **Load roll** (Vložení role) uvádí ilustrace k postupu vkládání. Pokud je papír již vložen, tyto možnosti jsou uzamčeny.

Část **Unload roll** (Vyjmutí role) uvádí ilustrace k postupu vyjmutí. Pokud není vložen žádný papír, tyto možnosti jsou uzamčeny.

Možnost **View paper source** (Zobrazit zdroj papíru) obsahuje informace o vloženém papíru. Mezi zobrazené informace patří stav, dodavatel papíru, typ papíru, šířka, délka a kalibrace barev.

Možnost **Change active paper type** (Změnit typ používaného papíru) obsahuje seznam typů papíru, ze kterého můžete vybírat. Pokud není vložen žádný papír, tato možnost je uzamčena.

Možnost **Paper types list** (Seznam typů papíru) obsahuje seznam nainstalovaných typů papíru seřazených podle kategorie. Každý z nich je možné zobrazit nebo odstranit. Možnost **View paper details** (Zobrazení podrobností o papíru) zobrazí typ papíru, kategorii, dodavatele, stav (lze smazat), revizi, gramáž, použití foto / matná černá a informaci o vytvoření.

Možnost **Move paper** (Přesunutí papíru) obsahuje interaktivní dialogové okno umožňující posun papíru dozadu a dopředu. Pokud není vložen žádný papír, tato možnost je uzamčena.

# <span id="page-193-0"></span>**Nabídka Job management (Správa úloh)**

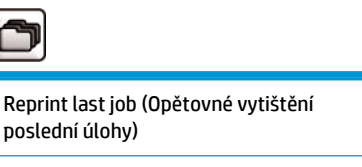

Pause (Resume) printing (Pozastavení / Obnovení tisku)

j

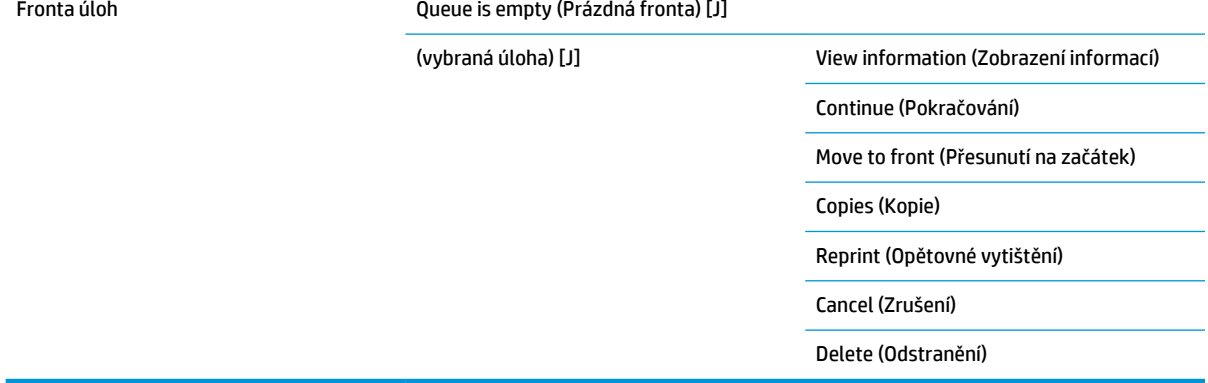

Možnost **Job queue** (Fronta úloh) obsahuje seznam úloh ve frontě úloh. Úlohy zůstávají po vytištění ve frontě.

Možnost **View information** (Zobrazit informace) obsahuje následující informace o vybrané úloze: název, stav, datum, vytištěné kopie a stránky.

Možnost **Continue** (Pokračovat) umožňuje pokračovat v tisku pozastavené úlohy.

Možnost **Move to front** (Přesunout na začátek) umožňuje přesunout vybranou úlohu na začátek fronty, kde bude vytištěna ihned po dokončení úlohy stávající.

# <span id="page-194-0"></span>**Nabídka Ink (Inkoust)**

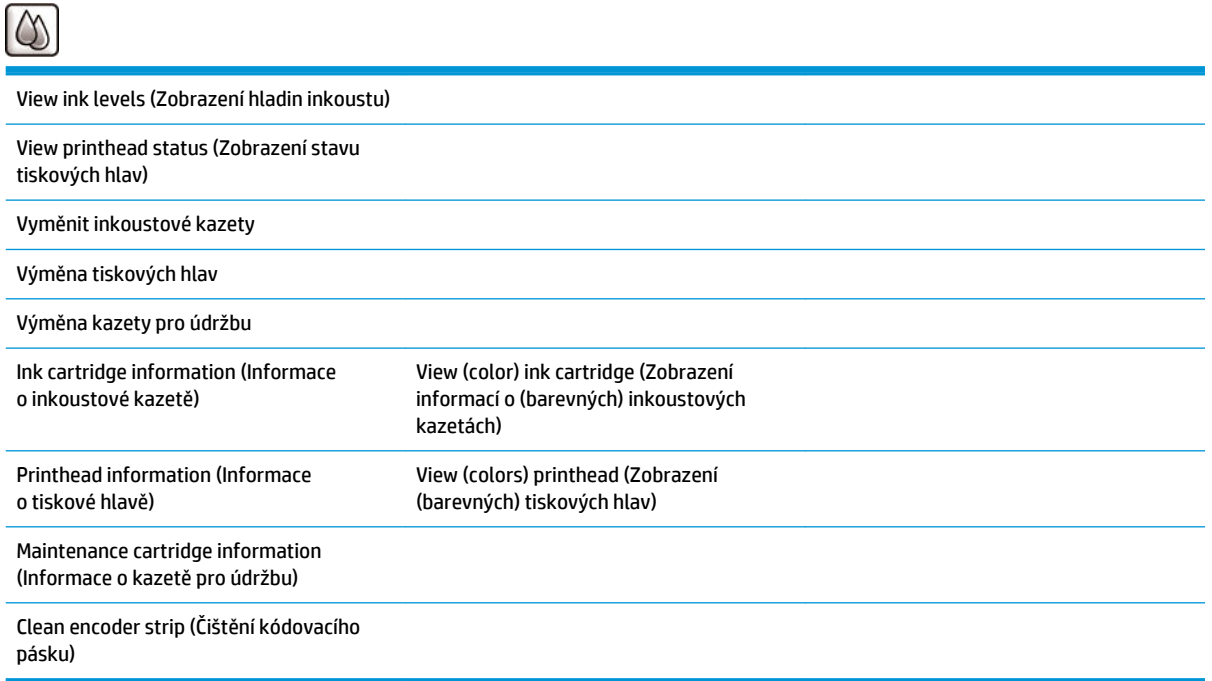

Možnost **View ink levels** (Zobrazit množství inkoustu) obsahuje informace o množství inkoustu ve všech kazetách v tiskárně. Blikající ikona kazety na displeji znamená, že hladina inkoustu je nízká.

Možnost **View printhead status** (Zobrazit stav tiskových hlav) obsahuje informace o stavu každé tiskové hlavy v tiskárně a o jejich zárukách. Pokud se na tiskovou hlavu vztahuje záruka, zobrazí se slovo WARRANTY (ZÁRUKA). V opačném případě se zobrazí informace o provozním stavu.

Možnost **View** (color) **ink cartridge** (Zobrazení informací o (barevných) inkoustových kazetách) obsahuje následující informace o vybrané inkoustové kazetě: barva, název produktu, číslo produktu, sériové číslo, stav, množství inkoustu (ml), kapacita (ml), doba životnosti, výrobce a stav záruky.

Možnost **View** (colors) **printhead** (Zobrazení (barevných) tiskových hlav) obsahuje následující informace o vybrané tiskové hlavě: barva, název produktu, číslo produktu, sériové číslo, stav, spotřebovaný inkoust (ml) a stav záruky.

Možnost **Maintenance cartridge information** (Informace o kazetě pro údržbu) obsahuje následující informace o kazetě pro údržbu: stav, hladina (procentuálně) a číslo produktu.

# <span id="page-195-0"></span>**Nabídka Setup (Nastavení)**

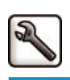

Printing preferences (Předvolby tisku)

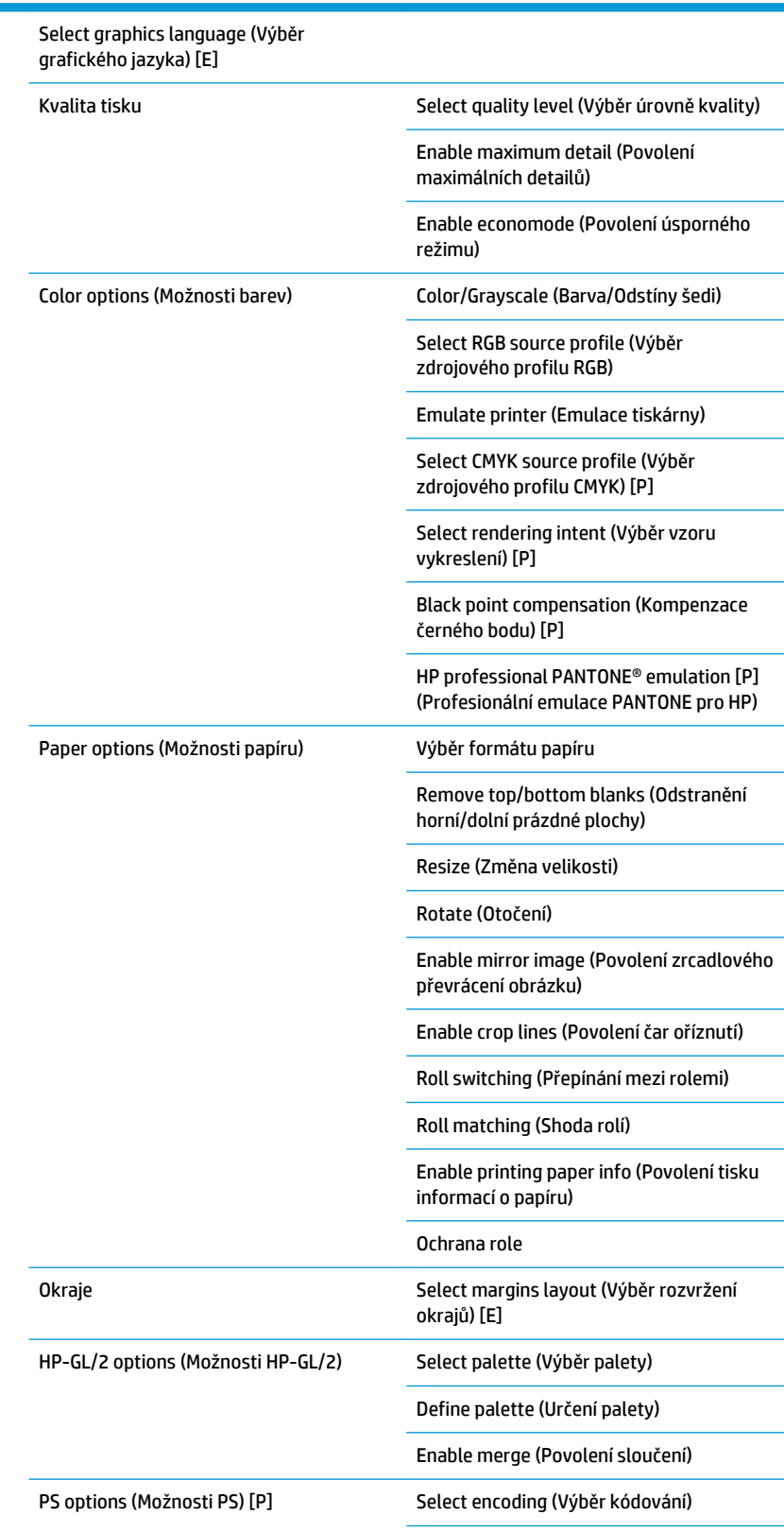

High-quality transparencies (Vysoce kvalitní průhledné materiály)

Reduce line width (Zúžení čar)

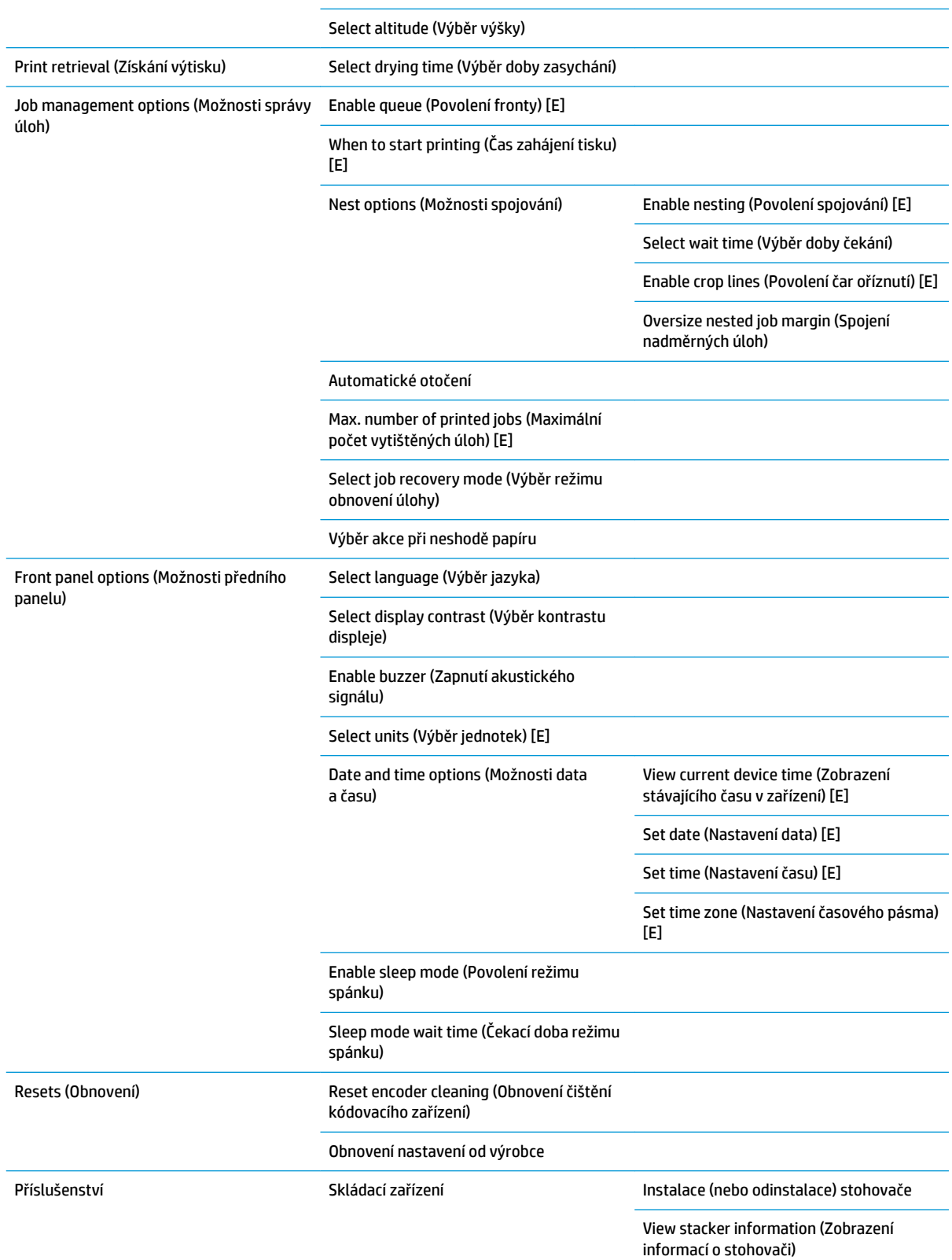

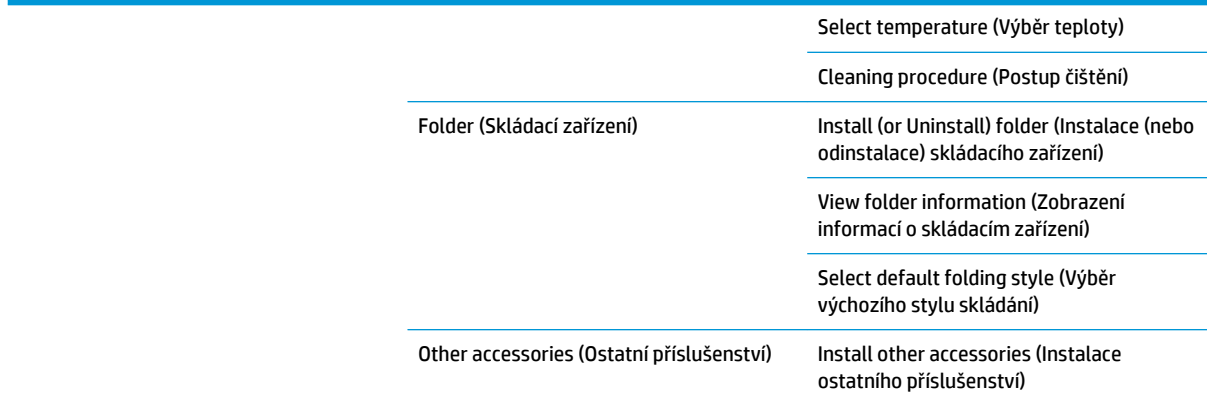

Možnost **Enable crop lines** (Povolit čáry oříznutí) se v nabídce nachází na dvou místech: v možnostech **Paper options** (Možnosti papíru), které jsou platné k jednotlivým úlohám, a poté v možnostech **Nest options**  (Možnosti spojování), které jsou platné ke spojeným úlohám. Výchozí hodnota je v obou případech Off (Vypnuto).

Možnost **Select palette** (Vybrat paletu) umožňuje vybírat mezi možnostmi Software, Palette A (Paleta A), Pallete B (Paleta B) a Factory (Od výrobce).

Možnost **Define palette** (Definovat paletu) umožňuje určit palety Palette A (Paleta A), Pallete B (Paleta B) a Factory (Od výrobce). Nastavení provedete výběrem jednoho z per od 0 do 15, po kterém můžete upravit jeho šířku nebo barvu. Šířka se pohybuje v rozsahu od 0,13 mm po 12,0 mm. Barvu lze nastavit v hodnotách od 0 do 255.

Možnost **Manual drying time** (Ruční nastavení doby zasychání) umožňuje vybírat čas zasychání od 1 do 1 800 s. Výchozí čas je 100 s.

Možnost **Enable nesting** (Povolit spojování) umožňuje vybírat mezi hodnotami Off (Vypnuto), In order (V pořadí) a Optimized order (Optimální pořadí). Pokud chcete spojování povolit, musí být u možnosti **When to start printing** (Kdy zahájit tisk) nastavena hodnota **After processing** (Po zpracování).

# <span id="page-198-0"></span>**Nabídka Image quality maintenance (Údržba kvality obrazu)**

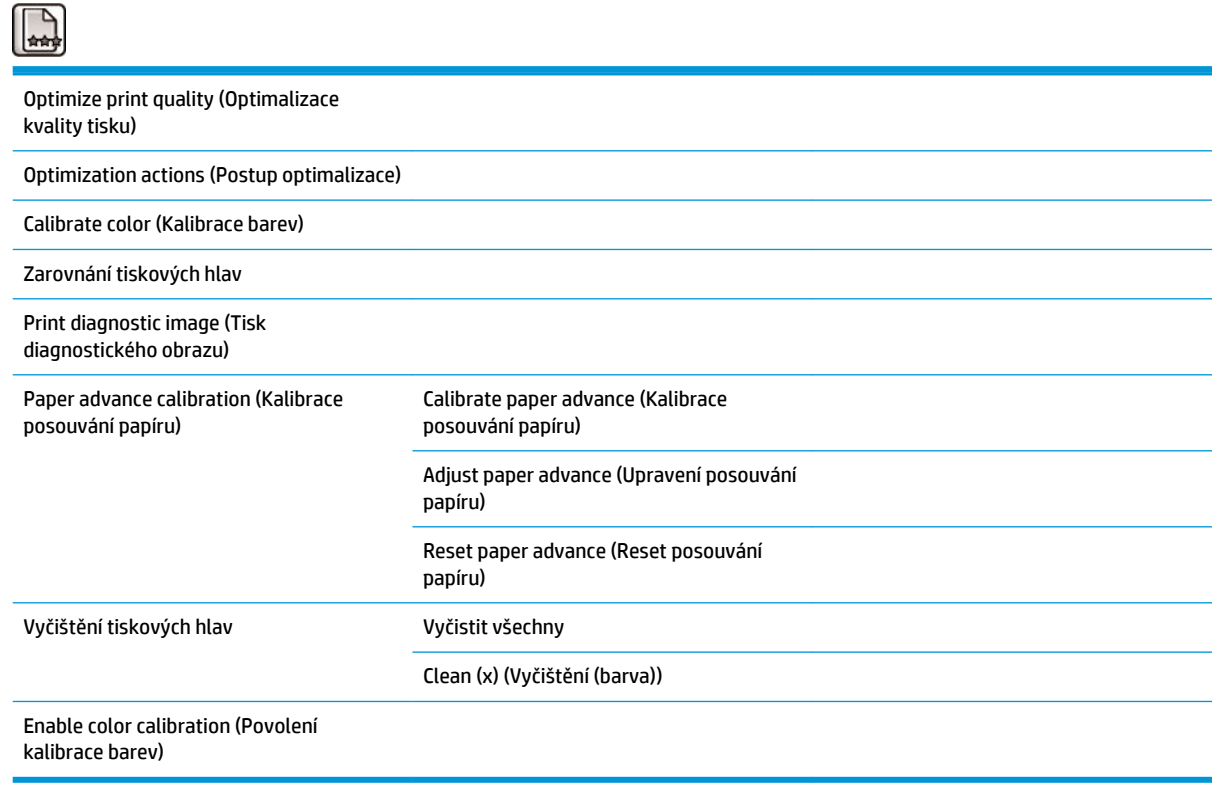

# <span id="page-199-0"></span>**Nabídka Connectivity (Připojení)**

 $\overline{\phantom{0}}$ 

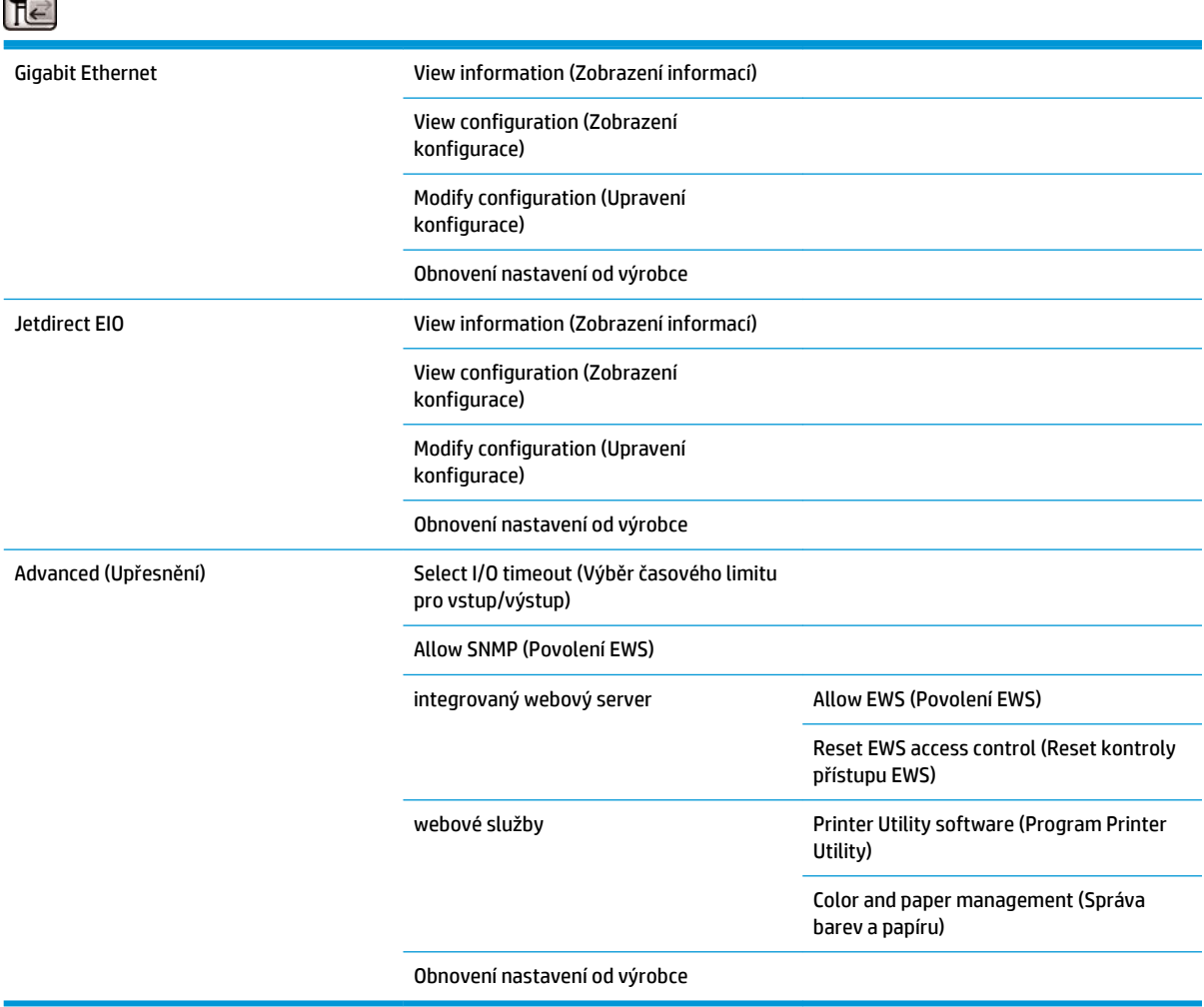

Pomocí možnosti **Connectivity troubleshooting** (Řešení potíží s připojením) lze opravit většinu problémů s připojením s využitím funkce obnovení konfigurace připojení.

Možnost **View information** (Zobrazit informace) obsahuje informace o instalaci rozhraní, povolení adresy IP a možnosti tisku v tomto rozhraní. Obsahuje také údaje o adrese MAC.

Možnost **View configuration** (Zobrazit konfiguraci) obsahuje následující informace: stav linky, adresu IP, režim konfigurace, masku podsítě, výchozí bránu, název služby mDNS a adresu MAC.

Možnost **Modify configuration** (Upravit konfiguraci) umožňuje měnit adresu IP, masku podsítě, výchozí bránu a časový limit nečinnosti. Můžete také prohlížet pole s názvem hostitele a vybírat, zda bude konfigurace adresy IP provedena pomocí BOOTP, DHCP, Auto IP nebo Ručně.

Možnost **Printer utility software** (Program Printer Utility) umožňuje povolit nebo zakázat program HP DesignJet Utility.

# <span id="page-200-0"></span>**Nabídka Internal prints (Vnitřní tisky)**

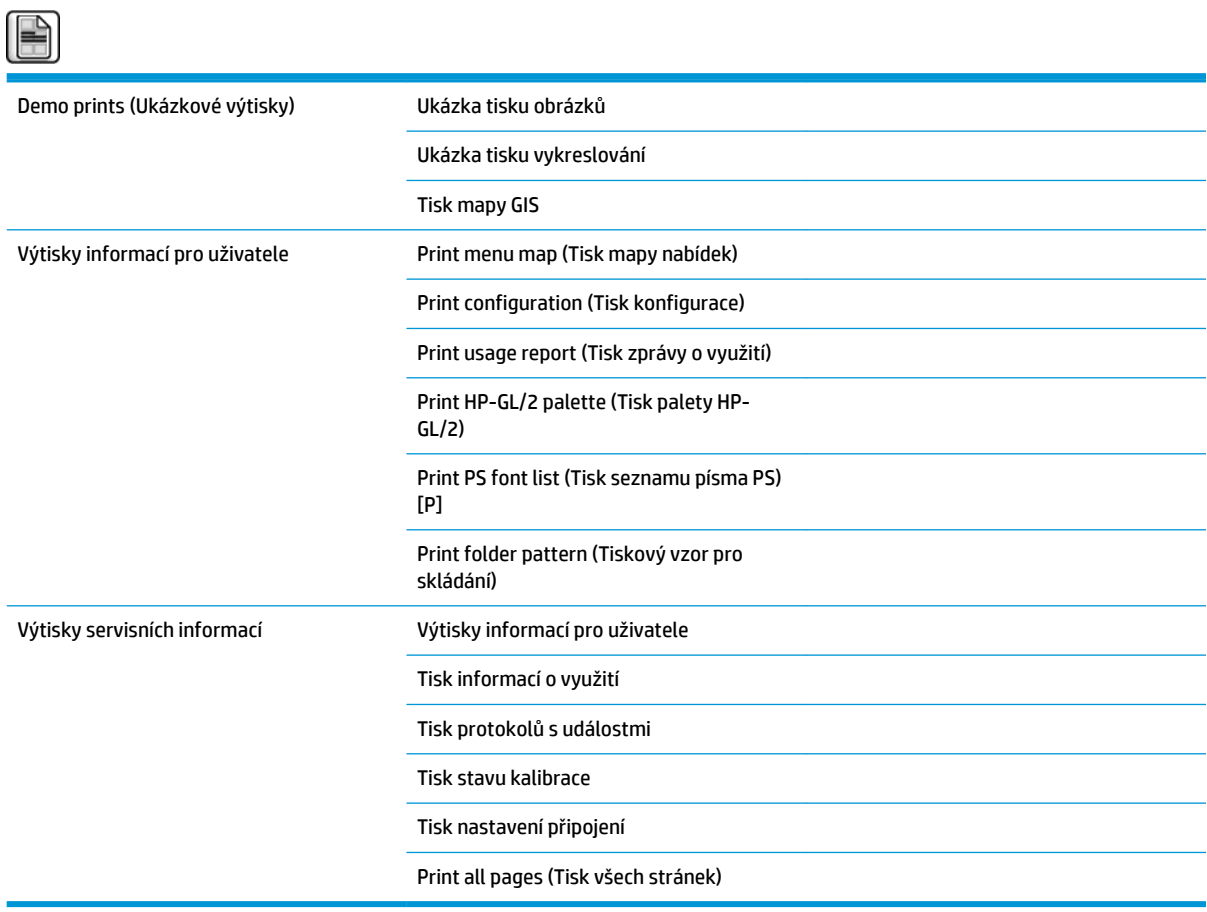

# <span id="page-201-0"></span>**Nabídka Information (Informace)**

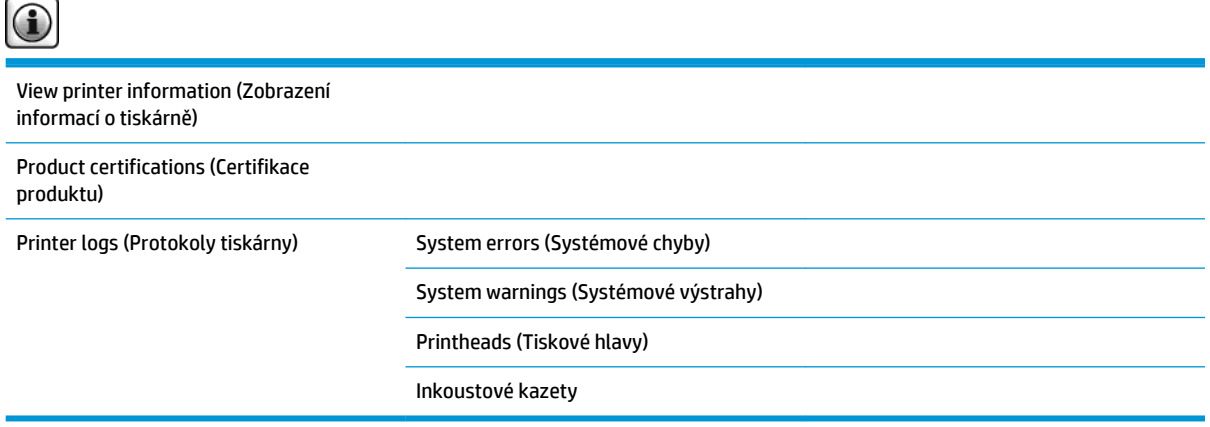

Možnost **View printer information** (Zobrazit informace o tiskárně) umožňuje zobrazit obecné informace o tiskárně, jako je název produktu, číslo produktu, sériové číslo, ID služby, jazyk, paměť, kapacita disku nebo verze firmwaru.

# <span id="page-202-0"></span>**B Chybové zprávy na předním panelu**

Za určitých okolností se může na předním panelu zobrazit chybová zpráva. Chyby odstraníte dle pokynů ve sloupci Doporučení.

Pokud se na předním panelu zobrazí chybová zpráva, která zde *není* uvedena, a máte pochybnosti o tom, jak správně zareagovat, kontaktujte oddělení podpory HP. Informace naleznete v části Kontaktovat podporu [na stránce 181](#page-188-0).

#### **Tabulka B-1 Textové zprávy**

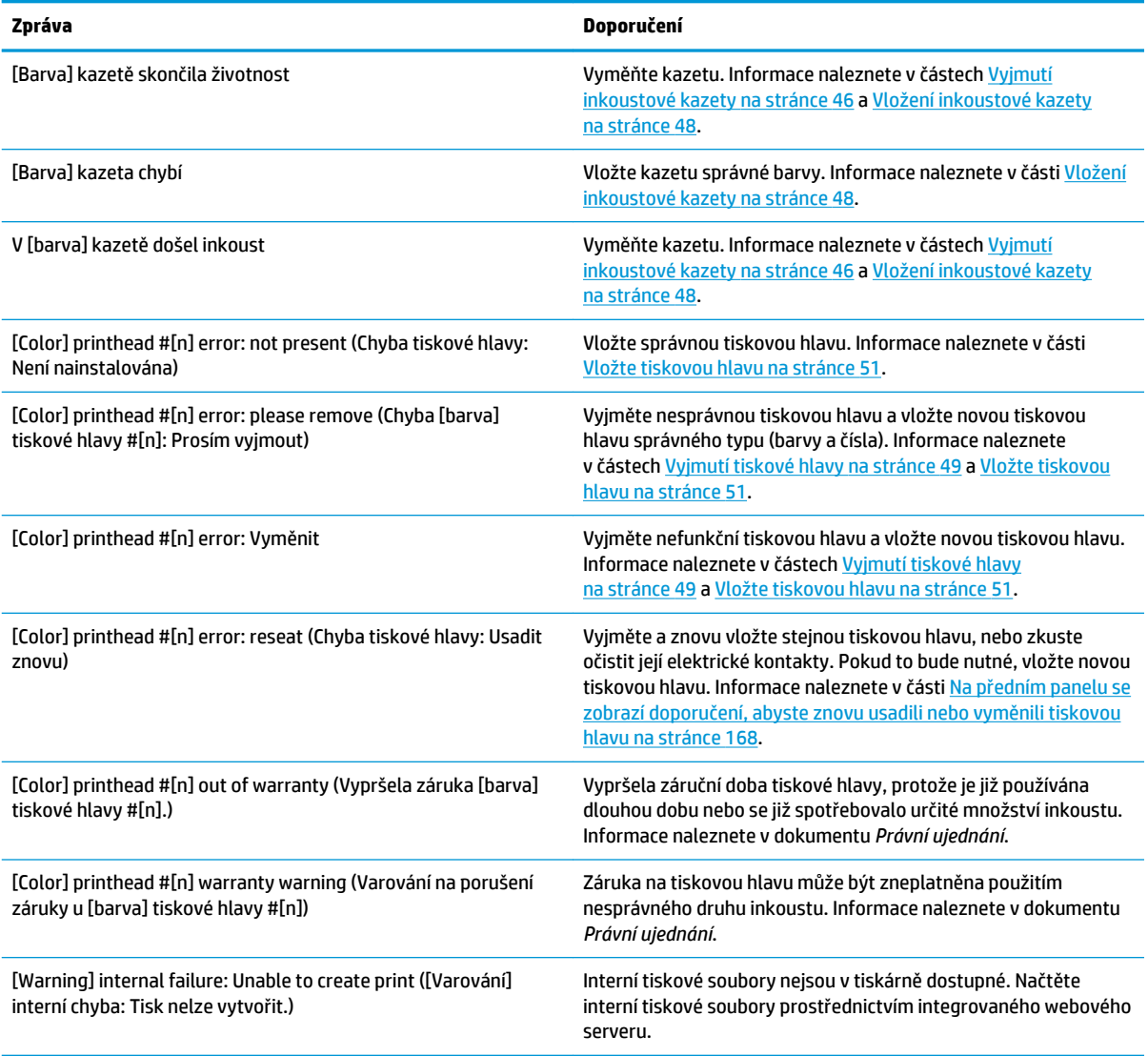

### **Tabulka B-1 Textové zprávy (pokračování)**

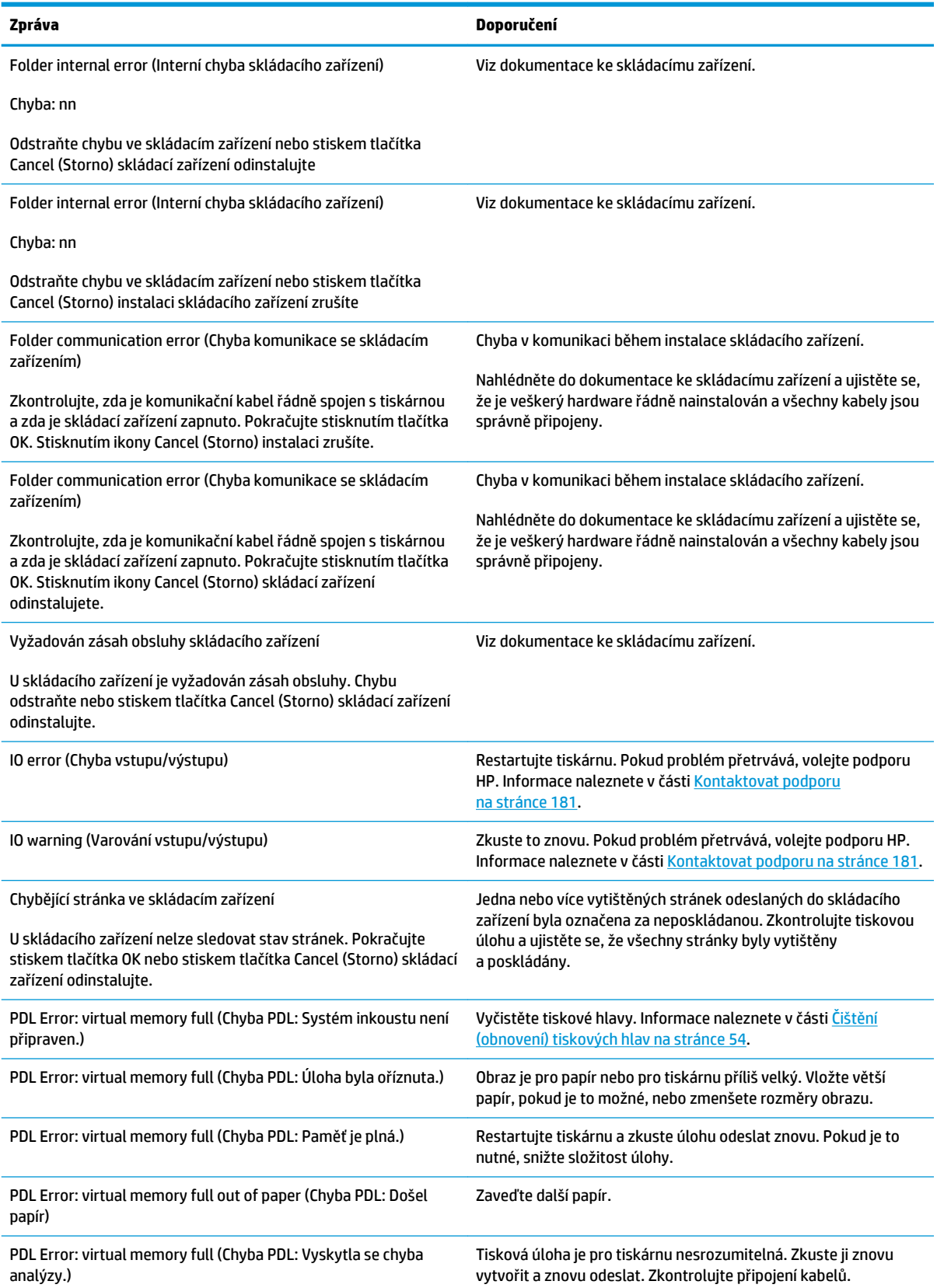

#### **Tabulka B-1 Textové zprávy (pokračování)**

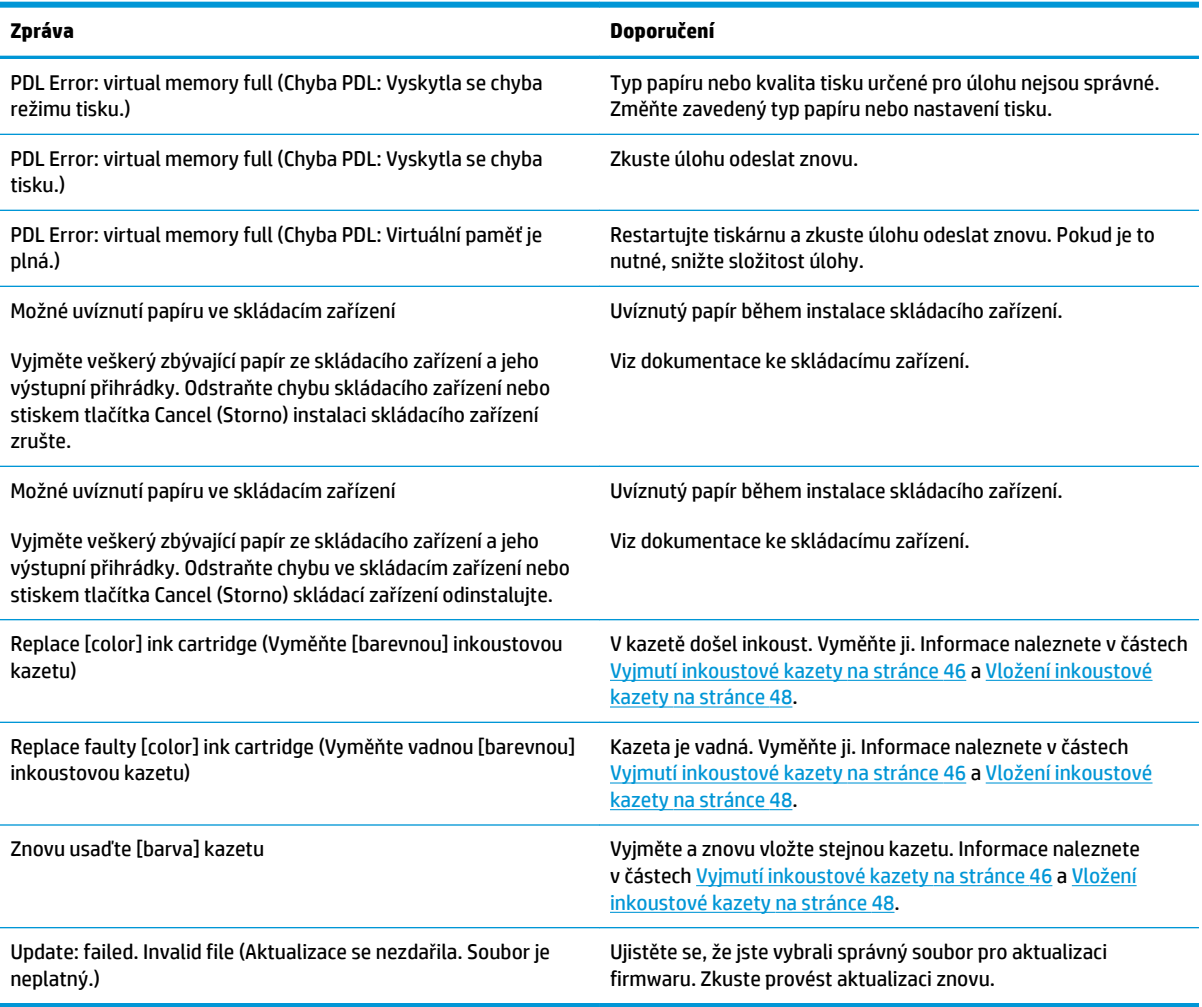

Za určitých okolností se může na předním panelu zobrazit číselná chybová zpráva. Chyby odstraníte dle pokynů ve sloupci Doporučení.

Pokud se na předním panelu zobrazí chybová zpráva, která *není* uvedena v seznamu, tiskárnu vypněte a znovu ji zapněte. Pokud problém přetrvává, volejte podporu HP. Informace naleznete v části [Kontaktovat](#page-188-0) [podporu na stránce 181](#page-188-0)

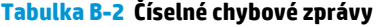

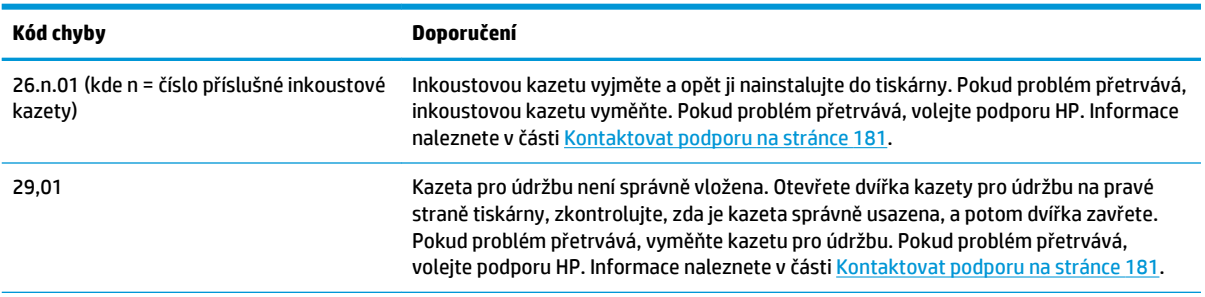

### **Tabulka B-2 Číselné chybové zprávy (pokračování)**

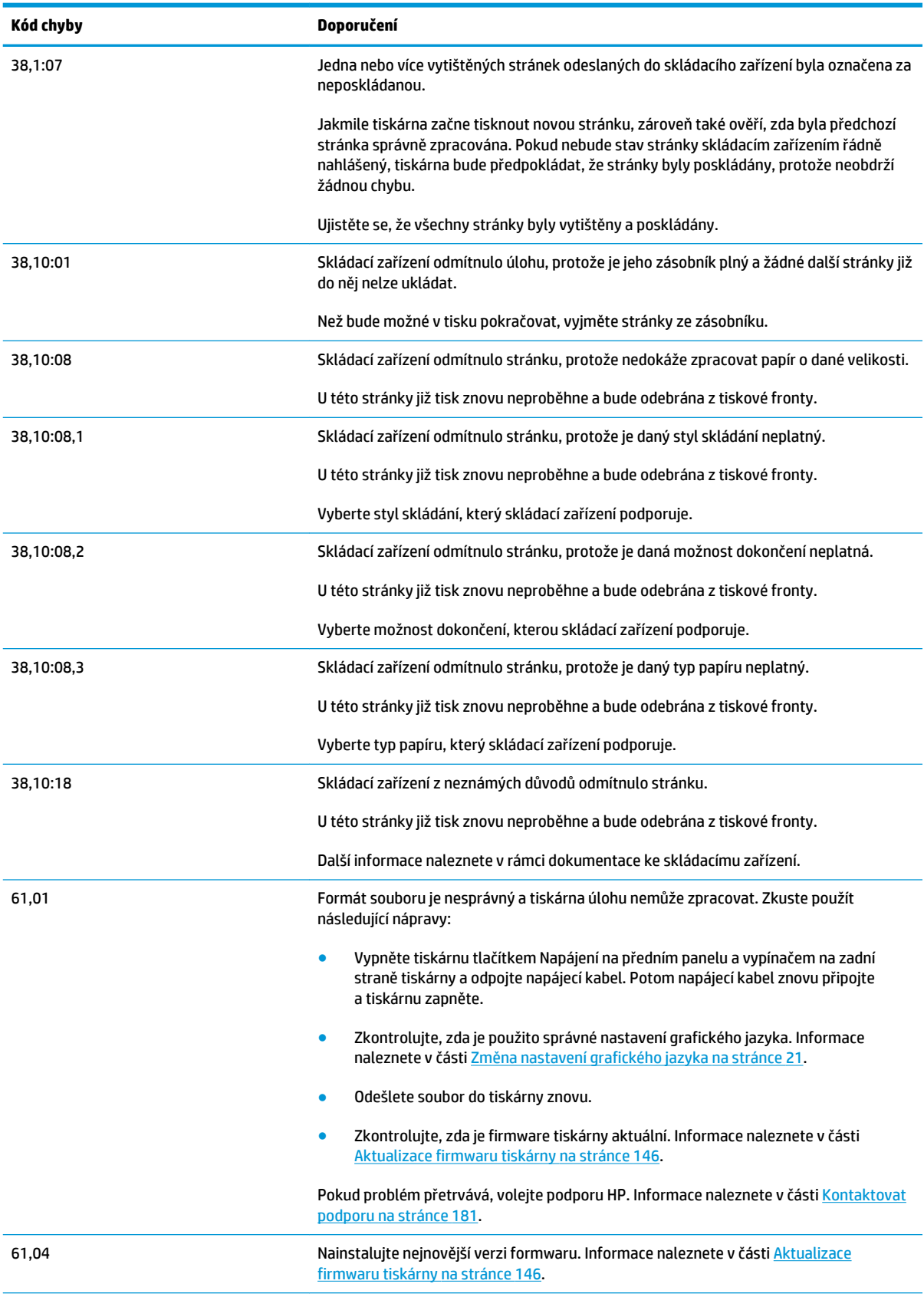

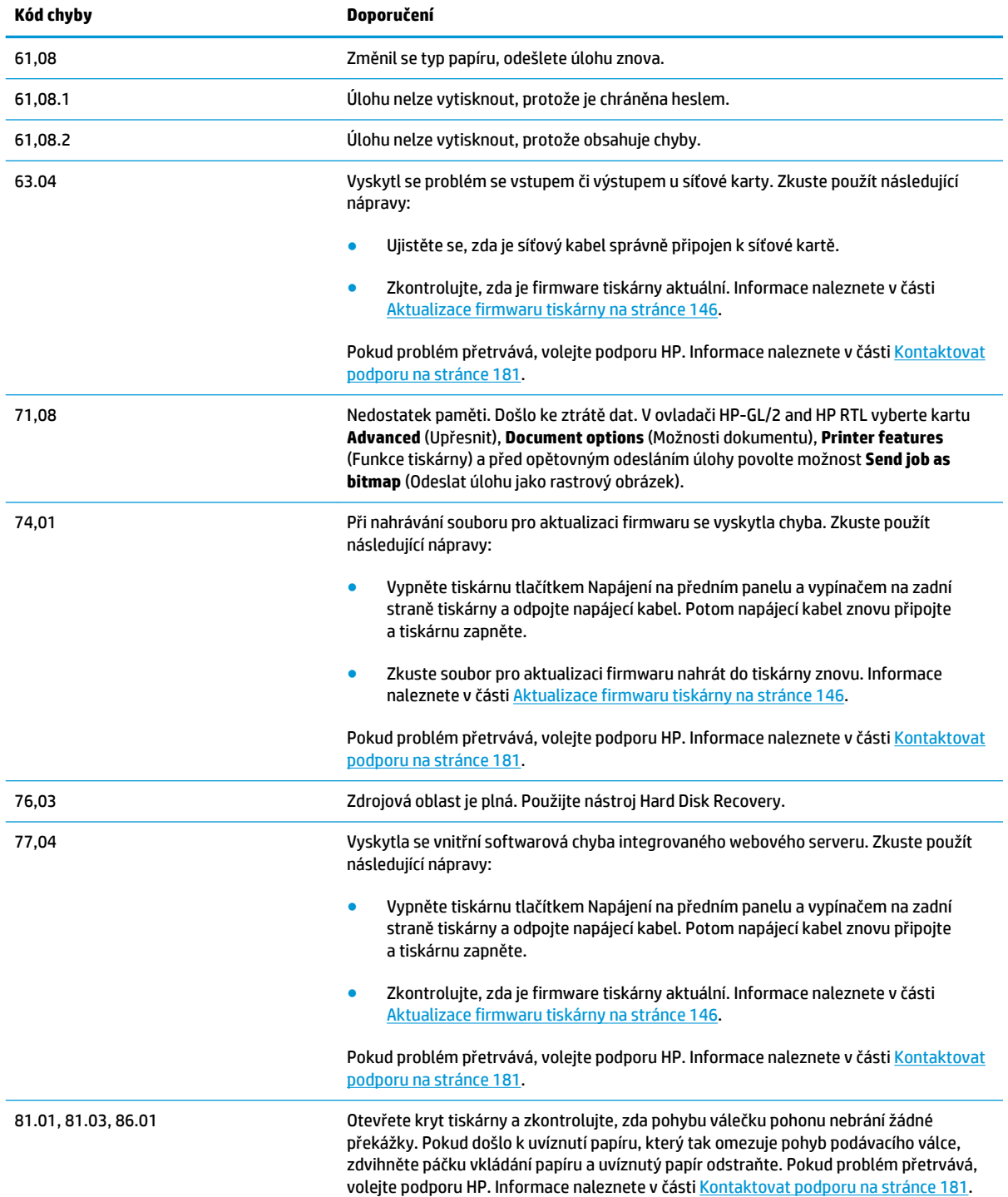

### **Tabulka B-2 Číselné chybové zprávy (pokračování)**

# **C Technické údaje tiskárny**

- [Funkční technické údaje](#page-208-0)
- [Rozměry](#page-209-0)
- [Technické údaje o paměti](#page-210-0)
- [Technické údaje pro napájení](#page-210-0)
- [Parametry prostředí](#page-210-0)
- [Technické údaje emise hluku](#page-210-0)

# <span id="page-208-0"></span>**Funkční technické údaje**

### **Tabulka C-1 tiskové jednotky,**

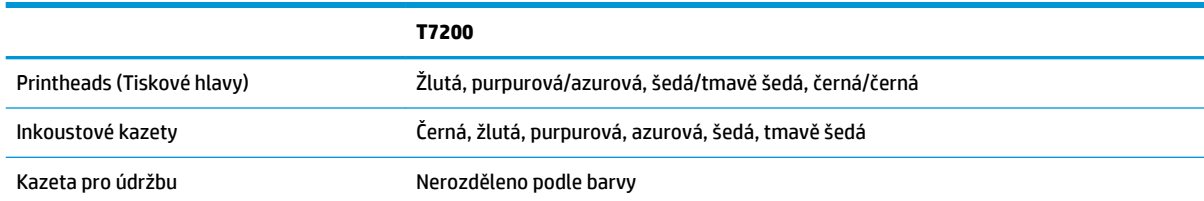

#### **Tabulka C-2 Formáty papíru**

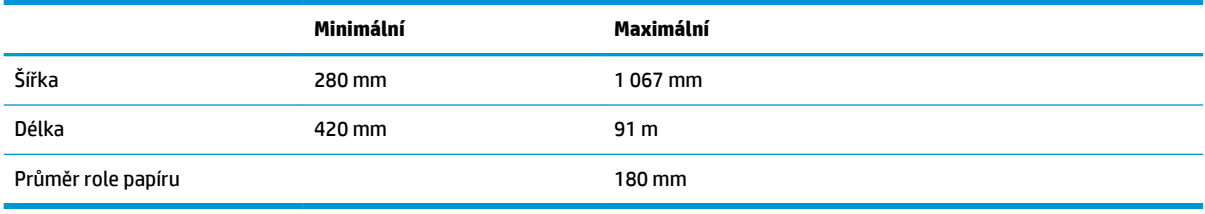

### **POZNÁMKA:** Tiskárna dokáže manipulovat s rolemi papíru, které se liší od normální šířky až o 3 mm v jakémkoli směru (širší nebo užší).

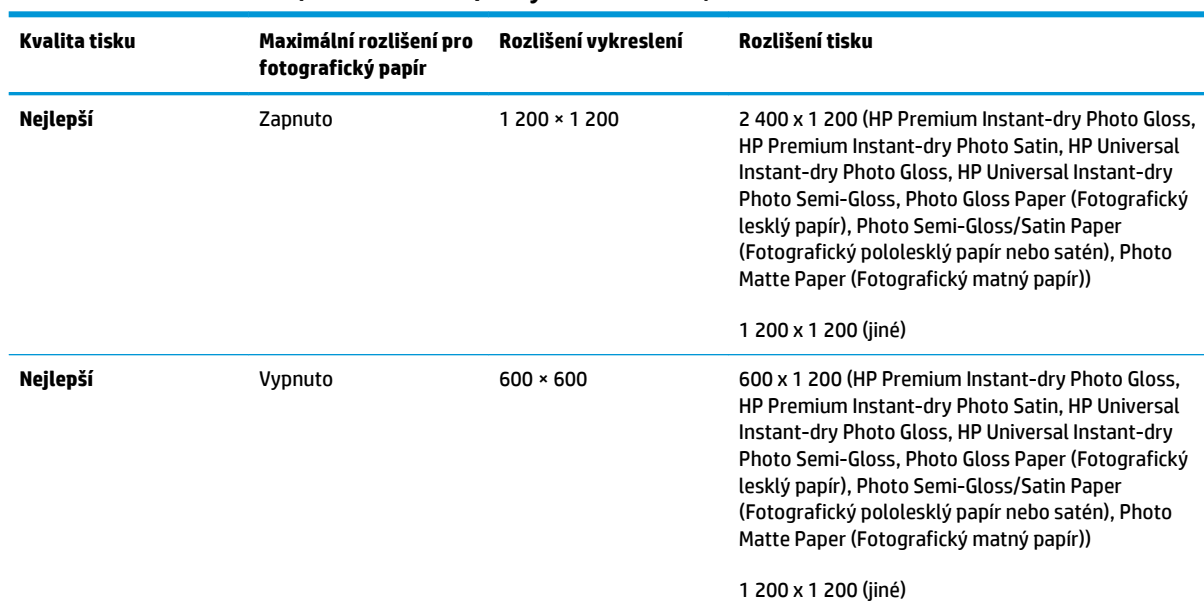

#### **Tabulka C-3 Rozlišení tisku (v ovladači HP-GL/2 v systému Windows)**

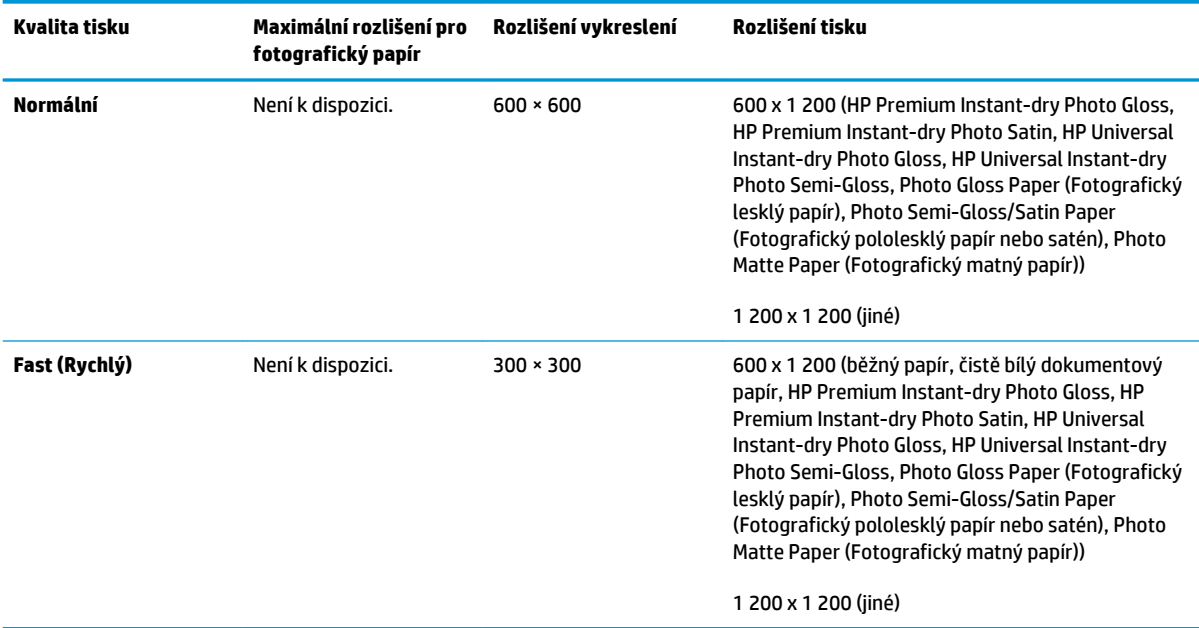

#### <span id="page-209-0"></span>**Tabulka C-3 Rozlišení tisku (v ovladači HP-GL/2 v systému Windows) (pokračování)**

#### **Tabulka C-4 Okraje**

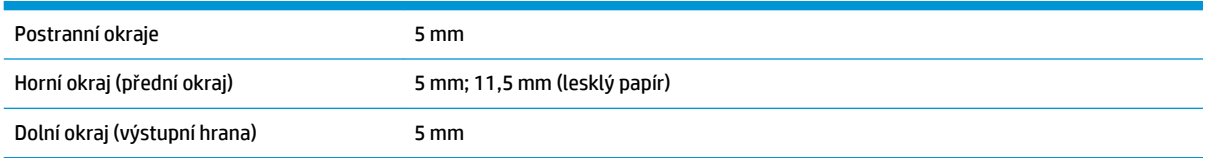

#### **Tabulka C-5 Mechanická přesnost**

Větší z hodnot ±0,1 % specifikované vektorové délky a ±0,1 mm při teplotě 23 °C (73 °F), relativní vlhkosti 50–60 %, na tiskový materiál A0 v režimech **Best** (Nejlepší) nebo **Normal** (Normální), s matným filmem HP.

#### **Tabulka C-6 Podporované grafické jazyky**

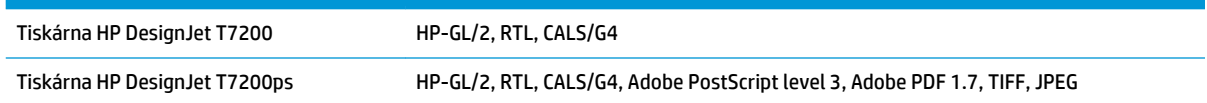

# **Rozměry**

#### **Tabulka C-7 Fyzické technické údaje tiskárny**

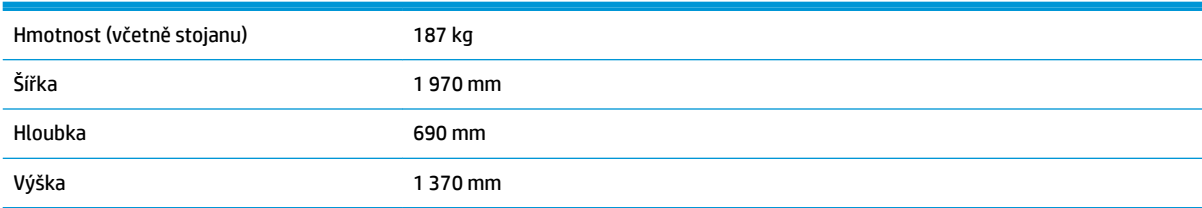

# <span id="page-210-0"></span>**Technické údaje o paměti**

#### **Tabulka C-8 Technické údaje o paměti**

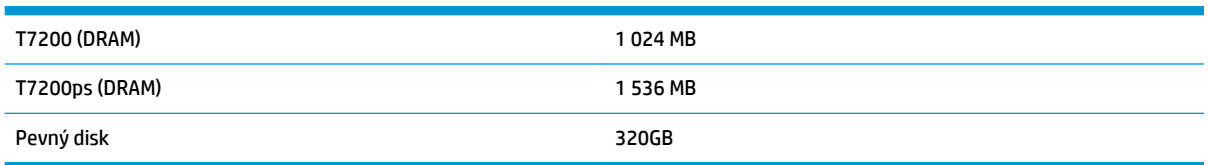

# **Technické údaje pro napájení**

#### **Tabulka C-9 Technické údaje pro napájení tiskárny**

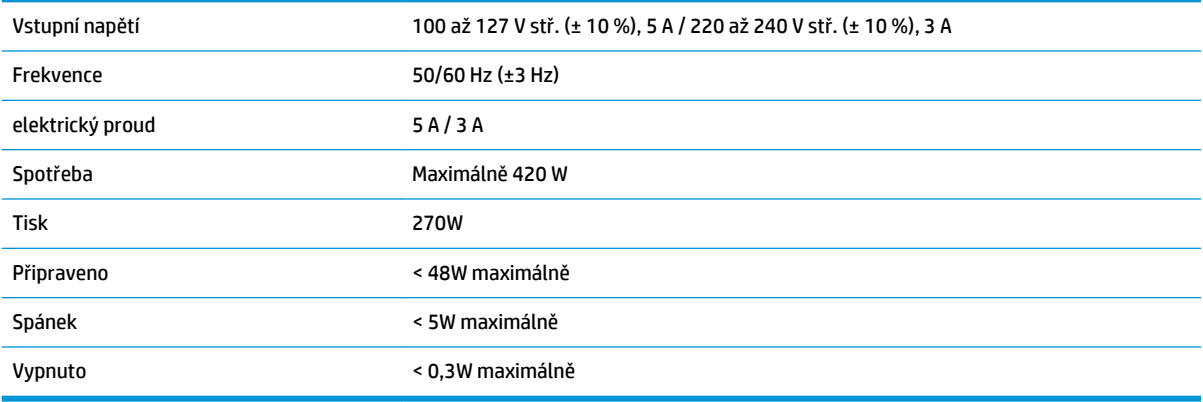

## **Parametry prostředí**

#### **Tabulka C-10 Specifikace provozního prostředí tiskárny**

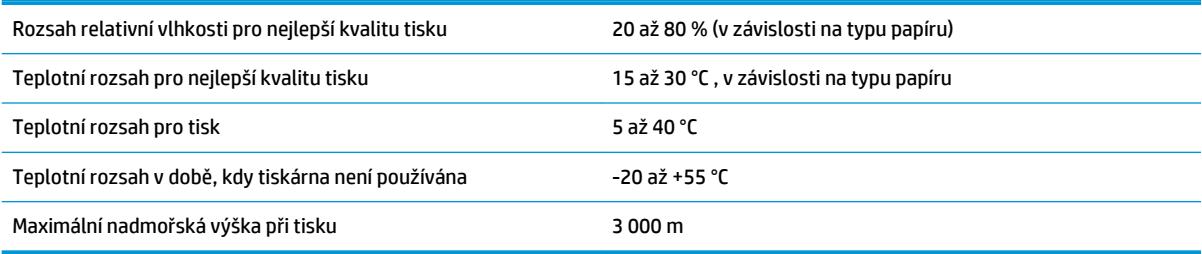

**POZNÁMKA:** Při přemístění tiskárny nebo inkoustových kazet z chladného do teplého a vlhkého prostředí může dojít ke kondenzaci vodní páry na součástech tiskárny a kazetách, což může mít za následek únik inkoustu a chyby při tisku. V případě takovéhoto přesunu společnost HP doporučuje před zapnutím tiskárny či instalací inkoustových kazet počkat alespoň 3 hodiny, než se vysrážená voda odpaří.

# **Technické údaje – emise hluku**

### **Tabulka C-11 Technické údaje hlučnosti tiskárny**

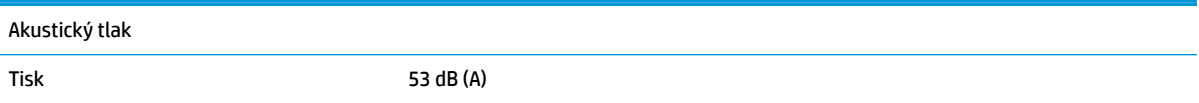

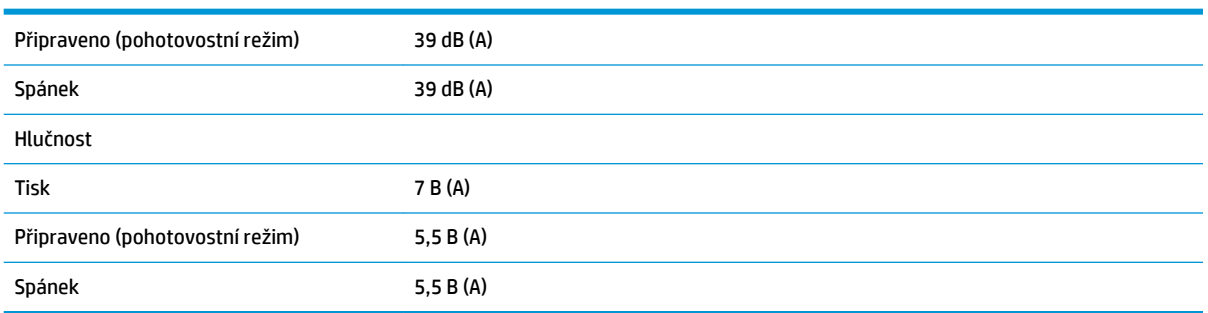

### **Tabulka C-11 Technické údaje hlučnosti tiskárny (pokračování)**

# **Slovníček pojmů**

#### **Adresa IP**

Jedinečný identifikátor, který označuje určitý uzel v síti TCP/IP. Obsahuje čtyři celá čísla oddělená tečkami.

### **Adresa MAC**

Adresa Media Access Control: Jedinečný identifikátor používaný k označení určitého zařízení v síti. Jedná se o identifikátor nižší úrovně než je adresa IP. Proto může mít zařízení adresu MAC i adresu IP.

#### **Barevný model**

Systém, ve kterém jsou barvy zastoupeny čísly. Například systém RGB nebo CMYK.

#### **Barevný prostor**

Jedná se o barevný model, ve kterém je každá barva zastoupena určitou sadou čísel. Mnoho různých barevných prostorů může používat stejný barevný model: např. monitory obecně používají barevný model RGB, ale mají různé barevné prostory, protože na různých monitorech jsou výsledkem určité sady čísel RGB různé barvy.

### **Bonjour**

Obchodní název společnosti Apple Computer pro implementaci síťového prostředí podle specifikace IETF Zeroconf. Jedná se o technologii počítačových sítí používanou v systémech Mac OS X a vyšších. Používá se pro zjištění služeb dostupných v síti LAN. Původně byla tato implementace známa pod názvem Rendezvous.

#### **CALS/G4**

CALS (Continuous Acquisition and Life-cycle Support – průběžné získávání a podpora životního cyklu) je iniciativa Ministerstva obrany USA týkající se elektronických záznamů vojenské dokumentace a spojování příbuzných informací. Tato iniciativa dala základ několika standardním specifikacím (protokolům) pro výměnu elektronických dat s komerčními dodavateli. Tyto standardy se často označují pouze zkratkou CALS. Standardy CALS byly přejaty několika dalšími spojeneckými národy.

### **ESD**

Elektrostatický výboj. V běžném životě se často setkáváme se statickou elektřinou. Je to jiskra, která vznikne, když se dotkneme dveří auta, nebo přilnavost u oblečení. Ačkoli řízená statická elektřina může mít praktické využití, nekontrolované statické výboje jsou jedním z největších rizik elektronických produktů. Z toho důvodu je nutné předcházet poškození dodržováním určitých pravidel při instalaci produktu a manipulaci se zařízeními citlivými na elektrostatické výboje. Tento typ poškození může snížit životnost zařízení. Jedním ze způsobu pro minimalizaci elektrostatického výboje a tedy pro snížení rizika tohoto typu poškození je dotknout se před manipulací s zařízením citlivým na ESD (například tiskové hlavy nebo inkoustové kazety) odkryté uzemněné části produktu (především kovových součástí). Navíc můžete snížit generování elektrostatických výbojů v těle tím, že nebudete pracovat se zařízením v místě s kobercem a budete při manipulaci se zařízením citlivým na ESD minimalizovat pohyby těla. Také se vyvarujte práci v prostředí s nízkou vlhkostí.

#### **Ethernet**

Populární technologie počítačových sítí používaná pro místní sítě.

### **Firmware**

Software, který řídí funkce tiskárny a je v tiskárně částečně trvale uložen (může být aktualizován).

### **HP-GL/2**

(HP Graphics Language 2) Jazyk definovaný společností HP pro popisování vektorové grafiky.

### **ICC**

International Color Consortium – seskupení společností, které se dohodly na obecném standardu barevných profilů.

### **Inkoustová kazeta**

Vyjímatelná součást tiskárny, která obsahuje inkoust určité barvy a dodává ho do tiskové hlavy.

### **Jetdirect**

Značka společnosti HP pro řady tiskových serverů, které umožňují připojení tiskáren přímo do místní sítě.

### **Konzistence barev**

Schopnost vytisknout u daných tiskových úloh na různých výtiscích a na různých tiskárnách vždy stejné barvy.

### **LED**

Light-Emitting Diode: Polovodičové zařízení vyzařující světlo při průchodu elektrického proudu.

### **Ovladač tiskárny**

Software, který převádí tiskovou úlohu v zobecněném formátu do dat použitelných pro konkrétní tiskárnu.

### **Paleta**

Škála barev a hodnot hustoty, které lze reprodukovat na určitém výstupním zařízení, jako je tiskárna nebo monitor.

### **Papír**

Tenký, plochý materiál určený k psaní nebo tisku; obvykle vyrobený z rozmělněných, vysušených a stlačených vláken.

### **Přesnost barev**

Schopnost tisknout barvy, které co nejpřesněji odpovídají původnímu obrazu, s ohledem na to, že všechna zařízení mají omezený rozsah barevnosti a nemusí být schopna reprodukovat určité barvy zcela přesně.

#### **Přítlačná deska**

Plochý povrch v tiskárně, přes kterou papír prochází, když se na něj tiskne.

#### **Rendezvous**

Původní název síťového softwaru společnosti Apple Computer později známého pod názvem Bonjour.

#### **Řezačka**

Součást tiskárny, která se posouvá z jedné strany na druhou přes pracovní desku tiskárny a odřezává papír.

#### **TCP/IP**

Transmission Control Protocol/Internet Protocol: Komunikační protokol, na kterém je provozována síť Internet.

#### **Tisková hlava**

Vyjímatelná součást tiskárny, která přijímá inkoust jedné nebo několika barev z odpovídajících inkoustových kazet a nanáší je na papír prostřednictvím série trysek.

#### **Tryska**

Jeden z mnoha úzkých otvorů v tiskové hlavě, kterými je inkoust nanášen na papír.

#### **Vstup/výstup**

Vstup a výstupy: Tento termín popisuje tok dat mezi různými zařízeními.

# **Rejstřík**

### **A**

Adresa IP [19](#page-26-0) akce při neshodě papíru [22](#page-29-0) aktualizace firmwaru [146](#page-153-0) aplikace se zastaví [173](#page-180-0)

### **B**

barva CMYK [97](#page-104-0) emulace [102](#page-109-0) emulace tiskárny [99](#page-106-0) kalibrace [97](#page-104-0) možnosti nastavení [100](#page-107-0) profil [97](#page-104-0) RGB [97](#page-104-0) výhody [97](#page-104-0) bezobslužný tisk [94](#page-101-0) bezpečné smazání disku [146](#page-153-0) bezpečnostní opatření [2](#page-9-0)

### **Č**

čáry oříznutí [87](#page-94-0) čekací doba režimu spánku [19](#page-26-0) černá a bílá [90](#page-97-0) čistič tiskových hlav nelze vložit [168](#page-175-0) čištění okénka senzoru posouvání papíru [143](#page-150-0) čištění přítlačné desky [141](#page-148-0) čištění tiskárny [141](#page-148-0)

### **D**

deformovaný výtisk [163](#page-170-0) doba zasychání přehled [26](#page-33-0) změna [35](#page-42-0) zrušení [35](#page-42-0) doplnění inkoustových kazet [43](#page-50-0)

### **E**

emulace PANTONE [101](#page-108-0)

### **F**

fronta úloh integrovaný webový server [108](#page-115-0) funkce tiskárny [4](#page-11-0) funkční technické údaje [201](#page-208-0)

### **G**

grafické jazyky [202](#page-209-0) grafický jazyk [21](#page-28-0)

### **H**

hlavní funkce tiskárny [4](#page-11-0) hlavní součásti tiskárny [4](#page-11-0) HP Proactive Support [182](#page-189-0)

### **CH**

chyba nedostatku paměti [175](#page-182-0) chyba paměti [175](#page-182-0) chybové zprávy na předním panelu všechny [195](#page-202-0)

### **I**

inkoust spotřeba [115](#page-122-0) úsporné používání [93](#page-100-0) inkoustová kazeta informace o [43](#page-50-0) nelze vložit [168](#page-175-0) odstranění [46](#page-53-0) opakované plnění [43](#page-50-0) specifikace [201](#page-208-0) stav [64](#page-71-0) údržba [144](#page-151-0) vložení [48](#page-55-0) integrovaný webový server fronta úloh [108](#page-115-0) hlavní části [9](#page-16-0)

jazyk [19](#page-26-0) náhled úlohy [109](#page-116-0) nelze otevřít [175](#page-182-0) přístup [18](#page-25-0) statistiky využití tiskárny [114](#page-121-0) stav inkoustového systému [64](#page-71-0) využití papíru a inkoustu [115](#page-122-0) interní výtisky [10](#page-17-0)

### **J**

jazyk [18](#page-25-0)

### **K**

kalibrace barva [97](#page-104-0) kalibrace posouvání papíru [33](#page-40-0) kazeta pro údržbu informace o [45](#page-52-0) odstranění [61](#page-68-0) specifikace [201](#page-208-0) vložení [63](#page-70-0) kompenzace černého bodu [104](#page-111-0) koncept pro revizi, tisk [117](#page-124-0) kontrast na předním panelu [20](#page-27-0) koš problémy se stohováním [166](#page-173-0) kvalita, vysoká [82](#page-89-0) kvalita tisku změna [80](#page-87-0)

### **M**

malý obraz [163](#page-170-0) maximální detail [82](#page-89-0) mazání válečků [176](#page-183-0) mazání válečků desky [176](#page-183-0) mazání vozíku [144](#page-151-0) mazání vozíku tiskových hlav [144](#page-151-0) mechanická přesnost [202](#page-209-0) měřítko tisku [85](#page-92-0)

Microsoft Office tisk z [133](#page-140-0) modely, produkt [2](#page-9-0) modely produktu [2](#page-9-0) možnosti pro střídání rolí [22](#page-29-0) možnost předního panelu akce při neshodě papíru [22](#page-29-0) automatické otočení [89](#page-96-0) barva / odstíny šedi [105](#page-112-0) čekací doba režimu spánku [19](#page-26-0) emulace PANTONE [106](#page-113-0) emulace tiskárny [105](#page-112-0) informace o inkoustové kazetě [65](#page-72-0) informace o tiskové hlavě [65,](#page-72-0) [153](#page-160-0), [156](#page-163-0) kalibrace barev [98](#page-105-0) kompenzace černého bodu [106](#page-113-0) kvalita tisku [81](#page-88-0) možnosti pro střídání rolí [22](#page-29-0) odstranění prázdných ploch [91](#page-98-0) ochrana role [94](#page-101-0) opakovaný tisk [111](#page-118-0) otočit [89](#page-96-0) posuv listu a oříznutí [36](#page-43-0) povolení čar oříznutí [87](#page-94-0) povolení sloučení [87](#page-94-0) povolit EWS [175](#page-182-0) tisk diagnostického obrazu [60](#page-67-0) volba kontrastu displeje [20](#page-27-0) výběr formátu papíru [83](#page-90-0) výběr grafického jazyka [22](#page-29-0) výběr jednotek [20](#page-27-0) výběr okrajů [84](#page-91-0) vyberte jazyk [18](#page-25-0) vybrat aktivní roli [23](#page-30-0) vybrat časový limit pro vstup/ výstup [162](#page-169-0), [163](#page-170-0) vzor vykreslení [106](#page-113-0) zapnutí akustického signálu [20](#page-27-0) zarovnání tiskových hlav [59](#page-66-0) zdrojový profil CMYK [106](#page-113-0) zdrojový profil RGB [105](#page-112-0) změna velikosti [86](#page-93-0) změnit konfiguraci [21](#page-28-0) zobrazit konfiguraci [14](#page-21-0)

### **N**

náhled tisku [86](#page-93-0)

náhled úlohy integrovaný webový server [109](#page-116-0) nastavení sítě [20](#page-27-0) nečekané otočení [163](#page-170-0) nečekané zrcadlové převrácení obrázku [163](#page-170-0) nesrozumitelný výtisk [163](#page-170-0) neúčinné nastavení pera [164](#page-171-0) nezarovnané barvy [153](#page-160-0)

### **O**

objednání papír [37](#page-44-0) příslušenství [148](#page-155-0) obrazy v 16bitových barvách [87](#page-94-0) odeslání úlohy [79](#page-86-0) odřené výtisky [157](#page-164-0) odstíny šedi [90](#page-97-0) ochrana role [94](#page-101-0) okraje [84](#page-91-0) specifikace [202](#page-209-0) opakovaný tisk úlohy [111](#page-118-0) oříznutý obraz [162](#page-169-0) oříznutý v dolní části [162](#page-169-0) otáčení obrázků [88](#page-95-0)

### **P**

papír nerovný [156](#page-163-0) posun [33](#page-40-0), [36](#page-43-0) posunutí a oříznutí [36](#page-43-0) přehled [25](#page-32-0) spotřeba [115](#page-122-0) tipy [25,](#page-32-0) [37](#page-44-0) tisk na vložený papír [85](#page-92-0) úsporné používání [91](#page-98-0) velikost [83](#page-90-0) výběr typu [85](#page-92-0) zobrazované informace [33](#page-40-0), [36](#page-43-0) parametry prostředí [203](#page-210-0) Podpora společnosti HP [181](#page-188-0) podporované papíry [26](#page-33-0) pohled zepředu [5](#page-12-0) pohled zezadu [6](#page-13-0) pomalý tisk [174](#page-181-0) poškrabané výtisky [157](#page-164-0) potíže s komunikací [174](#page-181-0) potíže s kvalitou tisku bílé tečky [158](#page-165-0) inkoustové skvrny [157](#page-164-0)

mazání černého inkoustu [158](#page-165-0) nástroje řešení problémů [151](#page-158-0) nepřesná délka čar [155](#page-162-0) nepřesné barvy [159](#page-166-0) nerovný papír [156](#page-163-0) nezarovnané barvy [153](#page-160-0) obecné [151](#page-158-0) oděrky [157](#page-164-0) poškrabání [157](#page-164-0) přerušované čáry [154](#page-161-0) rozmazané čáry [155](#page-162-0) stupňovité čáry [153](#page-160-0) svislé čáry různých barev [158](#page-165-0) tloušťka čáry [152](#page-159-0) vzhled dřevěného vlákna [164](#page-171-0) zrnitost [156](#page-163-0) potíže s pruhováním [33](#page-40-0) používání této příručky [3](#page-10-0) pozastavení pro náhled tisková úloha zrušena a odebrána [178](#page-185-0) prázdná stránka [161](#page-168-0) prezentace, tisk [127](#page-134-0) Proactive Support [182](#page-189-0) problémy se stohováním v koši [166](#page-173-0) problémy s obrazem deformovaný výtisk [163](#page-170-0) malý obraz [163](#page-170-0) neočekávané otočení [163](#page-170-0) neočekávané zrcadlové převrácení obrázku [163](#page-170-0) nesrozumitelný výtisk [163](#page-170-0) neúčinné nastavení pera [164](#page-171-0) oříznutý obraz [162](#page-169-0) oříznutý v dolní části [162](#page-169-0) prázdná stránka [161](#page-168-0) překrývání obrázků [163](#page-170-0) program Customer Self Repair [183](#page-190-0) Program HP DesignJet Utility hlavní funkce [10](#page-17-0) jazyk [19](#page-26-0) nelze otevřít [178](#page-185-0) přístup [18](#page-25-0) projekt, tisk [120](#page-127-0) provádění preventivní údržby [144](#page-151-0) přední panel [7](#page-14-0) jazyk [18](#page-25-0) jednotky [20](#page-27-0) kontrast [20](#page-27-0)
předvolby papíru stažení [35](#page-42-0) překrývající se čáry [87](#page-94-0) překrývání obrázků [163](#page-170-0) přepínač poloh zapnuto, vypnuto [11](#page-18-0) přesnost barev mezi tiskárnami [159](#page-166-0) PANTONE [159](#page-166-0) přesnost délky čar [155](#page-162-0) přesunutí tiskárny [145](#page-152-0) připojení tiskárny Mac OS X síť [14](#page-21-0) Sítě systému Windows [14](#page-21-0) výběr metody [14](#page-21-0) příslušenství objednání [148](#page-155-0)

# **R**

role papíru vložení do tiskárny [28](#page-35-0) vysunutí [33](#page-40-0) rozlišení [201](#page-208-0) rozlišení pro tisk [201](#page-208-0) rozmazané čáry [155](#page-162-0) rozměry [202](#page-209-0)

## **Ř**

řízení barev možnosti [99](#page-106-0) poskytování [97](#page-104-0) prostřednictvím EWS [103](#page-110-0) prostřednictvím ovladačů [99](#page-106-0) z ovládacího panelu [105](#page-112-0) z ovladačů PS [101](#page-108-0)

## **S**

skládací zařízení čištění válců [73](#page-80-0) čištění vnějších ploch [73](#page-80-0) chyby [174](#page-181-0) instalace [71,](#page-78-0) [76](#page-83-0) nastavení [91](#page-98-0) odinstalace [71](#page-78-0), [76](#page-83-0) odpojené skládací zařízení [171](#page-178-0) papír se nevysouvá celý [170](#page-177-0) posun [73](#page-80-0) stáčení výstupní hrany [170](#page-177-0) ukládání [73](#page-80-0) výběr papíru [71](#page-78-0), [76](#page-83-0) výběr stylu [76](#page-83-0)

výměna rolí [72](#page-79-0) zkroucení papíru [170](#page-177-0) změna teploty [72](#page-79-0) zprávy [72](#page-79-0) skladování tiskárny [145](#page-152-0) slovníček pojmů [205](#page-212-0) služby podpory co je třeba udělat [181](#page-188-0) HP Proactive Support [182](#page-189-0) jak kontaktovat [181](#page-188-0) Koho kontaktovat [181](#page-188-0) Zákaznická podpora HP [182](#page-189-0) smazání disku [146](#page-153-0) smazání pevného disku [146](#page-153-0) software [8](#page-15-0) software tiskárny [8](#page-15-0) Instalace v síti systému Windows [14](#page-21-0) odinstalace v systému Mac OS X [15](#page-22-0) součásti integrovaného webového serveru [9](#page-16-0) součásti tiskárny [4](#page-11-0) spojování [91](#page-98-0) statistiky inkoustová kazeta [64](#page-71-0) využití tiskárny [114](#page-121-0) stav [111](#page-118-0) stav inkoustového systému [64](#page-71-0) stav úlohy [111](#page-118-0) stažení předvoleb papíru [35](#page-42-0) stupňovité čáry [153](#page-160-0)

### **Š**

šetření inkoustu [93](#page-100-0) na papír [91](#page-98-0)

## **T**

technické údaje emise hluku [203](#page-210-0) formát papíru [201](#page-208-0) funkční [201](#page-208-0) fyzické [202](#page-209-0) grafické jazyky [202](#page-209-0) mechanická přesnost [202](#page-209-0) napájení [203](#page-210-0) okraje [202](#page-209-0) paměť [203](#page-210-0) pevný disk [203](#page-210-0)

prostředí [203](#page-210-0) rozlišení pro tisk [201](#page-208-0) spotřební inkoustový materiál [201](#page-208-0) technické údaje – emise hluku [203](#page-210-0) technické údaje o paměti [203](#page-210-0) technické údaje pevného disku [203](#page-210-0) technické údaje pro napájení [203](#page-210-0) telefonní číslo [182](#page-189-0) tipy pro inkoustový systém [45](#page-52-0) tiskárna netiskne [173](#page-180-0) tisk diagnostického obrazu [59](#page-66-0) tisk konceptu [81](#page-88-0) tisk na více rolí [67](#page-74-0) tisk na vložený papír [85](#page-92-0) tisková hlava čištění [54](#page-61-0) čištění kontaktů [54](#page-61-0) informace o [44](#page-51-0) nelze vložit [168](#page-175-0) obnovení [54](#page-61-0) odstranění [49](#page-56-0) specifikace [201](#page-208-0) stav [65](#page-72-0) usadit znovu [168](#page-175-0) vložení [51](#page-58-0) zarovnání [58](#page-65-0) tiskové úlohy Odeslat [79](#page-86-0) použití papíru [115](#page-122-0) spojování [91](#page-98-0) spotřeba inkoustu [115](#page-122-0) uložená [80](#page-87-0) vytvořit [79](#page-86-0) tisk přes noc [94](#page-101-0) tisk souboru [79](#page-86-0) tlačítko na předním panelu papír, zakládání [7](#page-14-0) posuv listu a oříznutí [8](#page-15-0) pozastavit tisk [7](#page-14-0) zobrazit informace [7](#page-14-0) tloušťka čáry [152](#page-159-0) typy papíru [37](#page-44-0) názvy na předním panelu [26](#page-33-0) podporované [26](#page-33-0)

### **U**

účetnictví [114](#page-121-0) údržba [144](#page-151-0)

#### úloha

Odeslat [79](#page-86-0) uložená [80](#page-87-0) vytvořit [79](#page-86-0) úloha se nevytiskla [173](#page-180-0) uložená úloha [80](#page-87-0) upozornění chyby [178](#page-185-0) varování [178](#page-185-0) uvíznutí papíru [166](#page-173-0)

#### **V**

velikosti papíru (maximální a minimální) [201](#page-208-0) velikost stránky [83](#page-90-0) vhodný papír [22](#page-29-0) více průchodů [83](#page-90-0) vložení role do tiskárny [28](#page-35-0) vrzající válečky [176](#page-183-0) vypínač [11](#page-18-0) vysunutí role z tiskárny [33](#page-40-0) vzorník barev PANTONE [104](#page-111-0) vzor vykreslení [103](#page-110-0)

#### **Z**

Zákaznická podpora [182](#page-189-0) Zákaznická podpora HP [181,](#page-188-0) [182](#page-189-0) zapnutí/vypnutí [11](#page-18-0) zapnutí/vypnutí akustického signálu [20](#page-27-0) zapnuto, vypnuto [11](#page-18-0) zařízení pro detekci kapek na tiskové hlavě čištění [56](#page-63-0) zásobník/koš [6](#page-13-0) změna měřítka tisku [85](#page-92-0) zrnitost [156](#page-163-0)